# TASCAM **DR-44WL Linear PCM Recorder**

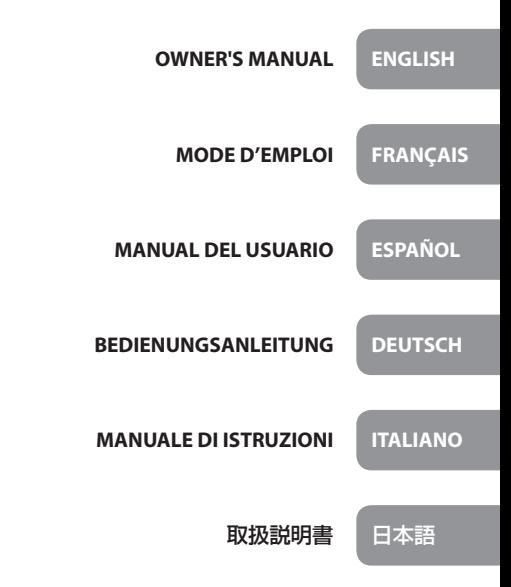

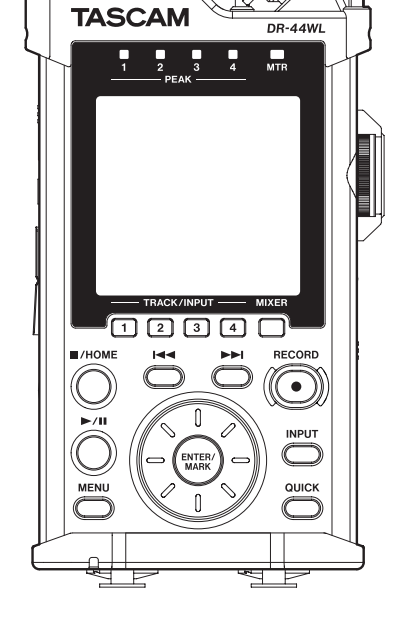

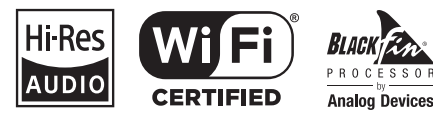

Download from Www.Somanuals.com. All Manuals Search And Download.

- TASCAM is a trademark of TEAC CORPORATION, registered in the U.S. and other countries.
- SDXC Logo is a trademark of SD-3C, LLC.

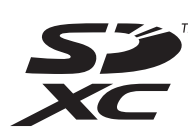

- Supply of this product does not convey a license nor imply any right to distribute MPEG Layer-3 compliant content created with this product in revenue-generating broadcast systems (terrestrial, satellite, cable and/or other distribution channels), streaming applications (via Internet, intranets and/or other networks), other content distribution systems (pay-audio or audio-on-demand applications and the like) or on physical media (compact discs, digital versatile discs, semiconductor chips, hard drives, memory cards and the like). An independent license for such use is required. For details, please visit http:// mp3licensing.com.
- MPEG Layer-3 audio coding technology licensed from Fraunhofer IIS and Thomson.
- Wi-Fi is a trademark of Wi-Fi Alliance. The Wi-Fi CERTIFIED Logo is a certification mark of Wi-Fi Alliance.
- Microsoft, Windows and Windows Vista are either registered trademarks or trademarks of Microsoft Corporation in the United States and/or other countries.
- Apple, Macintosh, Mac OS and Mac OS X are trademarks of Apple Inc.
- IOS is a trademark or registered tradmark of Cisco in the U.S. and other countries and is used under license.
- App Store is a service mark of Apple Inc.
- Google Play and Android are trademarks of Google inc.
- Blackfin® and the Blackfin logo are registered trademarks of Analog Devices, Inc.
- Other company names, product names and logos in this document are the trademarks or registered trademarks of their respective owners.

# ティアック株式会社

http://tascam.jp/ 〒206-8530 東京都多摩市落合1-47

# TEAC AMERICA, INC.

http://tascam.com/ Phone: +1-323-726-0303 1834 Gage Road, Montebello, California 90640 USA

# TEAC MEXICO, S.A. de C.V.

http://teacmexico.net/ Phone: +52-55-5010-6000 Río Churubusco 364, Colonia Del Carmen, Delegación Coyoacán, CP 04100, México DF, México

# TEAC UK LIMITED

http://tascam.eu/ Phone: +44-8451-302511 Meridien House, Ground Floor,69 - 71, Clarendon Road, Watford, Hertfordshire, WD17 1DS, UK

# TEAC EUROPE GmbH

http://tascam.eu/ Phone: +49-611-71580<br>Bahnstrasse 12, 65205 Wiesbaden-Erbenheim, Germany

TEAC SALES & TRADING(SHENZHEN) CO., LTD

Phone: +86-755-88311561~2 Room 817, Block A, Hailrun Complex, 6021 Shennan Blvd., Futian District, Shenzhen 518040, China

# <span id="page-2-0"></span>**IMPORTANT SAFETY INSTRUCTIONS**

- 1 Read these instructions.
- 2 Keep these instructions.
- 3 Heed all warnings.
- 4 Follow all instructions.
- 5 Do not use this apparatus near water.
- 6 Clean only with dry cloth.
- 7 Do not block any ventilation openings. Install in accordance with the manufacturer's instructions.
- 8 Do not install near any heat sources such as radiators, heat registers, stoves, or other apparatus (including amplifiers) that produce heat.
- 9 Do not defeat the safety purpose of the polarized or grounding-type plug. A polarized plug has two blades with one wider than the other. A grounding type plug has two blades and a third grounding prong. The wide blade or the third prong are provided for your safety. If the provided plug does not fit into your outlet, consult an electrician for replacement of the obsolete outlet.
- 10 Protect the power cord from being walked on or pinched particularly at plugs, convenience receptacles, and the point where they exit from the apparatus.
- 11 Only use attachments/accessories specified by the manufacturer.
- 12 Use only with the cart, stand, tripod, bracket, or table specified by the manufacturer, or sold with the apparatus. When a cart is used, use

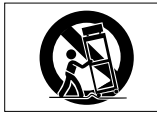

caution when moving the cart/apparatus combination to avoid injury from tip-over.

- 13 Unplug this apparatus during lightning storms or when unused for long periods of time.
- 14 Refer all servicing to qualified service personnel. Servicing is required when the apparatus has been damaged in any way, such as powersupply cord or plug is damaged, liquid has been spilled or objects have fallen into the apparatus, the apparatus has been exposed to rain or moisture, does not operate normally, or has been dropped.
- The apparatus draws nominal non-operating power from the AC outlet with its POWER or STANDBY/ON switch not in the ON position.
- The mains plug is used as the disconnect device, the disconnect device shall remain readily operable.
- Caution should be taken when using earphones or headphones with the product because excessive sound pressure (volume) from earphones or headphones can cause hearing loss.
- If you are experiencing problems with this product, contact TEAC for a service referral. Do not use the product until it has been repaired.

# **WARNING**

To prevent possible hearing damage, do not listen at high volume levels for long periods.

# **CAUTION**

- Do not expose this apparatus to drips or splashes.
- Do not place any objects filled with liquids, such as vases, on the apparatus.
- Do not install this apparatus in a confined space such as a book case or similar unit.
- The apparatus should be located close enough to the AC outlet so that you can easily grasp the power cord plug at any time.
- If the product uses batteries (including a battery pack or installed batteries), they should not be exposed to sunshine, fire or excessive heat.
- CAUTION for products that use replaceable lithium batteries: there is danger of explosion if a battery is replaced with an incorrect type of battery. Replace only with the same or equivalent type.

# **CAUTIONS ABOUT BATTERIES**

This product uses batteries. Misuse of batteries could cause a leak, rupture or other trouble. Always abide by the following precautions when using batteries.

- Never recharge non-rechargeable batteries. The batteries could rupture or leak, causing fire or injury.
- When installing batteries, pay attention to the polarity indications (plus/minus ( $\oplus$ / $\ominus$ ) orientation), and install them correctly in the battery compartment as indicated. Putting them in backward could make the batteries rupture or leak, causing fire, injury or stains around them.
- When you store or dispose batteries, isolate their terminals with insulation tape or something like that to prevent them from contacting other batteries or metallic objects.
- When throwing used batteries away, follow the disposal instructions indicated on the batteries and the local disposal laws.
- Do not use batteries other than those specified. Do not mix and use new and old batteries or different types of batteries together. The batteries could rupture or leak, causing fire, injury or stains around them.
- Do not carry or store batteries together with small metal objects. The batteries could short, causing leak, rupture or other trouble.
- Do not heat or disassemble batteries. Do not put them in fire or water. Batteries could rupture or leak, causing fire, injury or stains around them.
- If the battery fluid leaks, wipe away any fluid on the battery case before inserting new batteries. If the battery fluid gets in an eye, it could cause loss of eyesight. If fluid does enter an eye, wash it out thoroughly with clean water without rubbing the eye and then consult a doctor immediately. If the fluid gets on a person's body or clothing, it could cause skin injuries or burns. If this should happen, wash it off with clean water and then consult a doctor immediately.
- The unit power should be off when you install and replace batteries.
- Remove the batteries if you do not plan to use the unit for a long time. Batteries could rupture or leak, causing fire, injury or stains around them. If the battery fluid leaks, wipe away any fluid on the battery compartment before inserting new batteries.
- Do not disassemble a battery. The acid inside the battery could harm skin or clothing.

# **B** For European Customers **Disposal of electrical and electronic equipment**

- (a) All electrical and electronic equipment should be disposed of separately from the municipal waste stream via designated collection facilities appointed by the government or the local authorities.
- (b) By disposing of the electrical and electronic equipment correctly, you will help save valuable resources and prevent any potential negative effects on human health and the environment.
- (c) Improper disposal of waste equipment can have serious effects on the environment and human health as a result of the presence of hazardous substances in electrical and electronic equipment.

(d) The crossed out wheeled dust bin symbol indicates that electrical and electronic equipment must be collected and disposed of separately from household waste.

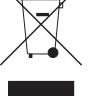

(e) The return and collection systems are available to the end users. For more detailed information about disposal of old electrical and electronic equipment, please contact your city office, waste disposal service or the shop where you purchased the equipment.

# **Disposal of batteries and/or accumulators**

- (a) Waste batteries and/or accumulators should be disposed of separately from the municipal waste stream via designated collection facilities appointed by the government or the local authorities.
- (b) By disposing of waste batteries and/or accumulators correctly, you will help save valuable resources and prevent any potential negative effects on human health and the environment.
- (c) Improper disposal of waste batteries and/or accumulators can have serious effects on the environment and human health as a result of the presence of hazardous substances in batteries and/or accumulators.
- (d) The crossed out wheeled dust bin symbol indicates that batteries and/ or accumulators must be collected and disposed of separately from household waste.

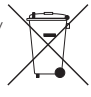

- If the battery or accumulator contains more than the specified values of lead (Pb), mercury (Hg), and/or cadmium (Cd) defined in the Battery Directive (2006/66/EC), then the chemical symbols for lead (Pb), mercury (Hg) and/or cadmium (Cd) will be indicated beneath the crossed out wheeled dust bin symbol. **Pb, Hg, Cd**
- (e) The return and collection systems are available to the end users. For more detailed information about disposal of waste batteries and/or accumulators, please contact your city office, waste disposal service or the shop where you purchased them.

# **Wireless equipment precautions**

# **Compliance of radio transmitter and interference**

# **Model for USA**

This device complies with Part.15 of FCC Rules. Operation is subject to the following two conditions:

- 1) This device may not cause interference, and
- 2) This device must accept any interference, including interference that may cause undesired operation.
- Labeling of authorization FCC ID: YOPGS2100MIP

# **Model for Canada**

#### **Compliance of radio transmitter** This device complies with Industry Canada licence-

exempt RSS standard(s). Operation is subject to the following two conditions: (1) this device may not cause interference, and (2) this device must accept any interference, including interference that may cause undesired operation of the device. Labeling of authorization

# IC ID: 9154A-GS2100MIP

# **Compliance of interference**

This ClassB digital apparatus complies with Canadian ICES-003.

# **Model for EEA (European Economic Area)**

This equipment complies with the harmonised standards of DIRECTIVE 1999/5/EC (R&TTE).

Labeling of conformity

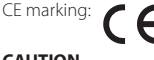

# **CAUTION**

Changes or modifications not expressly approved by the party responsible for compliance could void the user's authority to operate the equipment.

# **CAUTION**

Authorization of wireless devices are different in countries or regions. Please use only in the country where you purchased the product.

• Depending on the country, restrictions on the use of Wi-Fi wireless technology might exist.

Confirm the laws and regulations of the country or region where you want to use the unit before use.

# **Radiation Exposure requirements**

This equipment meets the regulation, which is recognized internationally, for the case of human exposure to radio waves generated by the transmitter.

#### **Based on the following two conditions:**

- End-users and installers must be provided with antenna installation instructions and transmitter operating conditions for satisfying RF exposure compliance.
- This equipment should be installed and operated with minimum distance 20 cm (8") between the radiator and your body.

# $\blacksquare$  Statement of compliance

# **Model for USA**

This device complies with FCC radiation exposure limits set forth for an uncontrolled environment.

# **Model for Canada**

The device meets the exemption from the routine evaluation limits in section 2.5 of RSS 102 and compliance with RSS-102 RF exposure, users can obtain Canadian information on RF exposure and compliance.

# **EEA (European Economic Area) model**

This equipment complies with EN.62311; Assessment of electronic and electrical equipment related to human exposure restrictions for electromagnetic fields; the harmonised standard of DIRECTIVE 1999/5/EC.

# **Information for interference (FCC requirements)**

This equipment has been tested and found to comply with the limits for a Class B digital device, pursuant to Part 15 of the FCC Rules. These limits are designed to provide reasonable protection against harmful interference in a residential installation. This equipment generates, uses, and can radiate radio frequency energy and, if not installed and used in accordance with the instructions, may cause harmful interference to radio communications.

However, there is no guarantee that interference will not occur in a particular installation.

If this equipment does cause harmful interference to radio or television reception, which can be determined by turning the equipment off and on, the user is encouraged to try to correct the interference by one or more of the following measures.

• Reorient or relocate the equipment and/or the receiving antenna.

- Increase the separation between the equipment and receiver.
- Connect the equipment into an outlet on a circuit different from that to which the receiver is connected.
- Consult the dealer or an experienced radio/TV technician for help.

#### **Declaration of Conformity**

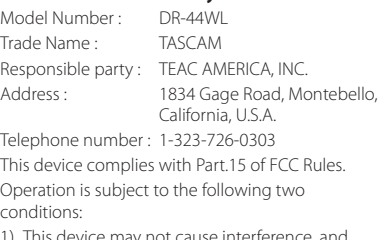

- is device may not cause interference, and
- 2) This device must accept any interference, including interference that may cause undesired operation.

# **DECLARATION OF CONFORMITY**

We, TEAC EUROPE GmbH. Bahnstrasse 12, 65205 Wiesbaden-Erbenheim, Germany declare in own responsibility, the TEAC product described in this manual is in compliance with the corresponding technical standards.

# **Contents**

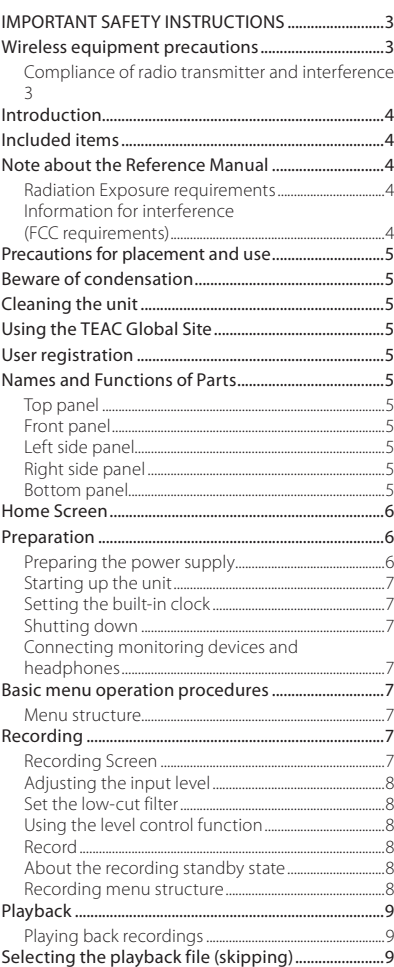

[Exchanging files with a computer.................................9](#page-8-0) Disconnecting the unit from a computer......... [Settings and Information Display](#page-8-0) ..................................9 [Turning the built-in speaker off.......................................9](#page-8-0) System settings.

Connecting with a Computer...............

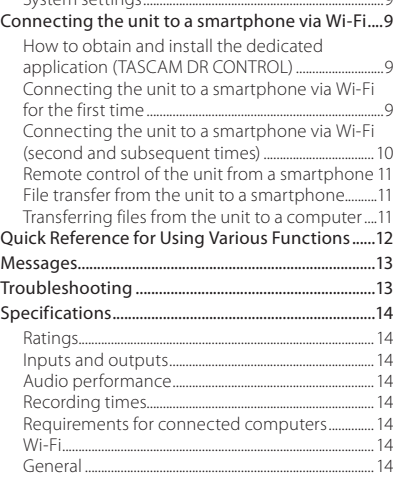

# **Introduction**

Thank you very much for purchasing the TASCAM DR-44WL Linear PCM Recorder.

Before connecting and using this unit, please take time to read this manual thoroughly to ensure you understand how to properly set it up and connect it, as well as the operation of its many useful and convenient functions. After you have finished reading this manual, please keep it in a safe place for future reference.

This product has a Blackfin® 16/32-bit embedded processor made by Analog Devices, Inc. This processor controls digital signal processing. Inclusion of this Blackfin® processor in the product increases its performance and reduces its power consumption.

# **Included items**

This product includes the following items. Take care when opening the package to avoid damaging the items. Keep the packing materials for transportation in the future.

Please contact the store where you purchased this unit if any of these items are missing or have been damaged during transportation.

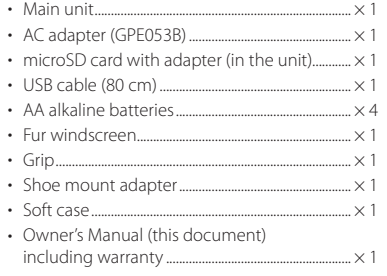

# **Note about the Reference Manual**

This Owner's Manual explains the main functions of this unit. Please see the Reference Manual for information about all the unit's functions.

Adjusting the playback volume....

<span id="page-4-0"></span>You can also download this Owner's Manual and the Reference Manual from the TEAC Global Site (http:// teac-global.com/).

# **Precautions for placement and use**

- The environmental temperature operating range of this unit is 0–40°C (32–104°F).
- Do not install this unit in the following types of locations. Doing so could degrade the sound quality and/or cause malfunctions.
	- Places with significant vibrations Near windows or other places exposed to direct sunlight
	- Near heaters or other extremely hot places Extremely cold places
	- Places with bad ventilation or high humidity Very dusty locations
- If this unit is placed near a power amplifier or other device with a large transformer, it could cause a hum. If this occurs, increase the distance between this unit and the other device.
- This unit could cause color irregularities on a TV screen or noise from a radio if used nearby. If this occurs, use this unit farther away.
- This unit might produce noise if a mobile phone or other wireless device is used nearby to make calls or send or receive signals. If this occurs, increase the distance between this unit and those devices or turn them off.
- To enable good heat dissipation, do not place anything on top of this unit.
- Do not place this unit on top of a power amplifier or other device that generates heat.

# **Beware of condensation**

If the unit is moved from a cold to a warm place, or used after a sudden temperature change, there is a danger of condensation; vapor in the air could condense on the internal mechanism, making correct operation impossible. To prevent this, or if this occurs, let the unit sit for one or two hours at the new room temperature before using it.

# **Cleaning the unit**

Use a dry soft cloth to wipe the unit clean. Do not wipe with chemical cleaning cloths, thinner, alcohol or other chemical agents. Doing so could damage the surface or cause discoloration.

# **Using the TEAC Global Site**

You can download this Owner's Manual and the Reference Manual necessary for this unit from the TEAC Global Site (http://teac-global.com/).

- 1. Open the TEAC Global Site (http://teac-global. com/).
- In the TASCAM Downloads section, click the desired language to open the Downloads website page for that language.

#### **NOTE**

#### *If the desired language does not appear, click Other Languages.*

- 3. Click the product name in the "Search by Model Name" section to open the Downloads page for that product.
- 4. Select and download the Owner's Manual and the Reference Manual that are needed.

# **User registration**

Customers in the USA, please visit the TASCAM website (http://tascam.com/) to register as a user online.

# **Names and Functions of Parts**

# **Top panel**

#### A TASCAM  $\overline{2}$ 行きます場  $\circled{3}$  $\overline{a}$ acioci  $\sqrt{5}$ 41 Ä Ö G ß Αî G 15

- **Built-in stereo microphone**
- 2 **PEAK indicator**
- 3 **Display**
- 4 **TRACK/INPUT button**
- 5 8**/HOME button**
- 6 . **Fast rewind button**
- 7 7**/**9 **button**
- 8 **MENU button**
- 9 **MTR indicator**
- 0 **MIXER button**
- q **RECORD [**0**] button / RECORD indicator**
- w / **Fast forward button**
- e **INPUT button**
- r **ENTER/MARK button**
- **(B)** OUICK button
- y **Wheel**

# **Front panel**

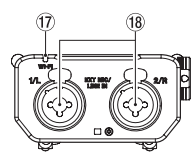

**18** EXT MIC/LINE IN 1/L and 2/R terminals **(XLR/TRS)**

# **Left side panel**

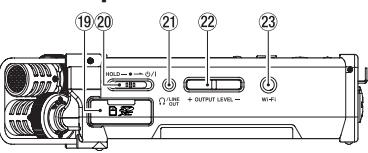

- o **SD card slot**
- **20** HOLD/ Switch
- a **/LINE OUT jack**
- **22** OUTPUT LEVEL button
- 23 Wi-Fi button

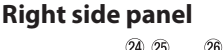

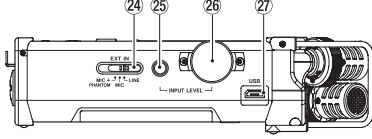

- f **EXT IN switch**
- g **INPUT LEVEL button**
- h **INPUT LEVEL volume**
- j **USB port**

# **Bottom panel**

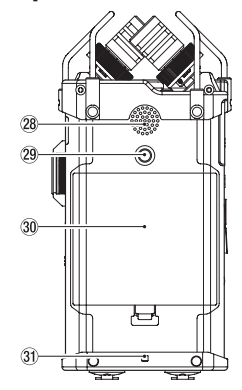

- k **Built-in mono speaker**
- l **Tripod attachment thread (1/4 inch)**
- ; **Battery compartment cover**
- **31** Strap attachment
- x **Battery compartment**

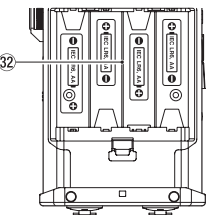

- 
- 
- u **Wi-Fi indicator**
- 

- 
- -

# <span id="page-5-0"></span>**Home Screen**

This is the screen that is usually shown when the unit is stopped.

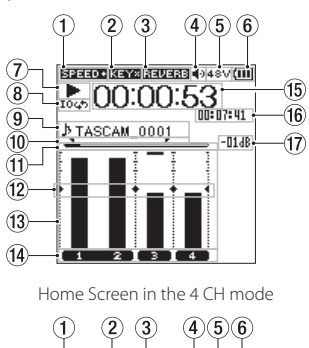

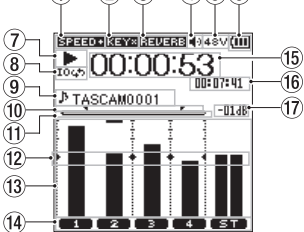

Home Screen in the MTR mode

#### 1 **Playback speed status display**

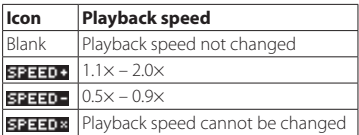

2 **Display of the key control function on/off status**

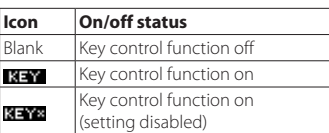

#### 3 **Display of the reverb on/off status**

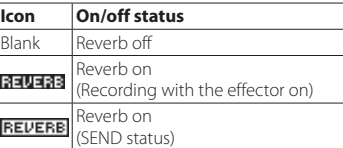

4 **Speaker output display** displayed: Speaker output on

not displayed: Speaker output off

- 5 **Phantom power supply display** Blank: No phantom power supply 48V: 48 V phantom power supplied 24V: 24 V phantom power supplied
- 6 **Power supply status display** When power is supplied from the batteries, the battery icon shows the amount of remaining battery power in bars  $(\mathbf{III}, \mathbf{III}, \mathbf{III})$ . When the icon displays no bar,  $\Box$  blinks, and the power subsequently turns off (standby state) due to dead batteries. When the dedicated AC adapter (GPE053B)

supplied with the product or USB bus power is used,  $\leftrightarrow$  is shown.

#### 7 **Recorder operation status display**

These icons show the recorder operation status.

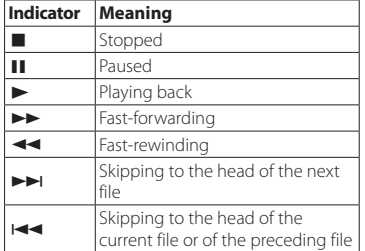

#### 8 **Loop playback setting status display** During loop playback, the 1045 icon is displayed.

# 9 **File name/song name display**

When the 4CH mode is selected, the name or tag information of the file being played back is shown.

When there are multiple files in the 4CH mode, only the format portion of the file names and the basic number of the recording files are displayed.

When the MTR mode is selected, the name of an opened song is shown.

#### 0 **Loop playback IN (starting) and OUT (ending) points setting state**

Shows the IN (starting) and OUT (ending) points-setting state of loop playback. When the IN (starting) point is set, the  $\blacksquare$  icon is displayed at the corresponding position on the playback position-displaying bar. When the OUT (ending) point is set, the  $\blacksquare$  icon is displayed at the corresponding position on the playback position-displaying bar.

#### $(1)$  Playback position display

The current playback position is shown by a bar.

w **Level meter guide display**

This is a level meter guide for adjusting the input and output levels. It is displayed at the "-12 dB" position on the scale.

e **Level meter**

Shows the level of sound being input or played back.

# r **File state display**

The file state is displayed in different ways, depending on the type of file to be played back.

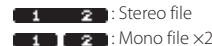

**10**  $\sqrt{2}$ : No file is present.

- **(15)** Elapsed time display Shows the elapsed time (hours : minutes : seconds) of the current file.
- y **Remaining time display** Shows the remaining time (hours : minutes : seconds) of the current file.
- $\sqrt{17}$  Peak value displayed in decibel (dB) Shows in decibels the maximum value of the playback level in a certain period of time.

# **Preparation**

# **Preparing the power supply Using AA size batteries**

- 1. Remove the battery compartment cover on the bottom panel.
- 2. Install four AA size batteries with their  $\bigoplus$ and  $\Theta$  marks as shown in the battery compartment.
- 3. Attach the battery compartment cover.

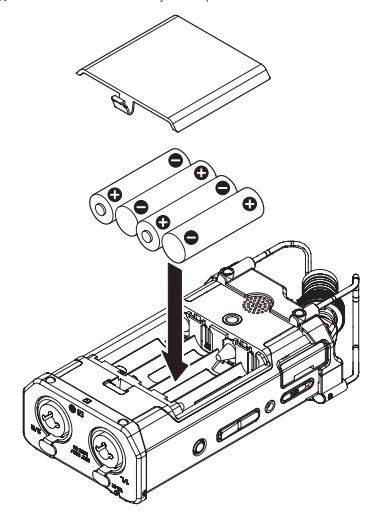

#### **NOTE**

*Set the type of batteries to use in the*  BATTERY TYPE *item of the* POWER/ DISPLAY *menu in order for the unit to accurately show the amount of remaining power and allow the unit to accurately determine whether enough power is available for its proper operation. (By default, the type is set to* ALKAL *for alkaline batteries.)*

#### **Using an AC adapter**

As shown in the illustration, use the included USB cable to connect the included GPE053B AC adapter to the unit's USB port.

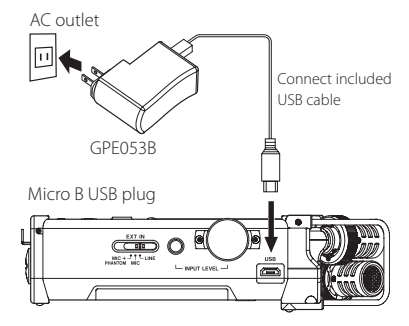

# **CAUTION**

- *• Always use the included AC adapter (GPE053B) when using this unit. Use of a different adaptor could cause malfunction, fire or electric shock.*
- *• Noise may occur when recording with a microphone if the unit is too close to the AC adaptor. In such a case, keep sufficient distance between the AC adaptor and the unit.*

#### <span id="page-6-0"></span>**NOTE**

- *• When both batteries are installed and the AC adaptor is connected, power will be supplied from the AC adaptor.*
- *• The AC adapter for the unit includes two types of outlet plugs. Attach the type of plug that matches the power outlet that you are using.*

#### **Changing the outlet plug**

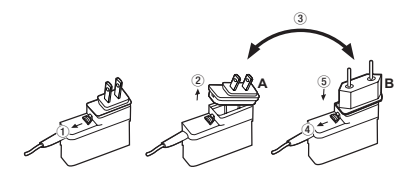

- 1 Move the latch on the AC adapter in the direction of the arrow.
- (2) Pull off the outlet plug.
- 3 Replace it with the other outlet plug (A or B).
- 4 Move the latch on the AC adapter in the direction of the arrow again.
- 5 Attach the outlet plug to the AC adapter.

#### **CAUTION**

*Do not use the adapter if there is anything abnormal about the plug after changing it. Use when the plug is abnormal could cause fire or electric shock. Request repair from a retailer or TEAC (see page 2).*

# **Starting up the unit**

When the unit is turned off (standby state), slide the **HOLD**/ $\bigcup$  / switch in the  $\bigcup$  / direction and, when TASCAM DR-44WL (start-up screen) is displayed, release the switch.

The Home Screen appears when the unit starts up.

# **Setting the built-in clock**

When the unit is started up for the first time (or after being left without batteries), the DATE/TIME screen appears before the start-up screen to allow the date and time to be set.

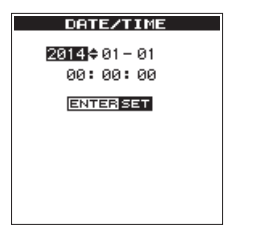

Use the  $\blacktriangleleft$ / $\blacktriangleright$  button and the wheel to enter the date and time, and press the **ENTER/MARK** button to set them.

# **Shutting down**

While the unit is turned on, slide the **HOLD/**  $\bigcup$  switch of the left side panel in the  $\bigcup$  / direction and, when TASCAM DR-44WL shutting down appears, release the switch. The power turns off in a few seconds.

# **Connecting monitoring devices and headphones**

To listen with headphones, connect them to the  $\Omega$ / **LINE OUT** jack.

To listen with an external monitoring system (powered monitor speakers or an amplifier and speakers), connect it to the **OULINE OUT** jack.

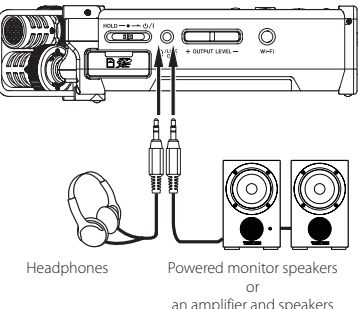

# **Basic menu operation procedures**

1. **Press the MENU** button to open the MENU screen.

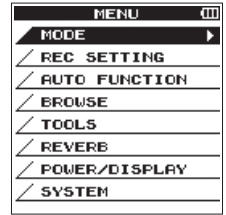

- 2. Use the wheel to select (highlight) one of the menu items, and then press the **ENTER/MARK** button to go to the desired setting screen.
- 3. Use the wheel to select (highlight) an item to set.
- 4 Press the **ENTER/MARK** button or **>>I** button to move the cursor to the right and highlight the setting value.
- 5. Use the wheel to change the setting.
- 6. When setting a different item in the same menu, press the **ENTER/MARK** button or . to move the cursor to the left.
- 7. Repeat Steps 3. to 6. as necessary to set other items.
- 8. When finished, press the **1/HOME** button to return to the Home Screen.

# **Menu structure**

MENUT

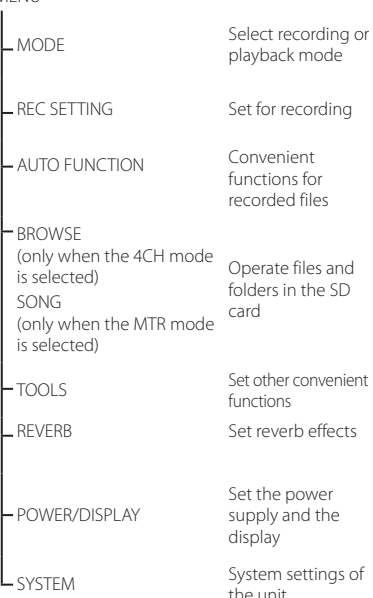

# **Recording**

# **Recording Screen**

The screen below is shown when the unit is in the recording standby state or while recording is in progress.

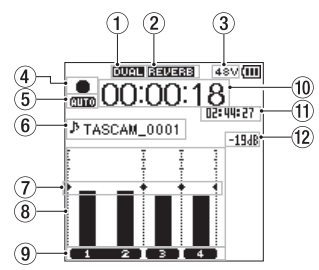

Recording screen in the 4 CH mode

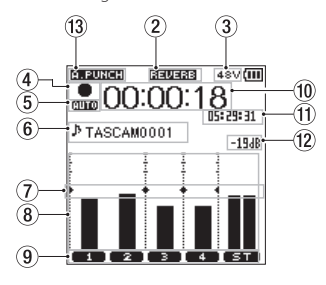

Recording screen in the MTR mode

1 **Display of the DUAL REC function on/off status (4CH mode only)** No display: DUAL REC function off

**nume**: DUAL REC function on

#### 2 **Display of reverb on/off status**

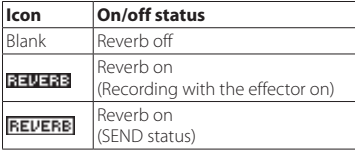

3 **Phantom power supply display** Blank: No phantom power supply 48V: 48 V phantom power supplied 24V: 24 V phantom power supplied

# 4 **Recorder operation status display**

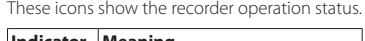

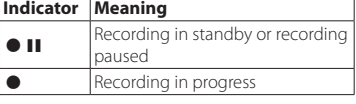

5 **Display of the setting status of the PRE REC or Auto REC function (4CH mode only)** When the PRE REC function is ON, the 133 icon shown. When the AUTO REC function is ON, the mind icon is shown.

#### 6 **File name/song name display**

The file name that will automatically be given to a recorded file is shown. When there are multiple files in the 4CH mode, only the format portion of the file names and the basic number of the recording files are displayed. When a single file is recorded, its name is shown.

When the MTR mode is selected, the name of an opened song is shown.

*TASCAM DR-44WL 7*

## <span id="page-7-0"></span>7 **Level meter guide display**

This is a level meter guide for adjusting the input and output levels. It is displayed at the "−12 dB" position on the

scale. 8 **Level meter**

These show the levels of the input or playback audio.

#### 9 **File status display**

The file state is displayed in different ways, depending on the type of file to be played back.

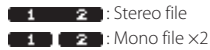

#### 0 **Elapsed recording time**

The elapsed recording time of a recorded file is shown as hours : minutes : seconds.

#### $(1)$  Remaining recording time

The remaining recording time until the selected maximum file size is reached is shown (hours : minutes : seconds). If the remaining recording time on the SD card is less, that will be displayed instead.

#### w **Peak value in decibels (dB)**

The peak value of the input level is shown in decibels.

e **Auto punch in/out function on/off status or master track loading status (MTR mode only)**

No icon: auto punch in/out function off **p. PUNCT:** auto punch in/out function on MASTER: master track loaded

#### **Adjusting the input level**

Press the **INPUT LEVEL** button on the right side panel to show the INPUT LEVEL setting screen on the display as a pop-up.

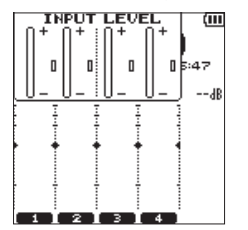

- 2. Press the **TRACK/INPUT** button to select a channel to adjust the input level for.
- 3. Use the **INPUT LEVEL** volume of the right side panel to adjust the input level. When the input sound is too loud, the **PEAK** indicator of the top panel is lit in red.

A  $\blacktriangleright$  < mark is visible at the "−12 dB" position on the level meter.

Set the input level so that the level changes near this mark without causing the **PEAK** indicator to light in red.

4. When finished, press the 8**/HOME** button to return to the Home Screen.

# **Set the low-cut filter**

Set the low-cut filter if you want to cut noise and other sounds at low frequencies. This function can be used to reduce air-conditioning noise, unpleasant wind noise, etc.

1. Press the **INPUT** button to show the INPUT SETTING screen on the display.

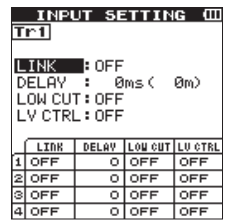

- 2. Press the **TRACK/INPUT** button to select a channel to set the low-cut filter for.
- Use the **wheel** to select (highlight) LOW CUT, and then press the **ENTER/MARK** button or  $\blacktriangleright$  button to display setting items as a pop-up.
- 4. Use the **wheel** to set the cut-off frequency of the low-cut filter for microphone input. Setting values: OFF, 40 Hz, 80 Hz, 120 Hz, 220 Hz
- **When you press the <b>ENTER/MARK** or 144 button, the pop-up disappears and the function is enabled.
- As the number (frequency) becomes larger, low frequencies across a wider band can be cut.

# **Using the level control function**

You can set the level control function for recording through a microphone.

- Press the **INPUT** button to show the INPUT SETTING screen on the display.
- 2. Press the **TRACK/INPUT** button to select a channel to set the level control function for.
- Use the **wheel** to select (highlight) LEVEL CTRL, and then press the **ENTER/MARK** or  $\blacktriangleright$  button to display setting items as a pop-up.
- 4. When you use the **wheel** to select (highlight) the desired function and then press the **ENTER/ MARK** or  $\blacktriangleleft$  button, the pop-up disappears and the function is enabled.

#### **PEAK REDUCTION**

This function is used to automatically lower the recording level to a more appropriate one when an input sound is too loud. You can raise the recording level manually. This function is useful for recording music with volume changes that affect the sound negatively. Even if this function is turned off after it has been set, the set level is retained.

#### **LIMITER**

This function prevents distortion due to sudden and excessive input. This is useful when you do not want to change the recording level.

In this mode, you can change the recording level manually even during recording.

# **Record**

This recorder can record sounds in two modes: 4CH and MTR modes.

In the 4CH mode, up to four tracks can be recorded simultaneously from the built-in microphones and the external input terminal.

In the MTR mode, sounds can be recorded over an already recorded file in addition to recording of up to four tracks.

- 1. Press the **RECORD** [<sup>0</sup>] button to enter recording standby. You can check recorded file names shown on the display before you start recording.
- 2. Press the **TRACK/INPUT** button to select a channel for recording.
- 3. Press the **RECORD** [0] button. Normal recording starts.
- 4. Press the 8**/HOME** button to finish recording.
	- To pause the recording, press the **RECORD** [0] button. When you press the **RECORD**
	- **Tell** button again or press the **>/II** button, recording in the same file resumes. When you press the **1/HOME** button after pausing the recording, an audio file of the sound recorded up to pausing is created.

# **About the recording standby state**

This unit has a recording standby state like that of a recorder for professional use. In this standby state, you can perform operations such as configuring input level settings and then start recording quickly. In the recording standby state, the **REC** indicator blinks and the recording screen is shown.

# **Recording menu structure**

You can configure various settings using the REC SETTING item on the MENU screen.

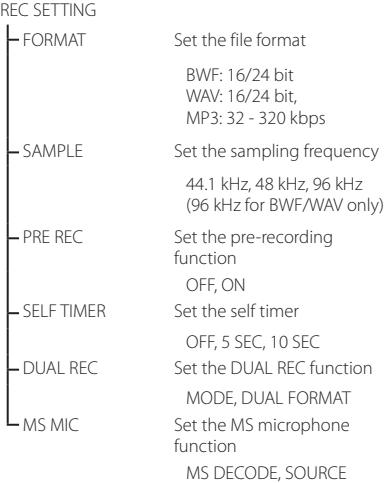

# <span id="page-8-0"></span>**Playback**

# **Playing back recordings**

While the Home Screen is open and playback is stopped, press the  $\blacktriangleright$  /II button to start playback.

#### **Pausing**

While the Home Screen is open and a track is playing back, press the  $\blacktriangleright$ /11 button to pause playback at the current position.

#### **Stopping**

When you press the **1/HOME** button while the Home Screen is open and a track is playing back, playback is paused.

If you press the **1/HOME** button again, playback will be stopped at the head of the file.

#### **Fast-rewinding and fast-forwarding (search)**

During playback when the Home Screen is open, press and hold the  $\blacktriangleright$   $\blacktriangleright$  button to search backward/forward.

#### **Moving the playback position**

You can move the playback position by turning the **wheel** while the Home Screen is open and a track is stopped or playing back.

After moving the playback position, the unit pauses.

# **Selecting the playback file (skipping)**

While the Home Screen is open, press the  $\blacktriangleleft$  or  $\blacktriangleright\blacktriangleright$  button to select the file that you want to play back.

If you press the  $\blacktriangleleft$  button at the beginning of a file playback will skip to the beginning of the previous file.

If you press the  $\blacktriangleright\blacktriangleright$  button at the beginning of or in the middle of a file playback will skip to the next file.

# **Adjusting the playback volume**

The volume of sound output through the *O* /LINE **OUT** jack can be adjusted by use of the **OUTPUT LEVEL** (**+**/**−**) button while the Home Screen is open.

# **Connecting with a Computer**

You can transfer audio files on the SD card in the unit to a computer and also transfer audio files from a computer to the unit.

Connecting the unit to a computer by USB

- 1. Use the included USB cable to connect the unit to a computer. If the power is off, turn it on.
- 2. On the USB SELECT screen, select STORAGE and press the **ENTER/MARK** button to connect this unit to the computer. USB connected will appear on the display.
- 3. When you open Computer in Windows, this unit shows on the computer screen as an external drive named "DR-44WL".

# **Exchanging files with a computer**

Click the "DR-44WL" drive on the computer to show the "MTR", "MUSIC" and "UTILITY" folders.

To transfer files to the computer, open the "MTR" or "MUSIC" folder and drag and drop the desired files where you want them to go.

To transfer files from the computer, drag and drop the desired audio files on the computer to the "MUSIC" folder.

# **Disconnecting the unit from a computer**

Before disconnecting the USB cable, follow the proper procedures for the computer to unmount this unit.

The power turns off after the unit completes its shutdown process.

See the computer's operation manual for instructions about how to unmount an external device.

# **Settings and Information Display**

# **Turning the built-in speaker off**

Set the items MENU  $\rightarrow$  TOOLS  $\rightarrow$  SPEAKER to OFF.

# **System settings**

Use the SYSTEM menu to customize settings for using the unit. You can also perform operations such as initializing settings and formatting SD cards.

- $S$ elect MENU  $\rightarrow$  SYSTEM and press the **ENTER/MARK** button.
- Configure necessary settings for each function.

# **Connecting the unit to a smartphone via Wi-Fi**

#### **CAUTION**

*This product has been designed to be compliant with rules and regulations in the sales area, display as needed has been. This product is used in the country / region of the following has been approved.* 

*United States, Canada, Europe (EU Member States), Australia, New Zealand, Japan* 

*The use of wireless functions in a country other than those listed above could result in a violation of that country's wireless transmission laws.*

*Our company will bear no responsibility for use in countries other than those listed above.*

You can operate this unit by remote control with a free dedicated application (TASCAM DR CONTROL). In addition to transport control operations such as playback and stop, you can also adjust the input, transfer recorded files and more via Wi-Fi.

# **How to obtain and install the dedicated application (TASCAM DR CONTROL)**

- 1. Connect your smartphone to the Internet.
- 2. If your smartphone is an Android device, download and install the dedicated application (TASCAM DR CONTROL) from Google Play. If it is an iOS device, download and install from the App Store.

# **Connecting the unit to a smartphone via Wi-Fi for the first time**

You can connect the unit to a smartphone directly via Wi-Fi. Therefore, you do not need external devices, such as a router, or a Wi-Fi network environment. For the connection, you only need the unit and your smartphone.

# **NOTE**

*While connecting the unit to your smartphone, you cannot connect the smartphone to an external Wi-Fi network.*

#### **If using and iOS device**

1. Press the **Wi-Fi** button to make the **Wi-Fi** indicator blink.

A NEW CONNECTION? pop-up message appears on the display to determine whether or not the connection is new.

2. You will be making a connection to a new smartphone, so press the **ENTER/MARK** button.

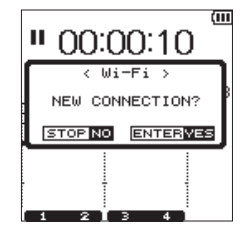

3. "SSID" and "PASSWORD" appear on the display.

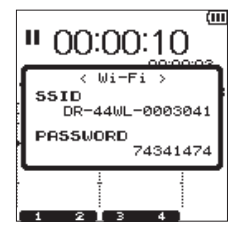

# *TASCAM DR-44WL 9*

## <span id="page-9-0"></span>**NOTE**

*The "SSID" is the name of the wireless LAN access point (wireless LAN device).*

 $4.$  On your iOS device, select "Settings"  $\rightarrow$  "Wi-Fi"

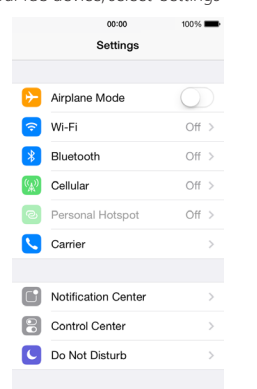

5. When you turn on Wi-Fi on your iOS device, a Wi-Fi device SSID list appears. Select the SSID shown on the display of the unit.

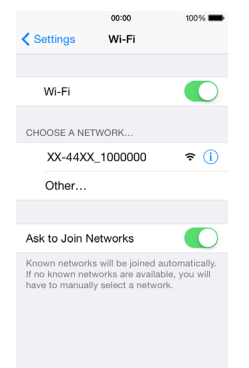

- 6. A password input screen appears on the iOS device. Enter the password shown on the display of the unit.
- 7. A Wi-Fi connection between the unit and your smartphone is established and the **Wi-Fi** indicator is lit.

# **If using an Android device**

1. Press the **Wi-Fi** button to make the **Wi-Fi** indicator blink.

A NEW CONNECTION? pop-up message appears on the display to determine whether or not the connection is new.

A pop-up message appears on the display. You will be making a connection to a new smartphone, so press the **ENTER/MARK**

button.

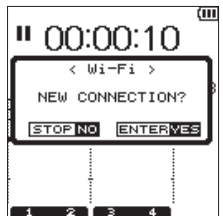

3. "SSID" and "PASSWORD" appear on the display.

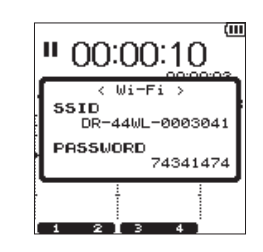

# **NOTE**

#### *The "SSID" is the name of the wireless LAN access point (wireless LAN device).*

4 On your Android device, select "Settings" "Wi-Fi".

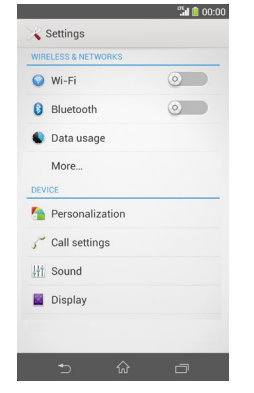

5. When you turn on Wi-Fi on your Android device, a Wi-Fi device SSID list appears. Select the SSID shown on the display of the unit.

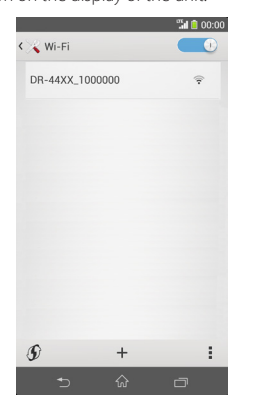

- 6. A password input screen appears on the Android device. Enter the password shown on the display of the unit.
- 7. A Wi-Fi connection between the unit and your smartphone is established and the **Wi-Fi** indicator is lit.

#### **NOTE**

*The operation for Android devices explained above is for smartphones. For details, see your smartphone's operation manual.*

# **Connecting the unit to a smartphone via Wi-Fi (second and subsequent times)**

Once you have connected the unit to your smartphone, you can connect them again in the future simply by selecting SSID.

#### **If using an iOS device**

Press the **Wi-Fi** button of the unit to make the **Wi-Fi** indicator blink.

A NEW CONNECTION? pop-up message appears on the display to determine whether or not the connection is new.

2. You will be making a connection to a previously connected smartphone, so press the  $\blacksquare$ **/HOME** button.

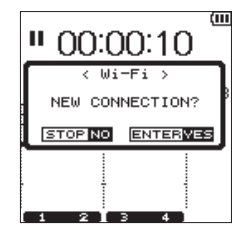

- 3. The pop-up message on the display disappears and the unit waits for a connection with a smartphone.
- 4 On your iOS device, select "Settings"  $\rightarrow$  "Wi-Fi".
- When you turn on Wi-Fi on your iOS device, a Wi-Fi device SSID list appears. Select the SSID shown on the display of the unit.
- 6. A Wi-Fi connection between the unit and your smartphone is established and the **Wi-Fi** indicator is lit.

# **If using an Android device**

Press the **Wi-Fi** button of the unit to make the **Wi-Fi** indicator blink.

A NEW CONNECTION? pop-up message appears on the display to determine whether or not the connection is new.

2. You will be making a connection to a previously connected smartphone, so press the  $\blacksquare$ **/HOME** button.

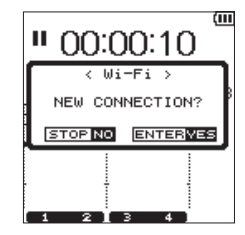

- 3. The pop-up message on the display disappears and the unit waits for a connection with a smartphone.
- 4. On your Android device, select "Settings" > "Wi-Fi" .
- 5. When you turn on Wi-Fi on your Android device, a Wi-Fi device SSID list appears. Select the SSID shown on the display of the unit.
- 6. A Wi-Fi connection between the unit and your smartphone is established and the **Wi-Fi** indicator is lit.

#### **NOTE**

*The operation for Android devices above is for smartphones. For details, see your smartphone's operation manual.*

# <span id="page-10-0"></span>**Remote control of the unit from a smartphone**

Since the dedicated application (TASCAM DR CONTROL) has the same display screen as that of the unit, you can operate the unit by remote control with the application almost the same way as operating from the unit. Before using the "TASCAM DR CONTROL" application, confirm how to operate the unit. That way, you will be able to use the application smoothly.

- 1. When you have established the Wi-Fi connection between the unit and your smartphone, start the "TASCAM DR CONTROL" application installed on your smartphone.
- 2. After starting the "TASCAM DR CONTROL" application, the following screen appears on your smartphone and you are able to operate the unit by remote control.

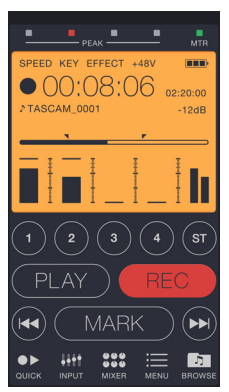

For a detailed explanation of the "TASCAM DR CONTROL" application, see the "TASCAM DR CONTROL Reference Manual", which can be downloaded from the TEAC Global Site (http:// teac-global.com/).

# **File transfer from the unit to a smartphone**

- 1. Press the "Browse" button on the "TASCAM DR CONTROL" screen.
- 2. The file list of the unit appears on the "Browse" screen. Select a file to transfer.
- 3. A file details screen appears. Press the "Copy" button.
- 4. A file copy confirmation screen appears. When you press the "YES" button, file transfer from the unit to the smartphone starts.

# **Transferring files from the unit to a computer**

File transfer with a computer is possible using the free TASCAM DR FILE TRANSFER software designed for this purpose. For details about the software download the TASCAM DR FILE TRANSFER Owners Manual from the TEAC Global Site (http://teac-global. com/).

# <span id="page-11-0"></span>**Quick Reference for Using Various Functions**

- Button names are shown as follows: **MENU**.
- Instructions are abbreviated. For example, 'On the Home Screen, press the **MENU** button, select the **"REC SETTING"** menu, and then select the **"PRE REC"** item' becomes:′Home Screen **→ MENU →** REC SETTING **→** PRE REC′
- Not all operation steps are given for complex operations. For detailed operation procedures, see the Reference Manual.

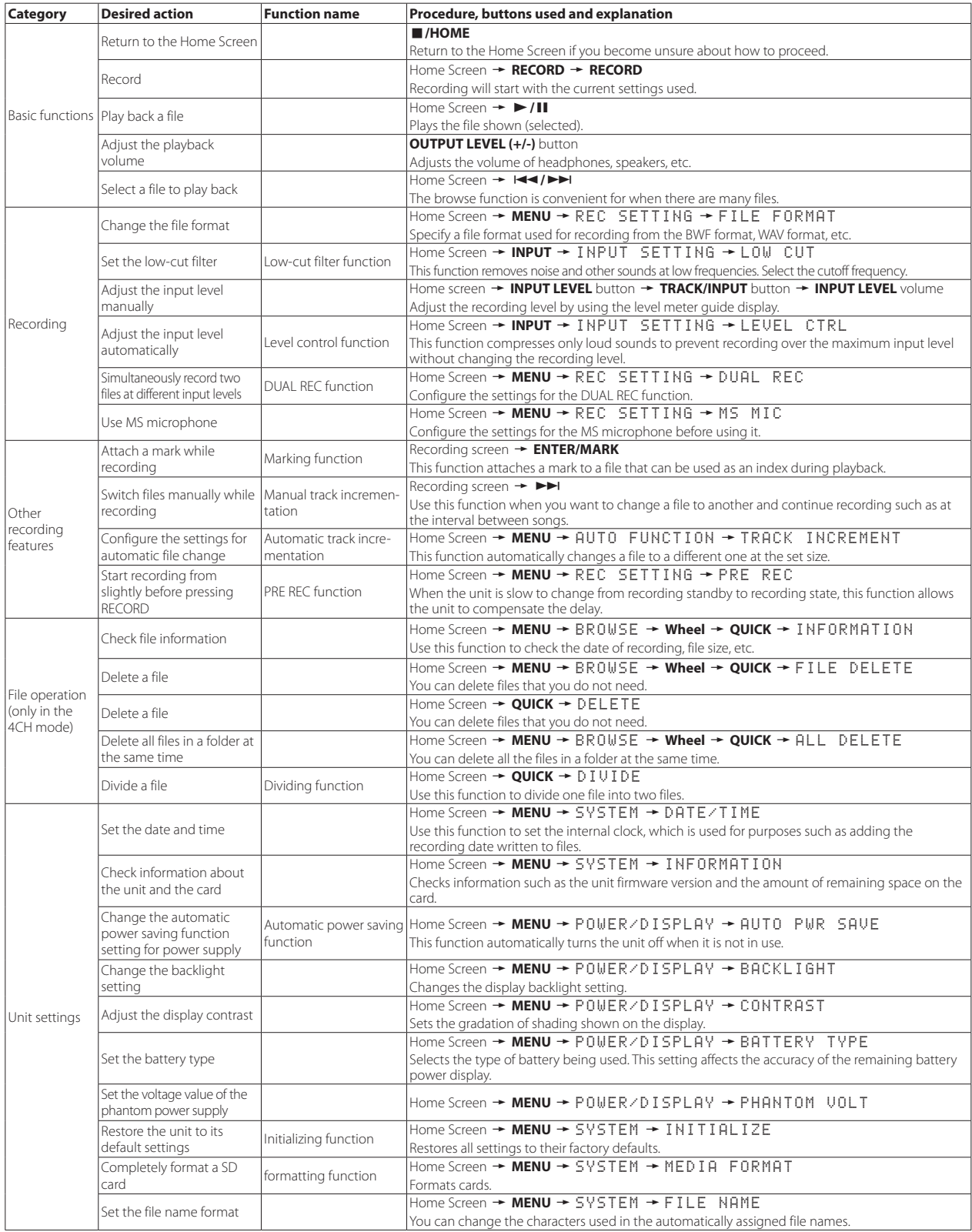

# <span id="page-12-0"></span>**Messages**

The following is a list of pop-up messages.

Refer to this list if one of these pop-up messages appears and you want to check the meaning or determine the method of dealing with the problem.

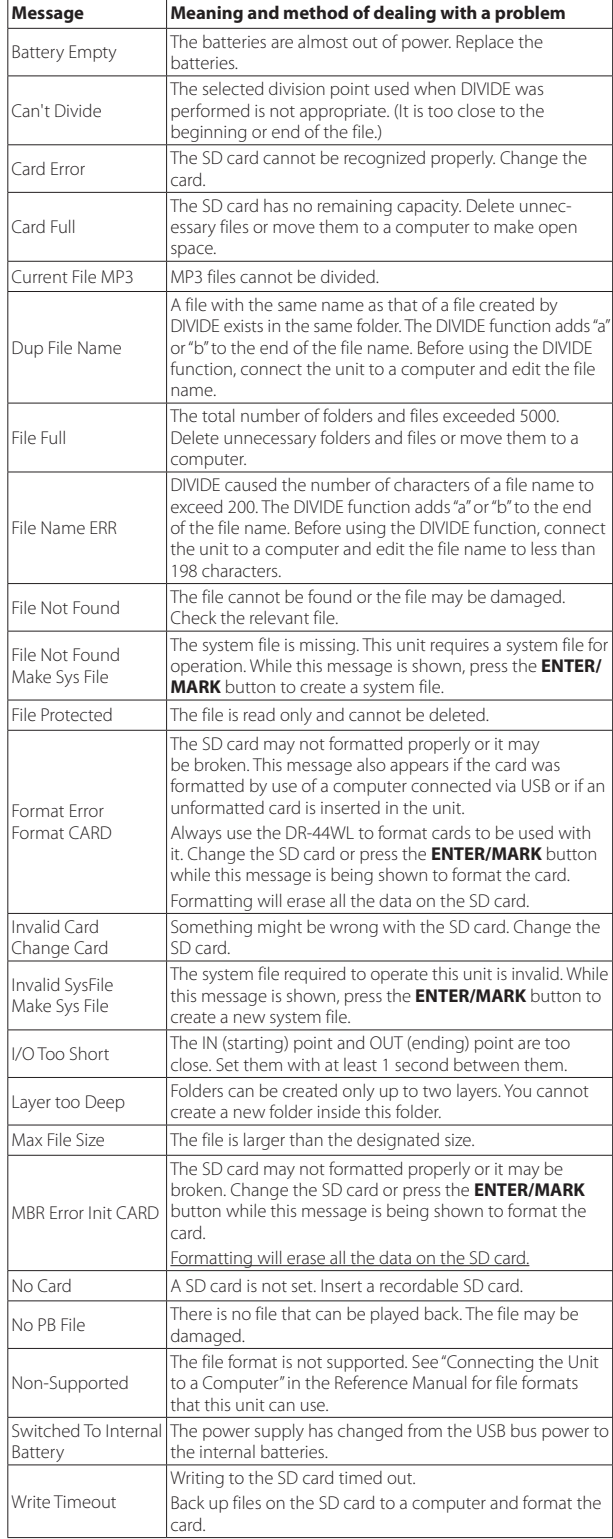

If any other errors occur, turn the unit off and restart it.

# **Troubleshooting**

If the unit does not operate properly, conduct the following inspections before requesting repair. If these measures do not solve the problem, please contact the store where you bought the unit or TEAC customer support (noted at the end of this document).

#### **The unit does not turn on.**

- Confirm that the batteries are not dead.
- Confirm that the batteries are installed in the correct  $\bigoplus$  and  $\bigoplus$  orientation.
- Confirm that the AC adapter (GPE053B) supplied with the unit securely connected to both the outlet and the USB connector of the unit.
- When using USB bus power, confirm that the USB cable is securely connected. • When using USB bus power, confirm that the USB cable is not connected via a
- USB hub.

# **The unit turns off automatically.**

- Confirm that the automatic power saving function is not turned on.  $\rightarrow$ "Setting the automatic power saving function" in "Settings and Information Display" of the Reference Manual)
	- Since this unit complies with the European Standby Power Regulations (ErP), the automatic power saving function operates regardless of whether the unit is being powered by an AC adapter or batteries. If you do not want to use the automatic power saving function, set it to "OFF". (The factory default setting is "30 min".)

#### **The unit does not function.**

- Confirm that the **HOLD** / **() /** switch is not set to **HOLD**.
- Confirm that the unit is not connected to a computer by a USB cable. ("USB connected" is shown on the display.)

#### **The SD card is not recognized.**

• Confirm that the SD card is inserted completely.

#### **The unit will not play back.**

- If you are trying to play back a WAV file, confirm that the sampling frequency is supported by this unit.
- If you are trying to play an MP3 file, confirm that the bit rate is supported by this unit.

# **No sound is output from the speaker.**

- Confirm that headphones are not connected.
- Confirm that SPEAKER is not set to OFF.
- Check the connection to the monitoring system.
- Confirm that the volume of the monitoring system is not minimized.
- Confirm that the OUTPUT LEVEL setting of the unit is not minimized.

#### **No sound is output.**

- Check the connection to the monitoring system.
- Confirm that the volume of the monitoring system is not minimized.
- Confirm that the OUTPUT LEVEL setting of the unit is not minimized.

#### **The unit will not record.**

- If you are using an external device, check the connection again.
- Check the input settings again.
- Confirm that the input level is not too low.
- Confirm that the SD card is not full.
- Confirm that the number of files has not reached the maximum that the unit can handle.

#### **The input level is low.**

- Confirm that the input level setting is not too low.
- Confirm that the output level of any connected device is not too low.

#### **Sound recorded is distorted.**

- Confirm that the input level setting is not too high.
- Confirm that the reverb function is off.

#### **The playback sound sounds unnatural.**

- Confirm that the playback speed has not been changed.
- Confirm that the playback equalizer is off.
- Confirm the level alignment function is disabled.
- Confirm that the reverb function is off

#### **Files cannot be deleted.**

• Confirm that you are not trying to delete a file that has been copied from a computer after being write-protected.

#### <span id="page-13-0"></span>**This unit's files do not appear on the computer.**

- Confirm that the unit is connected to the computer via its USB port.
- Confirm that a USB hub is not being used.

# • Confirm that the unit is not recording or in the recording standby state.

#### **The unit cannot be connected to a smartphone or communications between them stops.**

- Confirm that the Wi-Fi device is turned on and Wi-Fi is on.
- Confirm that the distance between the Wi-Fi device and the unit is not too large.

Also confirm that there are no walls or obstacles between them. When a Wi-Fi device is to the rear side of this unit, the unit itself may interrupt communications.

Change the positions of the Wi-Fi device and the unit.

- Turn the unit off, and then turn it on again.
- Delete the registration of "DR-44WL" of the Wi-Fi device and follow the steps in "Connecting the unit to a smartphone via Wi-Fi".

# **Specifications**

# **Ratings**

#### **Recording media**

SD card (64 MB - 2 GB), SDHC card (4 GB - 32 GB), SDXC card (48 GB - 128 GB)

#### **Recording/playback formats**

BWF: 44.1/48/96 kHz, 16/24 bit WAV: 44.1/48/96 kHz, 16/24 bit MP3: 44.1/48 kHz, 32/64/96/128/192/256/320 kbps

#### **Number of channels**

#### 4 channels

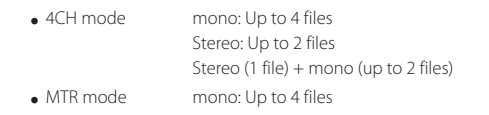

# **Inputs and outputs**

# **EXT MIC/LINE IN jack (can provide phantom power supply)**

Connector: XLR-3-31, φ6.3 mm (1/4") TRS standard jack

# **/LINE OUT jack**

Connector: φ3.5 mm (1/8") stereo mini jack

#### **Built-in speaker**

0.3 W (mono)

#### **USB port**

Connector: Micro-B type Format: USB 2.0 HIGH SPEED mass storage class

#### **Audio performance**

#### **Frequency response**

20-20 kHz +1/−3 dB (EXT IN to LINE OUT, 44.1 kHz sampling frequency, JEITA) 20-22 kHz +1/−3 dB (EXT IN to LINE OUT, 48 kHz sampling frequency, JEITA) 20-40 kHz +1/−3 dB (EXT IN to LINE OUT, 96 kHz sampling frequency, JEITA)

#### **Distortion**

0.05% or less (EXT IN to LINE OUT, 44.1/48/96 kHz sampling frequency, JEITA)

#### **S/N ratio**

92 dB or higher (EXT IN to LINE OUT, 44.1/48/96 kHz sampling frequency, JEITA)

Note: JEITA indicates compliance with JEITA CP-2150

#### **Recording times**

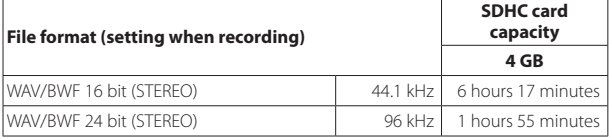

- The recording times shown above are theoretical values. Times may differ depending on the SD, SDHC, and SDXC cards in use.
- The recording times shown above are not continuous recording times, but rather they are the total possible recording times for the SD, SDHC, and SDXC cards.
- If recording in mono in the WAV format, the maximum recording time will be double the figures above.
- If DUAL REC recording in the WAV/BWF format or 4-channel recording, the maximum recording time will be half the figures above.

#### **Requirements for connected computers**

Check the TEAC Global Site (**http://teac-global.com/**) for the latest information about supported operating systems.

#### **Supported operating systems**

Windows: Windows XP, Windows Vista, Windows 7, Windows 8 (including 8.1) Mac: Mac OS X 10.2 or later

#### **Wi-Fi**

#### **Wireless standard**

Compliant with IEEE 802.11b/g/n (2.4 GHz only)

#### **Wireless communication mode**

Simple access point (Limited AP)

#### **Security**

WPA2-PSK (WPS2.0-supported)

# **General**

#### **Power supply**

4 AA batteries (alkaline or NiMH) USB bus power from a computer Dedicated AC adapter (GPE053B supplied with the unit)

#### **Power consumption**

2.5 W (maximum)

#### **Battery operation time (continuous operation)**

#### • **Using alkaline batteries (EVOLTA)**

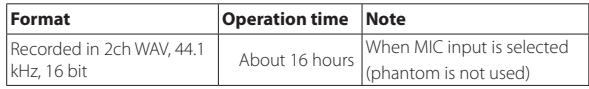

#### • **Using NiMH batteries (eneloop)**

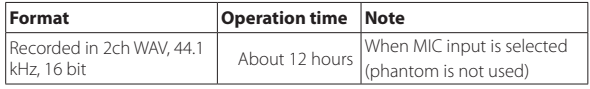

#### **NOTE**

*When phantom power supply is used, the operation time may be shorter depending on the microphone you use.*

#### **Dimensions**

79 × 162.2 × 42.5 mm (W × H × D)

#### **Weight**

346 g/251 g (including batteries/not including batteries)

#### **Operating temperature range**

0 °C–40 °C

- Illustrations in this manual may differ in part from the actual product.
- Specifications and external appearance may be changed without notice to improve the product.
- Detailed specifications are provided in the Reference Manual.

# Mode d'emploi

# **INSTRUCTIONS DE SÉCURITÉ IMPORTANTES**

- 1 Lisez ces instructions.
- 2 Conservez ces instructions.
- 3 Tenez compte de tous les avertissements.
- 4 Suivez toutes les instructions.
- 5 N'utilisez pas cet appareil avec de l'eau à proximité.
- 6 Ne nettoyez l'appareil qu'avec un chiffon sec.
- 7 Ne bloquez aucune ouverture de ventilation. Installez-le conformément aux instructions du fabricant.
- 8 Ne l'installez pas près de sources de chaleur telles que des radiateurs, bouches de chauffage, poêles ou autres appareils (y compris des amplificateurs) dégageant de la chaleur.
- 9 Ne neutralisez pas la fonction de sécurité de la fiche polarisée ou de terre. Une fiche polarisée a deux broches, l'une plus large que l'autre. Une fiche de terre a deux broches identiques et une troisième broche pour la mise à la terre. La broche plus large ou la troisième broche servent à votre sécurité. Si la fiche fournie n'entre pas dans votre prise, consultez un électricien pour le remplacement de la prise obsolète.
- 10 Évitez de marcher sur le cordon d'alimentation et de le pincer, en particulier au niveau des fiches, des prises secteur, et du point de sortie de l'appareil.
- 11 N'utilisez que des fixations/accessoires spécifiés par le fabricant.
- 12 Utilisez-le uniquement avec des chariots, socles, trépieds, supports ou tables spécifiés par le fabricant ou vendus avec

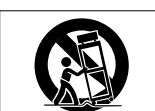

l'appareil. Si un chariot est utilisé, faites attention à ne pas être blessé par un renversement lors du déplacement de l'ensemble chariot/appareil.

- 13 Débranchez cet appareil en cas d'orage ou de non utilisation prolongée.
- 14 Confiez toute réparation à des techniciens de maintenance qualifiés. Une réparation est nécessaire si l'appareil a été endommagé d'une quelconque façon, par exemple si le cordon ou la fiche d'alimentation est endommagé, si du liquide a été renversé sur l'appareil ou si des objets sont tombés dedans, si l'appareil a été exposé à la pluie ou à l'humidité, s'il ne fonctionne pas normalement, ou s'il est tombé.
- **•** L'appareil tire un courant nominal de veille de la prise secteur quand son interrupteur POWER ou STANDBY/ON n'est pas en position ON.
- **•** La fiche secteur est utilisée comme dispositif de déconnexion et doit donc toujours rester disponible.
- **•** Des précautions doivent être prises en cas d'utilisation d'écouteurs ou d'un casque avec le produit car une pression sonore excessive (volume trop fort) dans les écouteurs ou dans le casque peut causer une perte auditive.
- **•** Si vous rencontrez des problèmes avec ce produit, contactez TEAC pour une assistance technique. N'utilisez pas le produit tant qu'il n'a pas été réparé.

# **AVERTISSEMENT**

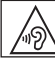

Pour éviter les dommages auditifs, n'écoutez pas à un volume élevé pendant de longues périodes.

# **ATTENTION**

- **•** N'exposez pas cet appareil aux gouttes ni aux éclaboussures.
- **•** Ne placez pas d'objet rempli de liquide sur l'appareil, comme par exemple un vase.
- **•** N'installez pas cet appareil dans un espace confiné comme une bibliothèque ou un meuble similaire.
- **•** L'appareil doit être placé suffisamment près de la prise de courant pour que vous puissiez à tout moment attraper facilement la fiche du cordon d'alimentation.
- **•** Si le produit utilise des piles/batteries (y compris un pack de batteries ou des piles installées), elles ne doivent pas être exposées au soleil, au feu ou à une chaleur excessive.
- **•** PRÉCAUTION pour les produits qui utilisent des batteries remplaçables au lithium : remplacer une batterie par un modèle incorrect entraîne un risque d'explosion. Remplacez-les uniquement par un type identique ou équivalent.

# **PRÉCAUTIONS CONCERNANT LES PILES**

Ce produit utilise des piles. Le mauvais usage des piles peut provoquer une fuite, une rupture ou d'autres problèmes. Respectez toujours les précautions suivantes pour l'emploi de piles.

- **•** Ne rechargez jamais des piles non rechargeables. Les piles peuvent se rompre ou fuir, risquant de causer un incendie ou des blessures.
- **•** Lors de l'installation des piles, faites attention aux indications de polarité (orientation plus/ moins ( $\bigoplus$ / $\ominus$ ) et installez-les correctement dans le compartiment des piles comme indiqué. Les installer à l'envers peut entraîner la rupture ou la fuite des piles, source d'incendie, de blessure ou de dégât autour d'elles.
- **•** Quand vous rangez ou jetez des piles, isolez leurs bornes avec de l'adhésif isolant ou avec un matériau équivalent pour leur éviter d'entrer en contact avec d'autres piles ou des objets métalliques.
- **•** Lorsque vous jetez les piles usagées, suivez les instructions de mise au rebut indiquées sur les piles et les lois locales sur l'enlèvement des ordures.
- **•** N'utilisez pas d'autres piles que celles spécifiées. N'utilisez pas en même temps des piles neuves et usagées, ni des types de piles différents. Les piles peuvent se rompre ou fuir, risquant de causer un incendie, des blessures ou des dégâts autour d'elles.
- **•** Ne transportez pas et ne conservez pas des piles en même temps que de petits objets métalliques. Les piles peut entrer en court-circuit, provoquant une fuite, une rupture ou d'autres problèmes.
- **•** Ne chauffez et ne démontez pas les piles. Ne les jetez pas dans un feu ou dans de l'eau. Les piles peuvent se rompre ou fuir, risquant de causer un incendie, des blessures ou des dégâts autour d'elles.
- **•** Si le liquide de la pile s'échappe, essuyez tout liquide répandu dans le boîtier des piles avant d'insérer de nouvelles piles. Si le liquide d'une pile touche un œil, il peut entraîner une perte de la vue. Dans ce cas, rincez abondamment à l'eau claire sans frotter l'œil et consultez immédiatement un médecin. Si le liquide touche le corps ou les vêtements d'une personne, il peut entraîner des blessures ou brûlures cutanées. Si cela se produit, rincez abondamment à l'eau claire puis consultez immédiatement un médecin.
- **•** L'alimentation de l'unité doit être coupée quand vous installez ou remplacez des piles.
- **•** Retirez les piles si vous envisagez de ne pas utiliser l'unité durant une période prolongée. Les piles peuvent se rompre ou fuir, risquant de causer un incendie, des blessures ou des dégâts autour d'elles. Si le liquide de la pile s'échappe,

essuyez tout liquide répandu dans le boîtier des piles avant d'insérer de nouvelles piles.

- **•** Ne démontez pas une pile. L'acide qu'elle contient peut entraîner des blessures cutanées ou des dommages aux vêtements.
- 8 **Pour les consommateurs européens**

# **Mise au rebut des équipements électriques et électroniques**

- (a) Tout équipement électrique et électronique doit être traité séparément de la collecte municipale d'ordures ménagères dans des points de collecte désignés par le gouvernement ou les autorités locales.
- (b) En vous débarrassant correctement des équipements électriques et électroniques, vous contribuerez à la sauvegarde de précieuses ressources et à la prévention de potentiels effets négatifs sur la santé humaine et l'environnement.
- (c) Le traitement incorrect des déchets d'équipements électriques et électroniques peut avoir des effets graves sur l'environnement et la santé humaine en raison de la présence de substances dangereuses dans les équipements.
- (d) Le symbole de poubelle sur roues barrée d'une croix indique que les équipements électriques et électroniques doivent être collectés et traités séparément des déchets ménagers.

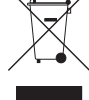

(e) Des systèmes de retour et de collecte sont disponibles pour l'utilisateur final. Pour des informations plus détaillées sur la mise au rebut des vieux équipements électriques et électroniques, veuillez contacter votre mairie, le service d'ordures ménagères ou le magasin dans lequel vous avez acheté l'équipement.

# **Mise au rebut des piles et/ou accumulateurs**

- (a) Les piles et/ou accumulateurs hors d'usage doivent être traités séparément de la collecte municipale d'ordures ménagères dans des points de collecte désignés par le gouvernement ou les autorités locales.
- (b) En vous débarrassant correctement des piles et/ou accumulateurs hors d'usage, vous contribuerez à la sauvegarde de précieuses ressources et à la prévention de potentiels effets négatifs sur la santé humaine et l'environnement.
- (c) Le traitement incorrect des piles et/ou accumulateurs hors d'usage peut avoir des effets graves sur l'environnement et la santé humaine en raison de la présence de substances dangereuses.
- (d) Le symbole de poubelle sur roues barrée d'une croix indique que les piles et/ou accumulateurs doivent être collectés et traités séparément

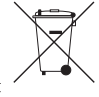

des déchets ménagers. Si la pile ou l'accumulateur contient plus que les valeurs spécifiées de plomb (Pb), mercure (Hg) et/ou cadmium (Cd) telles que définies dans la directive sur les piles (2006/66/CE), alors les symboles chimiques de ces éléments seront indiqués sous le symbole de poubelle sur roues barrée d'une croix. **Pb, Hg, Cd**

(e) Des systèmes de retour et de collecte sont disponibles pour l'utilisateur final. Pour des informations plus détaillées sur la mise au rebut des piles et/ou accumulateurs, veuillez contacter votre mairie, le service d'ordures ménagères ou le magasin dans lequel vous les avez achetés.

# **Précautions pour les équipements sans fil**

# **Conformité de l'émetteur radio et interférences**

# **Modèle pour le Canada**

Le présent appareil est conforme aux CNR d'Industrie Canada applicables aux appareils radio exempts de licence. L'exploitation est autorisée aux deux conditions suivantes : (1) l'appareil ne doit pas produire de brouillage, et (2) l'utilisateur de l'appareil doit accepter tout brouillage radioélectrique subi, même si le brouillage est susceptible d'en compromettre le fonctionnement.

Étiquetage d'autorisation

# IC ID: 9154A-GS2100MIP

**Compliance of interference**

CET APPAREIL NUMÉRIQUE DE LA CLASSE B EST CONFORME À LA NORME NMB-003 DU CANADA.

# **Modèle pour l'EEE (Espace Économique Européen)**

Cet équipement est conforme aux normes harmonisées de la Directive 1999/5/CE (R&TTE).

Étiquetage de conformité

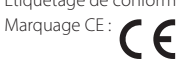

# **ATTENTION**

Les changements ou modifications non expressément approuvés par la partie responsable de la conformité peuvent invalider le droit de l'utilisateur à faire fonctionner l'équipement.

#### **ATTENTION**

L'autorisation des dispositifs sans fil varie avec les pays ou régions. Veuillez n'utiliser cet appareil que dans le pays où il a été acheté.

**•** Selon le pays, des restrictions d'usage de la technologie sans fil Wi-Fi peuvent exister.

Vérifiez avant utilisation les lois et réglementations en vigueur dans le pays ou la région dans lequel vous voulez employer l'unité.

# **Exigences pour l'exposition aux rayonnements**

Cet équipement est conforme à la réglementation reconnue internationalement en matière d'exposition humaine aux ondes radio générées par l'émetteur.

#### **Les deux conditions suivantes doivent être respectées :**

- **•** Les utilisateurs et les installateurs doivent recevoir des instructions concernant l'installation de l'antenne et les conditions de fonctionnement de l'émetteur pour répondre à la conformité d'exposition aux radiofréquences.
- **•** Cet équipement doit être installé et employé en maintenant une distance minimale de 20 cm entre l'élément rayonnant et votre corps.

# 8 **Déclaration de conformité**

# **Modèle pour le Canada**

Le dispositif rencontre l'exemption des limites courantes d'évaluation dans la section 2.5 de CNR-102 et la conformité à l'exposition de CNR-102 rf, utilisateurs peut obtenir l'information canadienne sur l'exposition et la conformité de rf.

# **Modèle pour l'EEE (Espace Économique Européen)**

Cet équipement est conforme à la norme EN.62311 : Évaluation des équipements électroniques et

électriques en relation avec les restrictions d'exposition humaine aux champs électromagnétiques ; la norme harmonisée de la Directive 1999/5/CE.

#### **DÉCLARATION DE CONFORMITÉ**

Nous, TEAC EUROPE GmbH. Bahnstrasse 12, 65205 Wiesbaden-Erbenheim, Allemagne, déclarons sous notre propre responsabilité que le produit TEAC décrit dans ce mode d'emploi est conforme aux normes techniques lui correspondant.

# **Contents**

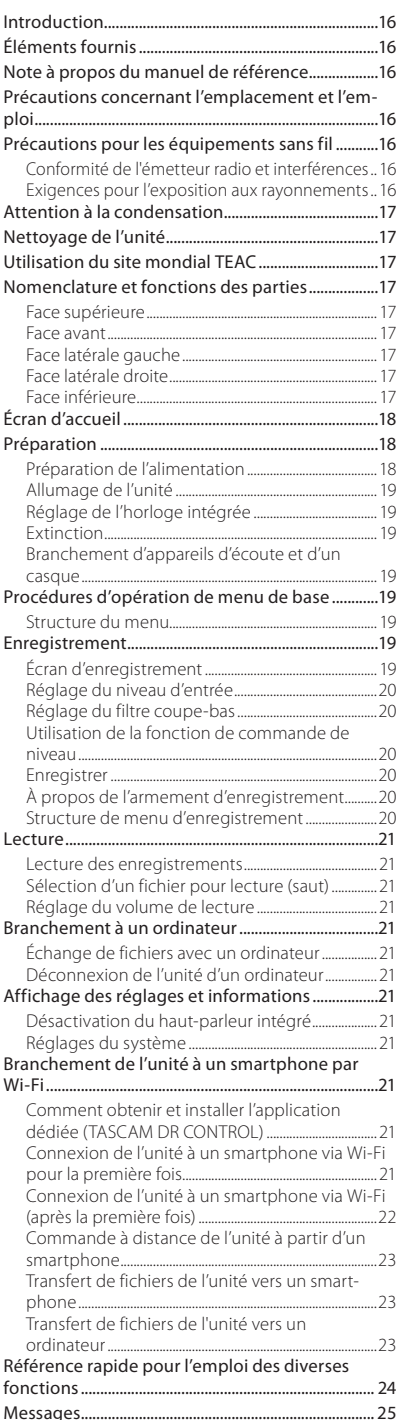

#### Guide de dépannage [....................................................](#page-24-0) 25 [Caractéristiques techniques......................................](#page-25-0) 26 [Données......................................................................................26](#page-25-0) [Entrées et sorties....................................................................26](#page-25-0) [Performances audio.............................................................26](#page-25-0) [Durées d'enregistrement..................................................26](#page-25-0) [Configurations informatiques requises pour les](#page-25-0)  [ordinateurs connectés.......................................................26](#page-25-0) [Wi-Fi................................................................................................26](#page-25-0)

# **Introduction**

[Générales....................................................................................26](#page-25-0)

Merci beaucoup d'avoir choisi l'enregistreur PCM linéaire DR-44WL TASCAM.

Avant de connecter et d'utiliser cette unité, veuillez prendre le temps de lire ce mode d'emploi en totalité pour vous assurer une bonne compréhension de sa mise en service et de son branchement, ainsi que du mode opératoire de ses nombreuses fonctions utiles et pratiques. Une fois la lecture de ce mode d'emploi terminée, veillez à le conserver en lieu sûr pour référence ultérieure.

Ce produit possède un processeur Blackfin® fabriqué par Analog Devices, Inc.

# **Éléments fournis**

Ce produit est livré avec les éléments suivants.

Ouvrez l'emballage avec soin pour ne pas endommager ces éléments. Conservez les matériaux d'emballage pour de futurs transports.

Si un élément quelconque est manquant ou a été endommagé durant le transport, veuillez contacter le magasin dans lequel vous avez acheté cette unité.

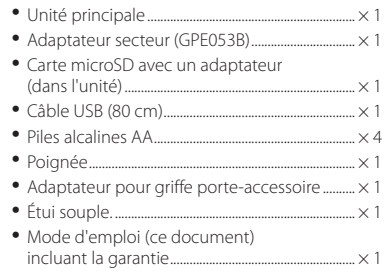

# **Note à propos du manuel de référence**

Ce mode d'emploi explique les principales fonctions de cette unité. Veuillez consulter le manuel de référence pour des informations sur toutes les fonctions de l'unité.

Vous pouvez aussi télécharger ce mode d'emploi et le manuel de référence depuis le site mondial de TEAC (http://teac-global.com/).

# **Précautions concernant l'emplacement et l'emploi**

- **•** La plage de température de fonctionnement de cette unité est de 0-40 °C.
- **•** Ne placez pas cette unité dans les types d'emplacement suivants. Cela pourrait dégrader la qualité sonore ou causer des mauvais fonctionnements.
	- Lieux sujets à des vibrations significatives Près de fenêtres ou en exposition directe au soleil

<span id="page-16-0"></span>Près de chauffages ou dans des lieux extrêmement chauds Lieux extrêmement froids Lieux mal ventilés ou très humides Lieux très poussiéreux

- **•** Si cette unité est placée près d'un amplificateur de puissance ou d'un autre appareil à gros transformateur, cela peut entraîner un ronflement. Dans ce cas, augmentez la distance séparant cette unité de l'autre appareil.
- **•** Si on l'utilise à proximité d'un récepteur de télévision ou de radio, cette unité peut entraîner des irrégularités de couleur ou des parasites. Si cela se produit, éloignez l'unité.
- **•** Cette unité peut produire des parasites si un téléphone mobile ou autre appareil sans fil est utilisé à proximité pour passer des appels ou envoyer ou recevoir des signaux. Dans ce cas, augmentez la distance entre cette unité et les autres appareils ou éteignez-les.
- **•** Pour permettre une bonne dispersion thermique, ne placez rien sur le dessus cette l'unité.
- **•** Ne placez pas cette unité sur un amplificateur de puissance ou un autre appareil générant de la chaleur.

# **Attention à la condensation**

Si l'unité est déplacée d'un endroit froid à un endroit chaud, ou utilisée après un changement soudain de température, il existe un risque de condensation ; la vapeur de l'air peut se condenser sur le mécanisme interne, empêchant le bon fonctionnement. Pour empêcher cela ou si cela se produit, laissez l'unité une ou deux heures à la température de la nouvelle pièce avant de l'utiliser.

# **Nettoyage de l'unité**

Essuyez l'unité avec un chiffon sec et doux pour la nettoyer. Ne l'essuyez pas avec des lingettes de nettoyage contenant des produits chimiques, du diluant, de l'alcool ou d'autres agents chimiques. Cela pourrait endommager la surface ou causer une décoloration.

# **Utilisation du site mondial TEAC**

Vous pouvez télécharger depuis le site mondial TEAC (http://teac-global.com/) ce mode d'emploi et le manuel de référence nécessaires à cette unité.

- 1. Allez sur le site mondial TEAC (http:// teac-global.com/).
- 2. Dans la section TASCAM Downloads (téléchargements TASCAM), cliquez sur la langue souhaitée afin d'ouvrir la page de téléchargement du site web pour cette langue.

# **NOTE**

#### *Si la langue désirée n'apparaît pas, cliquez sur Other Languages (autres langues).*

- 3. Cliquez sur le nom du produit dans la section « Produits » et ouvrez la page « Liens et téléchargements » de ce produit.
- 4. Sélectionnez et téléchargez le mode d'emploi et le manuel de référence nécessaires.

# **Nomenclature et fonctions des parties**

# **Face supérieure**

#### ∩ Œ TASCAM  $\sigma$ 1. . . . . .  $\circled{3}$ oeooo (5 M ö ඉ **6** îð 99 G G 15

- 1 **Microphone stéréo intégré**
- 2 **Voyant PEAK**
- 3 **Écran**
- 4 **Touche TRACK/INPUT**
- $\overline{5}$  **Touche**  $\blacksquare$  /HOME
- 6 . **Touche de retour rapide**
- 7 **Touche** 7**/**9
- 8 **Touche MENU**
- 9 **Voyant MTR**
- 0 **Touche MIXER**
- q **Touche RECORD [**0**] / voyant RECORD**
- w **Touche** / **d'avance rapide**
- e **Touche INPUT**
- r **Touche ENTER/MARK**
- **(15) Touche QUICK**
- **(16)** Molette

# **Face avant**

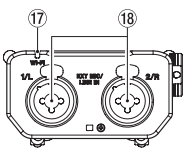

- u **Voyant Wi-Fi**
- i **Bornes EXT MIC/LINE IN 1/L et 2/R (XLR/ TRS)**

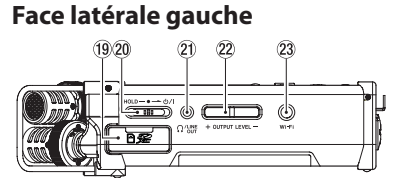

- o **Fente pour carte SD**
- **20** Commutateur HOLD/ $\bigcup$  / |
- a **Prise /LINE OUT**
- 22 Touche OUTPUT LEVEL
- d **Touche Wi-Fi**

# **Face latérale droite**

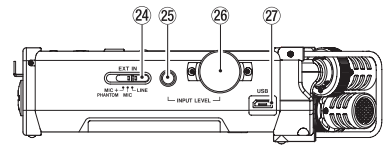

- f **Commutateur EXT IN**
- g **Touche INPUT LEVEL**
- $\overline{26}$  Volume INPUT LEVEL
- j **Port USB**

# **Face inférieure**

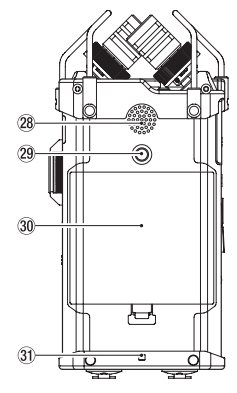

- k **Haut-parleur mono intégré**
- l **Fil d'attachement de trépied**
- ; **Cache du compartiment de piles**
- $31$  Attache de dragonne
- x **Compartiment de piles**

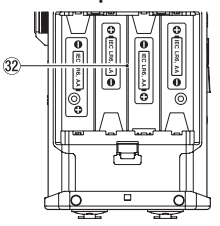

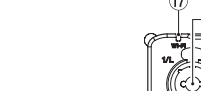

# <span id="page-17-0"></span>**Écran d'accueil**

C'est l'écran qui s'affiche habituellement lorsque l'unité est à l'arrêt.

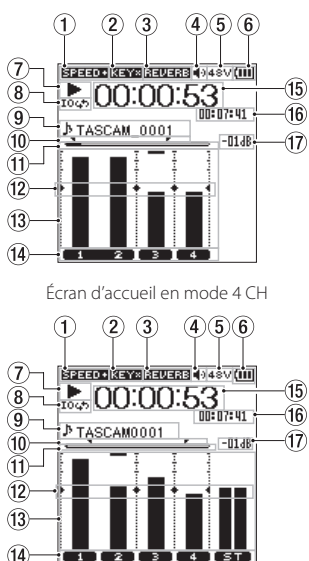

Écran d'accueil en mode MTR

## 1 **Affichage du statut de vitesse de lecture**

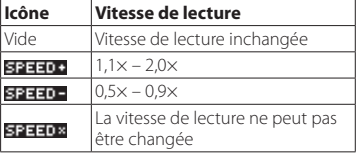

#### 2 **Affichage du statut activé/désactivé de la fonction de commande de touche**

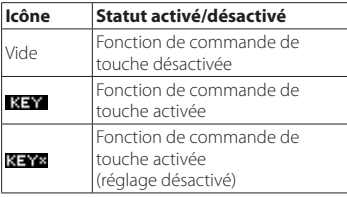

#### 3 **Affichage du statut activé/désactivé du réverbérateur**

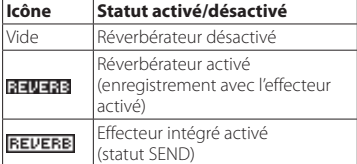

- 4 **Affichage de sortie de haut-parleur** affiché : Sortie haut-parleur activée non affiché : Sortie haut-parleur désactivée
- 5 **Affichage de l'alimentation fantôme**
	- Vide : Pas d'alimentation fantôme : Alimentation fantôme 48 V fournie 48V
		- **SAM** : Alimentation fantôme 24 V fournie

#### 6 **Affichage du statut d'alimentation**

Quand l'alimentation est fournie par les piles, l'icône de pile affiche la quantité de puissance de pile restante en barres ( $\boxed{11}$ ,  $\boxed{11}$ ,  $\boxed{1}$ ). Quand l'icône n'affiche aucune barre, clignote et l'appareil s'éteint (veille) car les piles sont vides.

Quand l'adaptateur secteur dédié (GPE053B) fourni avec le produit ou l'alimentation du bus USB et utilisée, **\*\*\*** s'affiche.

#### 7 **Affichage du statut de fonctionnement de l'enregistreur**

Ces icônes affichent le statut de fonctionnement de l'enregistreur.

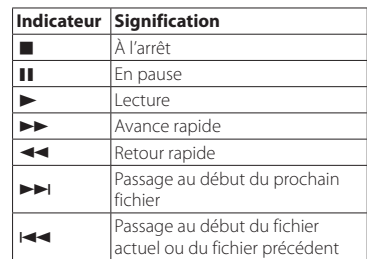

#### 8 **Affichage du statut du réglage de lecture en boucle**

Pendant la lecture de boucle, l'icône 1047 s'affiche.

#### 9 **Affichage du nom du fichier/titre de morceau**

Quand le mode 4CH est sélectionné, le nom ou les balises d'information du fichier en cours de lecture sont affichés.

Lorsqu'il existe plusieurs fichiers en mode 4CH, seule la partie du format des noms de fichiers et le numéro de base des fichiers d'enregistrement sont affichés. Quand un fichier unique est enregistré, son nom est affiché. Quand le mode MTR est sélectionné, le nom d'un morceau en cours est affiché.

#### 0 **Statut de réglage des points IN (début) et OUT (fin) de la lecture en boucle.**

Affiche le statut de réglage des points IN (début) et OUT (fin) de la lecture en boucle. Quand le point IN (début) est réglé, l'icône s'affiche à l'endroit correspondant sur la barre d'affichage de position de lecture. Quand le point OUT (fin) est réglé, l'icône s'affiche à l'endroit correspondant sur la barre d'affichage de position de lecture.

- $(1)$  Affichage de la position de lecture La position de lecture actuelle est indiquée par une barre.
- w **Affichage du guide de mesure de niveau** Il s'agit d'un guide de mesure de niveau servant à régler les niveaux d'entrée et de sortie. Il est affiché à la position « -12 dB » sur l'échelle.

#### e **Mesure de niveau**

Affiche le niveau du son en entrée ou en lecture.

#### r **Affichage du statut du fichier**

Le statut du fichier est affiché de plusieurs manières, en fonction du type de fichier à lire.

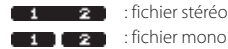

- : fichier mono x 2 **TICE**: aucun fichier n'est présent.
- t **Affichage du temps écoulé** Affiche le temps écoulé (heures : minutes : secondes) du fichier actuel.
- y **Affichage du temps restant** Affiche le temps restant (heures : minutes : secondes) du fichier actuel.
- u **Valeur crête affichée en décibels (dB)** Affiche en décibels la valeur maximale du niveau de lecture à un certain moment.

# **Préparation**

# **Préparation de l'alimentation Utilisation de piles AA**

- 1. Enlevez le cache du compartiment à piles sur la face inférieure.
- 2. Installez 4 piles AA dans le compartiment avec leurs repères ⊕ et ⊖ comme indiqué.
- 3. Fermez le compartiment à piles.

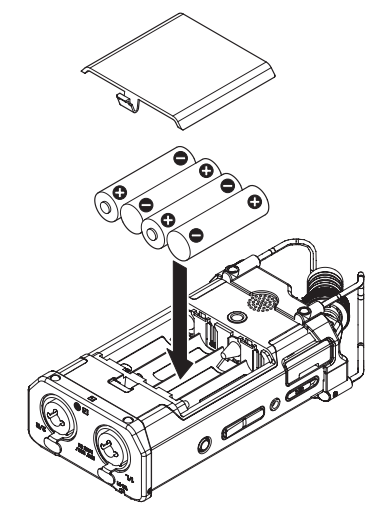

# **NOTE**

*Réglez le type de piles à utiliser dans le paramètre* BATTERYTYPE *du menu*  POWER/DISPLAY *afin que l'unité affiche précisément la quantité de puissance restante et que l'unité puisse déterminer avec précision s'il reste suffisamment de puissance pour qu'elle puisse fonctionner correctement (par défaut, ce paramètre est réglé sur* ALKAL *correspondant à des piles alcalines).*

#### **Emploi d'un adaptateur secteur**

Comme indiqué dans l'illustration, utilisez le câble USB fourni pour connecter l'adaptateur secteur GPE053B inclus au port USB de l'unité.

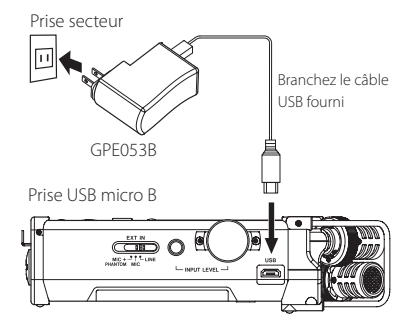

# **ATTENTION**

- *• Utilisez toujours l'adaptateur secteur (GPE053B) fourni avec cette unité. L'emploi d'un autre adaptateur peut entraîner un mauvais fonctionnement, un incendie ou un choc électrique.*
- *• Du bruit peut se produire lors de l'enregistrement au microphone si l'unité est trop proche de l'adaptateur secteur. Dans ce cas, éloignez suffisamment l'adaptateur secteur de l'unité.*

#### <span id="page-18-0"></span>**NOTE**

- *• Quand des piles sont installées et que l'adaptateur secteur est branché, l'alimentation est fournie par l'adaptateur secteur.*
- *• L'adaptateur secteur de cette unité comprend deux types de broches pour prise secteur. Montez le type de broche qui correspond à la prise de courant que vous utilisez.*

#### **Changement des broches de prise électrique**

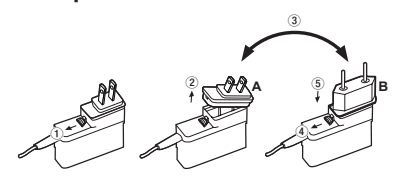

- 1 Tirez le loquet de l'adaptateur secteur dans le sens de la flèche.
- 2 Retirez les broches pour prise électrique.
- 3 Remplacez-les par les autres broches (A ou B).
- 4 Tirez à nouveau le loquet de l'adaptateur secteur dans le sens de la flèche.
- 5 Fixez les broches sur l'adaptateur secteur.

#### **ATTENTION**

*N'utilisez pas l'adaptateur s'il y a quoi que ce soit d'anormal dans les broches après les avoir changées. L'utilisation avec des broches anormales peut entraîner un incendie ou une électrocution. Faites vos demandes de réparation auprès d'un détaillant ou de TEAC (voir page 2).*

# **Allumage de l'unité**

Quand l'unité est à l'arrêt (veille), glissez le commutateur **HOLD**/ **b/** dans la direction de O / L puis, quand TASCAM DR-44WL (écran de démarrage) s'affiche, relâchez le commutateur. L'écran d'accueil apparaît quand l'unité démarre.

# **Réglage de l'horloge intégrée**

Quand on allume pour la première fois l'unité (ou quand elle est restée inutilisée sans piles), l'écran DATE/TIME (date/heure) apparaît avant l'écran de démarrage pour que la date et l'heure puissent être réglées.

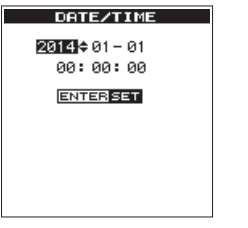

Utilisez les touches .// et la molette pour saisir la date et l'heure, puis pressez la touche **ENTER/MARK** pour les régler.

# **Extinction**

Pendant que l'unité est activée, glissez le commutateur **HOLD/ (b /** de la face latérale gauche dans la direction  $\bigcup$  , puis, lorsque TASCAMDR-44WLshuttingdown s'affiche, relâchez le commutateur.

L'alimentation s'éteint en quelques secondes.

# **Branchement d'appareils d'écoute et d'un casque**

Pour écouter au casque, branchez ce dernier à la prise **O /LINE OUT**.

Pour écouter avec un système d'écoute externe (enceintes amplifiées ou amplificateur et enceintes), branchez celui-ci à la prise **/LINE OUT**.

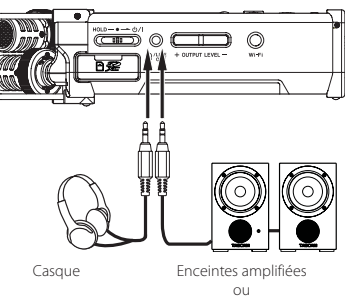

amplificateur et enceintes

# **Procédures d'opération de menu de base**

1. Pressez la touche **MENU** pour ouvrir l'écran MENU.

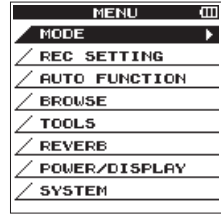

- 2. Utilisez la molette pour sélectionner (mettre en surbrillance) l'un des paramètres de menu, puis pressez la touche **ENTER/MARK** pour passer à l'écran de réglage souhaité.
- 3. Utilisez la molette pour sélectionner (mettre en surbrillance) un paramètre à régler.
- 4. Pressez la touche **ENTER/MARK** ou **>>**I pour déplacer le curseur sur la droite et mettre en surbrillance la valeur de réglage.
- 5. Utilisez la molette pour changer le réglage.
- 6. Lorsque vous réglez un autre paramètre dans le même menu, pressez la touche **ENTER/** MARK ou  $\blacktriangleleft$  pour déplacer le curseur vers la gauche.
- 7. Répétez les étapes 3. à 6. si nécessaire pour régler d'autres paramètres.
- 8. Une fois terminé, pressez la touche **1/HOME** pour revenir à l'écran d'accueil.

# **Structure du menu**

**MENU** MODE Sélectionner le mode d'enregistrement ou de lecture REC SETTING Définir le réglage d'enregistrement AUTO FUNCTION Fonctions pratiques pour les fichiers enregistrés **BROWSE** (uniquement lorsque le mode 4CH est sélectionné) de la carte SD SONG (uniquement lorsque le mode MTR est sélectionné) Opérations sur les fichiers et dossiers TOOLS Régler d'autres fonctions pratiques REVERB Réglage des effets de réverbérateur POWER/DISPLAY Définissez l'alimentation et l'affichage SYSTEM Réglages système de l'unité

# **Enregistrement**

# **Écran d'enregistrement**

L'écran ci-dessous est affiché quand l'unité est en mode d'armement d'enregistrement ou pendant l'enregistrement.

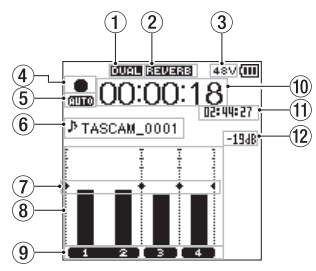

Écran d'enregistrement en mode 4 CH

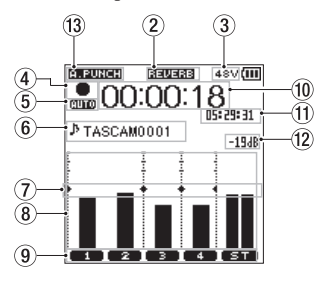

Écran d'enregistrement en mode MTR

#### 1 **Affichage du statut activé/désactivé de la fonction DUAL REC (mode 4CH uniquement)**

Pas d'affichage : Fonction DUAL REC désactivée DUAL : Fonction DUAL REC activée

#### 2 **Affichage du statut activé/désactivé du réverbérateur**

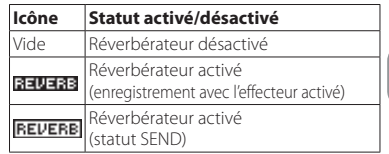

3 **Affichage de l'alimentation fantôme**

- : Pas d'alimentation fantôme
	- : Alimentation fantôme 48 V fournie 48V
- 24V : Alimentation fantôme 24 V fournie

#### 4 **Affichage du statut de fonctionnement de l'enregistreur**

Ces icônes affichent le statut de fonctionnement de l'enregistreur.

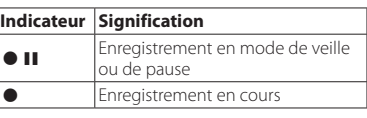

#### 5 **Affichage du statut de réglage de la fonction PRE REC ou Auto REC (mode 4CH uniquement)**

Lorsque la fonction PRE REC est réglée sur ON, l'icône **sales**'affiche. Lorsque la fonction AUTO REC est réglée sur ON, l'icône **surg**s'affiche.

#### 6 **Affichage du nom du fichier/titre de morceau**

Le nom de fichier automatiquement donné au fichier enregistré est affiché.

Lorsqu'il existe plusieurs fichiers en mode 4CH, seule la partie du format des noms de fichiers et le numéro de base des fichiers d'enregistrement

<span id="page-19-0"></span>sont affichés. Quand un fichier unique est enregistré, son nom est affiché. Quand le mode MTR est sélectionné, le nom d'un morceau en cours est affiché.

7 **Affichage du guide de mesure de niveau** Il s'agit d'un guide de mesure de niveau servant à régler les niveaux d'entrée et de sortie. Il est affiché à la position « −12 dB » sur l'échelle.

#### 8 **Mesure de niveau**

Affiche le niveau du son en entrée ou en lecture.

#### 9 **Affichage du statut du fichier**

Le statut du fichier est affiché de plusieurs manières, en fonction du type de fichier à lire.

**2** : fichier stéréo  $\begin{bmatrix} 1 & 1 & 2 \end{bmatrix}$  : fichier mono x 2

- 0 **Temps d'enregistrement écoulé** Le temps d'enregistrement écoulé d'un fichier enregistré apparaît en heures : minutes : secondes.
- q **Temps d'enregistrement restant**

Le temps d'enregistrement restant jusqu'à l'atteinte de la taille de fichier maximale sélectionnée s'affiche (heures : minutes : secondes). Si le temps d'enregistrement restant sur la carte SD est inférieur, cela sera affiché à la place.

#### w **Valeur crête en décibels (dB)**

La valeur crête du niveau d'entrée est affichée en décibels.

e **Statut on/off du réenregistrement partiel automatique (Auto punch-in/out) ou de chargement de la piste master (mode MTR uniquement)**

Pas d'icône : auto punch in/out désactivé **P. PUNCH**: auto punch in/out activé MPS : piste master chargée

#### **Réglage du niveau d'entrée**

1. Pressez la touche **INPUT LEVEL** sur la face latérale droite pour afficher l'écran de réglage INPUT LEVEL sur l'écran en tant que fenêtre contextuelle.

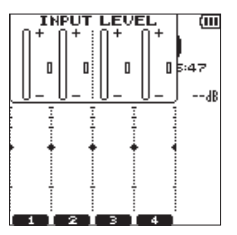

- 2. Pressez la touche **TRACK/INPUT** pour sélectionner un canal pour lequel ajuster le niveau d'entrée.
- 3. Utilisez le volume **INPUT LEVEL** de la face latérale droite pour ajuster le niveau d'entrée. Quand le son en entrée est trop fort, le voyant **PEAK** de la face supérieure s'allume en rouge.

Un repère  $\blacktriangleright \blacktriangleleft$  est visible à la position « –12 dB » sur la mesure de niveau. Réglez le niveau d'entrée pour que les variations de niveau se fassent aux alentours de ce marqueur sans allumer le voyant **PEAK** en rouge.

4. Une fois terminé, pressez la touche 8**/HOME** pour revenir à l'écran d'accueil.

# **Réglage du filtre coupe-bas**

Réglez le filtre coupe-bas si vous voulez réduire le bruit et d'autres sons dans les basses fréquences. Cette fonction peut par exemple servir à réduire le bruit de la climatisation et le bruit désagréable du vent.

1. Pressez la touche **INPUT** pour afficher INPUT SETTING sur l'écran.

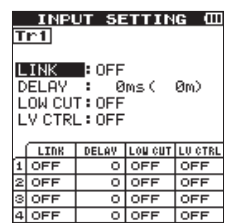

- 2. Pressez la touche **TRACK/INPUT** pour sélectionner un canal pour lequel régler le filtre coupe-bas.
- 3. Utilisez la **molette** pour sélectionner (mettre en surbrillance) LOW CUT, puis pressez la touche **ENTER/MARK** ou  $\rightarrow$  pour afficher les paramètre de réglage sous forme de message automatique.
- 4. Utilisez la **molette** pour régler la fréquence de coupure du filtre coupe bas pour l'entrée de microphone.

Valeurs de paramètre :

OFF, 40 Hz, 80 Hz, 120 Hz, 220 Hz

5. Quand vous pressez la touche **ENTER/MARK** ou  $\blacktriangleleft$ , le message disparaît et la fonction est activée.

Lorsque la valeur (fréquence) augmente, les basses fréquences sur la bande plus large peuvent être coupées.

# **Utilisation de la fonction de commande de niveau**

Vous pouvez régler la fonction de commande de niveau pour l'enregistrement au microphone.

- 1. Pressez la touche **INPUT** pour afficher INPUT SETTING sur l'écran.
- 2. Pressez la touche **TRACK/INPUT** pour sélectionner un canal pour lequel régler la fonction de commande de niveau.
- 3. Utilisez la **molette** pour sélectionner (mettre en surbrillance) LEVEL CTRL, puis pressez la touche **ENTER/MARK** ou **>>**I pour afficher les paramètre de réglage sous forme de message automatique.
- 4. Lorsque vous utilisez la **molette** pour sélectionner (mettre en surbrillance) la fonction souhaitée, puis que vous pressez la touche **ENTER/MARK** ou  $\blacktriangleleft$ , le message disparaît et la fonction est activée.

#### **PEAK REDUCTION**

Cette fonction est utilisée pour abaisser automatiquement le niveau d'enregistrement à un niveau approprié quand un son en entrée est trop fort. Vous pouvez élever le niveau d'enregistrement manuellement. Cette fonction est utile pour l'enregistrement de musique dont les changements de volume entraînent des dégradations du son. Même si cette fonction est arrêtée après qu'elle a été réglée, le niveau réglé est maintenu.

# **LIMITER**

Cette fonction évite la distorsion due à une entrée soudaine et excessive. C'est utile lorsque vous ne souhaitez pas changer le niveau d'enregistrement.

Dans ce mode, vous pouvez changer le niveau d'enregistrement manuellement même pendant l'enregistrement.

# **Enregistrer**

Cet enregistreur peut enregistrer des sons dans deux modes : modes 4CH et MTR.

En mode 4CH, jusqu'à quatre pistes peuvent être enregistrées simultanément à partir des micros intégrés et de la borne d'entrée externe.

En mode MTR, les sons peuvent être enregistrés par dessus un fichier déjà enregistré en plus de l'enregistrement de jusqu'à quatre pistes.

- 1. Pressez la touche **RECORD** [<sup>0</sup>] pour armer l'enregistrement. Vous pouvez vérifier les noms des fichiers
	- enregistrés affichés à l'écran avant de lancer l'enregistrement.
- 2. Pressez la touche **TRACK/INPUT** pour sélectionner un canal pour l'enregistrement.
- 3. Pressez la touche **RECORD** [<sup>0</sup>]. L'enregistrement normal démarre.
- 4. Pressez la touche 8**/HOME** pour mettre fin à l'enregistrement.

Pour faire une pause dans l'enregistrement, pressez la touche **RECORD** [0]. Quand vous pressez de nouveau la touche **RECORD** [0] ou que vous pressez la touche  $\blacktriangleright$ /II, l'enregistrement recommence dans le même fichier.

Quand vous pressez la touche **1/HOME** après avoir effectué une pause dans l'enregistrement, un fichier audio du son enregistré jusqu'à la pause est créé.

# **À propos de l'armement d'enregistrement**

Cette unité a une fonction d'armement d'enregistrement comme celle d'un enregistreur professionnel. Dans cet état d'armement d'enregistrement, vous pouvez effectuer des opérations telles que la configuration des réglages de niveau d'entrée, puis lancer rapidement l'enregistrement.

En état d'armement d'enregistrement, le voyant **REC** clignote et l'écran d'enregistrement s'affiche.

# **Structure de menu d'enregistrement**

Vous pouvez configurer divers réglages à l'aide du paramètre RECSETTING sur l'écran MENU.

REC SETTING

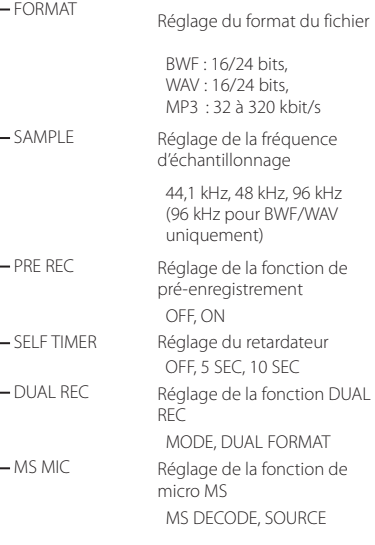

# **Lecture**

# **Lecture des enregistrements**

Quand l'écran d'accueil est ouvert et la lecture arrêtée, pressez les touches  $\blacktriangleright$  / II pour lancer la lecture.

#### <span id="page-20-0"></span>**Mise en pause**

Avec l'écran d'accueil ouvert et une piste en lecture, pressez les touches  $\blacktriangleright$  / II pour mettre en pause la lecture sur la position actuelle.

#### **Arrêt**

Quand vous pressez la touche 8**/HOME** alors que l'écran d'accueil est ouvert et qu'une piste est en cours de lecture, la lecture passe en pause.

Si vous pressez à nouveau la touche **1/HOME**, la lecture sera arrêtée au début du fichier.

#### **Retour et avance rapides (recherche)**

Durant la lecture quand l'écran d'accueil est ouvert, pressez et maintenez la touche  $\blacktriangleleft \blacktriangleleft / \blacktriangleright \blacktriangleright$ l pour une recherche en arrière/avant.

#### **Déplacement de la position de lecture**

Vous pouvez déplacer la position de lecture en faisant tourner la **molette** tandis que l'écran d'accueil est ouvert et qu'une piste est arrêtée ou en cours de lecture.

L'unité passe en pause après le déplacement de la position de lecture.

# **Sélection d'un fichier pour lecture (saut)**

Quand l'écran d'accueil est ouvert, sélectionnez le fichier que vous voulez lire avec la touche  $\blacktriangleleft$  ou  $\blacktriangleright$ 

Si vous pressez la touche  $\blacktriangleleft$  pendant que la lecture est au début d'un fichier, la lecture passe au début du fichier précédent.

Si vous pressez la touche  $\blacktriangleright\blacktriangleright$ I pendant que la lecture est au début ou au milieu d'un fichier, la lecture passe au fichier suivant.

# **Réglage du volume de lecture**

Le volume du son émis par la prise **/LINE OUT** peut être ajusté à l'aide de la touche **OUTPUT LEVEL** (+/−) pendant que l'écran d'accueil est ouvert.

# **Branchement à un ordinateur**

Vous pouvez transférer des fichiers audio sur la carte SD de l'unité vers un ordinateur et d'un ordinateur vers l'unité.

Branchement de l'unité à un ordinateur par USB

- 1. Utilisez le câble USB fourni pour relier l'unité à un ordinateur. Si l'alimentation est coupée, rétablissez-la.
- 2. Sur l'écran USB SELECT, sélectionnez STORAGE et pressez la touche **ENTER/MARK** pour connecter cette unité à l'ordinateur. USBconnected s'affiche à l'écran.
- 3. Quand vous ouvrez ordinateur dans Windows, cette unité s'affiche sur l'écran de l'ordinateur comme un disque externe nommé « DR-44WL ».

# **Échange de fichiers avec un ordinateur**

Cliquez sur le disque « DR-44WL » sur l'ordinateur pour afficher les dossiers « MTR », « MUSIC » et « UTILITY ».

Pour transférer des fichiers vers l'ordinateur, ouvrez le dossier « MTR » ou « MUSIC » et faites glisser les fichiers désirés pour les déposer sur les destinations de votre choix.

Pour transférer des fichiers depuis l'ordinateur, faites glisser les fichiers audio désirés sur votre ordinateur et déposez-les sur le dossier « MUSIC ».

# **Déconnexion de l'unité d'un ordinateur**

Avant de débrancher le câble USB, utilisez les procédures correctes pour l'ordinateur pour déconnecter cette unité.

L'alimentation se coupe une fois que l'unité a terminé son processus d'extinction.

Voir le mode d'emploi de l'ordinateur pour des instructions sur la façon de déconnecter un appareil externe.

# **Affichage des réglages et informations**

# **Désactivation du haut-parleur intégré**

Réglez les paramètres MENU → TOOLS → SPEAKER sur OFF.

# **Réglages du système**

Utilisez le menu SYSTEM pour personnaliser les réglages d'utilisation de l'unité. Vous pouvez également effectuer des opérations telles que les réglages d'initialisation et le formatage des cartes SD.

- Sélectionnez MENU → SYSTEM puis appuyez sur la touche **ENTER/MARK**.
- 2. Configurez les réglages nécessaires pour chaque fonction.

# **Branchement de l'unité à un smartphone par Wi-Fi**

# **ATTENTION**

*Ce produit a été conçu pour respecter les règles et règlements en vigueur dans les zones de commercialisation et d'exposition choisies.* 

*L'utilisation du produit dans les pays/régions suivant(e)s a été approuvée.* 

*États-Unis, Canada, Europe (pays membres de l'UE), Australie, Nouvelle-Zélande, Japon* 

*L'utilisation des fonctions sans fil dans un pays autre que ceux énumérés ci-dessus pourrait constituer une violation des lois de ce pays sur la transmission sans fil. Notre société n'endossera aucune responsabilité en cas d'utilisation dans des pays autres que ceux énumérés ci-dessus.*

Vous pouvez actionner cette unité par télécommande avec une application dédiée libre (TASCAM DR CONTROL). En plus des opérations de commande de transport, telles que la lecture et l'arrêt, vous pouvez également ajuster l'entrée, le transfert des fichiers enregistrés et encore plus via Wi-Fi.

# **Comment obtenir et installer l'application dédiée (TASCAM DR CONTROL)**

Connectez votre smartphone à Internet.

2. Si votre smartphone est un appareil Android, téléchargez et installez l'application dédiée (TASCAM DR CONTROL) à partir de Google Play. Si c'est un appareil iOS, téléchargez et installez à partir de l'App Store.

# **Connexion de l'unité à un smartphone via Wi-Fi pour la première fois**

Vous pouvez connecter l'unité à un smartphone directement via Wi-Fi. Par conséquent, vous n'avez pas besoin de périphériques externes, tels qu'un routeur, ou d'un environnement de réseau Wi-Fi. Pour la connexion, vous avez uniquement besoin de l'unité et de votre smartphone.

# **NOTE**

*Lors de la connexion de l'unité à votre smartphone, vous ne pouvez pas connecter le smartphone à un réseau Wi-Fi externe.*

# **En cas d'utilisation d'un appareil iOS**

1. Pressez la touche **Wi-Fi** pour faire clignoter le voyant **Wi-Fi**.

Un message NEWCONNECTION? (nouvelle connexion ?) apparaît à l'écran pour que vous indiquiez si la connexion est nouvelle ou non.

2. Vous allez établir une connexion à un nouveau smartphone, pressez donc la touche **ENTER/ MARK**.

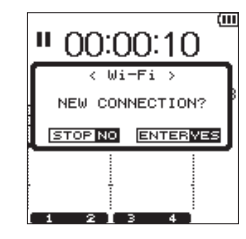

3. « SSID » et « PASSWORD » apparaissent sur l'écran.

<span id="page-21-0"></span>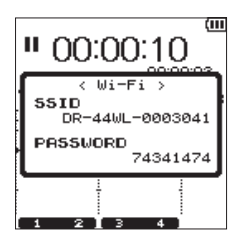

#### **NOTE**

- *Le « SSID » est le nom du point d'accès réseau local (LAN) sans fil.*
- 4. Sur votre appareil iOS, sélectionnez « Réglages » w « Wi-Fi ».

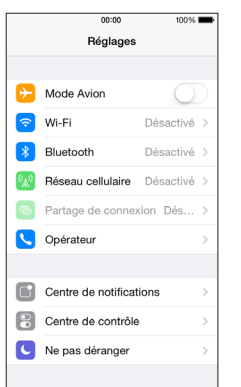

5. Quand vous allumez la Wi-Fi sur votre appareil iOS, une liste de SSID d'appareils Wi-FI s'affiche. Sélectionnez le SSID affiché sur l'écran de l'unité.

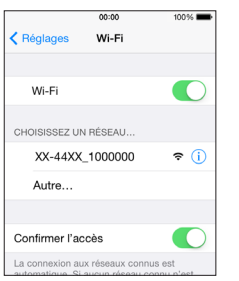

- 6. Un écran de saisie de mot de passe s'affiche sur l'appareil iOS. Saisissez le mot de passe indiqué sur l'écran de l'unité.
- 7. Une connexion Wi-Fi est établie entre l'unité et votre smartphone et le voyant **Wi-Fi** s'allume.

# **En cas d'utilisation d'un appareil Android**

1. Pressez la touche **Wi-Fi** pour faire clignoter le voyant **Wi-Fi**.

Un message NEW CONNECTION? (nouvelle connexion ?) apparaît à l'écran pour que vous indiquiez si la connexion est nouvelle ou non.

2. Vous allez établir une connexion à un nouveau smartphone, pressez donc la touche **ENTER/ MARK**.

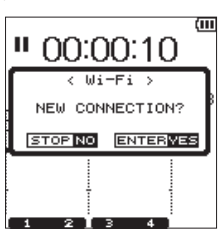

3. « SSID » et « PASSWORD » apparaissent sur l'écran.

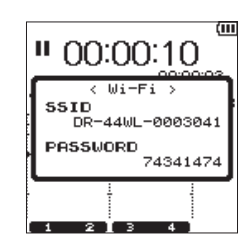

# **NOTE**

- *Le « SSID » est le nom du point d'accès réseau local (LAN) sans fil.*
- 4. Sur votre appareil Android, sélectionnez « Réglages »  $\rightarrow$  « Wi-Fi ».

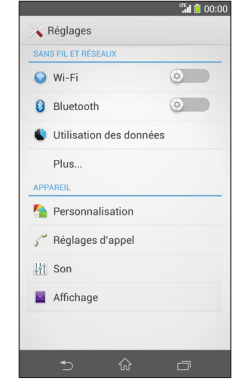

5. Quand vous allumez la Wi-Fi sur votre appareil Android, une liste de SSID d'appareils Wi-FI s'affiche. Sélectionnez le SSID affiché sur l'écran de l'unité.

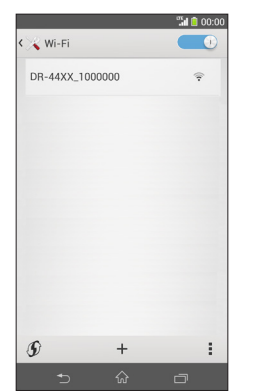

- 6. Un écran de saisie de mot de passe s'affiche sur l'appareil Android. Saisissez le mot de passe indiqué sur l'écran de l'unité.
- 7. Une connexion Wi-Fi est établie entre l'unité et votre smartphone et le voyant **Wi-Fi** s'allume.

#### **NOTE**

*Le fonctionnement des appareils Android expliqué ci-dessus est applicable aux smartphones. Pour de plus amples informations, reportez-vous au mode d'emploi de votre smartphone.*

# **Connexion de l'unité à un smartphone via Wi-Fi (après la première fois)**

Après avoir connecté l'unité à votre smartphone, vous pouvez par la suite les connecter de nouveau simplement en sélectionnant SSID.

#### **En cas d'utilisation d'un appareil iOS**

- 1. Pressez la touche **Wi-Fi** de l'unité pour faire clignoter le voyant **Wi-Fi**. Un message NEWCONNECTION? (nouvelle
- connexion ?) apparaît à l'écran pour que vous indiquiez si la connexion est nouvelle ou non. 2. Vous allez établir une connexion à un
- smartphone qui a déjà été connecté, pressez donc la touche 8**/HOME**.

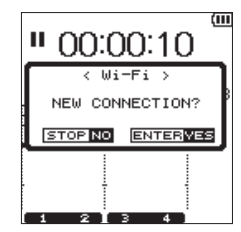

- 3. Le message à l'écran disparaît et l'unité attend une connexion avec un smartphone.
- 4. Sur votre appareil iOS, sélectionnez « Settings » w « Wi-Fi ».
- Quand vous allumez la Wi-Fi sur votre appareil iOS, une liste de SSID d'appareils Wi-FI s'affiche. Sélectionnez le SSID affiché sur l'écran de l'unité.
- 6. Une connexion Wi-Fi est établie entre l'unité et votre smartphone et le voyant **Wi-Fi** s'allume.

# **En cas d'utilisation d'un appareil Android**

- 1. Pressez la touche **Wi-Fi** de l'unité pour faire clignoter le voyant **Wi-Fi**. Un message NEWCONNECTION? (nouvelle connexion ?) apparaît à l'écran pour que vous indiquiez si la connexion est nouvelle ou non.
- 2. Vous allez établir une connexion à un smartphone qui a déjà été connecté, pressez donc la touche **1/HOME**.

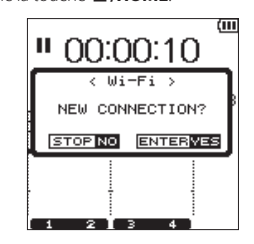

- 3. Le message à l'écran disparaît et l'unité attend une connexion avec un smartphone.
- 4. Sur votre appareil Android, sélectionnez « Settings » > « Wi-Fi ».
- 5. Quand vous allumez la Wi-Fi sur votre appareil Android, une liste de SSID d'appareils Wi-Fi s'affiche. Sélectionnez le SSID affiché sur l'écran de l'unité.
- 6. Une connexion Wi-Fi est établie entre l'unité et votre smartphone et le voyant **Wi-Fi** s'allume.

# **NOTE**

*Le fonctionnement des appareils Android expliqué ci-dessus est applicable aux smartphones. Pour de plus amples informations, reportez-vous au mode d'emploi de votre smartphone.*

# <span id="page-22-0"></span>**Commande à distance de l'unité à partir d'un smartphone**

Puisque l'application dédiée (TASCAM DR CONTROL) a le même écran que celui de l'unité, vous pouvez commander l'unité à distance avec l'application, presque de la même manière que lorsque vous effectuez les commandes à partir de l'unité. Avant d'utiliser l'application « TASCAM DR CONTROL », vérifiez comment utiliser l'unité. De cette façon, vous pourrez utiliser l'application sans problème.

- 1. Après avoir établi la connexion Wi-Fi entre l'unité et votre smartphone, lancez l'application « TASCAM DR CONTROL » installée sur votre smartphone.
- 2. Après le lancement de l'application « TASCAM DR CONTROL », l'écran suivant s'affiche sur votre smartphone et vous êtes en mesure de commander l'unité à distance.

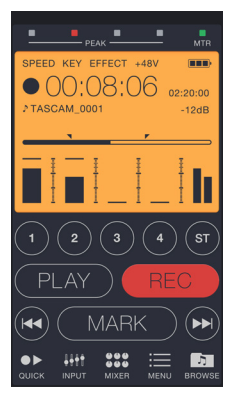

Pour de plus amples informations concernant l'application « TASCAM DR CONTROL », reportez-vous au manuel de référence de TASCAM DR CONTROL disponible au téléchargement à partir du site Web TEAC (http://teac-global.com/).

# **Transfert de fichiers de l'unité vers un smartphone**

- 1. Pressez la touche « Browse » sur l'écran « TASCAM DR CONTROL ».
- 2. La liste de fichiers de l'unité s'affiche sur l'écran « Browse ». Sélectionnez un fichier à transférer.
- 3. Un écran de détails de fichiers s'affiche. Pressez la touche « Copy ».
- 4. Un écran de confirmation de la copie du fichier apparaît. Lorsque vous pressez la touche « YES », le transfert du fichier de l'unité vers le smartphone démarre.

# **Transfert de fichiers de l'unité vers un ordinateur**

Le transfert de fichiers avec un ordinateur peut se faire à l'aide du logiciel gratuit TASCAM DR FILE TRANSFER conçu à cette fin. Pour des détails sur le logiciel, téléchargez le mode d'emploi de TASCAM DR FILE TRANSFER depuis le site mondial de TEAC (http://teac-global.com/).

# <span id="page-23-0"></span>**Référence rapide pour l'emploi des diverses fonctions**

**•** Les noms des touches sont indiqués comme suit : **MENU**.

• Les instructions sont abrégées. Par exemple, 'Sur l'écran d'accueil, pressez la touche **MENU**, sélectionnez le menu **« REC SETTING »**, puis sélectionnez le paramètre<br>« PRE REC »' devient : 'Écran d'accueil → **MENU** → RE

**•** Toutes les étapes ne sont pas indiquées dans le cas d'opérations complexes. Pour des procédures de fonctionnement détaillées, consultez le manuel de référence.

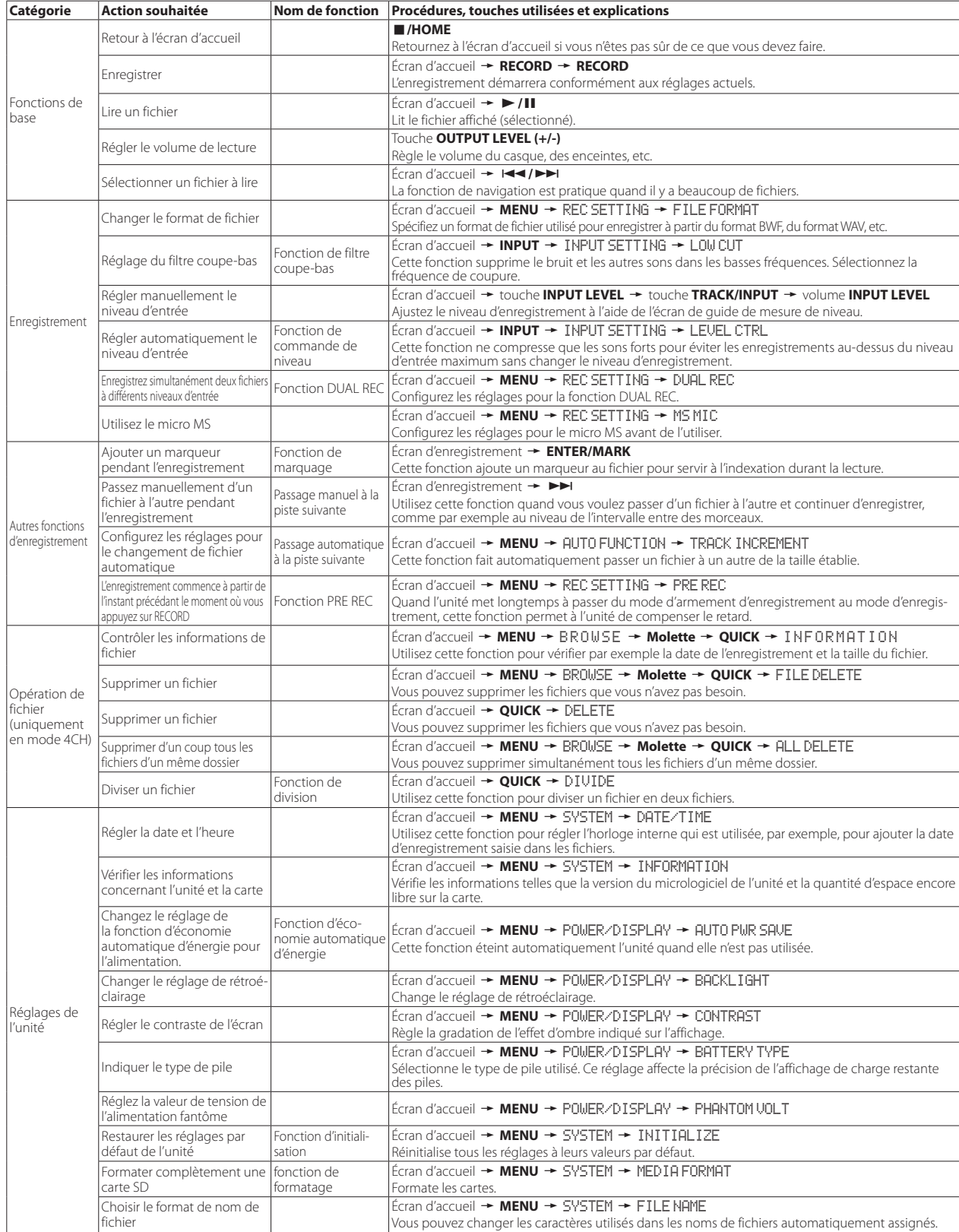

*24 TASCAM DR-44WL*

# Download from Www.Somanuals.com. All Manuals Search And Download.

# <span id="page-24-0"></span>**Messages**

Ce qui suit est une liste de messages automatiques.

Référez-vous à cette liste si l'un de ces messages apparaît et si vous voulez en connaître la signification ou choisir une réponse appropriée au problème.

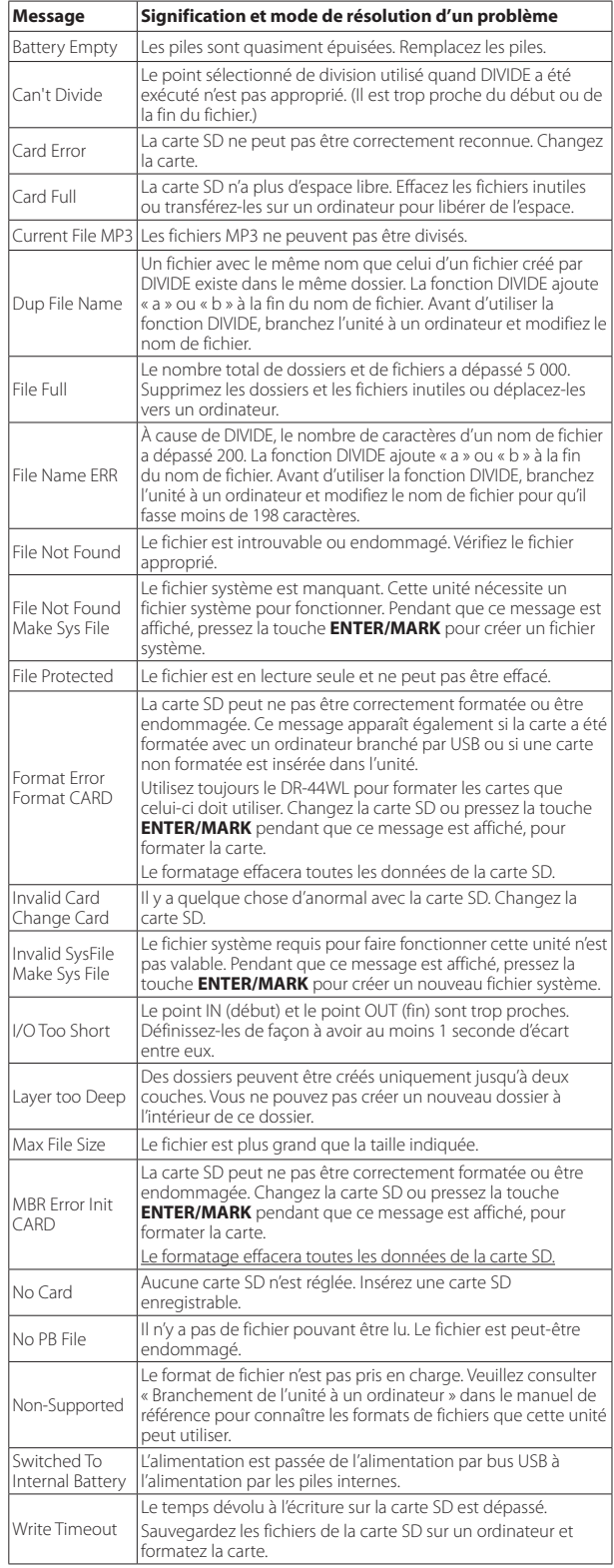

# **Guide de dépannage**

Si l'unité ne fonctionne pas correctement, conduisez les inspections suivantes avant de demander une réparation. Si ces mesures ne résolvent pas le problème, veuillez contacter le magasin auprès duquel vous avez acheté l'unité ou l'assistance clientèle TEAC (indiquée à la fin de ce document).

# **L'unité ne s'allume pas.**

- **•** Vérifiez que les piles ne sont pas épuisées.
- Vérifiez que les piles sont installées selon une orientation  $\oplus$  et  $\ominus$  correcte.
- **•** Vérifiez que l'adaptateur secteur (GPE053B) fourni avec l'unité est bien branché à la fois à la prise secteur et à la prise USB de l'unité.
- **•** Si vous utilisez l'alimentation par le bus USB, vérifiez que le câble USB est correctement connecté.
- **•** Si vous utilisez l'alimentation par le bus USB, vérifiez que le câble USB n'est pas branché via un concentrateur USB.

#### **L'unité s'éteint automatiquement.**

- **•** Vérifiez que la fonction d'économie automatique d'énergie n'est pas activée. (→ « Réglage de la fonction d'économie automatique d'énergie » dans « Affichage des réglages et informations » dans le manuel de référence.
	- i Comme cette unité se conforme à la directive européenne ERP sur l'alimentation en veille, la fonction d'économie automatique d'énergie fonctionne, que l'unité soit alimentée par un adaptateur secteur ou par des piles. Si vous ne désirez pas utiliser la fonction d'économie automatique d'énergie, réglez-la sur « OFF ». (Le réglage par défaut est « 30 min ».)

#### **L'unité ne fonctionne pas.**

- Vérifiez que le commutateur **HOLD** / **() /** n'est pas réglé sur « HOLD ».
- **•** Vérifiez que l'unité n'est pas connectée à un ordinateur via un câble USB. (« USB connected » s'affiche à l'écran.)

#### **La carte SD n'est pas reconnue.**

**•** Vérifiez que la carte SD est complètement insérée.

#### **L'unité ne lance pas la lecture.**

- **•** Si vous essayez de lire un fichier WAV, vérifiez que sa fréquence d'échantillonnage est prise en charge par cette unité.
- **•** Si vous essayez de lire un fichier MP3, vérifiez que son débit binaire est pris en charge par cette unité.

# **Aucun son ne sort du haut-parleur.**

- **•** Vérifiez qu'aucun casque n'est raccordé.
- **•** Vérifiez que « SPEAKER » n'est pas réglé sur **OFF**.
- **•** Vérifiez la connexion au système d'écoute.
- **•** Vérifiez que le volume du système d'écoute n'est pas baissé.
- **•** Vérifiez que le réglage OUTPUT LEVEL de l'unité n'est pas baissé.

# **Aucun son n'est produit.**

- **•** Vérifiez la connexion au système d'écoute.
- **•** Vérifiez que le volume du système d'écoute n'est pas baissé.
- **•** Vérifiez que le réglage OUTPUT LEVEL de l'unité n'est pas baissé.

#### **L'unité n'enregistre pas.**

- **•** Si vous utilisez un appareil externe, recontrôlez son branchement.
- **•** Contrôlez à nouveau les réglages d'entrée.
- **•** Vérifiez que le niveau d'entrée n'est pas trop bas.
- **•** Vérifiez que la carte SD n'est pas pleine.
- **•** Vérifiez que le nombre maximal de fichiers pouvant être gérés par cette unité n'a pas été atteint.

# **Le niveau d'entrée est faible.**

- **•** Vérifiez que le réglage de niveau d'entrée n'est pas trop bas.
- **•** Vérifiez que le niveau de sortie de l'appareil connecté n'est pas trop bas.

#### **Le son enregistré est distordu.**

- **•** Vérifiez que le réglage de niveau d'entrée n'est pas trop haut.
- **•** Vérifiez que la fonction de réverbérateur est désactivée.

# **Le son lu ne semble pas naturel.**

- **•** Vérifiez que la vitesse de lecture n'a pas été modifiée.
- **•** Vérifiez que l'égaliseur de lecture est désactivé.
- **•** Vérifiez que la fonction d'alignement de niveau est désactivée.
- **•** Vérifiez que la fonction de réverbérateur est désactivée.

#### <span id="page-25-0"></span>**Impossible de supprimer les fichiers.**

**•** Vérifiez que vous n'essayez pas d'effacer un fichier copié depuis un ordinateur après avoir été protégé en écriture.

#### **Les fichiers de cette unité n'apparaissent pas sur l'ordinateur.**

- **•** Vérifiez que l'unité est connectée à l'ordinateur via son port USB.
- **•** Vérifiez qu'aucun concentrateur USB n'est utilisé.
- **•** Vérifiez que l'unité n'est pas en cours d'enregistrement ou armée pour l'enregistrement.

#### **L'unité ne peut pas être connectée à un smartphone, ou la communication entre les deux s'arrête.**

- **•** Vérifiez que l'appareil Wi-Fi est sous tension et que le Wi-Fi est activé.
- **•** Vérifiez que la distance entre l'appareil Wi-Fi et l'unité n'est pas trop grande. Vérifiez également qu'il n'existe aucun mur ou obstacle entre l'appareil Wi-Fi et l'unité.

Lorsqu'un appareil Wi-Fi est situé à l'arrière de cette unité, l'unité elle-même peut interrompre la communication.

Changez l'appareil Wi-Fi et de l'unité de place.

- **•** Mettez l'unité hors tension, puis mettez-la à nouveau sous tension.
- **•** Supprimez l'enregistrement de « DR-44WL » de l'appareil Wi-Fi et suivez les étapes indiquées dans « Branchement de l'unité à un smartphone par Wi-Fi ».

# **Caractéristiques techniques**

# **Données**

#### **Supports d'enregistrement**

Carte SD (64 Mo - 2 Go), carte SDHC (4 Go - 32 Go), carte SDXC (48 Go - 128 Go)

#### **Formats d'enregistrement/lecture**

BWF : 44,1/48/96 kHz, 16/24 bits WAV : 44,1/48/96 kHz, 16/24 bits MP3 : 44,1/48 kHz, 32/64/96/128/192/256/320 kbit/s

#### **Nombre de canaux**

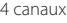

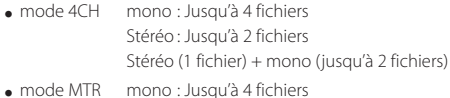

# **Entrées et sorties Prise EXT MIC/LINE IN**

# **(peut fournir une alimentation fantôme)**

Connecteur : XLR-3-31, prise TRS standard φ6,3 mm

# **Prise /LINE OUT**

Connecteur : prise stéréo mini φ3,5 mm

#### **Haut-parleur intégré**

0,3 W (mono)

#### **Prise USB**

Connecteur : Type Micro-B Format : USB 2.0 HIGH SPEED, classe de périphériques de stockage de masse

# **Performances audio**

#### **Réponse en fréquence**

20-20 kHz +1/-3 dB (EXT IN à LINE OUT, F.é. 44,1 kHz, JEITA) 20-22 kHz +1/-3 dB (EXT IN à LINE OUT, F.é. 48 kHz, JEITA) 20-40 kHz +1/-3 dB (EXT IN à LINE OUT, F.é. 96 kHz, JEITA)

#### **Distorsion**

0,05 % ou moins (EXT IN vers LINE OUT, F.é. 44,1/48/96 kHz, JEITA)

#### **Rapport signal/bruit**

92 dB ou plus (EXT IN vers LINE OUT, F.é. 44,1/48/96 kHz, JEITA)

Remarque : JEITA indique la conformité avec JEITA CP-2150

# *26 TASCAM DR-44WL*

# **Durées d'enregistrement**

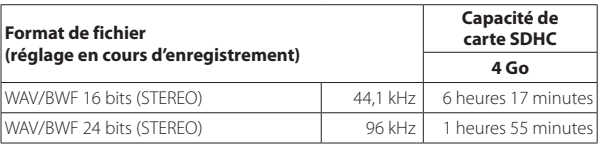

- **•** Les durées d'enregistrement indiquées ci-dessus sont des valeurs théoriques. Les durées peuvent différer en fonction des cartes SD/SDHC/SDXC utilisées.
- **•** Les durées d'enregistrement indiquées ci-dessus ne sont pas des données d'enregistrement en continu mais le total pouvant être obtenu en additionnant les durées d'enregistrement sur les cartes SD/SDHC/SDXC.
- **•** Si l'enregistrement est effectué en mono au format WAV, le temps d'enregistrement maximum est le double des valeurs ci-dessus.
- **•** En cas d'utilisation de DUAL REC dans le format WAV/BWF ou en cas d'enregistrement à 4 canaux, le temps d'enregistrement maximum est la moitié des valeurs ci-dessus.

# **Configurations informatiques requises pour les ordinateurs connectés**

Consultez le site international TEAC (http://teac-global.com/) pour les informations les plus récentes sur les systèmes d'exploitation pris en charge.

#### **Systèmes d'exploitation acceptés**

Windows : Windows XP, Windows Vista, Windows 7, Windows 8 (y compris 8.1) Macintosh : Mac OS X 10.2 ou ultérieur

#### **Wi-Fi**

#### **Norme sans fil**

Conforme à la norme IEEE 802.11b/g/n (2,4 GHz uniquement)

#### **Mode de communication sans fil**

Point d'accès simple (PA limité)

#### **Sécurité**

WPA2-PSK (prise en charge de WPS2.0)

# **Générales**

#### **Alimentation électrique**

4 piles AA (alcalines ou NiMH) Alimentation par le bus USB d'un ordinateur Adaptateur secteur dédié (GPE053B fourni avec l'unité)

#### **Consommation électrique**

2,5 W (maximum)

#### **Autonomie des piles/batteries (en fonctionnement continu)**

#### **• Avec des piles alcalines (EVOLTA)**

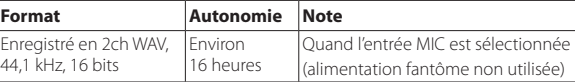

#### **• Avec des batteries NiMH (eneloop)**

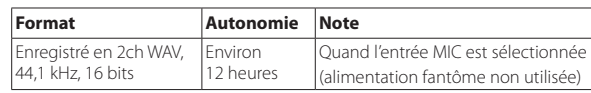

#### **NOTE**

44

#### *En cas d'utilisation de l'alimentation fantôme, le temps de fonctionnement peut être plus court en fonction du micro utilisé.*

#### **Dimensions**

79 × 162,2 × 42,5 mm (L × H × P)

#### **Poids**

346 g/251 g (piles comprises/piles non comprises)

#### **Plage de température de fonctionnement**

0 °C à 40 °C

- **•** Les illustrations de ce mode d'emploi peuvent partiellement différer du produit réel.
- **•** Les caractéristiques et l'aspect externe peuvent être changés sans préavis en vue d'améliorer le produit.
- **•** Des caractéristiques détaillées sont fournies dans le manuel de référence.

# <span id="page-26-0"></span>**PRECAUCIONES IMPORTANTES DE SEGURIDAD**

- 1 Lea estas instrucciones.
- 2 Conserve estas instrucciones.
- 3 Cumpla con lo indicado en los avisos.
- 4 Siga todas las instrucciones.
- 5 No utilice este aparato cerca del agua.
- 6 Límpielo solo con un trapo seco.
- 7 No bloquee ninguna de las ranuras de ventilación. Instale este aparato de acuerdo con las instrucciones del fabricante.
- 8 No instale este aparato cerca de fuentes de calor como radiadores, calentadores, hornos u otros aparatos (incluyendo amplificadores) que produzcan calor.
- 9 No elimine el sistema de seguridad que supone el enchufe polarizado o con toma de tierra. Un enchufe polarizado tiene dos bornes, uno más ancho que el otro. Uno con toma de tierra tiene dos bornes iguales y una tercera lámina para la conexión a tierra. El borne ancho o la lámina se incluyen para su seguridad. Si el enchufe que venga con la unidad no encaja en su salida de corriente, haga que un electricista cambie su salida anticuada.
- 10 Evite que el cable de corriente quede de forma que pueda ser pisado o quedar retorcido o aplastado, especialmente en los enchufes, receptáculos o en el punto en el que salen del aparato.
- 11 Use solo accesorios / complementos especificados por el fabricante.
- 12 Utilice este aparato solo, con un soporte, trípode o bastidor especificado por el fabricante o que se venda con el propio aparato. Cuando utilice

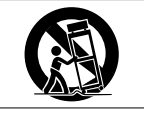

un bastidor con ruedas, tenga cuidado al mover la combinación de aparato/bastidor para evitar que vuelque y puedan producirse daños.

- 13 Desconecte este aparato de la corriente durante las tormentas eléctricas o cuando no lo vaya a usar durante un periodo de tiempo largo.
- 14 Dirija cualquier posible reparación solo al servicio técnico oficial. Este aparato deberá ser reparado si se ha dañado de alguna forma, como por ejemplo si el cable de corriente o el enchufe están rotos, si ha sido derramado algún líquido sobre la unidad o algún objeto ha sido introducido en ella, si ha quedado expuesto a la lluvia o la humedad, si no funciona normalmente o si ha caído al suelo en algún momento.
- Este aparato recibe corriente nominal no operativa de la salida de corriente AC aun cuando su interruptor POWER o STANDBY/ON no esté en la posición ON.
- Dado que el cable de alimentación es el sistema de desconexión de esta unidad debe ubicarla de forma que siempre pueda acceder a él.
- Una presión sonora excesiva en los auriculares puede producirle daños auditivos.
- SI detecta cualquier problema con este aparato, póngase en contacto con TEAC para su reparación. No lo vuelva a usar hasta que esté reparado.

# **PRECAUCIÓN**

De cara a evitar posibles daños auditivos, no utilice este aparato a un volumen elevado durante periodos muy largos,.

# **CUIDADO**

- No permita que este aparato quede expuesto a salpicaduras de ningún tipo.
- No coloque objetos que contengan líquidos, como jarrones, encima de este aparato.
- No instale este aparato encastrado en una librería o mueble similar.
- El aparato debe estar colocado lo suficientemente cerca de la salida de corriente como para poder acceder al enchufe en cualquier momento.
- Si este aparato utiliza pilas, dichas pilas (el bloque de pilas o las pilas individuales instaladas) no deben ser expuestas a niveles de calor excesivos como expuestas directamente a la luz solar o sobre un fuego.
- PRECAUCIÓN para aquellos productos equipados con una pila de litio intercambiable: existe el riesgo de explosión si la pila es sustituida por otra de un tipo incorrecto. Sustituya la pila únicamente por otra idéntica o totalmente equivalente.

# **PRECAUCIONES ACERCA DE LAS PILAS**

Este aparato utiliza pilas. Un mal uso de las mismas puede dar lugar a fugas, roturas y otros problemas. Tenga en cuenta siempre las precauciones siguientes al usar este tipo de pilas.

- Nunca trate de recargar pilas no recargables. Las pilas podrían romperse o tener fugas, dando lugar a daños o incendios.
- A la hora de instalar la pilas, ponga mucha atención a las indicaciones de polaridad (símbolos ( $\oplus$  / $\ominus$ más/menos) e instálelas correctamente dentro del compartimento para las pilas siguiendo las indicaciones. El colocar las pilas al revés puede dar lugar a roturas o fugas en las pilas, lo que podría producir averías, incendios o daños.
- A la hora de guardar o eliminar pilas, aísle sus terminales con cinta aislante o similar para evitar que entren en contacto con otras pilas u objetos metálicos.
- A la hora de deshacerse de las pilas, siga las instrucciones de eliminación indicadas en las propias pilas o que estén en vigor en su ciudad.
- Nunca use tipos de pilas distintas a las indicadas. Nunca mezcle distintos tipos de pilas ni utilice pilas antiguas y nuevas. El hacer esto podría dar lugar a roturas o fugas en las pilas, produciendo incendios o daños.
- Nunca transporte ni almacene pilas junto con objetos metálicos pequeños. Las pilas se pueden romper, puede haber fugas u otros problemas.
- No caliente ni trate de desmontar las pilas. Nunca arroje las pilas al fuego ni dentro del agua. El hacer esto podría dar lugar a roturas o fugas en las pilas, produciendo incendios o daños.
- En caso de una fuga del fluido interno de la pila, limpie los restos del mismo del compartimento de las pilas antes de introducir una nuevas. El contacto del fluido de la pila con los ojos puede dar lugar a daños o pérdida de visión. Si le cae este fluido en los ojos, lávelos inmediatamente con agua abundante. No se frote los ojos al lavarlos. Después de lavarlos, acuda tan pronto como pueda a un médico. El contacto del fluido de la pila con su piel o ropa puede dar lugar a daños o quemaduras. Al igual que antes, lave con agua inmediatamente la zona afectada y acuda al médico.
- Este aparato debe estar apagado a la hora de instalar o sustituir las pilas.
- Extraiga las pilas si no piensa utilizar este aparato durante un periodo de tiempo largo. El no hacerlo puede producir fugas o roturas en las pilas, lo que podría dar lugar a un incendio o daños. Si se llega a producir una fuga del fluido interno de la pila, limpie los restos del mismo del compartimento de las pilas antes de introducir una nueva.
- Nunca trate de abrir una pila. El ácido que contienen podría producir daños en su piel o en la ropa.

# 8 **Para los usuarios europeos Eliminación de aparatos eléctricos y electrónicos**

- (a) Nunca debe eliminar un aparato eléctrico o electrónico junto con el resto de la basura orgánica. Este tipo de aparatos deben ser depositados en los "puntos limpios" creados a tal efecto por su Ayuntamiento o por la empresa de limpieza local.
- (b) Con la correcta eliminación de los aparatos eléctricos y electrónicos estará ayudando a ahorrar valiosos recursos y evitará a la vez todos los efectos negativos potenciales tanto para la salud como para el entorno.
- (c) Una eliminación incorrecta de este tipo de aparatos junto con la basura orgánica puede producir efectos graves en el medio ambiente y en la salud a causa de la presencia de sustancias potencialmente peligrosas que pueden contener.
- (d) El símbolo del cubo de basura tachado indica la obligación de separar los aparatos eléctricos y electrónicos del resto de basura orgánica a la hora de eliminarlos.

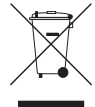

(e) Los llamados "puntos limpios" de recogida y retirada selectiva de este tipo de productos están disponibles para cualquier usuario final. Para más información acerca de la eliminación de este tipo de elementos, póngase en contacto con el departamento correspondiente de su Ayuntamiento, empresa de limpieza o recogida de basuras o con el comercio en el que adquirió este aparato.

## **Eliminación de pilas y/o acumuladores**

- (a) Nunca debe eliminar pilas y/o acumuladores junto con el resto de la basura orgánica. Este tipo de elementos deben ser depositados en los "puntos limpios" creados a tal efecto por su Ayuntamiento o por la empresa de limpieza local.
- (b) Con la correcta eliminación de las pilas y/ o acumuladores estará ayudando a ahorrar valiosos recursos y evitará a la vez todos los efectos negativos potenciales tanto para la salud como para el entorno.
- (c) Una eliminación incorrecta de las pilas y/o acumuladores junto con la basura orgánica puede producir efectos graves en el medio ambiente y en la salud a causa de la presencia de sustancias potencialmente peligrosas que pueden contener.
- (d) El símbolo del cubo de basura tachado indica la obligación de separar las pilas y/o acumuladores del resto de basura orgánica a la hora de eliminarlas.

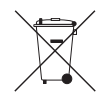

Si la batería o acumulador contiene una cantidad superior de plomo (Pb), mercurio (Hg) y/o cadmio (Cd) que los valores especificados en la Directiva de pilas y baterías (2006/66/EC), aparecerán los símbolos de estas sustancias químicas (Pb, Hg y/o Cd) debajo del símbolo del cubo de basura tachado. **Pb, Hg, Cd**

(e) Los llamados "puntos limpios" de recogida y retirada selectiva de las pilas y/o acumuladores están disponibles para cualquier usuario final. Para más información acerca de la eliminación de pilas y/o acumuladores, póngase en contacto con el departamento correspondiente de su Ayuntamiento, empresa de limpieza o recogida de basuras o con el comercio en el que las adquirió.

# **Precauciones relativas a equipos inalámbricos**

# **Cumplimiento de normativa de transmisión de radio e interferencias**

# **Modelos para Estados Unidos**

Este aparato cumple con lo expuesto en la sección 15 de las Normas FCC y su funcionamiento está sujeto a las dos condiciones siguientes:

- 1) Este aparato no puede producir interferencias, y
- 2) Este aparato debe aceptar cualquier interferencia, incluyendo aquellas que puedan producir un funcionamiento no deseado.

Etiqueta de autorización FCC ID: YOPGS2100MIP

# **Modelos para Canadá**

#### **Cumplimiento con la Normativa de transmisión de radio**

Este aparato cumple con el standard RSS del Departamento de Industria de Canadá en relación a aparatos de radio exentos de licencia y su

funcionamiento está sujeto a las dos condiciones siguientes: (1) este aparato no puede producir interferencias, y (2) este aparato debe aceptar cualquier interferencia, incluyendo aquellas que puedan producir un funcionamiento no deseado. Etiqueta de autorización IC ID: 9154A-GS2100MIP

#### **Cumplimiento de normativa de interferencias**

Este aparato digital de clase B cumple con la normativa canadiense ICES-003.

# **Modelos para la EEA (Países de la Comunidad Europea)**

Este aparato cumple con la DIRECTIVA 1999/5/EC (R&TTE) y standards armonizados. Etiqueta de conformidad

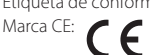

# **ATENCIÓN**

Cualquier cambio o modificación que no haya sido aprobada expresamente por el fabricante puede anular la autorización del usuario a usar este aparato.

#### **ATENCIÓN**

La autorización para usar dispositivos inalámbricos varía de un país a otro. Utilice este aparato

únicamente en el país en el que lo haya adquirido. • Dependiendo del país, pueden existir restricciones al uso de la tecnología inalámbrica Wi-Fi .

Compruebe las leyes y normativas del país en el que vaya a usar este aparato antes de utilizarlo.

# **Requisitos de exposición a las radiaciones**

Este aparato cumple con la normativa internacional relativa a la exposición a ondas de radio generadas por transmisores por parte de seres humanos.

#### **Condiciones a cumplir:**

- Los usuarios finales y los instaladores deben disponer de instrucciones de instalación de la antena y de manejo del transmisor suficientes para cumplir con estas normas de forma segura.
- Este aparato debe ser instalado y usado a una distancia mínima de 20 cm (8") del cuerpo de cualquier persona.

# 8 **Certificado de cumplimiento**

# **Modelos para los Estados Unidos**

Este aparato cumple con los límites en cuanto a exposición a radiaciones establecidos en las normas FCC para entornos no controlados.

# **Modelos para Canadá**

Este dispositivo cumple con las exenciones en cuanto a límites de evaluación rutinarios establecidos en la sección 2.5 de RSS 102 y cumple con la norma RSS-102 de exposición a RF.

# **Modelos para la EEA (Países de la Comunidad Europea)**

Este dispositivo cumple con la norma EN.62311; Evaluación de los equipos eléctricos y electrónicos respecto de las restricciones relativas a la exposición de las personas a los campos electromagnéticos; DIRECTIVA 1999/5/EC y standards armonizados.

# **Información relativa a interferencias (requisitos FCC)**

Se ha verificado que este aparato cumple con los límites establecidos para las unidades digitales de clase B, de acuerdo a lo indicado en la sección 15 de las normas FCC. Esos límites han sido diseñados para ofrecer una protección razonable contra las interferencias molestas en una instalación no profesional. Este aparato genera, usa y puede irradiar energía de radiofrecuencias y, si no es instalado y usado de acuerdo a este manual de instrucciones, puede producir interferencias molestas en las comunicaciones de radio.

No obstante, tampoco hay garantías de que no se produzcan ese tipo de interferencias en una

instalación concreta. Si este aparato produce interferencias molestas en la recepción de la radio o TV (lo que puede determinar encendiendo y apagando el aparato), el usuario será el responsable de tratar de corregirlas usando una o más de las siguientes medidas.

- Reorientar o reubicar la antena receptora.
- Aumentar la separación entre el aparato y el receptor.
- Conectar este aparato a una salida de corriente o regleta diferente a la que esté conectado el receptor.
- Consultar a su distribuidor o a un técnico especialista en radio/TV para que le ayuden.

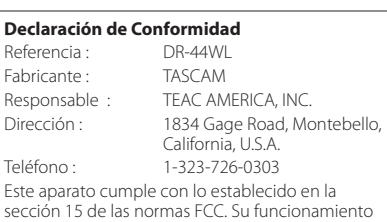

está sujeto a las dos condiciones siguientes:

- 1) Este aparato no puede producir interferencias y
- 2) Este aparato debe aceptar cualquier interferencia recibida, incluso aquellas que puedan producirle un funcionamiento no deseado.

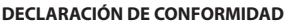

Nosotros, TEAC EUROPE GmbH. Bahnstrasse 12, 65205 Wiesbaden-Erbenheim, Germany declaramos bajo nuestra propia responsabilidad que el producto TEAC descrito en este manual cumple con los standards técnicos correspondientes.

# **Contents**

# [PRECAUCIONES IMPORTANTES DE SEGURIDAD](#page-26-0) 27

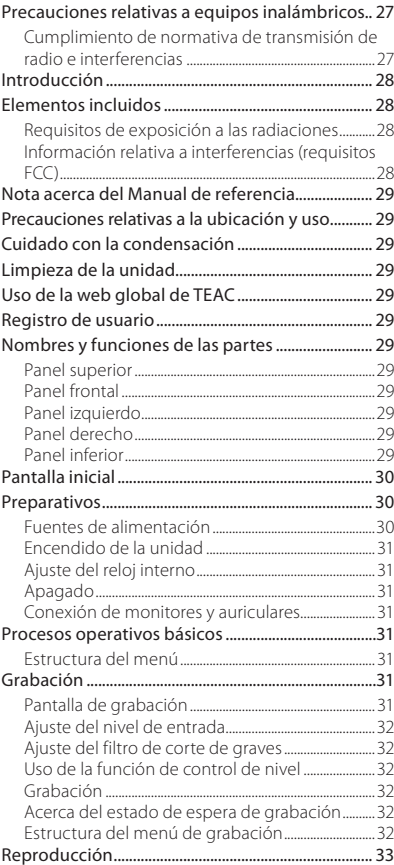

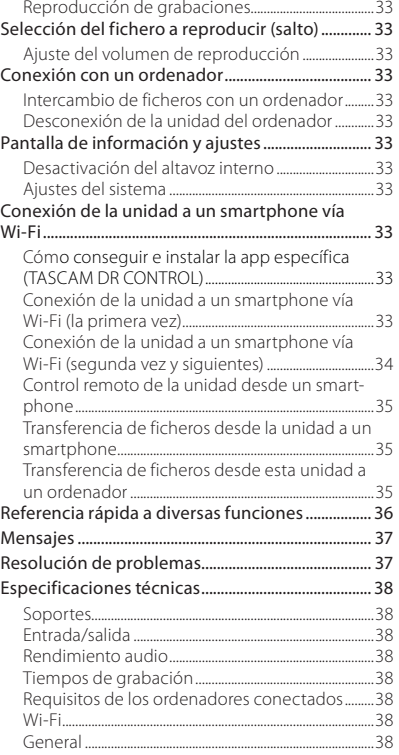

# **Introducción**

Felicidades y gracias por la compra de la grabadora PCM lineal TASCAM DR-44WL.

Antes de conectar y empezar a usar este aparato, dedique unos minutos a leer completamente este manual de instrucciones para asegurarse de que aprende a conectar y usar esta unidad correctamente y que comprende su amplia gama de funciones. Una vez que haya terminado de leer este manual, consérvelo en un lugar seguro para cualquier referencia en el futuro.

Este producto dispone de un procesador interno Blackfin® a 16/32 bits fabricado por Analog Devices, Inc. Este procesador controla el procesado de la señal digital.

La inclusión de este procesado Blackfin® aumenta su rendimiento y reduce el consumo.

# **Elementos incluidos**

Dentro del embalaje encontrará lo siguiente. Tenga cuidado de no dañar estos objetos al abrir el embalaje. Conserve el embalaje y las protecciones por si alguna vez necesita transportar el aparato. Póngase en contacto con el comercio en el que adquirió este aparato si echa en falta alguno de los elementos siguientes o si observa que alguno de ellos ha resultado dañado durante el transporte.

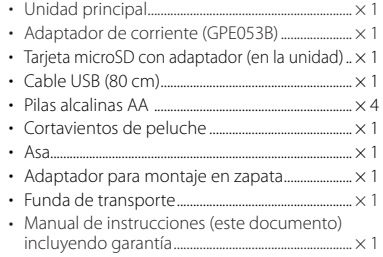

*28 TASCAM DR-44WL*

# <span id="page-28-0"></span>**Nota acerca del Manual de referencia**

Este Manual de instrucciones explica las funciones principales de esta unidad. Consulte en el Manual de referencia la información detallada de las funciones de esta unidad.

También puede descargarse una copia en formato digital de ambos manuales desde la página web global de TASCAM (http://tascam.com/).

# **Precauciones relativas a la ubicación y uso**

- El rango de temperaturas seguro para el uso de este aparato es entre 0–40° C (32–104° F).
- Para evitar que se degrade la calidad del sonido y/o que se produzcan averías, no instale la unidad en los siguientes lugares.
	- Lugares sometidos a fuertes vibraciones Cerca de ventanas o donde pueda quedar expuesto a la luz solar directa Cerca de radiadores o en lugares
	- excesivamente calurosos
	- Lugares extremadamente fríos
	- Lugares con mal ventilados o muy húmedos Lugares con mucho polvo
- Si coloca esta unidad cerca de una etapa de potencia u otro aparato con un gran transformador, es posible que se produzcan zumbidos. En ese caso, separe lo posible ambas unidades.
- Si utiliza esta unidad muy cerca de una TV o radio, es posible que se produzcan irregularidades en la imagen o ruidos. En ese caso, trate de separar ambas unidades todo lo posible.
- Esta unidad puede producir ruidos si utiliza un teléfono móvil u otro dispositivo inalámbrico cerca de ella durante una llamada o recepción de señal inalámbrica. En ese caso, trate de separar ambas unidades o apagar el móvil/sistema inalámbrico.
- Para permitir una correcta disipación del calor, no coloque nada encima de este aparato.
- No coloque esta unidad sobre dispositivos eléctricos que generen calor, como por ejemplo una etapa de potencia.

# **Cuidado con la condensación**

Si traslada la unidad de un lugar frío a uno cálido o si la usa después de un cambio fuerte de temperatura, puede producirse condensación de agua. Para evitar esto o si se produce la condensación, deje la unidad dentro de la sala durante una o dos horas antes de encenderla.

# **Limpieza de la unidad**

Para limpiar la unidad, utilice un trapo suave y seco. No use gasolina, alcohol u otros productos similares ya que podría dañar su superficie.

# **Uso de la web global de TEAC**

Desde la web global de TEAC (http://teac-global. com/) podrá descargarse este Manual de instrucciones y el Manual de referencia de esta unidad.

- 1. Vaya a la web global de TEAC (http:// teac-global.com/).
- 2. En la sección TASCAM Downloads, haga clic en el idioma que quiera para acceder a la página de descargas en dicho idioma.

# **NOTA**

*Si no aparece el idioma que busca, haga clic en Other Languages.*

- 3. Haga clic en el nombre de producto en la sección "Search by Model Name" para acceder a la página de descargas de dicho producto.
- 4. Elija y descargue el Manual de instrucciones cuando lo necesite.

# **Registro de usuario**

Aquellos usuarios que hayan adquirido este aparato en los Estados Unidos, vayan a la página web de TASCAM (http://tascam.com/) para registrarse online como usuario.

# **Nombres y funciones de las partes**

# **Panel superior**

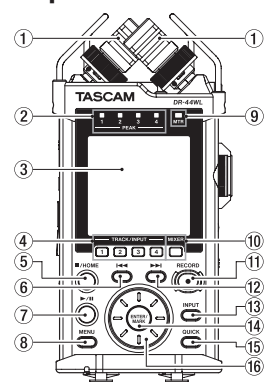

- 1 **Micrófono stereo interno**
- 2 **Indicador PEAK**
- 3 **Pantalla**
- 4 **Botón TRACK/INPUT**
- 5 **Botón** 8**/HOME**
- 6 **Botón**. **de rebobinado**
- 7 **Botón** 7**/**9
- 8 **Botón MENU**
- 9 **Indicador MTR**
- 0 **Botón MIXER**
- q **Botón RECORD [**0**] / indicador RECORD**
- w **Botón**/ **de avance rápido**
- e **Botón INPUT**
- r **Botón ENTER/MARK**
- **(15)** Botón OUICK
- y **Rueda**

# **Panel frontal**

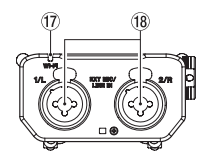

- u **Indicador Wi-Fi**
- i **Tomas EXT MIC/LINE IN 1/L y 2/R (XLR/TRS)**

# **Panel izquierdo**

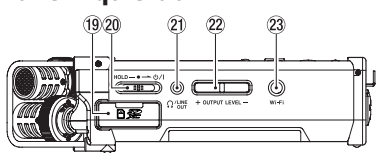

- o **Ranura para tarjetas SD**
- **20** Interruptor HOLD/少 / |
- **21 Toma Ω /LINE OUT**
- $(22)$  Botón OUTPUT LEVEL
- d **Botón Wi-Fi**

# **Panel derecho**

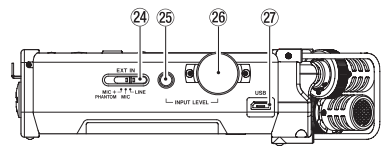

- f **Interruptor EXT IN**
- g **Botón INPUT LEVEL**
- $\overline{26}$  Volumen INPUT LEVEL
- j **Puerto USB**

# **Panel inferior**

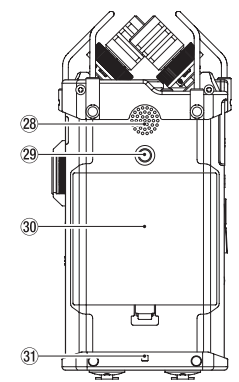

- k **Altavoz mono interno**
- l **Rosca para fijación en trípode (6,3 mm)**
- ; **Tapa del compartimento de las pilas**
- $3$  Gancho para bandolera
- x **Compartimento de las pilas**

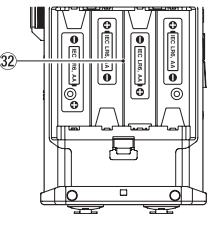

# <span id="page-29-0"></span>**Pantalla inicial**

Esta es la pantalla que aparecerá normalmente cuando la unidad esté parada.

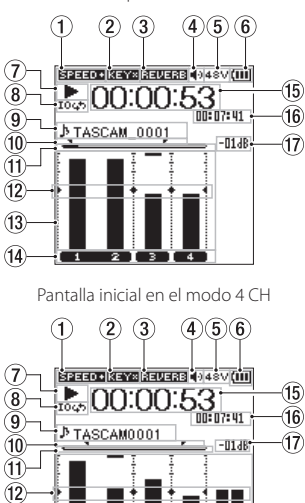

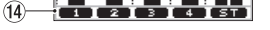

13

Pantalla inicial en el modo MTR

#### 1 **Indicación de estado de velocidad de reproducción**

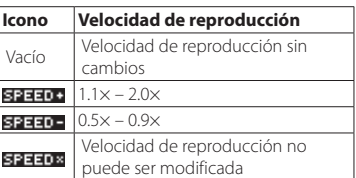

#### 2 **Estado on/off de la función de control de clave**

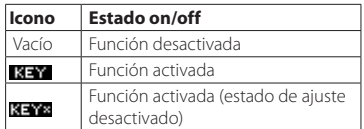

#### 3 **Estado on/off de reverb**

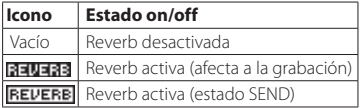

- 4 **Indicación de salida de altavoz** Icono : x Salida de altavoz activa Vacío: Salida de altavoz desactivada
- 5 **Indicación de alimentación fantasma** Vacío: No hay alimentación fantasma : Alimentación fantasma a 48V 24V: Alimentación fantasma a 24V
- 6 **Estado de fuente de alimentación** Cuando use esta unidad a pilas, el nivel activo de las mismas será mostrado usando un sistema de barras ( $\boxed{11}$ ,  $\boxed{11}$ ,  $\boxed{1}$ ).

Cuando la pila esté casi descargada, el icono parpadeará y la unidad se apagará (modo standby).

Aparecerá el icono **+++** cuando esté usando el adaptador de corriente específico (GPE053B) que viene con el producto o la alimentación por bus USB.

# 7 **Mensaje de estado de grabadora**

El estado de la grabadora será mostrado con estos iconos.

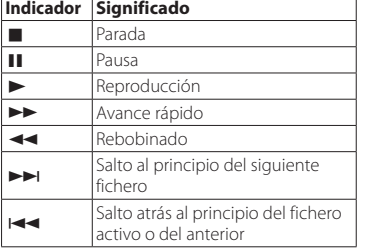

# 8 **Estado de ajuste de bucle de reproducción**

Durante el bucle de reproducción, aparecerá el icono **1045** 

## 9 **Nombre de canción/fichero**

Con el modo 4CH activo, aparecerá el nombre o la información de etiqueta del fichero reproducido.

Cuando haya varios ficheros en el modo 4CH, solo será mostrada la parte de formato de cada nombre de fichero y el número básico de la grabación.

Con el modo MTR activo, verá el nombre de la canción que esté abierta en ese momento.

#### 0 **Estado de ajuste de los puntos de bucle de reproducción IN (inicio) y OUT (final)**

Aparecerá aquí el estado de ajuste de los puntos IN (inicio) y OUT (final) del bucle de reproducción.

Cuando haya ajustado el punto IN (inicio), el icono **a** aparecerá en la barra de posición de reproducción correspondiente al punto fijado. Aparecerá el icono **c**uando haya ajustado el punto OUT (final).

#### q **Posición de reproducción**

La posición de reproducción activa es mostrada con una barra.

#### Guía de medidor de nivel

Esta es una guía para el ajuste de los niveles de entrada y salida. Aparece en la posición "−12 dB" de la escala.

#### e **Medidor de nivel**

Le muestra el nivel de la señal de entrada o del sonido de reproducción.

#### r **Estado de fichero**

El estado de fichero es mostrado de distintas formas, dependiendo del tipo de fichero a ser reproducido.

**B**: Fichero stereo  $\overline{1}$ 

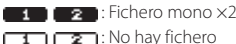

- t **Mensaje de tiempo transcurrido** Le muestra el tiempo transcurrido (horas: minutos: segundos) del fichero activo.
- y **Mensaje de tiempo restante** Le muestra el tiempo restante (horas: minutos: segundos) del fichero activo.
- u **Valor de pico mostrado en decibelios (dB)** Le muestra el nivel máximo de reproducción en decibelios para una cantidad de tiempo determinada.

# **Preparativos**

# **Fuentes de alimentación**

# **Uso de pilas AA**

- 1. Quite la tapa del compartimento de las pilas en la parte inferior de la unidad.
- 2. Introduzca cuatro pilas AA siguiente las marcas de polaridad  $\oplus$  y  $\ominus$  que aparecen en el compartimento.
- 3. Vuelva a colocar la tapa del compartimento.

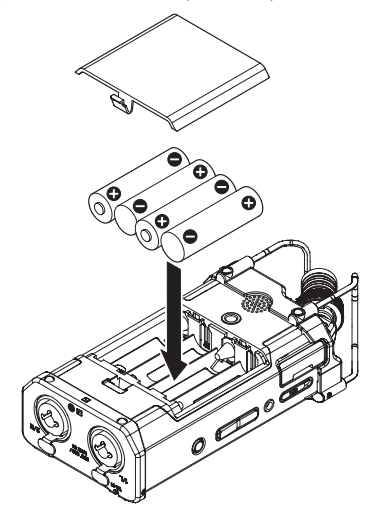

# **NOTA**

*Ajuste el tipo de pilas que vaya a usar en el elemento* BATTERY TYPE *del menú*  POWER/DISPLAY *de cara a disponer de una lectura precisa de la carga restante de la pila y de la carga mínima para las operaciones. (Por defecto, el valor está ajustado a* ALKAL *para el uso de pilas alcalinas).*

#### **Uso de un adaptador**

Use el cable USB incluido para conectar el puerto USB de la unidad al adaptador de corriente específico (GPE053B) incluido con esta unidad, tal como le mostramos aquí abajo.

Salida de corriente

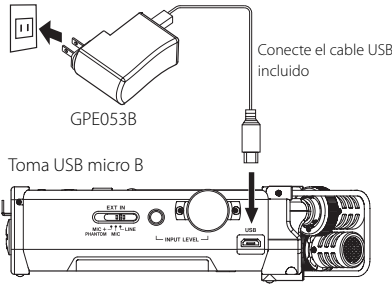

# **CUIDADO**

- *• Use solo el adaptador específico (GPE053B) incluido con la unidad. El uso de cualquier otro adaptador de corriente puede dar lugar a averías, descargas o un incendio.*
- *• Se pueden producir ruidos durante la grabación con micro cuando estén muy cerca esta unidad y su adaptador. En ese caso, aleje todo lo posible el adaptador de la unidad.*

#### <span id="page-30-0"></span>**NOTA**

- *• Si hay unas pilas introducidas en la unidad y conecta también el adaptador, el adaptador tendrá prioridad a la hora de dar corriente al aparato.*
- *• El adaptador de este aparato incluye dos tipos de enchufe. Coloque el tipo de enchufe que encaje con la salida de corriente que esté usando.*

#### **Cambio del enchufe de salida**

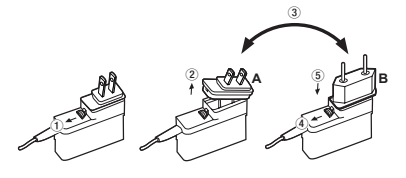

- 1 Mueva la pestaña que hay en el adaptador en el sentido de la flecha.
- 2 Extraiga el enchufe.
- 3 Sustitúyalo por el otro tipo de enchufe (A o B).
- 4 Vuelva a mover la pestaña del adaptador en el sentido de la flecha.
- 5 Coloque el nuevo enchufe en el adaptador.

#### **CUIDADO**

*No use el adaptador si observa cualquier anormalidad tras cambiar el enchufe. El uso del adaptador en esas condiciones puede dar lugar a un incendio o descarga eléctrica. Póngase en contacto con el comercio en el que adquirió la unidad o con un servicio técnico TEAC (vea pág. 2) para solucionar el problema.*

# **Encendido de la unidad**

Con la unidad apagada (standby), deslice el interruptor **HOLD**/ **(b)** | hacia (b) | ly, cuando aparezca TASCAM DR-44WL (pantalla de arranque), suelte el interruptor.

Tras esa pantalla aparecerá la pantalla inicial.

# **Ajuste del reloj interno**

Cuando ponga en marcha la unidad (la primera vez, o tras haber estado sin pilas), aparecerá la pantalla DATE/TIME antes de la de arranque para que pueda ajustar la fecha y la hora.

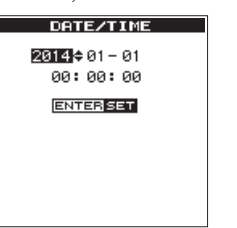

Use el botón  $\left| \right|$   $\left| \right|$   $\rightarrow$  y la rueda para introducir la fecha y la hora y pulse el botón **ENTER/MARK** para fijar esos valores.

# **Apagado**

Con la unidad encendida, deslice el interruptor HOLD/ **b/** del panel izquierdo hacia **b/** | y cuando aparezca TASCAM DR-44WL shutting down, suelte el interruptor. La unidad se apagará tras unos segundos.

# **Conexión de monitores y auriculares**

Para escuchar la señal con auriculares, conéctelos a la toma **/LINE OUT**.

Si quiere usar un sistema de monitorización externo (monitores autoamplificados o un amplificador y altavoces), conéctelo a la toma **/LINE OUT**.

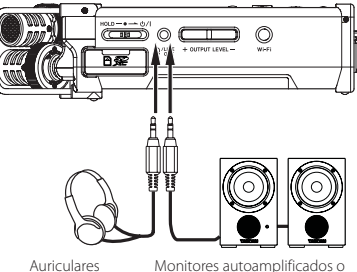

amplificador y altavoces

# **Procesos operativos básicos**

1. Pulse el botón **MENU** para acceder a la pantalla MENU.

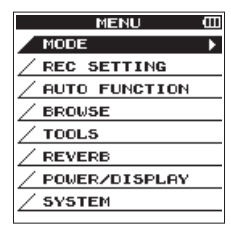

- 2. Use la rueda para elegir (resaltar) uno de los elementos de menú y pulse el botón **ENTER/ MARK** para acceder a la pantalla de ajuste correspondiente.
- 3. Use la rueda para elegir (resaltar) el elemento que quiera ajustar.
- 4. Pulse el botón **ENTER/MARK** ó<sup>D</sup>I para desplazar el cursor hacia la derecha y resaltar el valor de ajuste.
- 5. Use la rueda para cambiar el valor.
- 6. Si quiere ajustar otro elemento en el mismo menú, pulse el botón **ENTER/MARK** ó  $\blacktriangleleft$ para desplazar el cursor hacia la izquierda.
- Repita los pasos 3. a 6. las veces necesarias para ajustar los elementos que quiera.
- 8. Cuando haya terminado, pulse el botón **1 HOME** para volver a la pantalla inicial.

# **Estructura del menú**

MENU MODE Selección del modo REC SETTING Ajustes de grabación AUTO FUNCTION Funciones de utilidad para los ficheros grabados **BROWSE** (solo con modo 4CH seleccionado) SONG (solo con modo MTR seleccionado) Gestión de ficheros y carpetas de la tarjeta SD TOOLS Diversas herramientas REVERB Efecto de reverb - POWER/DISPLAY Ajuste de fuente de alimentación y pantalla SYSTEM Ajustes del sistema de la unidad

# **Grabación**

# **Pantalla de grabación**

La pantalla siguiente aparece en los modos de grabación o espera de grabación.

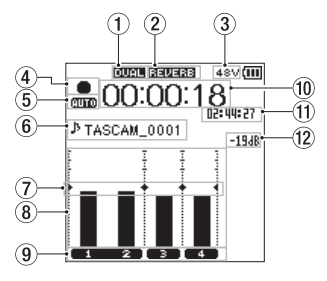

Pantalla de grabación en el modo 4 CH

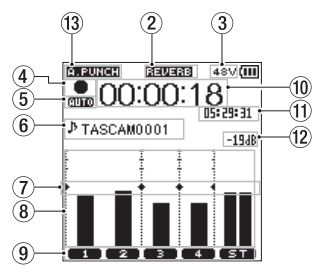

Pantalla de grabación en el modo MTR

1 **Indicación del estado on/off de la función de grabación dual (solo modo 4CH)** Vacío: función de grabación dual desactivada : función de grabación dual activa

#### 2 **Mensaje de estado on/off de la reverb**

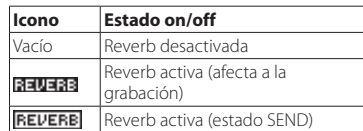

- 3 **Indicación de alimentación fantasma** Vacío: No hay alimentación fantasma 48V: Alimentación fantasma a 48V 24V: Alimentación fantasma a 24V
- 4 **Mensaje de estado de grabación** El estado es mostrado con los iconos siguientes.

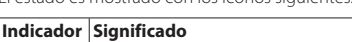

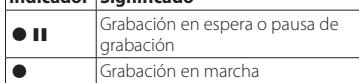

5 **Mensaje de estado de función PRE REC o Auto REC (solo modo 4CH)**

Cuando la función PRE REC esté activa ( $\Box$ N), aparecerá el icono **PRE**. De igual forma, cuando la función AUTO REC esté activa, aparecerá el icono **.1110** 

#### 6 **Nombre de canción/fichero** Aquí verá el nombre de fichero asignado de

forma automática al fichero de grabación. Cuando haya varios ficheros en el modo 4CH, solo será mostrada la parte de formato de cada nombre de fichero y el número básico de la grabación. Cuando tenga un único fichero, aparecerá su nombre.

#### Con el modo MTR activo, verá el nombre de la canción que esté abierta en ese momento.

#### <span id="page-31-0"></span>7 **Guía de medidor de nivel**

Esta es una guía para el ajuste de los niveles de entrada y salida. Aparece en la posición "−12 dB" de la escala.

#### 8 **Medidor de nivel**

Le muestra el nivel de la señal de entrada o del sonido de reproducción.

#### 9 **Estado de fichero**

El estado de fichero es mostrado de distintas formas, dependiendo del tipo de fichero a ser reproducido.

**2** : Fichero stereo  $\overline{1}$  $\begin{bmatrix} 1 & 2 \end{bmatrix}$ : Fichero mono  $\times 2$ 

0 **Mensaje de tiempo transcurrido** Le muestra el tiempo transcurrido (horas: minutos: segundos) del fichero activo.

#### $(1)$  Mensaie de tiempo restante

Le muestra el tiempo restante (horas: minutos: segundos) del fichero activo. Si el tiempo de grabación restante de la tarjeta SD es inferior al del fichero, será mostrado el de la tarjeta.

- w **Valor de pico mostrado en decibelios (dB)** Le da una lectura en decibelios del nivel de picos de entrada.
- e **Estado on/off de la función de pinchado/ despinchado automático o estado de carga de pista máster (solo modo MTR)** Vacío: Pinchado/despinchado automático

desactivado **PIPUNEI:** Pinchado/desp. automático activo

**MAS 133:** Pista máster cargada

# **Ajuste del nivel de entrada**

1. Pulse el botón **INPUT LEVEL** del panel derecho para que aparezca la pantalla desplegable de ajuste INPUT LEVEL.

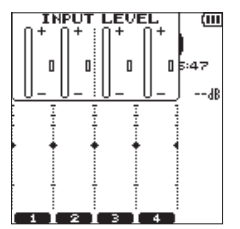

- 2. Pulse el botón **TRACK/INPUT** para elegir el canal al que ajustar el nivel de entrada.
- 3. Use el volumen **INPUT LEVEL** del panel derecho para ajustar el nivel de entrada. Cuando la señal de entrada sea excesiva, el piloto **PEAK** del panel superior se iluminará en rojo.

Dispone de una marca  $\blacktriangleright \blacktriangleleft$  en la posición "−12 dB" del medidor de nivel.

Ajuste el nivel de entrada de forma que el nivel se mantenga cerca de esta marca sin que llegue a hacer que el piloto **PEAK** se ilumine en rojo.

4. Cuando haya terminado, pulse el botón 8**/ HOME** para volver a la pantalla inicial.

# **Ajuste del filtro de corte de graves**

Esta función puede reducir el ruido procedente de equipos de aire acondicionado, ventiladores y similares.

1. Pulse el botón **INPUT** para que aparezca la pantalla de ajuste INPUT SETTING.

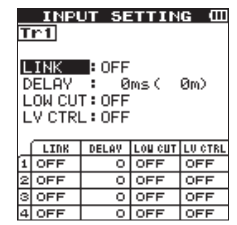

- 2. Pulse el botón **TRACK/INPUT** para elegir una pista en la que ajustar el filtro.
- 3. Use la **rueda** para elegir (resaltar) LOW CUT, y pulse después el botón **ENTER/MARK** ó **▶▶** para que aparezcan los elementos de ajuste.
- 4. Use la **rueda** para ajustar la frecuencia de corte del filtro para la entrada de micrófono.
	- Valores posibles: OFF, 40 Hz, 80 Hz, 120 Hz, 220 Hz
- Cuando pulse el botón **ENTER/MARK** ó 144. la pantalla desplegable se cerrará y la función quedará activada.

Cuanto mayor sea el valor (frecuencia), más bajas frecuencias serán cortadas en una banda más amplia.

# **Uso de la función de control de nivel**

Puede ajustar el nivel de entrada para la entrada de micro.

- 1. Pulse el botón **INPUT** para que aparezca la pantalla de ajuste INPUT SETTING.
- 2. Pulse el botón **TRACK/INPUT** para elegir el canal sobre el que activar la función de control de nivel.
- 3. Use la **rueda** para elegir (resaltar) LEVEL CTRL y pulse después el botón **ENTER/MARK** ó  $\blacktriangleright\blacktriangleright$ l para que aparezcan los elementos de ajuste.
- 4. Cuando use la **rueda** para elegir (resaltar) la función deseada y pulse después el botón **ENTER/MARK** ó  $\overline{144}$ , la pantalla desplegable se cerrará y la función quedará activada.

#### **PEAK REDUCTION**

Esta función reduce automáticamente el nivel de grabación al valor adecuado cuando la señal de entrada es excesiva. Esto le permite ajustar fácilmente el nivel de entrada, pudiendo después aumentarlo manualmente. Esta función es útil para la grabación de música en la que haya cambios de volumen que afecten negativamente al sonido. Incluso aunque desactive esta función tras activarla, el nivel será conservado.

#### **LIMITER**

Esta función evita distorsiones debidas a cambios bruscos en la entrada o niveles de entrada excesivos. Esto es muy útil cuando no quiera cambiar el nivel de grabación.

En este modo, podrá cambiar el nivel de entrada manualmente incluso durante la grabación.

# **Grabación**

Esta unidad puede grabar sonidos en dos modos: el modo 4CH y el MTR.

En el modo 4CH, podrá grabar simultáneamente hasta cuatro pistas desde los micros internos y la termina de entrada externa.

En el modo MTR, podrá grabar sonidos en un fichero ya grabado (sobregrabación) además de grabar hasta cuatro pistas.

- 1. Pulse el botón **RECORD** [0] para activar la espera de grabación. Puede verificar en pantalla el nombre de los
- ficheros grabados antes de iniciar la grabación. 2. Pulse el botón **TRACK/INPUT** para elegir el
- canal a grabar. 3. Pulse el botón **RECORD** [0].
- Comenzará la grabación normal.
- 4. Pulse el botón 8**/HOME** para finalizar la grabación.

Para activar la pausa de grabación, pulse el botón **RECORD** [0]. Cuando vuelva a pulsar el botón **RECORD** [0] o pulse el botón 7**/**9, la grabación continuará en el mismo fichero. Cuando pulse el botón **1/HOME** tras activar la pausa de grabación, será creado un fichero audio con el sonido grabado hasta el momento de la pausa.

# **Acerca del estado de espera de grabación**

Esta unidad dispone de un estado de espera de grabación como el de una grabadora profesional. En este estado podrá realizar operaciones como el ajuste del nivel de entrada y después iniciar la grabación rápidamente.

En la espera de grabación, el piloto **REC** parpadea y en pantalla verá la ventana de grabación.

# **Estructura del menú de grabación**

Puede realizar distintos ajustes usando el elemento REC SETTING de la pantalla MENU.

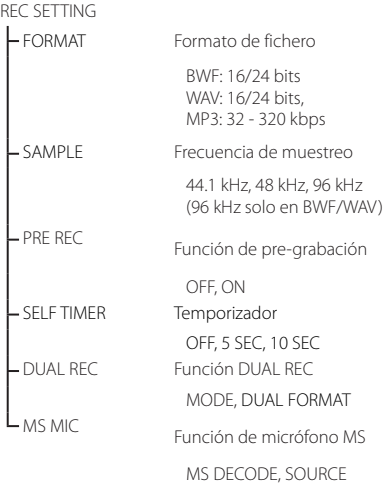

# <span id="page-32-0"></span>**Reproducción**

# **Reproducción de grabaciones**

Con la pantalla inicial activa y a unidad parada, pulse el botón ►/II para iniciar la reproducción.

#### **Pausa**

Con la pantalla inicial activa y una pista en reproducción, pulse el botón  $\blacktriangleright$  /II para dejar la unidad en pausa en esa posición.

#### **Parada**

Cuando pulse el botón 8**/HOME** con la pantalla inicial activa y una pista en reproducción, la unidad quedará en pausa.

Si vuelve a pulsar de nuevo el botón **1/HOME**, la reproducción se detendrá al principio del fichero.

#### **Rebobinado y avance rápido (búsqueda)**

Durante la reproducción con la pantalla inicial activa, mantenga pulsado el botón  $\blacktriangleleft$ />>I para realizar un rebobinado/avance rápido.

#### **Cambio de la posición de reproducción**

Puede mover la posición de reproducción girando la **rueda** con la pantalla inicial activa y una pista en reproducción o con la unidad parada.

Tras cambiar la posición, la unidad quedará en pausa.

# **Selección del fichero a reproducir (salto)**

Con la pantalla inicial activa, pulse el botón  $\blacktriangleleft$  o / para elegir el fichero a reproducir.

Si pulsa el botón  $\blacktriangleleft$  al principio de un fichero, la reproducción saltará al principio del fichero anterior. Si pulsa el botón  $\blacktriangleright$  al principio o a mitad de un fichero, la reproducción saltará al fichero siguiente.

# **Ajuste del volumen de reproducción**

El volumen del sonido emitido a través de la toma **/LINE OUT** puede ser ajustado usando el botón **OUTPUT LEVEL** (**+**/**−**) con la pantalla inicial activa.

# **Conexión con un ordenador**

Puede transferir ficheros audio de la tarjeta SD de esta unidad a un ordenador y también transferir ficheros audio del ordenador a esta unidad. Conecte esta unidad al ordenador vía USB

1. Use el cable USB incluido para conectar

- esta unidad y el ordenador. Si la unidad está apagada, enciéndala.
- 2. En la pantalla USB Elijia, elija STORAGE y pulse el botón **ENTER/MARK** para conectar esta unidad al ordenador. En la pantalla aparecerá USB connected.
- 3. Cuando trabaje en un ordenador Windows, esta unidad aparecerá como una unidad externa llamada "DR-44WL".

# **Intercambio de ficheros con un ordenador**

Haga clic en la unidad "DR-44WL" del ordenador para hacer que aparezcan las carpetas "MTR", "MUSIC" y "UTILITY".

Para transferir ficheros al ordenador, abra la carpeta "MTR" o "MUSIC" y arrastre y suelte los ficheros elegidos allí donde vayan a ir.

Para transferir ficheros desde el ordenador, arrastre y suelte los ficheros audio elegidos del ordenador a la carpeta "MUSIC".

# **Desconexión de la unidad del ordenador**

Antes de desconectar el cable USB, siga las rutinas adecuadas para desmontar esta unidad del ordenador.

Esta unidad se apagará automáticamente después de realizar su proceso de desconexión.

Consulte en el manual de instrucciones de su ordenador cuáles son las instrucciones para desmontar una unidad externa.

# **Pantalla de información y ajustes**

# **Desactivación del altavoz**

#### **interno**

Ajuste el elemento MENU  $\rightarrow$  TOOLS  $\rightarrow$ SPEAKER a OFF.

# **Ajustes del sistema**

Use el menú SYSTEM para personalizar los ajustes para usar la unidad. Allí también podrá realizar algunas operaciones como la inicialización de ajustes y el formateo de tarjetas SD.

- 1. Elija MENU → SYSTEM y pulse el botón **ENTER/MARK**.
- Configure los ajustes necesarios para cada función.

# **Conexión de la unidad a un smartphone vía Wi-Fi**

#### **CUIDADO**

*Este producto ha sido diseñado para cumplir las distintas normativas de los países en los que es comercializado y puede usarlo sin problemas en los distintos autorizado.* 

*Estados Unidos de América, Canadá, Europa (Estados miembros de la EU), Australia, Nueva Zelanda, Japón* 

*El uso de las funciones inalámbricas de este aparato en un país distinto a los anteriores puede suponer una violación de las leyes de transmisiones inalámbricas de dicho país. Esta empresa no asume ninguna responsabilidad por el posible uso de este aparato en países distintos a los indicados arriba.*

Puede usar este aparato por control remoto por medio de un app específica gratuita (TASCAM DR CONTROL). Además de las operaciones de control del transporte como la reproducción y parada, también puede ajustar la entrada, transferir ficheros grabados y hacer muchas otras cosas vía Wi-Fi.

# **Cómo conseguir e instalar la app específica (TASCAM DR CONTROL)**

- Conecte su smartphone a Internet.
- Si su smartphone es un dispositivo Android descargue e instale la app específica (TASCAM DR CONTROL) desde Google Play. Si es un dispositivo iOS, descárguela e instálela desde App Store.

# **Conexión de la unidad a un smartphone vía Wi-Fi (la primera vez)**

Puede conectar esta unidad a un smartphone directamente vía Wi-Fi. De esta forma no necesitará ningún dispositivo externo como un router o un entorno de red Wi-Fi. Para la conexión, solo necesitará esta unidad y su smartphone.

# **NOTA**

*Durante la conexión de esta unidad a su smartphone no podrá conectar el smartphone a una red Wi-Fi externa.*

#### **Si está usando un dispositivo iOS**

1. Pulse el botón **Wi-Fi** para hacer que el piloto **Wi-Fi** parpadee.

En la pantalla aparecerá el mensaje desplegable NEW CONNECTION? para que indique si la conexión es nueva o no.

2. Estamos haciendo la conexión a un nuevo smartphone, por lo que pulse el botón **ENTER/ MARK**.

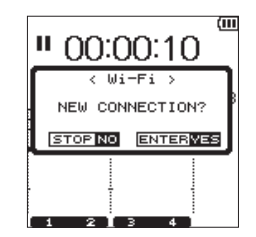

3. En la pantalla aparecerá "SSID" y "PASSWORD".

<span id="page-33-0"></span>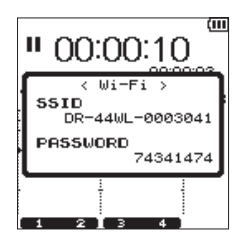

#### **NOTA**

*El "SSID" es el nombre del punto de acceso LAN inalámbrico (dispositivo LAN inalámbrico).*

4. En su dispositivo iOS, elija "Settings"  $\rightarrow$  "Wi-Fi".

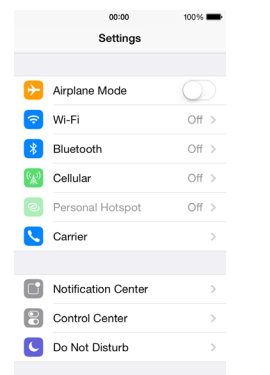

5. Cuando active el Wi-Fi en su dispositivo iOS, aparecerá un listado SSID de dispositivos Wi-Fi. Elija el SSID que aparezca en la pantalla de esta unidad.

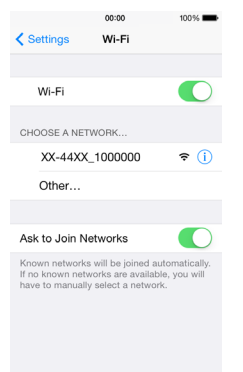

- 6. En el dispositivo iOS aparecerá una pantalla para introducir un password. Introduzca el password que aparece en la pantalla de esta unidad.
- 7. Se establecerá una conexión Wi-Fi entre esta unidad y su smartphone y el piloto **Wi-Fi** se quedará iluminado fijo.

# **Si está usando un dispositivo Android**

1. Pulse el botón **Wi-Fi** para hacer que el piloto **Wi-Fi** parpadee. En la pantalla aparecerá el mensaje desplegable NEW CONNECTION? para que indique

si la conexión es nueva o no. Aparecerá después un mensaje desplegable en la pantalla.

2. Estamos haciendo la conexión a un nuevo smartphone, por lo que pulse el botón **ENTER/ MARK**.

- H.  $00:00:10$ NEW CONNECTION? STOP NO ENTERVES बार
- 3. En la pantalla aparecerá "SSID" y "PASSWORD".

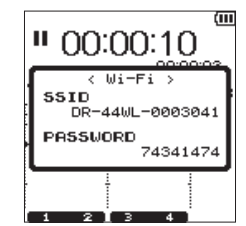

# **NOTA**

*El "SSID" es el nombre del punto de acceso LAN inalámbrico (dispositivo LAN inalámbrico).*

4. En su dispositivo Android, elija "Settings" "Wi-Fi".

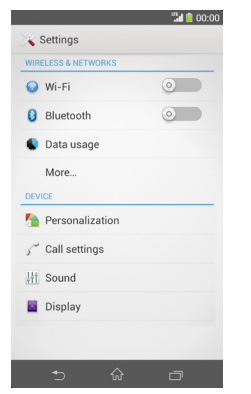

5. Cuando active el Wi-Fi en su dispositivo Android, aparecerá un listado SSID de dispositivos Wi-Fi. Elija el SSID que aparezca en la pantalla de esta unidad.

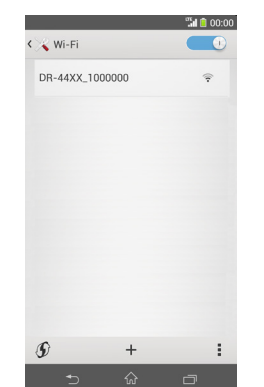

- 6. En el dispositivo Android aparecerá una pantalla para introducir un password. Introduzca el password que aparece en la pantalla de esta unidad.
- 7. Se establecerá una conexión Wi-Fi entre esta unidad y su smartphone y el piloto **Wi-Fi** se quedará iluminado fijo.

#### **NOTA**

*El funcionamiento para dispositivos Android anterior es para smartphones. Para más detalles, vea el manual de su smartphone.*

# **Conexión de la unidad a un smartphone vía Wi-Fi (segunda vez y siguientes)**

Una vez que ya haya conectado esta unidad a su smartphone, podrá volverlos a conectar de nuevo en el futuro, simplemente eligiendo el SSID.

# **Si usa un dispositivo iOS**

- 1. Pulse el botón **Wi-Fi** de la unidad para hacer que el piloto **Wi-Fi** parpadee. En la pantalla aparecerá el mensaje desplegable NEW CONNECTION? para que indique si la conexión es nueva o no.
- 2. Estamos haciendo una conexión a un smartphone previamente conectado, así que ahora pulse el botón 8**/HOME**.

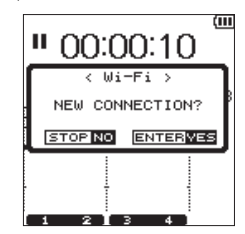

- 3. El mensaje desplegable de la pantalla desaparecerá y la unidad esperará unos segundos para conectarse al smartphone.
- 4. En su dispositivo iOS, elija "Settings"  $\rightarrow$  "Wi-Fi".
- 5. Cuando active el Wi-Fi en su dispositivo iOS, aparecerá un listado SSID de dispositivos Wi-Fi. Elija el SSID que aparezca en la pantalla de esta unidad.
- 6. Se establecerá una conexión Wi-Fi entre esta unidad y su smartphone y el piloto **Wi-Fi** se quedará iluminado fijo.

# **Si usa un dispositivo Android**

- 1. Pulse el botón **Wi-Fi** de la unidad para hacer que el piloto **Wi-Fi** parpadee. En la pantalla aparecerá el mensaje desplegable NEW CONNECTION? para que indique si la conexión es nueva o no.
- 2. Estamos haciendo una conexión a un smartphone previamente conectado, así que ahora pulse el botón 8**/HOME**.

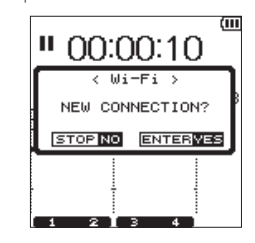

- 3. El mensaje desplegable de la pantalla desaparecerá y la unidad esperará unos segundos para conectarse al smartphone.
- 4. En su dispositivo Android, elija "Settings" >  $W-I$ i-Fi $''$
- 5. Cuando active el Wi-Fi en su dispositivo Android, aparecerá un listado SSID de dispositivos Wi-Fi. Elija el SSID que aparezca en la pantalla de esta unidad.
- 6. Se establecerá una conexión Wi-Fi entre esta unidad y su smartphone y el piloto **Wi-Fi** se quedará iluminado fijo.

# **NOTA**

*El funcionamiento para dispositivos Android anterior es para smartphones. Para más detalles, vea el manual de su smartphone.*

# <span id="page-34-0"></span>**Control remoto de la unidad desde un smartphone**

Dado que la app específica (TASCAM DR CONTROL) tiene la misma pantalla que la de esta unidad, podrá usar esta unidad por control remoto desde esta app casi de la misma forma que si la estuviese usando directamente desde la propia unidad. Antes de usar la app "TASCAM DR CONTROL", asegúrese de que sabe cómo usar esta unidad. De esa forma podrá usar la app de forma más cómoda y sencilla.

- 1. Una vez que haya establecido la conexión Wi-Fi entre esta unidad y su smartphone, ejecute la app "TASCAM DR CONTROL" instalada en su smartphone.
- 2. Tras poner en marcha la app "TASCAM DR CONTROL" , aparecerá la siguiente pantalla en su smartphone y podrá usar esta unidad por control remoto.

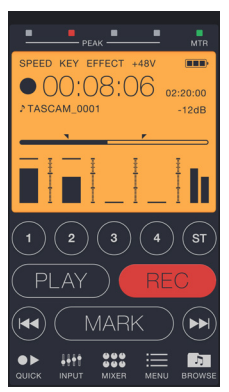

Para ver una explicación detallada de la app "TASCAM DR CONTROL" , vea el "Manual de referencia de TASCAM DR CONTROL", que podrá descargar desde la página web global de TEAC (http://teac-global. com/).

# **Transferencia de ficheros desde la unidad a un smartphone**

- 1. Pulse el botón "Browse" en la pantalla del "TASCAM DR CONTROL".
- 2. En esta pantalla "Browse" aparecerá un listado con los ficheros de esta unidad. Elija el fichero que quiera transferir.
- 3. Aparecerá una pantalla con detalles sobre el fichero. Pulse el botón "Copy".
- 4. Aparecerá una pantalla de confirmación de copia del fichero. Cuando pulse el botón "YES", comenzará la transferencia del fichero desde la unidad al smartphone.

# **Transferencia de ficheros desde esta unidad a un ordenador**

Es posible la transferencia de ficheros de esta unidad a un ordenador usando el software gratuito TASCAM DR FILE TRANSFER diseñado para tal fin. Para más detalles sobre este software, descárguese el Manual de instrucciones del TASCAM DR FILE TRANSFER desde la página web global de TEAC (http:// teac-global.com/).

# <span id="page-35-0"></span>**Referencia rápida a diversas funciones**

• Los nombres de los botones son indicados de la siguiente forma: **MENU**.

- Las instrucciones aparecen abreviadas. Por ejemplo, para indicar, 'En la pantalla inicial, pulse el botón **MENU**, elija el menú **"REC SETTING"** y elija después el elemento  $\texttt{''PREREC''}$  aparece de la siguiente forma: 'Pantalla inicial  $\textcolor{red}{\rightarrow} \textcolor{red}{\mathsf{MENU}} \textcolor{red}{\rightarrow} \textcolor{red}{\mathsf{REC}} \textcolor{red}{\rightarrow} \textcolor{red}{\mathsf{RETING}} \textcolor{red}{\rightarrow} \textcolor{red}{\mathsf{PRE}} \textcolor{red}{\mathsf{REC}}$
- No le mostramos todos los pasos para las operaciones más complejas. Para ver instrucciones más detalladas, consulte el Manual de referencia.

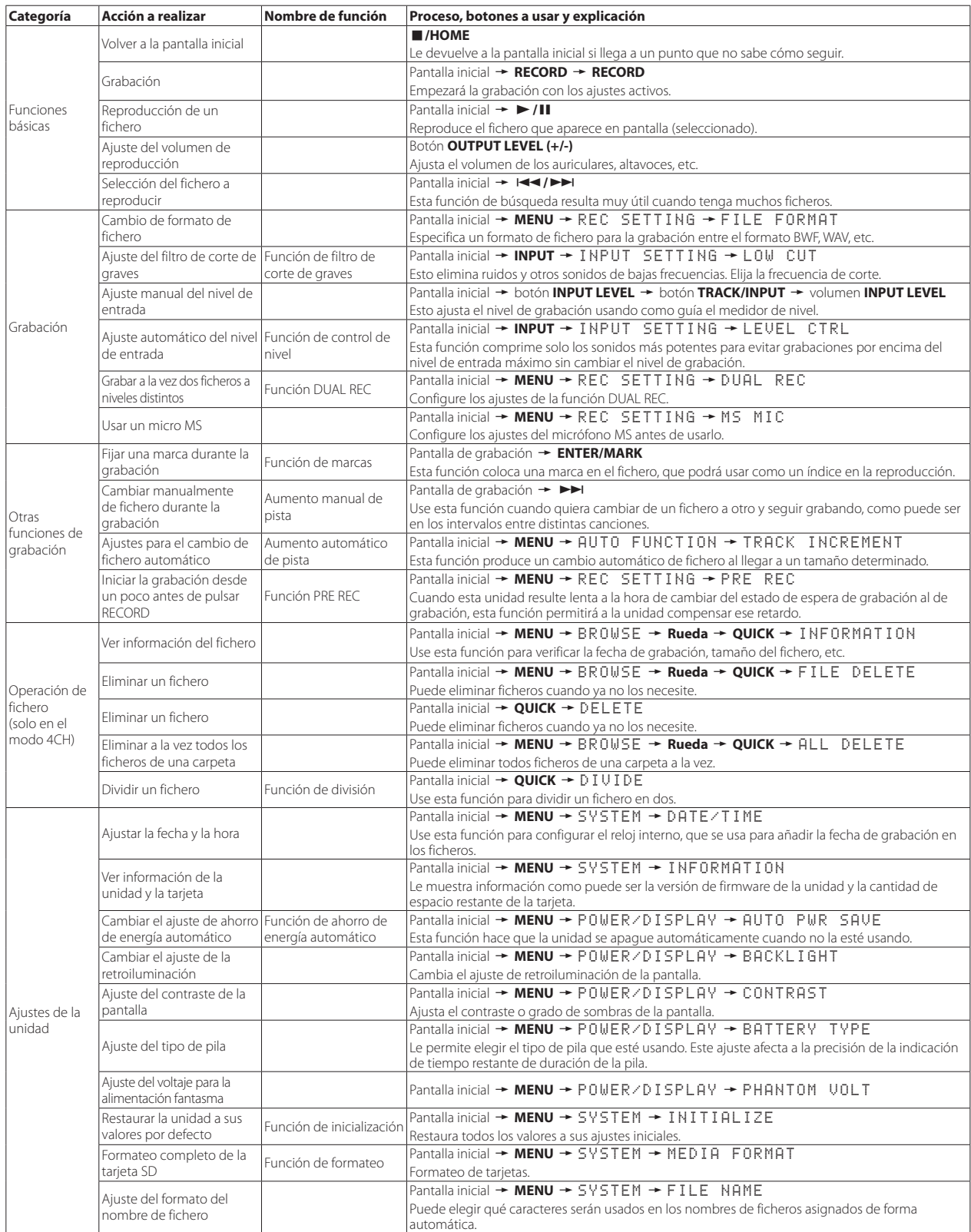
## **Mensajes**

A continuación puede ver un listado con los mensajes desplegables. Consulte este listado si aparece uno de estos mensajes desplegables y quiere comprobar su significado o saber cómo solucionar el problema que ha hecho que aparezca.

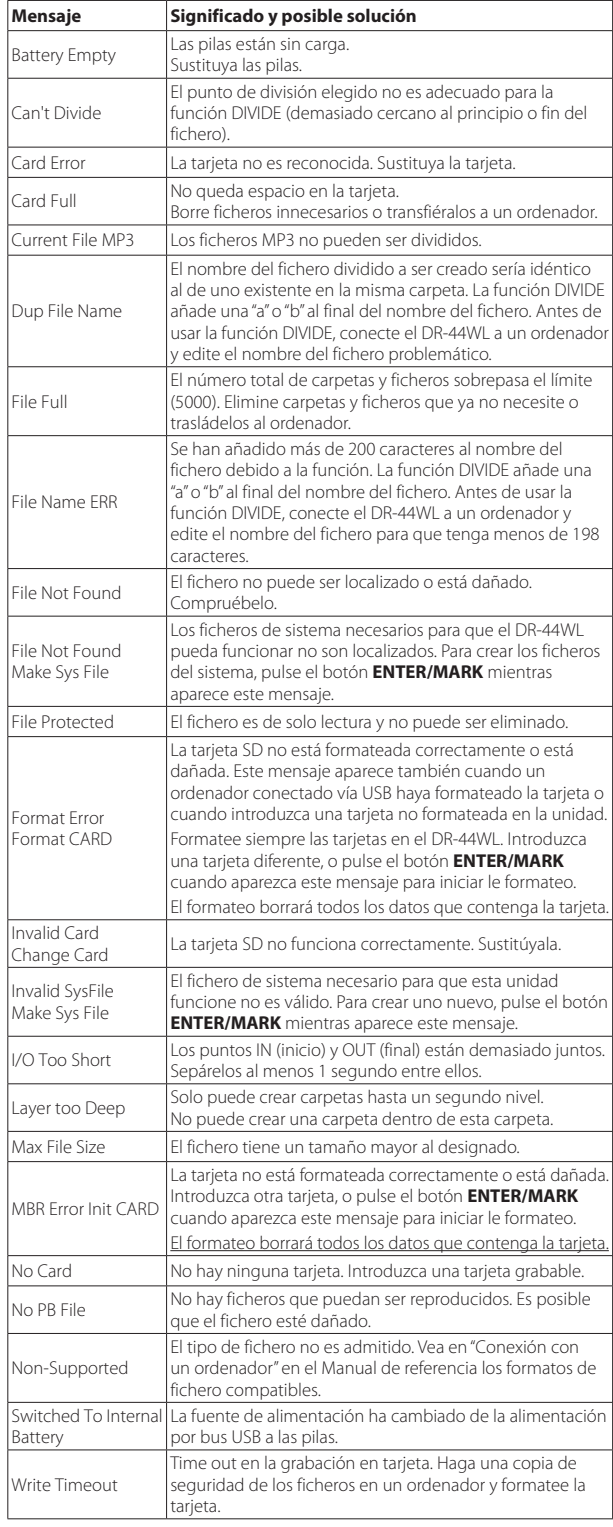

Si se produce cualquier otro tipo de error, apague la unidad y vuelva a encenderla.

## **Resolución de problemas**

Cuando el DR-44WL no funcione correctamente, compruebe los puntos siguientes antes de solicitar una reparación. Si el problema persiste, póngase en contacto con el comercio en el que adquirió esta unidad o con el servicio técnico oficial de TEAC más cercano (vea los detalles en la contraportada).

### **La unidad no se enciende.**

- ¿Están descargadas las pilas?.
- $\pm$  iHa introducido correctamente las pilas, siguiendo las marcas de polaridad  $\oplus$  $\check{y} \ominus$  correctas?.
- ¿Está el enchufe del adaptador de corriente específico (GPE053B) incluido con esta unidad y el conector USB firmemente conectados?.
- En el caso de alimentación por bus USB desde un ordenador, ¿está el cable USB conectado correctamente al ordenador?.
- Cuando use la alimentación por bus USB, compruebe que el cable USB no esté conectado a un hub USB.

### **Esta unidad se apaga automáticamente.**

- ¿Está activa la función de ahorro de energía?. (→ "Ajuste de la función de ahorro de energía" en "Pantalla de información y ajustes" del Manual de referencia)
	- El DR-44WL cumple con la normativa europea de consumo en standby (ErP). Por este motivo, la función de ahorro automático de energía está ajustada de fábrica para funcionar tanto si usa esta unidad a pilas o con un adaptador. Elija "OFF" si no quiere usar la función de ahorro de energía (el valor de fábrica son 30 minutos).

### **La unidad no funciona.**

- Compruebe que el interruptor **HOLD** /  $\bigcup$  / | no esté ajustado a HOLD.
- Compruebe que esta unidad no esté conectada a un ordenador con un cable USB (en pantalla aparece "USB connected").

### **La tarjeta SD no es reconocida.**

• Compruebe que la tarjeta SD esté insertada correctamente.

### **El DR-44WL no reproduce los ficheros.**

- Si el fichero está en formato WAV, compruebe que la frecuencia de muestreo sea compatible con esta unidad.
- Si el fichero está en formato MP3, compruebe que la velocidad de bits sea compatible con esta unidad.

### **El altavoz interno no emite ningún sonido.**

- ¿Tiene unos auriculares conectados a la unidad?.
- ¿Está el elemento SPEAKER ajustado a OFF?.
- Compruebe la conexión al sistema de monitorización.
- Compruebe que el volumen del sistema de monitorización no esté al mínimo.
- Compruebe que el ajuste OUTPUT LEVEL de esta unidad no esté al mínimo.

### **No es emitido ningún sonido por los monitores.**

- Compruebe la conexión al sistema de monitorización.
- Compruebe que el volumen del sistema de monitorización no esté al mínimo.
- Compruebe que el ajuste OUTPUT LEVEL de esta unidad no esté al mínimo.

### **La unidad no graba.**

- Si está usando un dispositivo externo, compruebe de nuevo las conexiones.
- Compruebe de nuevo los ajustes de entrada.
- ¿El nivel de grabación es demasiado bajo?
- ¿Queda espacio libre en la tarjeta SD?
- Compruebe que no haya llegado al máximo de ficheros posibles.

## **El nivel de entrada es demasiado bajo.**

- ¿El ajuste de nivel de entrada está demasiado bajo?
- ¿Está demasiado bajo el nivel de salida del dispositivo conectado?.

## **El sonido que quiero grabar distorsiona.**

• ¿El ajuste de nivel de entrada está demasiado alto?

## • ¿Está activa la reverb?.

## **La reproducción no suena natural.**

- ¿Ha modificado la velocidad de reproducción?
- Compruebe el ajuste del ecualizador de reproducción.
- Confirme que la función de alineamiento de nivel no esté activa.
- ¿Está activa la reverb?.

## **El fichero no puede ser eliminado.**

• ¿Este fichero es una copia de uno de solo lectura ajustado en un ordenador?.

### **El ordenador no muestra los ficheros de esta unidad.**

- ¿Está conectado el DR-44WL al ordenador a través de su puerto USB?.
- Compruebe que no está usando un hub USB.
- ¿Está la unidad en el modo de grabación o de espera de grabación?.

### **Esta unidad no puede ser conectada a un smartphone o la comunicación entre ambas unidades se corta.**

- Compruebe que el dispositivo Wi-Fi esté encendido y/o que la función Wi-Fi esté activa.
- ¿Está el dispositivo Wi-Fi colocado demasiado lejos?. ¿Hay algún obstáculo entre las unidades, por ejemplo una pared?. Cuando el dispositivo Wi-Fi esté colocado justo detrás del DR-44WL, la propia unidad puede producir los cortes. Pruebe a cambiar la posición del dispositivo Wi-Fi y de esta unidad.
- 
- Reinicie (apague y encienda) el DR-44WL.
- Elimine la información registrada como "DR-44WL" en el dispositivo Wi-Fi y siga los pasos de "Conexión de la unidad a un smartphone vía Wi-Fi".

## **Especificaciones técnicas**

### **Soportes**

#### **Soporte de grabación**

Tarjeta SD (64 MB - 2 GB), tarjeta SDHC (4 - 32 GB), tarjeta SDXC (48 - 128 GB)

#### **Formatos de grabación/reproducción**

BWF: 44.1/48/96 kHz, 16/24 bits WAV: 44.1/48/96 kHz, 16/24 bits MP3: 44.1/48 kHz, 32/64/96/128/192/256/320 kbps

#### **Número de canales**

#### 4 canales

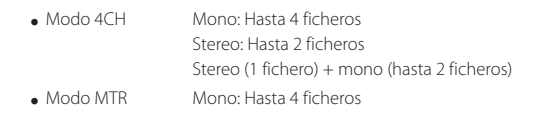

## **Entrada/salida**

### **Toma EXT MIC/LINE IN (con alimentación fantasma)**

Conector: clavija combo XLR-3-31, TRS standard de 6.3 mm (1/4")

### **Toma**  $\Omega$  / **LINE OUT**

Conector: clavija mini stereo de 3.5 mm (1/8")

#### **Altavoz interno**

0.3 W (mono)

#### **Puerto USB**

Conector: tipo micro-B Formato: USB 2.0 HIGH SPEED mass storage class

### **Rendimiento audio**

### **Respuesta de frecuencia**

20-20 kHz +1/−3 dB (EXT IN a LINE OUT, 44.1 kHz frec.muestreo, JEITA) 20-22 kHz +1/−3 dB (EXT IN a LINE OUT, 48 kHz frec.muestreo, JEITA) 20-40 kHz +1/−3 dB (EXT IN a LINE OUT, 96 kHz frec.muestreo, JEITA)

#### **Distorsión**

0.05% o inferior (EXT IN a LINE OUT, 44.1/48/96 kHz frec.muestreo, JEITA)

### **Relación señal-ruido**

92 dB o superior (EXT IN a LINE OUT, 44.1/48/96 kHz frec.muestreo, JEITA)

Nota: JEITA indica que cumple con lo indicado en JEITA CP-2150

### **Tiempos de grabación**

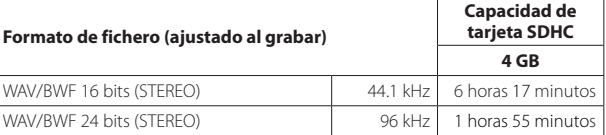

- Los tiempos de grabación mostrados son estimaciones y pueden variar dependiendo de la tarjeta SD/SDHC/SDXC que esté usando.
- Los tiempos de grabación mostrados indican los máximos totales para las tarjetas SD/SDHC/SDXC y no tiempos de grabación continuos.
- La grabación mono en formato WAV hará que disponga del doble de los tiempos máximos de grabación indicados aquí.
- Para la grabación DUAL REC en el formato WAV/BWF y la grabación de 4 canales, el tiempo de grabación máximo será la mitad de los mostrados en esta tabla.

### **Requisitos de los ordenadores conectados**

Visite la página web global de TEAC (**http://teac-global.com/**) para ver la última información relativa a los sistemas operativos compatibles.

#### **Sistemas operativos admitidos**

Windows: Windows XP, Windows Vista, Windows 7, Windows 8 (incluyendo 8.1) Mac: Mac OS X 10.2 o posterior

#### **Wi-Fi**

#### **Standard inalámbrico**

Basado en IEEE 802.11b/g/n (solo 2.4 GHz)

### **Modo de comunicación inalámbrico**

Punto de acceso simple (AP limitado)

### **Seguridad**

WPA2-PSK (compatible WPS2.0)

## **General**

### **Alimentación**

4 pilas AA (alcalinas o NiMH) Alimentación por bus USB desde un ordenador Adaptador específico (GPE053B incluido con esta unidad)

### **Consumo**

2.5 W (máximo)

### **Tiempo de uso a pilas (funcionamiento continuo)**

#### • **Pilas alcalinas (EVOLTA)**

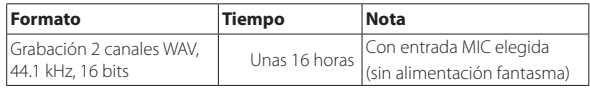

#### • **Pilas NiMH (eneloop)**

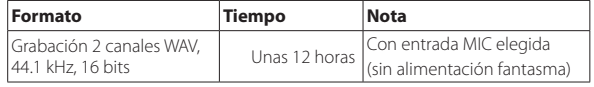

### **NOTA**

*Cuando utilice la alimentación fantasma, el tiempo de funcionamiento puede ser mucho menor dependiendo del tipo de micro que utilice.*

### **Dimensiones**

 $79 \times 162.2 \times 42.5$  mm (L  $\times$  A  $\times$  P)

## **Peso**

346 g/251 g (incluyendo/sin incluir pilas)

#### **Rango de temperaturas de funcionamiento**

 $0^\circ - 40^\circ C$ 

- Las ilustraciones y otras imágenes mostradas aquí pueden variar con respecto a las del aparato real.
- De cara a mejoras en el producto, tanto las especificaciones como el aspecto exterior están sujetos a cambios sin previo aviso.
- En el Manual de referencia encontrará información detallada de cada función.

## <span id="page-38-0"></span>**Wichtige Sicherheitshinweise**

- Lesen Sie diese Anleitung.
- 2 Bewahren Sie diese Anleitung gut auf und geben Sie das Gerät nur mit dieser Anleitung weiter.
- 3 Beachten Sie alle Warnhinweise.
- 4 Befolgen Sie alle Anweisungen. Benutzen Sie das Gerät nur zu dem Zweck und auf die Weise, wie in dieser Anleitung beschrieben.
- 5 Betreiben Sie dieses Gerät nicht in unmittelbarer Nähe von Wasser.
- 6 Reinigen Sie dieses Gerät nur mit einem trockenen Tuch.
- 7 Versperren Sie niemals vorhandene Lüftungsöffnungen. Stellen Sie das Gerät immer nach den Anweisungen des Herstellers auf.
- 8 Stellen Sie das Gerät nicht in der Nähe von Hitze abstrahlenden Geräten (Heizlüfter, Öfen, Verstärker usw.) auf.
- 9 Unterbrechen Sie niemals den Schutzleiter des Netzsteckers und kleben Sie niemals den Schutzkontakt zu. Wenn der mitgelieferte Netzstecker nicht in Ihre Steckdose passt, ziehen Sie einen Elektrofachmann zu Rate.
- 10 Sorgen Sie dafür, dass das Netzkabel nicht gedehnt, gequetscht oder geknickt werden kann – insbesondere am Stecker und am Netzkabelausgang des Geräts – und verlegen Sie es so, dass man nicht darüber stolpern kann.
- 11 Verwenden Sie nur Zubehör oder Zubehörteile, die der Hersteller empfiehlt.
- 12 Verwenden Sie nur Wagen, Ständer, Stative, Halter oder Tische, die vom Hersteller empfohlen oder mit dem Gerät verkauft

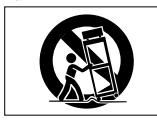

werden. Wenn Sie einen Wagen verwenden, bewegen Sie ihn vorsichtig, so dass er nicht umstürzen und Sie verletzen kann.

- 13 Ziehen Sie den Netzstecker bei Gewitter oder wenn Sie das Gerät längere Zeit nicht benutzen.
- 14 Lassen Sie Wartungsarbeiten und Reparaturen nur vom qualifizierten Fachpersonal des Kundendienstes ausführen. Bringen Sie das Gerät zum Kundendienst, wenn es Regen oder Feuchtigkeit ausgesetzt war, wenn Flüssigkeit oder Fremdkörper hinein gelangt sind, wenn es heruntergefallen ist oder nicht normal funktioniert oder wenn das Netzkabel beschädigt ist.
- **•** Benutzen Sie das Gerät nicht mehr, bis es repariert wurde.
- **•** Stellen Sie das Gerät in der Nähe einer gut erreichbaren Steckdose auf. Es muss jederzeit möglich sein, den Netzstecker zu ziehen, um das Gerät vom Stromnetz zu trennen.

### **WARNUNG**

Setzen Sie sich hohen Schallpegeln nicht über längere Zeitspannen aus. Sie vermeiden dadurch mögliche Hörschäden.

### **VORSICHT**

- **•** Stellen Sie das Gerät niemals so auf, dass es nass werden kann.
- **•** Stellen Sie niemals mit Flüssigkeit gefüllte Behälter (Vasen, Kaffeetassen usw.) auf dieses Gerät.
- **•** Stellen Sie dieses Gerät nicht an einem räumlich beengten Ort ohne Luftzirkulation auf.

## **Vorsichtsmaßnahmen beim Umgang mit Batterien**

In diesem Produkt kommen Batterien/Akkus zum Einsatz. Unsachgemäßer Umgang mit Batterien/ Akkus kann das Austreten von Säure, Explosion der Batterien/Akkus oder andere Probleme zur Folge haben. Befolgen Sie immer die hier aufgeführten Vorsichtsmaßnahmen beim Umgang mit Batterien/ Akkus.

- **•** Versuchen Sie nicht, Batterien aufzuladen, die nicht wiederaufladbar sind. Die Batterien könnten sonst explodieren oder auslaufen und dadurch Feuer und/oder Verletzungen hervorrufen.
- **•** Achten Sie beim Einlegen von Batterien auf die richtige Polarität: Der Pluspol jeder Batterie muss zur jeweiligen Plusmarkierung im Batteriefach (+) weisen. Falsches Einlegen kann dazu führen, dass die Batterien explodieren oder auslaufen und dadurch Feuer und/oder Verletzungen oder Schäden am Gerät hervorrufen.
- **•** Wenn Sie die Knopfzelle lagern oder entsorgen wollen, decken Sie die Kontakte mit Klebeband ab. Auf diese Weise verhindern sie, dass sie an anderen Batterien oder metallischen Gegenständen kurzgeschlossen wird.
- **•** Beachten Sie die Entsorgungshinweise auf den Batterien sowie die örtlichen Gesetze und Vorschriften. Werfen Sie Batterien niemals in den Hausmüll.
- **•** Verwenden Sie keine andere Batterien als angegeben. Verwenden Sie niemals neue Batterien zusammen mit alten. Verwenden Sie nur Batterien des gleichen Typs. Die Batterien könnten sonst explodieren oder auslaufen und dadurch Feuer, Verletzungen und/oder Schäden am Gerät hervorrufen.
- **•** Transportieren oder lagern Sie Batterien nicht zusammen mit metallenen Halsketten, Haarnadeln oder ähnlichen Gegenständen aus Metall. Andernfalls kann es zu einem Kurzschluss kommen, was möglicherweise dazu führt, dass die Batterien sich überhitzen, sich entzünden, auslaufen oder explodieren.
- **•** Nehmen Sie Batterien nicht auseinander und erhitzen Sie sie nicht. Werfen Sie Batterien nicht ins Feuer und halten Sie sie fern von Wasser und anderen Flüssigkeiten. Die Batterien könnten sonst explodieren oder auslaufen und dadurch Feuer, Verletzungen und/oder Schäden am Gerät hervorrufen.
- **•** Sollte eine Batterie ausgelaufen sein, reinigen Sie das Batteriefach bzw. die Halterung von Rückständen, bevor Sie neue Batterien einlegen. Wenn Batteriesäure ins Auge gelangt, kann dies zum Verlust des Augenlichts führen. Sollte Batteriesäure ins Auge gelangt sein, spülen Sie das Auge ohne zu reiben mit reichlich klarem Wasser aus, und suchen Sie anschließend sofort einen Augenarzt auf. Batteriesäure auf Haut oder Kleidung kann Verätzungen hervorrufen. Waschen Sie die betroffenen Stellen mit klarem Wasser ab und suchen Sie dann sofort einen Arzt auf.
- **•** Bevor Sie Batterien/Akkus wechseln, schalten Sie das Gerät aus.
- **•** Nehmen Sie die Batterien heraus, wenn Sie das Gerät längere Zeit nicht benutzen. Die Batterien könnten sonst explodieren oder auslaufen und dadurch Feuer, Verletzungen und/oder Schäden am Gerät hervorrufen. Sollte eine Batterie ausgelaufen sein, reinigen Sie das Batteriefach bzw. die Halterung von Rückständen, bevor Sie neue Batterien einlegen.
- **•** Nehmen Sie Batterien niemals auseinander. Die Batteriesäure im Inneren kann Verätzungen auf Haut oder Kleidung hervorrufen.

## **Angaben zur Umweltverträglichkeit und zur Entsorgung**

**•** Wenn ein Symbol einer durchgestrichenen Mülltonne auf einem Produkt, der Verpackung und/oder der begleitenden Dokumentation angebracht ist, unterliegt dieses Produkt den europäischen Richtlinien 2002/96/EC und/oder 2006/66/EC sowie nationalen Gesetzen zur Umsetzung dieser Richtlinien.

- **•** Richtlinien und Gesetze schreiben vor, dass Elektro- und Elektronik-Altgeräte sowie Batterien und Akkus nicht in den Hausmüll (Restmüll) gelangen dürfen. Um die fachgerechte Entsorgung, Aufbereitung und Wiederverwertung sicherzustellen, sind Sie verpflichtet, Altgeräte und entleerte Batterien/Akkus über staatlich dafür vorgesehene Stellen zu entsorgen.
- **•** Durch die ordnungsgemäße Entsorgung solcher Geräte und Batterien/Akkus leisten Sie einen Beitrag zur Einsparung wertvoller Rohstoffe und verhindern potenziell schädliche Auswirkungen auf die menschliche Gesundheit und die Umwelt, die durch falsche Abfallentsorgung entstehen können. Die Entsorgung ist für Sie kostenlos.
- **•** Enthalten Batterien/Akkus mehr als die in der Richtlinie festgelegte Menge an Blei (Pb), Quecksilber (Hg) oder Cadmium (Cd), so ist zusätzlich zur Mülltonne die entsprechende chemische Abkürzung angegeben.

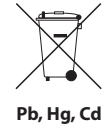

**•** Weitere Informationen zur Wertstoffsammlung und Wiederverwertung von Altgeräten und Batterien/Akkus erhalten Sie bei Ihrer Stadtverwaltung, dem für Sie zuständigen Abfallentsorgungsunternehmen oder der Verkaufsstelle, bei der Sie das Produkt erworben haben.

### **Angaben zum Stromverbrauch**

Dieses Gerät verbraucht auch dann eine geringe Menge Strom, wenn es mit dem Stromnetz verbunden und ausgeschaltet ist.

## **Hinweise für Geräte mit Funkübertragung**

## **Konformität des Funksenders und Interferenzen**

### **EU-Modell (Europäische Union)**

Dieses Gerät entspricht der harmonisierten Norm der DIRECTIVE 1999/5/EC (R&TTE). Konformitätskennzeichen:

### **WICHTIG**

Änderungen oder Modifikationen, die nicht ausdrücklich von der Konformität zertifizierenden Stelle genehmigt sind, können zum Erlöschen der Betriebserlaubnis führen.

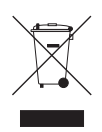

### **ACHTUNG**

Die Betriebserlaubnis für Geräte mit Funkübertragung unterliegt landesspezifischen Regelungen. Verwenden Sie das Gerät bitte nur in dem Land, in dem Sie es erworben haben.

**•** Die Verwendung der Bluetooth-Funktechnologie unterliegt möglicherweise landesspezifischen Einschränkungen.

Beachten Sie vor der Inbetriebnahme die Gesetze und Vorschriften des Landes, in dem Sie das Gerät betreiben möchten.

## **Information zur Strahlenbelastung**

Dieses Gerät entspricht der Norm EN 62311 – Bewertung von elektrischen und elektronischen Einrichtungen in Bezug auf Begrenzungen der Exposition von Personen in elektromagnetischen Feldern (harmonisierte Norm der EU-Dirketive 1999/5/EG).

Damit erfüllt dieses Gerät die gesetzlichen Anforderungen für die Verträglichkeit von Funkstrahlung beim Menschen.

- **•** Um die festgelegten Grenzwerte für die Strahlenexposition einhalten zu können, müssen Endnutzern und Installateuren Anleitungen zur Antenneninstallation und zu den Betriebsbedingungen des Senders zu Verfügung stehen.
- **•** Halten Sie bei der Installation und im Betrieb mindestens 20 cm Abstand zwischen dem Sender und Ihrem Körper ein.

#### **Konformitätserklärung**

Wir, TEAC Europe GmbH, Bahnstrasse 12, 65205 Wiesbaden-Erbenheim, Deutschland, erklären

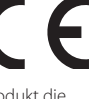

eigenverantwortlich, dass das in diesem Handbuch beschriebene Produkt die<br>entsprechenden technischen Standards erfüllt.

## **Inhaltsverzeichnis**

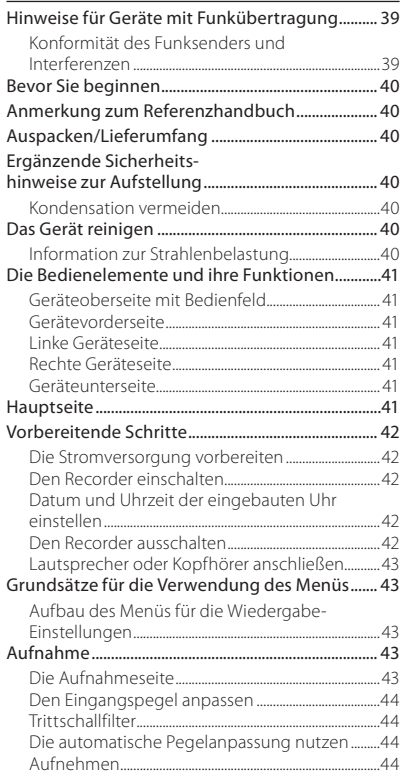

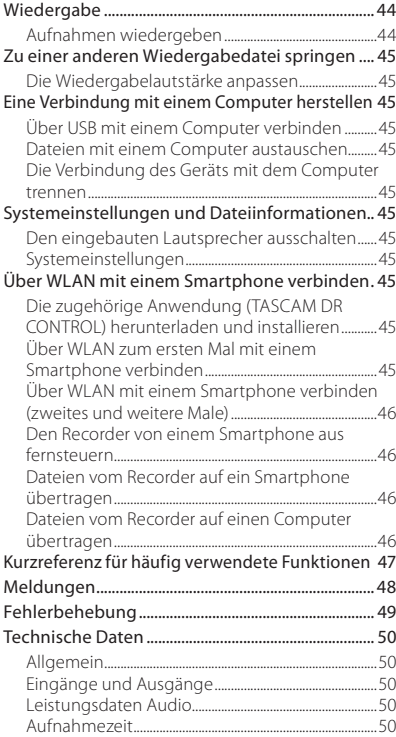

[Aufbau des Menüs für Aufnahmen...........................44](#page-43-0)

## **Bevor Sie beginnen**

Vielen Dank, dass Sie sich für den tragbaren Linear-PCM/MP3-Recorder DR-44WL von Tascam entschieden haben.

[Systemanforderungen Computer..............................50](#page-49-0) [Wi-Fi................................................................................................50](#page-49-0) [Stromversorgung und sonstige Daten....................50](#page-49-0)

Bevor Sie das Gerät benutzen, lesen Sie sich dieses Handbuch bitte aufmerksam durch. Nur so ist sichergestellt, dass Sie das Gerät ordnungsgemäß anschließen und bedienen. Heben Sie dieses Handbuch nach dem Durchlesen gut auf, weil es zum Gerät gehört. Außerdem können Sie so bei künftigen Fragen jederzeit darauf zurückgreifen.

Dieses Produkt ist mit einem Blackfin®-Prozessor von Analog Devices, Inc. ausgestattet.

## **Anmerkung zum Referenzhandbuch**

Dieses Handbuch erklärt die wichtigsten Funktionen des Geräts. Eine vollständige Beschreibung aller Funktionen stellt das Referenzhandbuch bereit. Links zur digitalen Version dieses Benutzerhandbuchs und des Referenzhandbuchs finden Sie auf der globalen TEAC-Website (http://teac-global.com/) oder auf der deutschen Website (http://tascam.de/).

## **Auspacken/Lieferumfang**

Zum Lieferumfang dieses Produkts gehören die unten aufgeführten Bestandteile.

Achten Sie beim Öffnen der Verpackung darauf, dass Sie nichts beschädigen. Bewahren Sie das Verpackungsmaterial für einen eventuellen zukünftigen Transport auf.

Sollte etwas fehlen oder auf dem Transport beschädigt worden sein, wenden Sie sich bitte umgehend an Ihren Händler.

- **•** DR-44WL ............................................................................... × 1 **•** Wechselstromadapter (GPE053B).......................... × 1 • Micro-SD-Karte mit Adapter (bereits eingelegt) $\times$  1 **•** USB-Kabel (80 cm) .......................................................... × 1 **•** Alkaline-Batterien des Typs AA............................... × 4
- **•** Fell-Windschutz ................................................................ × 1 **•** Griff........................................................................................... × 1
- **•** Blitzschuh-Adapter......................................................... × 1
- **•** Transporttasche................................................................ × 1
- **•** Benutzerhandbuch (das vorliegende Dokument) mit Garantiehinweis........................... × 1

## **Ergänzende Sicherheitshinweise zur Aufstellung**

- **•** Der zulässige Betriebstemperaturbereich für diesen Recorder liegt zwischen 0 °C und 40 °C.
- **•** Stellen Sie das Gerät nicht an den im Folgenden bezeichneten Orten auf. Andernfalls kann es zu Fehlfunktionen kommen.
	- **•** Orte, die starken Erschütterungen ausgesetzt sind,
- **•** Orte mit direkter Sonneneinstrahlung (z. B. Fenster),
- **•** in der Nähe von Heizgeräten oder an anderen Orten, an denen hohe Temperaturen herrschen,
- **•** wenn die Temperatur unter dem Gefrierpunkt liegt,
- **•** Orte mit schlechter Belüftung oder hoher Luftfeuchte,
- **•** Orte mit hoher Staubkonzentration.
- **•** Brummen kann auftreten, wenn sich ein Leistungsverstärker oder anderes Gerät mit großem Transformator in der Nähe des Recorders befindet. Versuchen Sie in einem solchen Fall den Abstand zwischen dem Recorder und dem anderen Gerät zu vergrößern oder die Ausrichtung beider Geräte zueinander zu verändern.
- **•** Auf einem Fernsehgerät können Farbabweichungen auftreten und in einem Radiogerät können Geräusche hörbar werden, wenn der Recorder in deren Nähe betrieben wird. Vergrößern Sie in einem solchen Fall den Abstand zum Fernseher bzw. Radiogerät.
- **•** Wenn ein Mobiltelefon oder anderes Drahtlosgerät in der Nähe betrieben wird, können während eines Anrufs oder während der Datenübertragung Geräusche auf dem Recorder auftreten. Versuchen Sie in einem solchen Fall den Abstand zwischen dem Recorder und dem anderen Gerät zu vergrößern oder schalten Sie das andere Gerät aus.
- **•** Legen Sie keine Gegenstände auf das Gerät, um eine ausreichende Wärmeabfuhr zu gewährleisten.
- **•** Stellen Sie das Gerät nicht auf einen Leistungsverstärker oder andere Hitze erzeugende Geräte.

## **Kondensation vermeiden**

Wenn Sie das Gerät aus einer kalten Umgebung in eine warme Umgebung bringen, besteht die Gefahr, dass sich Kondenswasser bildet. Kondenswasser im Geräteinneren kann Fehlfunktionen hervorrufen. Um dies zu vermeiden, lassen Sie das Gerät ein bis zwei Stunden stehen, bevor Sie es einschalten.

## **Das Gerät reinigen**

Verwenden Sie zum Reinigen des Recorders ein trockenes, weiches Tuch. Verwenden Sie zum Reinigen niemals getränkte Reinigungstücher auf chemischer Basis, Verdünner, Alkohol oder

<span id="page-40-0"></span>andere chemische Substanzen. Diese können die Oberfläche des Geräts angreifen oder Verfärbungen hervorrufen.

## **Die Bedienelemente und ihre Funktionen**

## **Geräteoberseite mit Bedienfeld**

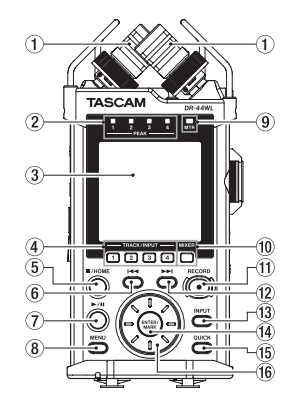

- 1 **Eingebautes Stereomikrofon**
- 2 **PEAK-Lämpchen**
- 3 **Display**
- 4 **TRACK/INPUT-Tasten 1–4**
- 5 8**/HOME-Taste**
- 6 . **Zurückspulen-Taste**
- 7 7**/**9**-Taste**
- 8 **MENU-Taste**
- 9 **MTR-Lämpchen**
- 0 **MIXER-Taste**
- q **RECORD [**0**]-Taste / RECORD-Lämpchen**
- w / **Vorspulen-Taste**
- e **INPUT-Taste**
- r **ENTER/MARK-Taste**
- **(15) OUICK-Taste**
- **(16)** Steuerrad

### **Gerätevorderseite**

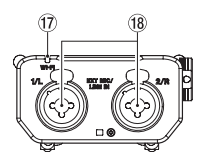

- u **Wi-Fi-Lämpchen (WLAN)**
- i **EXT MIC/LINE IN 1/L und 2/R Buchsen (XLR/ TRS)**

## **Linke Geräteseite**

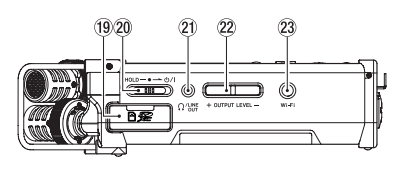

- o **SD-Kartenschacht**
- **20 HOLD/ FSchalter**
- a **/LINE OUT-Buchse**
- 22 **OUTPUT LEVEL-Taste**
- d **Wi-Fi-Taste (WLAN)**

## **Rechte Geräteseite**

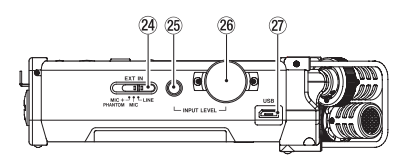

- f **EXT IN-Schalter**
- **25** INPUT LEVEL-Taste
- h **INPUT LEVEL-Regler**
- j **USB-Anschluss**

## **Geräteunterseite**

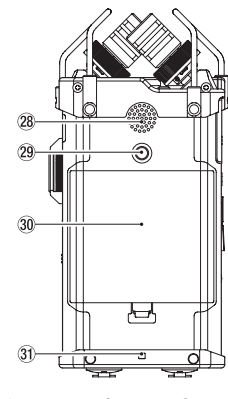

- k **Integrierter Monolautsprecher**
- 
- 
- 

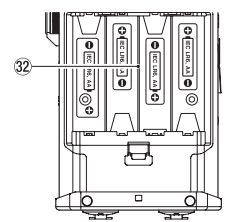

## **Hauptseite**

Diese Seite wird normalerweise bei gestopptem Audiotransport angezeigt.

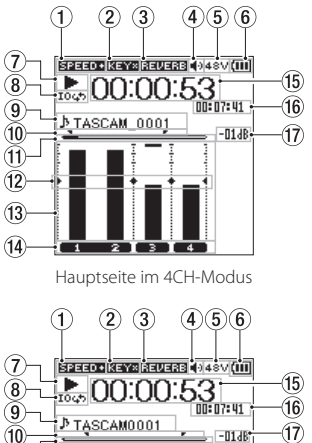

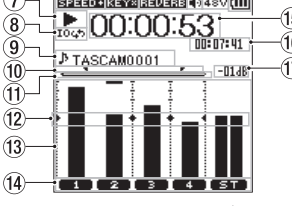

Hauptseite im MTR-Modus

## 1 **Status der Wiedergabegeschwindigkeit**

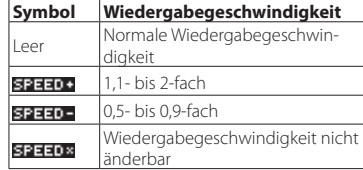

### 2 **Status der Tonhöhenänderung**

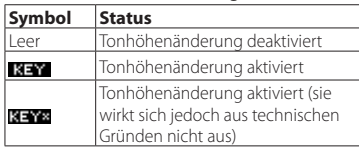

#### 3 **Statusanzeige des Halleffekts**

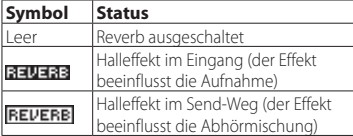

#### 4 **Status des Lautsprechers** Lautsprechersymbol ((): Lautsprecher aktiviert Kein Symbol: Lautsprecher deaktiviert

- 5 **Status der Phantomspeisung** Kein Symbol: Keine Phantomspeisung : 48 V Phantomspeisung
	- 24V: 24 V Phantomspeisung

### 6 **Status der Stromversorgung**

Im Batteriebetrieb wird hier die verbleibende Kapazität der Batterien in Form von Balken angezeigt  $(\mathbf{III}, \mathbf{III}, \mathbf{II})$ .

Wenn die Batterien nahezu entleert sind, blinkt das Symbol und das Gerät schaltet automatisch ab.

Wenn Sie das Gerät mit dem Wechselstromadapter GPE053B oder über USB mit Strom versorgen, erscheint das Symbol

# l **Stativgewinde**

- ; **Batteriefachabdeckung**
- $3$  Halterung für Trageschlaufe
- x **Batteriefach**

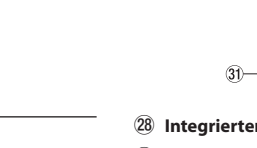

#### <span id="page-41-0"></span>7 **Status des Audiotransports**

Diese Symbole zeigen den aktuellen Betriebszustand während der Aufnahme an.

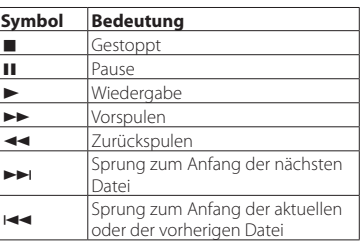

#### 8 **Status der Loop-Wiedergabe**

Während der Loop-Wiedergabe wird das Symbol 104, angezeigt.

#### 9 **Anzeige des Datei- oder Songnamens**

Im 4CH-Modus erscheinen hier der Dateiname oder die Dateiinformationen der aktuell wiedergegebenen Datei.

Wenn im 4CH-Modus mehrere Dateien abgespielt werden, erscheinen hier nur die Dateinamenerweiterung und die jeweilige Nummer der Datei. Bei der Aufnahme einer einzelnen Datei wird deren Name angezeigt. Im MTR-Modus wird der Name eines geöffneten Titels angezeigt.

### 0 **IN- und OUT-Punkt der Loop-Wiedergabe**

Hier werden der Beginn (IN) und das Ende (OUT) der Loop-Wiedergabe angezeigt.

Sobald Sie den Beginn (IN) festgelegt haben, erscheint das Symbol **1** an der entsprechenden Stelle der Wiedergabepositionanzeige.

Sobald Sie das Ende (OUT) festgelegt haben, erscheint das Symbol an der entsprechenden Stelle der Wiedergabepositionsanzeige.

#### q **Wiedergabepositionsanzeige**

Die aktuelle Wiedergabeposition können Sie anhand dieses Balkens abschätzen.

#### w **Hilfsmarken der Pegelanzeigen**

Die Hilfsmarken dienen der Anpassung von Einund Ausgangspegel. Sie markieren einen Pegel von –12 dB.

#### e **Pegelanzeigen**

Zeigen den Pegel der eingegebenen bzw. wiedergegebenen Signale an.

### r **Statusanzeige der Kanäle/Spuren**

Diese Anzeige gibt Aufschluss über die Nutzung der einzelnen Kanäle bzw. Spuren.

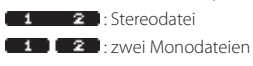

**ED**: keine Datei

- **(15) Anzeige der verstrichenen Wiedergabezeit** Zeigt die verstrichene Wiedergabezeit der aktuellen Datei im Format Stunden : Minuten : Sekunden an.
- y **Anzeige der verbleibenden Wiedergabezeit** Zeigt die verbleibende Wiedergabezeit der aktuellen Datei im Format Stunden : Minuten : Sekunden an.
- $17$  Spitzenpegel in Dezibel (dB) Gibt den Spitzenpegel der Wiedergabe in Dezibel (dB) an, der innerhalb einer festgelegten Zeitspanne aufgetreten ist.

## **Vorbereitende Schritte**

## **Die Stromversorgung vorbereiten**

**Betrieb mit AA-Batterien**

- **1. Nehmen Sie an der Geräteunterseite die Batteriefachabdeckung ab.**
- **2. Legen Sie vier Batterien des Typs AA ein.**  Achten Sie dabei auf die Markierungen für die richtige Polarität im Batteriefach ( $\oplus$  und  $\ominus$ ).
- **3. Bringen Sie die Batteriefachabdeckung wieder an.**

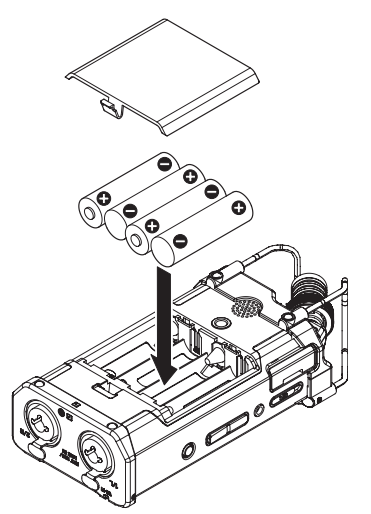

**•** Wählen Sie im Menü POWER/DISPLAY unter BATTERY TYPE den verwendeten Batterietyp aus, damit das Gerät die Batteriestandsanzeige und die für den Betrieb erforderliche Restkapazität korrekt berechnen kann. (Die Voreinstellung für den Batterietyp ist ALKAL für Alkaline-Batterien.)

#### **Betrieb mit Wechselstromadapter**

Nutzen Sie das beiliegende USB-Kabel, um den mitgelieferten Wechselstromadapter GPE053B mit dem USB-Anschluss des Recorders zu verbinden.

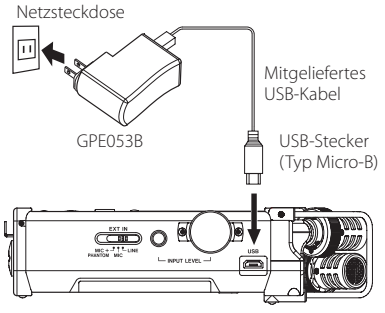

## **VORSICHT**

- *• Verwenden Sie ausschließlich den zum Lieferumfang gehörenden Wechselstromadapter (GPE053B) für den Betrieb des Recorders. Die Verwendung eines anderen Adapters kann zu Fehlfunktionen führen, und es besteht Brandoder Stromschlaggefahr.*
- *• Bei Aufnahmen mit einem Mikrofon können Geräusche auftreten, wenn sich das Mikrofon zu nahe am Wechselstromadapter befindet. Halten Sie entsprechend Abstand ein.*

### **Anmerkung**

- *• Wenn sowohl Batterien eingelegt sind als auch der Wechselstromadapter angeschlossen ist, erfolgt die Stromversorgung über den Adapter.*
- *• Der Wechselstromadapter wird mit zwei unterschiedlichen Steckern geliefert. Befestigen Sie den Steckertyp, der für Ihr Stromnetz geeignet ist, und verbinden Sie den Wechselstromadapter dann mit einer nahe liegenden Steckdose.*

### **Den Stecker des Wechselstromadapters wechseln**

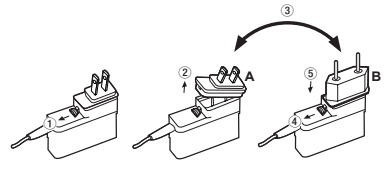

- **1. Schieben Sie die Verriegelung am Wechselstromadapter in Pfeilrichtung.**
- **2. Ziehen Sie den Steckereinsatz heraus.**
- **3. Ersetzen Sie ihn durch den jeweils anderen Steckereinsatz (A oder B).**
- **4. Schieben Sie erneut die Verriegelung am Wechselstromadapter in Pfeilrichtung.**

# **5. Setzen Sie den Steckereinsatz ein.**

## **VORSICHT**

*Verwenden Sie den Adapter keinesfalls, wenn dieser offensichtlich nicht korrekt zusammengesetzt oder beschädigt ist. Andernfalls besteht Brand- oder Stromschlaggefahr. Im Falle eines Schadens wenden Sie sich an Ihren Händler oder an TEAC (siehe Seite 2).*

### **Den Recorder einschalten**

Wenn der Recorder ausgeschaltet (in Standby) ist, schieben Sie den **HOLD**/ **O/** FSchalter in die Position **b/** I

Lassen Sie den Schalter los, wenn TASCAM DR-44WL (Startbildschirm) angezeigt wird.

Sobald der Recorder betriebsbereit ist, erscheint auf dem Display die Hauptseite.

## **Datum und Uhrzeit der eingebauten Uhr einstellen**

Wenn Sie den Recorder zum ersten Mal einschalten (oder wenn längere Zeit keine Batterien eingelegt waren), erscheint zuerst die DATE/TIME-Seite. auf der Sie Datum und Uhrzeit einstellen können.

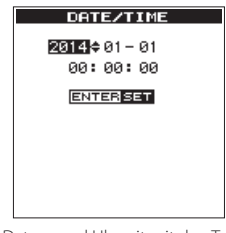

Stellen Sie Datum und Uhrzeit mit den Tasten  $\blacktriangleright\blacktriangleright\blacktriangleright$  und dem Steuerrad ein, und drücken Sie **ENTER/MARK**, um sie festzulegen.

### **Den Recorder ausschalten**

Schieben Sie den **HOLD/ (D/** -Schalter in die Position  $\mathbf{O}$  , und halten Sie ihn so lange, bis TASCAM DR-44WL shutting down angezeigt wird.

Der Recorder fährt herunter und schaltet anschließend ab.

## <span id="page-42-0"></span>**Lautsprecher oder Kopfhörer anschließen**

Um mit einem Kopfhörer abzuhören, verbinden Sie diesen mit dem Anschluss **/LINE OUT**. Um über eine externe Monitoranlage (Aktivlautsprecher oder Stereoanlage) abzuhören, verbinden Sie diese mit dem Anschluss **/LINE OUT**.

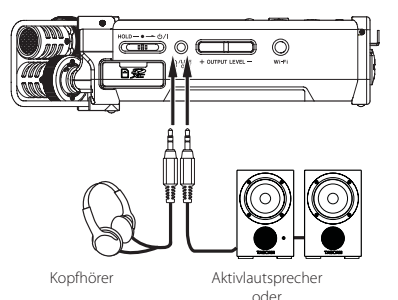

Verstärker mit Lautsprechern

## **Grundsätze für die Verwendung des Menüs**

**1. Drücken Sie die Taste MENU, um das**  MENU **aufzurufen.**

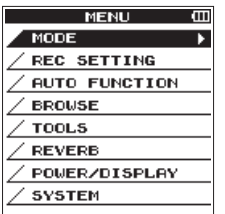

- **2. Wählen (markieren) Sie mit dem Rad den gewünschten Eintrag und drücken Sie dann die Taste ENTER/MARK, um auf die entsprechende Einstellungsseite zu gelangen.**
- **3. Wählen (markieren) Sie mit dem Rad das einzustellende Element.**
- **4. Drücken Sie die Taste ENTER/MARK oder** / **um den Cursor nach rechts zu bewegen und die Einstellung zu markieren.**
- **5. Ändern Sie die Einstellung mit dem Rad.**
- **6. Um auf derselben Menüseite einen anderen Punkt einzustellen, drücken Sie die Taste ENTER/MARK oder** .**, um den Cursor nach links zu bewegen.**
- **7. Um weitere Einstellungen vorzunehmen, wiederholen Sie die Schritte 3 bis 6.**
- **8. Um nach den Einstellungen zur Hauptseite zurückzukehren, drücken Sie die Taste**  8**/HOME.**

## **Aufbau des Menüs für die Wiedergabe-Einstellungen**

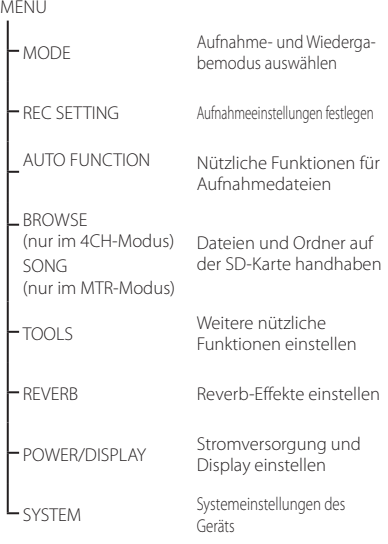

## **Aufnahme**

## **Die Aufnahmeseite**

Die unten dargestellte Aufnahmeseite wird während der Aufnahme oder Aufnahmebereitschaft angezeigt.

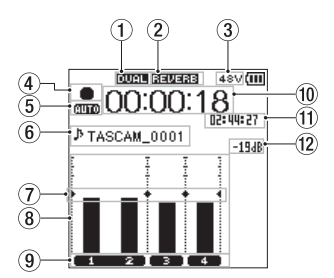

Aufnahmeseite im 4CH-Modus

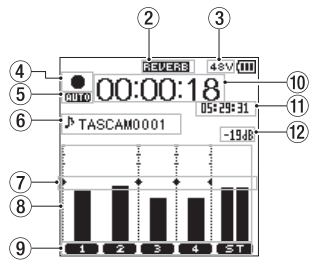

Aufnahmeseite im MTR-Modus

## 1 **Status der Zweifachaufnahme (nur**

**4CH-Modus)** Kein Symbol: Zweifachaufnahme ausgeschaltet

**numi-** Zweifachaufnahme eingeschaltet

### 2 **Status des Halleffekts**

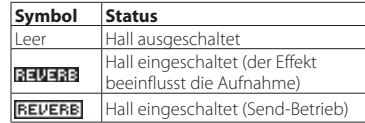

## 3 **Status der Phantomspeisung**

- Leer: Keine Phantomspeisung
- : 48 V Phantomspeisung

24V: 24 V Phantomspeisung

### 4 **Status des Audiotransports**

Diese Symbole zeigen den aktuellen Betriebszustand während der Aufnahme an.

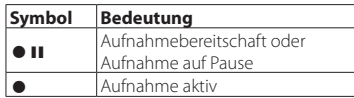

### 5 **Status der vorgezogenen Aufnahme und Auto-Aufnahme (nur 4CH-Modus)** : Vorgezogene Aufnahme aktiviert

**CHLO**: Auto-Aufnahme aktiviert

6 **Anzeige des Datei- oder Songnamens**

Hier erscheint der automatisch vergebene Name der Aufnahmedatei.

Wenn im 4CH-Modus mehrere Dateien abgespielt werden, werden nur die Formatdaten der Dateinamen und die Nummer der Aufnahmedateien angezeigt. Bei der Aufnahme einer einzelnen Datei wird deren Name angezeigt. Im MTR-Modus wird der Name eines geöffneten Titels angezeigt.

### 7 **Hilfsmarken der Pegelanzeigen**

Die Markierung  $\blacktriangleright \blacktriangleleft$  wird auf der Skala bei –12 dB als Hilfsmarkierung für die Anpassung des Eingangspegels angezeigt.

### 8 **Pegelanzeigen**

Zeigen den Pegel der eingegebenen bzw. wiedergegebenen Signale an.

#### 9 **Dateistatusanzeige**

Die Anzeige des Dateistatus unterscheidet sich je nach wiederzugebendem Dateityp.

1 **2** : Stereodatei  $\blacksquare$ : Monodatei x 2

### 0 **Verstrichene Aufnahmezeit**

Die verstrichene Aufnahmezeit einer Aufnahmedatei wird im Format Stunden : Minuten : Sekunden angezeigt.

### q **Verbleibende Aufnahmezeit**

Hier wird die verbleibende Aufnahmezeit bis zum Erreichen der ausgewählten maximalen Dateigröße im Format Stunden : Minuten : Sekunden dargestellt. Wenn auf der SD-Karte weniger verbleibende Aufnahmezeit verfügbar ist, wird diese stattdessen angezeigt.

- w **Spitzenpegel in Dezibel (dB)** Der Spitzenwert des Eingangspegels wird in Dezibel angezeigt.
- e **Status der Auto-Punch-Funktion oder der Stereomischung (nur im Mehrspurmodus)** Kein Symbol: Auto-Punch-Funktion ausgeschaltet
	- **P. PUNCH**: Auto-Punch-Funktion eingeschaltet MASTER: Die Stereomischung ist geladen

## <span id="page-43-0"></span>**Den Eingangspegel anpassen**

**1. Drücken Sie auf der rechten Geräteseite die Taste INPUT LEVEL.**

Die INPUT LEVEL-Seite erscheint auf dem Display.

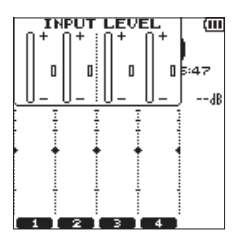

- **2. Wählen Sie mit den Tasten TRACK/INPUT 1–4 den Kanal aus, für den Sie den Eingangspegel einstellen wollen.**
- **3. Um den Eingangspegel anzupassen, verwenden Sie das INPUT LEVEL-Regler an der rechten Geräteseite.**

Wenn das Eingangssignal zu laut ist, leuchtet auf der Geräteoberseite das **PEAK**-Lämpchen rot auf.

Die Symbole  $\blacktriangleright \blacktriangleleft$  auf der Pegelanzeige markieren einen Pegelwert von –12 dB. Stellen Sie den Eingangspegel so ein, dass sich der Pegel im Bereich der Markierung bewegt, ohne dass das **PEAK**-Lämpchen rot aufleuchtet.

**4. Um nach den Einstellungen zur Hauptseite zurückzukehren, drücken Sie die Taste**  8**/HOME.**

## **Trittschallfilter**

Nutzen Sie das Trittschallfilter, um tieffrequente Anteile im Aufnahmesignal zu unterdrücken. Es hilft Ihnen beispielsweise dabei, Rumpeln, Windgeräusche usw. zu dämpfen.

1. Drücken Sie die Taste **INPUT.** 

Die INPUT SETTING-Seite erscheint.

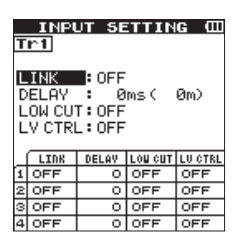

- 2. Wählen Sie mit den Tasten **TRACK/INPUT 1–4 den Kanal aus, für den Sie das Trittschallfilter einstellen wollen.**
- 3. Wählen Sie mit dem **Rad** LOW CUT **und drücken Sie die Taste ENTER/MARK oder** /**.** Die verfügbaren Optionen werden angezeigt.
- 4. Wählen Sie mit dem **Rad die gewünschte Grenzfrequenz des Trittschallfilters.** Auswahlmöglichkeiten: OFF, 40 Hz, 80 Hz, 120 Hz, 220 Hz
- 5. Drücken Sie **ENTER/MARK oder** .**, um die Einstellung zu übernehmen und das Menü zu verlassen.**

Je höher die hier gewählte Frequenz ist, desto breiter ist der Bereich an tiefen Frequenzen, die durch das Filter gedämpft werden.

## **Die automatische Pegelanpassung nutzen**

Für die Aufnahme mit einem Mikrofon können Sie die automatische Pegelanpassung nutzen.

- **1. Drücken Sie die Taste INPUT.** Die INPUT SETTING-Seite erscheint.
- **2. Drücken Sie die Taste TRACK/INPUT 1–4, um einen Kanal auszuwählen, für den die automatische Pegelanpassung eingestellt werden soll.**
- **3. Wählen Sie mit dem Rad den Eintrag**  LEVEL CTRL**, und drücken Sie dann die Taste ENTER/MARK oder** / **um die unten aufgeführten Funktionen anzuzeigen.**
- **4. Wählen Sie mit dem Rad die gewünschte Funktion aus, und drücken Sie die Taste ENTER/MARK oder** .**.**

Das Menü verschwindet und die Funktion wird aktiviert.

### **PEAK REDUCTION (automatische Pegelabsenkung)**

Diese Funktion senkt den Aufnahmepegel automatisch, wenn ein Eingangssignal zu laut ist. Der Aufnahmepegel kann manuell erhöht werden. Diese Option ist nützlich bei Musikaufnahmen mit starken Lautstärkeschwankungen, die zur Übersteuerung führen können. Auch wenn diese Funktion nach der Einstellung ausgeschaltet wird, bleibt der eingestellte Pegel erhalten.

## **LIMITER**

Diese Funktion verhindert Verzerrungen aufgrund von plötzlichen und zu intensiven Eingangssignalen. Auch diese Einstellung ist für die Aufnahme von Livemusik und anderen Ereignissen mit hohen Lautstärkeschwankungen geeignet.

In diesem Modus kann der Aufnahmepegel sogar während der Aufnahme manuell geändert werden.

## **Aufnehmen**

Dieser Recorder bietet zwei Betriebsarten für die Aufnahme: 4CH und MTR.

Im 4CH-Modus können Sie über die eingebauten Mikrofone und die externen Eingangsanschlüsse bis zu vier Spuren gleichzeitig aufnehmen.

Im MTR-Modus können Sie eine vorhandene Aufnahme mit neuem Audiomaterial überschreiben und bis zu vier Spuren gleichzeitig aufnehmen.

**1. Drücken Sie die Taste RECORD [**0**].** 

Der Recorder geht in Aufnahmebereitschaft. Die Namen der Aufnahmedateien können Sie vor der Aufnahme auf dem Display überprüfen.

- **2. Um einen Aufnahmekanal auszuwählen, drücken Sie eine der Tasten TRACK/INPUT 1–4.**
- **3. Drücken Sie noch einmal die Taste RECORD [**0**].**

Die normale Aufnahme beginnt.

**4. Um die Aufnahme zu beenden, drücken Sie die Taste** 8**/HOME.**

Um die Aufnahme vorübergehend anzuhalten, drücken Sie die Taste **RECORD**. Durch erneutes Drücken der Taste **RECORD** oder der Taste

7**/**9 wird die Aufnahme in derselben Datei fortgesetzt.

Wenn Sie die Aufnahme vorübergehend angehalten haben und dann die Taste 8**/HOME** drücken, wird eine Audiodatei erstellt, die das Audiomaterial bis zu dem Punkt enthält, an dem Sie auf Pause (►/II) gedrückt haben.

## **Über die Aufnahmebereitschaft**

Dieses Gerät können Sie wie einen professionellen Recorder auf Aufnahmebereitschaft schalten. Während der Aufnahmebereitschaft lässt sich beispielsweise der Eingangspegel einstellen. Danach können Sie unverzüglich mit der Aufnahme beginnen.

Während der Aufnahmebereitschaft blinkt das **REC**-Lämpchen und die Aufnahmeseite erscheint auf dem Display.

## **Aufbau des Menüs für Aufnahmen**

Über REC SETTING im MENU können verschiedene Einstellungen vorgenommen werden.

REC SETTING

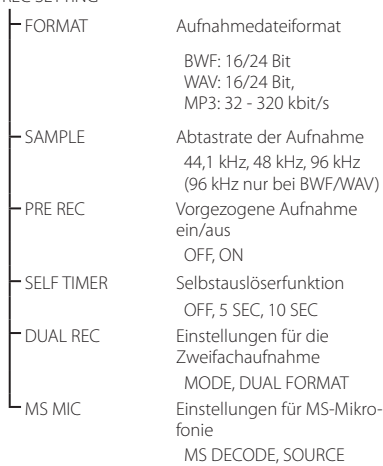

## **Wiedergabe**

## **Aufnahmen wiedergeben**

Um die Wiedergabe zu starten, drücken Sie auf der Hauptseite die Taste  $\blacktriangleright$ /II.

### **Die Wiedergabe vorübergehend anhalten**

Um die Wiedergabe an der aktuellen Position vorübergehend anzuhalten (Pause), drücken Sie die Taste ►/II, während die Hauptseite angezeigt wird.

### **Die Wiedergabe stoppen**

Wenn Sie die Taste 8**/HOME** drücken, während die Hauptseite angezeigt und ein Titel wiedergegeben wird, wird die Wiedergabe vorübergehend angehalten. Bei erneutem Drücken der Taste 8**/HOME** stoppt die Wiedergabe am Anfang der Datei.

### **Zurückspulen und Vorspulen (Suchen)**

Um das Audiomaterial während der Wiedergabe rückwärts oder vorwärts zu durchsuchen, halten Sie auf der Hauptseite die Sprungtaste links beziehungsweise rechts >>I gedrückt.

### **Die Wiedergabeposition wählen**

Um eine bestimmte Wiedergabeposition anzusteuern, können Sie während der Wiedergabe oder bei gestoppter Wiedergabe auch das **Rad** nutzen.

Sobald der Recorder die Wiedergabeposition erreicht hat, schaltet er auf Pause.

## <span id="page-44-0"></span>**Zu einer anderen Wiedergabedatei springen**

Wählen Sie auf der Hauptseite mit den Tasten 144 oder  $\blacktriangleright$  die Datei aus, die Sie wiedergeben wollen. Wenn Sie die Taste 144 am Anfang einer Datei drücken, springen Sie an den Anfang der vorherigen Datei.

Um von einer beliebigen Position einer Datei zur nachfolgenden Datei zu springen, drücken Sie die Sprungtaste rechts  $\blacktriangleright\blacktriangleright$ I.

## **Die Wiedergabelautstärke anpassen**

Den Ausgangspegel an der **/LINE OUT**-Buchse können Sie mit den Tasten **OUTPUT LEVEL (+/−)** anpassen, während die Hauptseite angezeigt wird.

## **Eine Verbindung mit einem Computer herstellen**

Sie können Audiodateien von der SD-Karte im Recorder auf einen Computer übertragen und umgekehrt Dateien vom Computer auf den Recorder übertragen.

## **Über USB mit einem Computer verbinden**

**1. Verbinden Sie den Recorder mithilfe des beiliegenden USB-Kabels mit Ihrem Computer.** 

**Falls der Recorder ausgeschaltet ist, schalten Sie ihn ein.**

Die Seite USB SELECT erscheint.

**2. Wählen Sie den Eintrag** STORAGE **und drücken Sie die Taste ENTER/MARK, um die Verbindung herzustellen.** 

Auf dem Display erscheint der Hinweis USB connected.

Auf einem Windows-Computer erscheint der DR-44WL als Wechseldatenträger mit der Bezeichnung "DR-44WL".

## **Dateien mit einem Computer austauschen**

Klicken Sie auf dem Computer auf das Laufwerk "DR-44WL", um die Ordner "MUSIC" und "UTILITY" anzuzeigen.

Um Dateien auf den Computer zu übertragen, öffnen Sie den Ordner "MUSIC" und ziehen Sie die zu übertragenden Dateien in den gewünschten Zielordner auf dem Computer.

Um Dateien auf den Recorder zu übertragen, ziehen Sie die gewünschten Audiodateien vom Computer in den Ördner "MUSIC".

## **Die Verbindung des Geräts mit dem Computer trennen**

**1. Befolgen Sie das übliche Verfahren Ihres Computers zum sicheren Entfernen von Wechseldatenträgern.**

Wie Sie einen Wechseldatenträger sicher entfernen, erfahren Sie in der Hilfe Ihres Betriebssystems.

### **2. Ziehen Sie das USB-Kabel heraus.**

Der Recorder fährt herunter und schaltet anschließend ab.

## **Systemeinstellungen und Dateiinformationen**

## **Den eingebauten Lautsprecher ausschalten**

Wählen Sie im Menü unter MENII  $\rightarrow$  TOOLS  $\rightarrow$ SPEAKER die Einstellung OFF.

## **Systemeinstellungen**

Die Systemeinstellungen des Geräts passen Sie im Menü SYSTEM an. Hier können Sie außerdem Einstellungen zurücksetzen und die SD-Speicherkarte formatieren.

- **1.** Wählen Sie MENU → SYSTEM und **drücken Sie die Taste ENTER/MARK.**
- **2. Nehmen Sie für jede Funktion die erforderlichen Einstellungen vor.**

## **Über WLAN mit einem Smartphone verbinden**

## **Wichtig**

*Der DR-44WL erfüllt alle gesetzlichen Anforderungen in den Ländern und Regionen, in denen er jeweils verkauft wird und trägt die entsprechenden Kennzeichnungen.*

*Dieses Produkt ist in den folgenden Ländern bzw. Regionen zur Verwendung zugelassen: Vereinigte Staaten, Kanada, Europa (EU-Mitgliedsstaaten), Australien, Neuseeland, Japan.* 

*In Ländern, die hier nicht aufgeführt sind, ist die Verwendung der WLAN-Funktion möglicherweise eingeschränkt. Überprüfen Sie vor der Verwendung die Gesetze und Bestimmungen des jeweiligen Landes.*

Mit der zugehörigen App TASCAM DR CONTROL ist es möglich, den DR-44WL fernzusteuern. Neben Transportfunktionen wie Wiedergabe und Stopp können Sie über WLAN auch den Eingangspegel anpassen, Aufnahmedateien übertragen und vieles mehr.

## **Die zugehörige Anwendung (TASCAM DR CONTROL) herunterladen und installieren**

- **1. Stellen Sie mit Ihrem Smartphone eine Internetverbindung her.**
- **2. Wenn Sie ein Android-Gerät besitzen, laden Sie die App TASCAM DR CONTROL über Google Play herunter und installieren Sie sie. Wenn Sie ein iOS-Gerät besitzen, nutzen Sie den App Store für das Herunterladen und die Installation.**

## **Über WLAN zum ersten Mal mit einem Smartphone verbinden**

Sie können den Recorder direkt per WLAN mit einem Smartphone verbinden. Dazu sind keine externen Geräte wie Router und kein WLAN-Netzwerk erforderlich. Zum Herstellen der Verbindung benötigen Sie nur den Recorder und Ihr Smartphone.

### **Anmerkung**

*Während der Recorder mit Ihrem Smartphone verbunden ist, können Sie das Smartphone nicht mit einem anderen WLAN-Netzwerk verbinden.*

### **Mit einem iOS-Gerät verbinden**

**1. Drücken Sie die Wi-Fi-Taste, so dass das Wi-Fi-Lämpchen blinkt.** 

Auf dem Display erscheint der Dialog NEW CONNECTION? ("Neue Verbindung?").

**2. Da Sie eine Verbindung mit einem neuen Smartphone herstellen wollen, drücken Sie die ENTER/MARK-Taste.** 

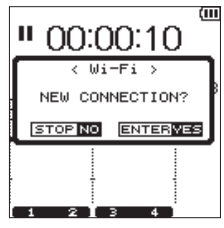

Auf dem Display erscheinen der SSID und das WLAN-Passwort.

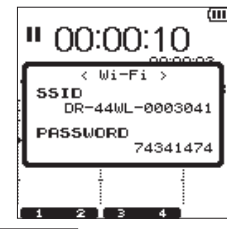

### **Anmerkung**

*Der SSID ist die Bezeichnung des WLAN-Zugangspunkts (des WLAN-Geräts).*

3. Wählen Sie auf Ihrem iOS-Gerät "Einstel**lungen" → "WLAN".** 

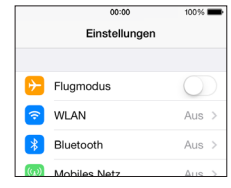

Sobald auf Ihrem iOS-Gerät die WLAN-Funktion aktiviert wurde, erscheint eine Liste mit den gefundenen Netzwerkgeräten.

**4. Wählen Sie den SSID, der auf dem Display des Recorders angezeigt wird.**

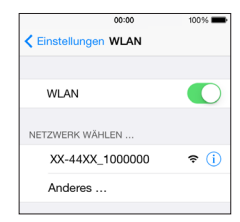

Auf dem iOS-Gerät wird ein Bildschirm zur Passworteingabe angezeigt.

**5. Geben Sie das Passwort ein, das auf dem Display des Recorders angezeigt wird.**

Zwischen dem Recorder und Ihrem Smartphone wird eine WLAN-Verbindung hergestellt und das **Wi-Fi**-Lämpchen leuchtet stetig.

### <span id="page-45-0"></span>**Mit einem Android-Gerät verbinden**

- **1. Drücken Sie die Wi-Fi-Taste, sodass das Wi-Fi-Lämpchen blinkt.**
	- Auf dem Display erscheint der Dialog NEW CONNECTION? ("Neue Verbindung?").
- **2. Da Sie eine Verbindung mit einem neuen Smartphone herstellen wollen, drücken Sie die ENTER/MARK-Taste.**

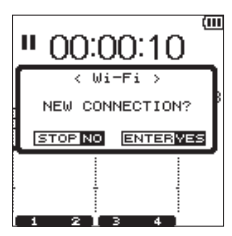

Auf dem Display erscheinen der SSID und das WLAN-Passwort.

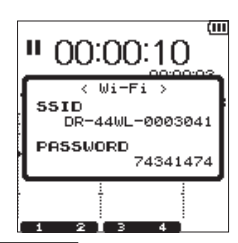

### **Anmerkung**

*Der SSID ist die Bezeichnung des WLAN-Zugangspunkts (des WLAN-Geräts).*

Wählen Sie auf Ihrem Android-Gerät "Einstel $l$ ungen"  $\rightarrow$  "WLAN".

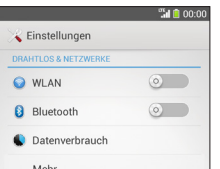

Sobald auf Ihrem Android-Gerät die WLAN-Funktion aktiviert wurde, erscheint eine Liste mit den gefundenen Netzwerkgeräten.

**4. Wählen Sie den SSID, der auf dem Display des Recorders angezeigt wird.**

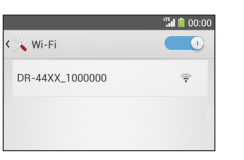

Ihr Android-Gerät fragt Sie nun nach dem Passwort.

**5. Geben Sie das Passwort ein, das auf dem Display des Recorders angezeigt wird.**

Zwischen dem Recorder und Ihrem Smartphone wird eine WLAN-Verbindung hergestellt und das **Wi-Fi**-Lämpchen leuchtet stetig.

#### **Anmerkung**

*Die vorstehende Anleitung für Android-Geräte dient nur der Veranschaulichung. Nähere Informationen finden Sie im Benutzerhandbuch Ihres Smartphones.*

## **Über WLAN mit einem Smartphone verbinden (zweites und weitere Male)**

Nachdem Sie das erste Mal eine Verbindung zwischen dem DR-44WL und Ihrem Smartphone hergestellt haben, müssen Sie bei einem künftigen Verbindungsaufbau nur noch den SSID auswählen.

### **Mit einem iOS-Gerät verbinden**

**1. Drücken Sie am Recorder die Wi-Fi-Taste, sodass das Wi-Fi-Lämpchen blinkt.**

Auf dem Display erscheint der Dialog NEW CONNECTION? ("Neue Verbindung?").

**2. Da Sie eine Verbindung zu einem zuvor verbundenen Smartphone herstellen wollen, drücken Sie die Taste** 8**/HOME.** 

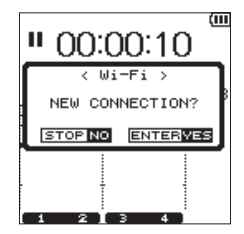

Die Meldung auf dem Display verschwindet und der Recorder wartet auf die Verbindung mit dem Smartphone.

3. Wählen Sie auf Ihrem iOS-Gerät, Einstellungen" → "WLAN".

Sobald auf Ihrem iOS-Gerät die WLAN-Funktion aktiviert wurde, erscheint eine Liste mit den gefundenen Netzwerkgeräten.

**4. Wählen Sie den SSID, der auf dem Display des Recorders angezeigt wird.**

Zwischen dem Recorder und Ihrem Smartphone wird eine WLAN-Verbindung hergestellt und das **Wi-Fi**-Lämpchen leuchtet stetig.

### **Mit einem Android-Gerät verbinden**

- **1. Drücken Sie am Recorder die Wi-Fi-Taste, sodass das Wi-Fi-Lämpchen blinkt.** Auf dem Display erscheint der Dialog NEW CONNECTION? ("Neue Verbindung?").
- **2. Da Sie eine Verbindung zu einem zuvor verbundenen Smartphone herstellen wollen, drücken Sie die Taste** 8**/HOME.**

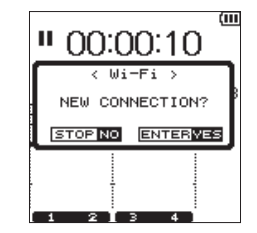

Die Meldung auf dem Display des Recorders wird ausgeblendet und der Recorder wartet auf die Verbindung mit dem Smartphone.

3. Wählen Sie auf Ihrem Android-Gerät "Einstel $l$ ungen"  $\rightarrow$  "WLAN".

Wenn Sie die WLAN-Funktion auf Ihrem Android-Gerät aktivieren, wird eine SSID-Liste angezeigt.

**4. Wählen Sie den SSID, der auf dem Display des Recorders angezeigt wird.**

Zwischen dem Recorder und Ihrem Smartphone wird eine WLAN-Verbindung hergestellt und das **Wi-Fi**-Lämpchen leuchtet stetig.

### **Anmerkung**

*Die oben beschriebene Vorgehensweise für Android-Geräte bezieht sich auf Smartphones. Weitere Informationen finden Sie im Handbuch Ihres Smartphones.*

## **Den Recorder von einem Smartphone aus fernsteuern**

Die App TASCAM DR CONTROL verwendet dieselbe grafische Benutzeroberfläche wie der DR-44WL; die Fernsteuerung mit dem Smartphone funktioniert also im Prinzip genauso wie die direkte Bedienung des Recorders. Wenn Sie mit der Bedienung des DR-44WL vertraut sind, werden Sie auch mit der App TASCAM DR CONTROL zurechtkommen.

#### **Sobald Sie eine WLAN-Verbindung zwischen dem DR-44WL und Ihrem Smartphone hergestellt haben, tippen Sie auf die App TASCAM DR CONTROL.**

Auf dem Display Ihres Smartphones erscheint die folgende Bedienoberfläche, mit der Sie nun den Recorder fernsteuern können.

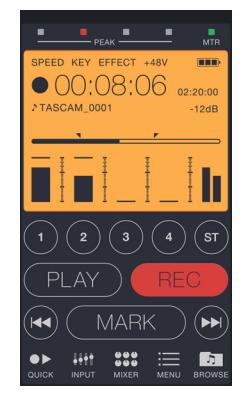

Eine detaillierte Beschreibung der Anwendung "TASCAM DR CONTROL" finden Sie im Benutzerhandbuch zu TASCAM DR CONTROL, das Sie über die TEAC Global Site (http://teac-global.com/) herunterladen können.

## **Dateien vom Recorder auf ein Smartphone übertragen**

**1. Tippen Sie in der App TASCAM DR CONTROL**  auf das Symbol "BROWSE".

Es werden nun die auf dem DR-44WL gespeicherten Dateien aufgelistet.

- **2. Wählen Sie die Datei aus, die Sie übertragen wollen.**
	- Es erscheinen Details zur ausgewählten Datei.
- **3.** Tippen Sie auf "Copy". Ein Bestätigungsdialog fordert Sie nun auf, den Kopiervorgang zu bestätigen.
- **4. Tippen Sie auf "YES", um die Datei vom DR-44WL auf Ihr Smartphone zu übertragen.**

## **Dateien vom Recorder auf einen Computer übertragen**

Um Dateien mit einem Computer auszutauschen, können Sie das kostenlos erhältliche und für diesen Zweck vorgesehene Programm TASCAM DR FILE TRANSFER verwenden. Einzelheiten zu dieser Software finden Sie im dazugehörigen Benutzerhandbuch, das Sie von der deutschsprachigen Tascam-Website (http://tascam.eu/de/downloads/ DR-44WL) herunterladen können.

## <span id="page-46-0"></span>**Kurzreferenz für häufig verwendete Funktionen**

- **•** Tasten auf dem Gerät sind wie folgt dargestellt: **MENU**.
- **•** Anweisungen sind in Kurzform aufgeführt. Beispiel: Drücken Sie auf der Hauptseite die Taste **MENU**, wählen Sie REC SETTING und anschließend PRE REC aus. Daraus wird: Hauptseite  $\rightarrow$  **MENU**  $\rightarrow$  REC SETTING  $\rightarrow$  PRE REC.
- **•** Komplexe Bedienungsvorgänge sind verkürzt dargestellt. Genaueres zu den erforderlichen Bedienschritten entnehmen Sie bitte dem Referenzhandbuch.

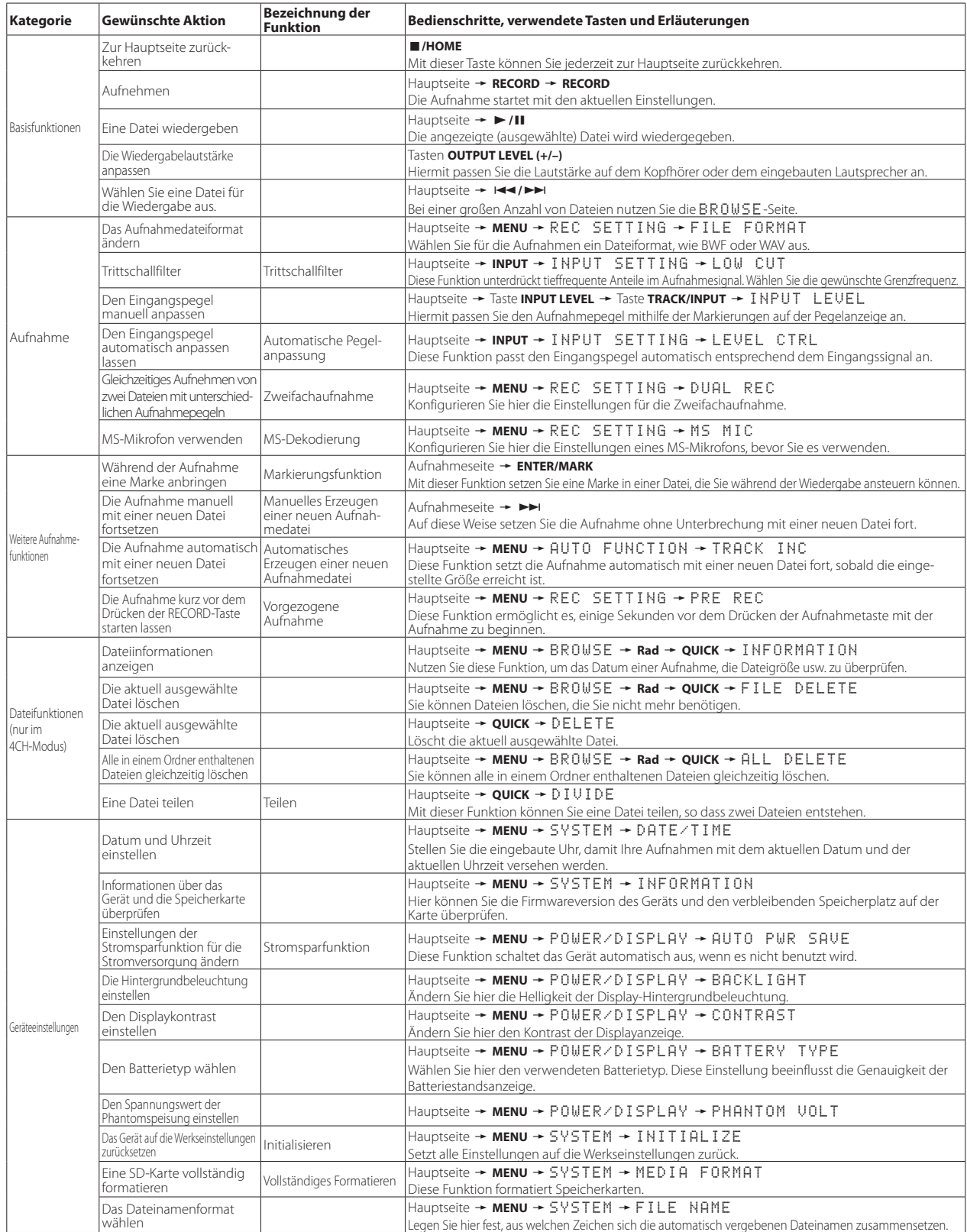

## <span id="page-47-0"></span>**Meldungen**

Nachfolgend finden Sie eine Übersicht von Meldungen.

Wenn eine dieser Meldungen angezeigt wird, finden Sie hier deren Bedeutung und die entsprechende Abhilfemaßnahme.

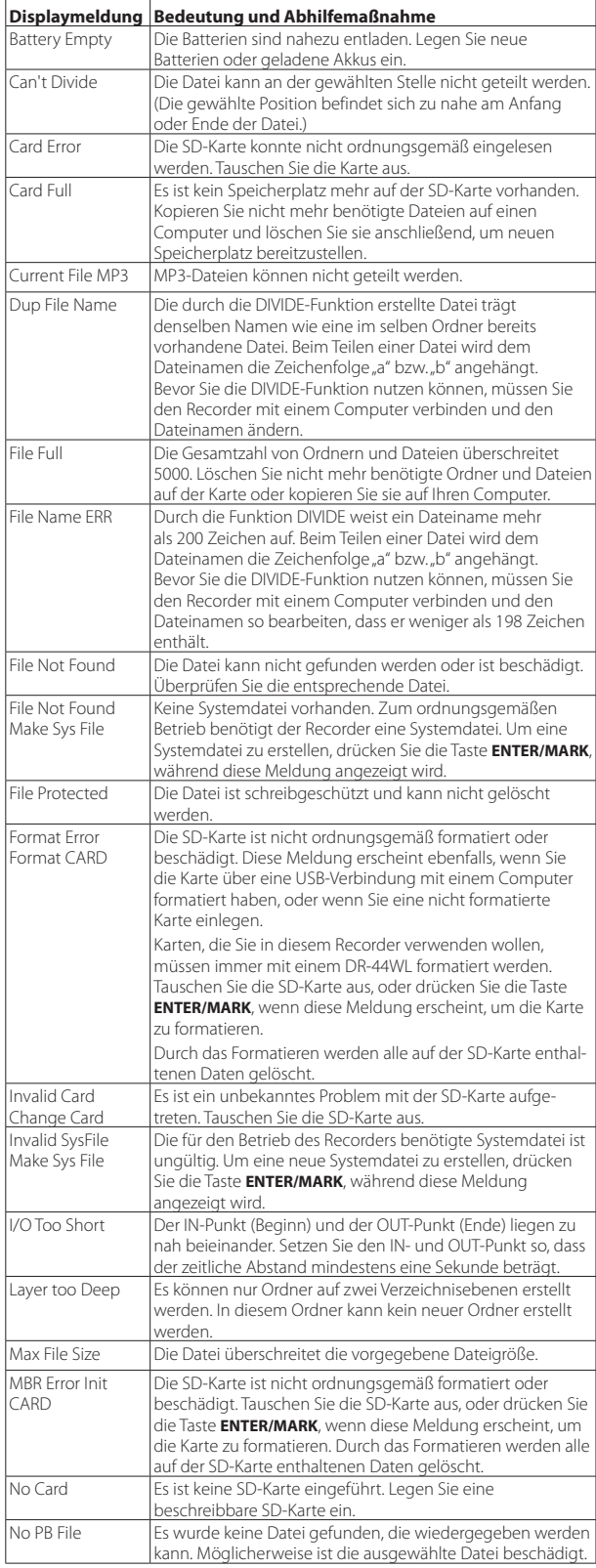

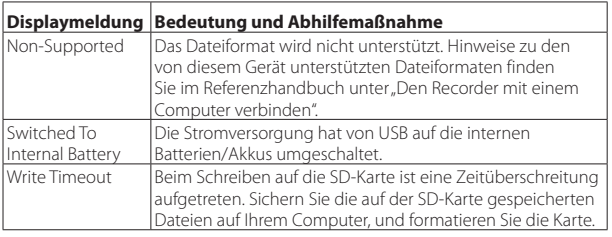

Falls weitere Meldungen erscheinen, schalten Sie den Recorder aus und starten ihn neu.

## <span id="page-48-0"></span>**Fehlerbehebung**

Wenn das Gerät nicht ordnungsgemäß funktioniert, führen Sie folgende Überprüfungen durch, bevor Sie es zur Reparatur einschicken. Wenn Sie das Problem damit nicht beheben konnten, wenden Sie sich bitte an Ihren Fachhändler oder an ein Tascam-Servicecenter (siehe Ende dieses Dokuments).

### **Das Gerät lässt sich nicht einschalten.**

- **•** Vergewissern Sie sich, dass die Batterien/Akkus noch genügend Kapazität haben.
- Stellen Sie sicher, dass die Batterien richtig herum ( $\oplus$  und  $\ominus$ ) eingelegt sind. **•** Falls Sie den optionalen Wechselstromadapter GPE053B verwenden: Ist dieser
- richtig an der Steckdose und am USB-Anschluss des Recorders angeschlossen. **•** Wenn der Recorder über die USB-Verbindung mit Strom versorgt werden soll, stellen Sie sicher, dass das USB-Kabel richtig mit dem Gerät und dem Computer verbunden ist.
- **•** Wenn der Recorder über die USB-Verbindung mit Strom versorgt werden soll, stellen Sie sicher, dass das USB-Kabel nicht mit einem USB-Hub verbunden ist.
- Stellen Sie sicher, dass der **HOLD**/ **少/** FSchalter nicht auf HOLD gestellt ist.

### **Der Recorder schaltet sich automatisch aus.**

**•** Stellen Sie sicher, dass die Stromsparfunktion nicht eingeschaltet ist. (Siehe "Die automatische Stromsparfunktion konfigurieren" im Referenzhandbuch unter "Systemeinstellungen und Dateiinformationen".

Entsprechend den Anforderungen der europäischen Ökodesign-Richtlinie (ErP) arbeitet die Stromsparfunktion unabhängig davon, ob das Gerät mit einem Wechselstromadapter oder mit Batterien/Akkus betrieben wird. Wenn Sie die Stromsparfunktion nicht nutzen wollen, schalten Sie sie aus (OFF). (In der Voreinstellung schaltet das Gerät nach 30 Minuten aus.)

### **Das Gerät reagiert nicht.**

- Stellen Sie sicher, dass der **HOLD** /  $\bigcirc$  / **F**Schalter nicht auf **HOLD** gestellt ist.
- **•** Stellen Sie sicher, dass gerade keine USB-Verbindung mit einem Computer besteht. (Auf dem Display wird "USB connected" angezeigt.)

#### **Die SD-Karte wird nicht erkannt.**

**•** Vergewissern Sie sich, dass die SD-Karte ordnungsgemäß eingelegt ist.

### **Das Gerät führt die Wiedergabe nicht aus.**

- **•** Wenn Sie versuchen, eine WAV-Datei wiederzugeben, stellen Sie sicher, dass die Abtastrate von diesem Recorder unterstützt wird.
- **•** Wenn Sie versuchen, eine MP3-Datei wiederzugeben, stellen Sie sicher, dass die Bitrate von diesem Recorder unterstützt wird.

### **Keine Tonausgabe über den Lautsprecher.**

- **•** Vergewissern Sie sich, dass die Kopfhörer nicht angeschlossen sind.
- **•** Vergewissern Sie sich, dass **SPEAKER** nicht auf **OFF** gestellt ist.
- **•** Überprüfen Sie die Kabelverbindung zu Ihrer Abhöranlage.
- **•** Vergewissern Sie sich, dass die Lautstärke an Ihrer Abhöranlage aufgedreht ist.
- **•** Vergewissern Sie sich, dass die **OUTPUT LEVEL**-Einstellung an Ihrem Recorder aufgedreht ist.

### **Keine Tonausgabe.**

- **•** Überprüfen Sie die Kabelverbindung zu Ihrer Abhöranlage.
- **•** Stellen Sie sicher, dass die Lautstärke an Ihrer Abhöranlage aufgedreht ist.
- **•** Stellen Sie sicher, dass die **OUTPUT LEVEL**-Einstellung an Ihrem Recorder aufgedreht ist.

### **Das Gerät führt keine Aufnahme aus.**

- **•** Wenn Sie von einem externen Gerät aufnehmen, überprüfen Sie die Kabelverbindung.
- **•** Überprüfen Sie, ob der Eingang richtig konfiguriert ist.
- **•** Vergewissern Sie sich, dass der Eingangspegel ausreichend hoch ist.
- **•** Vergewissern Sie sich, dass die SD-Karte nicht voll ist.
- **•** Vergewissern Sie sich, dass die maximale Zahl von Dateien, die der Recorder handhaben kann, nicht überschritten wurde.

### **Der Eingangspegel ist zu gering.**

- **•** Vergewissern Sie sich, dass der Eingangspegel ausreichend hoch eingestellt ist.
- **•** Vergewissern Sie sich, dass der Ausgangspegel einer externen Quelle ausreichend hoch ist.

### **Aufgenommene Geräusche sind verzerrt.**

- **•** Vergewissern Sie sich, dass der Eingangspegel nicht zu hoch eingestellt ist.
- **•** Vergewissern Sie sich, dass die Reverb-Funktion ausgeschaltet ist.

## **Das Wiedergabesignal klingt unnatürlich.**

- **•** Vergewissern Sie sich, dass die Wiedergabegeschwindigkeit nicht geändert wurde.
- **•** Vergewissern Sie sich, dass der Wiedergabe-Equalizer ausgeschaltet ist.
- **•** Vergewissern Sie sich, dass die Pegelabgleich-Funktion ausgeschaltet ist.
- **•** Vergewissern Sie sich, dass die Reverb-Funktion ausgeschaltet ist.

### **Dateien können nicht gelöscht werden.**

**•** Überprüfen Sie, ob die Datei nicht vielleicht schreibgeschützt ist, nachdem sie von einem Computer auf den Recorder kopiert wurde.

### **Die Aufnahmedateien erscheinen nicht auf dem Computer.**

- **•** Vergewissern Sie sich, dass eine funktionierende USB-Verbindung mit dem Computer besteht.
- **•** Stellen Sie sicher, dass kein USB-Hub verwendet wird.
- **•** Vergewissern Sie sich, dass gerade keine Aufnahme läuft und sich das Gerät auch nicht in Aufnahmebereitschaft befindet.

### **Das Gerät kann nicht mit einem Smartphone verbunden werden oder die Kommunikation zwischen den beiden Geräten wird unterbrochen.**

- **•** Vergewissern Sie sich, dass das Smartphone eingeschaltet und die WLAN-Funktion des Smartphones aktiviert ist.
- **•** Vergewissern Sie sich, dass der Abstand zwischen dem Smartphone und dem Recorder nicht zu groß ist.

Stellen Sie zudem sicher, dass sich zwischen den Geräten keine Wände oder anderen Hindernisse befinden. Wenn sich das WLAN-Gerät auf der Rückseite des Recorders befindet,

unterbricht möglicherweise der Recorder selbst die Kommunikation. Ändern Sie die Position des Smartphones und des Recorders.

- **•** Schalten Sie den Recorder aus und dann wieder ein.
- Löschen Sie die Registrierung des Smartphones auf dem "DR-44WL" und führen Sie die unter "Über WLAN mit einem Smartphone verbinden" beschriebenen Schritte aus.

## <span id="page-49-0"></span>**Technische Daten**

## **Allgemein**

### **Aufnahmemedien**

SD-Karte (64 MB – 2 GB), SDHC-Karte (4–32 GB), SDXC-Karte (48–128 GB)

#### **Aufnahme- und Wiedergabeformate**

BWF: 44,1/48/96 kHz, 16/24 Bit WAV: 44,1/48/96 kHz, 16/24 Bit MP3: 44,1/48 kHz, 32/64/96/128/192/256/320 Kbit/s

### **Anzahl der Kanäle**

4 Kanäle

• 4CH-Modus Mono : Bis zu 4 Dateien Stereo : Bis zu 2 Dateien Stereo (1 Datei) + Mono (bis zu 2 Dateien) · MTR-Modus Mono : Bis zu 4 Dateien

## **Eingänge und Ausgänge**

### **EXT MIC/LINE IN-Buchse (für Phantomspeisung geeignet)**

Anschlusstyp: XLR-3-31, TRS-Klinkenbuchse, 6,3 mm

### **/LINE OUT-Buchse**

Anschlusstyp: Mini-Stereoklinkenbuchse, 3,5 mm

#### **Eingebauter Lautsprecher**

0,3 W (mono)

### **USB-Anschluss**

Anschlusstyp: Micro-B Format: USB 2.0 High-Speed, Mass Storage Class

### **Leistungsdaten Audio**

#### **Frequenzbereich**

20 Hz – 20 kHz +1/–3 dB (Lineein-bis -ausgang, 44,1 kHz Abtastrate, JEITA) 20 Hz – 22 kHz +1/–3 dB (Lineein- bis -ausgang, 48 kHz Abtastrate, JEITA) 20 Hz – 40 kHz +1/–3 dB (Lineein- bis -ausgang, 96 kHz Abtastrate, JEITA)

#### **Verzerrung**

0,05 % oder weniger (Lineeingang bis -ausgang, 44,1/48/96 kHz Abtastrate, JEITA)

### **Fremdspannungsabstand**

92 dB oder höher (Lineeingang bis -ausgang, 44,1/48/96 kHz Abtastrate, JEITA)

Hinweis: JEITA mit JEITA CP-2150 kompatibel

### **Aufnahmezeit**

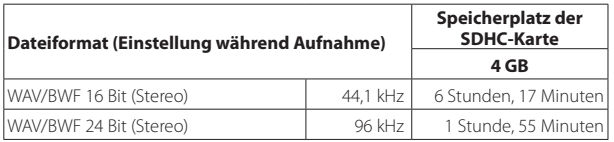

**•** Die angegebenen Zeiten sind theoretische Werte. Die Zeiten können je nach verwendeter Speicherkarte abweichen.

- **•** Die angegebenen Zeiten stehen nicht durchgängig für eine Aufnahme zur Verfügung, sondern geben die gesamte Aufnahmezeit auf der jeweiligen Karte an.
- **•** Bei Mono-Aufnahmen im WAV-Format entspricht die maximale Aufnahmezeit dem Doppelten der oben genannten Werte.
- **•** Bei DUAL REC-Aufnahmen im WAV/BWF-Format oder bei Vierkanalaufnahmen entspricht die maximale Aufnahmezeit der Hälfte der oben genannten Werte.

### **Systemanforderungen Computer**

Aktualisierte Hinweise zur Kompatibilität mit verschiedenen Betriebssystemen finden Sie gegebenenfalls auf der Website von TEAC Global (**http://teac-global. com/**).

### **Unterstützte Betriebssysteme**

Windows: Windows XP, Windows Vista, Windows 7, Windows 8 (einschließlich 8.1) Macintosh: Mac OS X 10.2 oder höher

### **Wi-Fi**

#### **Drahtlosstandard**

Konform mit IEEE 802.11b/g/n (nur 2,4 GHz)

#### **Drahtloskommunikationsmodus**

Einfacher Zugriffspunkt (AP) (beschränkter AP)

#### **Sicherheit**

WPA2-PSK (WPS2.0-gestützt)

## **Stromversorgung und sonstige Daten**

#### **Stromversorgung**

Vier Alkaline-Batterien oder NiMH-Akkus (Typ AA) USB-Verbindung mit einem Computer Spezieller Wechselstromadapter (GPE053B, im Lieferumfang enthalten)

### **Leistungsaufnahme**

2,5 W (maximal)

## **Lebensdauer der Batterien (Dauerbetrieb)**

### **• Alkaline-Batterien (EVOLTA)**

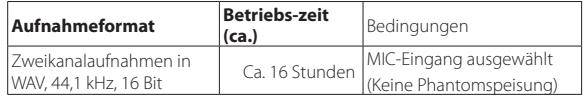

#### **• NiMH-Akkus (Eneloop)**

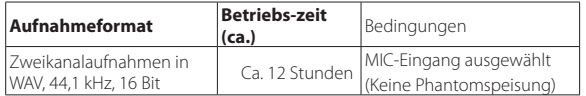

### **Anmerkung**

*Bei Phantomspeisung kann die Betriebszeit je nach verwendetem Mikrofontyp verkürzt werden.*

### **Abmessungen (B × H × T)**

79 mm × 162 mm × 43 mm

#### **Gewicht**

346 g/251 g (mit Akkus/ohne Akkus)

#### **Betriebstemperaturbereich**

 $0-40$  °C

- **•** Abbildungen können teilweise vom tatsächlichen Erscheinungsbild des Produkts abweichen.
- **•** Änderungen an Konstruktion und technischen Daten vorbehalten.
- **•** Detaillierte technische Daten siehe Referenzhandbuch.

## **IMPORTANTI ISTRUZIONI DI SICUREZZA**

- 1 Leggere le seguenti istruzioni.
- 2 Conservare queste istruzioni.
- 3 Prestare attenzione agli avvertimenti.
- 4 Seguire tutte le istruzioni.
- 5 Non usare l'apparecchio vicino all'acqua.
- 6 Pulire solo con un panno asciutto.
- 7 Non bloccare le aperture per la ventilazione. Installare secondo le istruzioni del costruttore.
- 8 Non installare l'apparecchio vicino a fonti di calore come radiatori, regolatori di calore, stufe o altri apparecchi che producono calore (inclusi gli amplificatori).
- 9 Non eliminare la spina polarizzata di sicurezza o la spina di messa a terra. La spina polarizzata ha due lame, una più larga dell'altra. Una spina di messa a terra ha due lame e una terza punta di messa terra. La lama larga o la terza punta sono fornite per la vostra sicurezza. Se la spina fornita non è adatta al tipo di presa, consultate un elettricista per sostituire la presa obsoleta.
- 10 Non calpestare o strattonare il cordone di alimentazione, in modo particolare vicino alla spina e alla presa a cui è collegato l'apparecchio e dal punto in cui esce dall'apparecchio.
- 11 Usare solamente attacchi/accessori specificati dal costruttore.
- 12 Usare solo carrello, supporto, treppiede, mensola o tavola

specificata dal costruttore o venduto

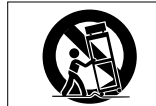

insieme all'apparecchio. Quando viene usato un carrello, prestare attenzione quando si sposta la combinazione carrello/apparato per evitare cadute da sopra.

- 13 Scollegare questo apparato durante temporali o quando non viene utilizzato per lunghi periodi di tempo.
- 14 Rivolgersi solo a personale qualificato. La riparazione è richiesta quando l'apparecchio è stato danneggiato in qualunque modo, come nel caso che il cordone dell'alimentazione o la spina siano stati danneggiati, l'apparecchio sia stato esposto a pioggia o umidità, non funzioni correttamente o sia stato lasciato cadere.
- **•** Questo apparecchio porta corrente elettrica non operativa dalla presa di rete mentre il suo interruttore POWER o STANDBY/ON non è in posizione ON.
- **•** La presa di rete è utilizzata come dispositivo di sconnessione e deve rimanere sempre operativo.
- **•** Si deve usare cautela quando si usano gli auricolari o le cuffie con il prodotto, perché un eccesso di pressione sonora (volume) negli auricolari o nelle cuffie può causare la perdita dell'udito.
- **•** Se si verificano problemi con questo prodotto, contattare TEAC per un invio al servizio di assistenza. Non usare il prodotto fino a quando non è stato riparato.

## **ATTENZIONE**

Per evitare possibili danni all'udito, non ascoltare 15, ad alto volume per lunghi periodi di tempo.

## **CAUTELA**

- **•** Non esporre questo apparecchio a gocciolamenti o schizzi.
- **•** Non appoggiare alcun contenitore o vaso pieno d'acqua sopra l'apparecchio.
- **•** Non installare questo apparecchio in spazi ristretti come una libreria o ambienti simili.
- **•** Questo apparecchio dovrebbe essere collocato sufficientemente vicino alla presa AC in modo da poter facilmente afferrare la spina del cordone di alimentazione in qualsiasi momento.
- **•** Se il prodotto utilizza batterie (incluso un pacco batterie o batterie installate), non dovrebbero essere esposte alla luce solare, fuoco o calore eccessivo.
- **•** Cautela per i prodotti che utilizzano batterie al litio sostituibili: vi è pericolo di esplosione se la batteria viene sostituita con una di tipo scorretto. Sostituire solo con tipo uguale o equivalente.

## **CAUTELA SULLE BATTERIE**

- **•** Questo prodotto utilizza batterie. L'uso improprio delle batterie può causare perdita, rottura o altri problemi. Attenersi sempre alle seguenti precauzioni quando si utilizzano batterie.
- **•** Non ricaricare batterie non ricaricabili. Le batterie potrebbero rompersi o avere delle perdite, causando incendi o lesioni.
- **•** Durante l'installazione di batterie, prestare attenzione alle indicazioni di polarità (orientamento più/meno (+/-)) e installarle correttamente nel vano batterie come indicato. Se si mettono al contrario potrebbe causare la rottura delle batterie o perdita, causando incendi, lesioni o macchie attorno.
- **•** Quando si conservano o si smaltiscono batterie, isolare i loro terminali con nastro isolante o simile per impedire il contatto con altre batterie o oggetti metallici.
- **•** Quando si gettano batterie usate, seguire le istruzioni indicate per lo smaltimento delle batterie e le leggi locali sullo smaltimento.
- **•** Non usare batterie diverse da quelle specificate. Non mescolare e usare batterie vecchie e nuove o tipi diversi di batterie. Le batterie potrebbero rompersi o avere delle perdite, causando incendi, lesioni o macchie attorno.
- **•** Non trasportare o conservare le batterie insieme con oggetti metallici di piccole dimensioni. Le batterie potrebbero cortocircuitare, causando perdite, rotture o altri problemi.
- **•** Non riscaldare o smontare le batterie. Non metterle nel fuoco o nell'acqua. Le batterie potrebbero rompersi o avere delle perdite, causando incendi, lesioni o macchie attorno.
- **•** Se le batterie perdono acido, eliminare il liquido nel vano della batteria prima di inserire batterie nuove. Se il liquido entra in un occhio, potrebbe causare la perdita della vista. Se il liquido dovesse entrare in un occhio, lavarlo accuratamente con acqua pulita senza strofinare l'occhio e poi consultare immediatamente un medico. Se il liquido viene a contatto con il corpo di una persona o con i vestiti, potrebbe causare lesioni cutanee o ustioni. Se questo dovesse accadere, lavare con acqua pulita e consultare immediatamente un medico.
- **•** L'unità deve essere spenta quando si installano e sostituiscono le batterie.
- **•** Rimuovere le batterie se non si prevede di usare l'unità per un lungo tempo. Le batterie potrebbero rompersi o avere delle perdite, causando incendi, lesioni o macchie attorno. Se le batterie perdono acido, eliminare i liquidi sul vano batterie prima di inserire batterie nuove.
- **•** Non smontare una batteria. L'acido all'interno della batteria potrebbe danneggiare la pelle o gli indumenti.

## 8 **Per gli utenti europei**

## **Smaltimento di apparecchiature elettriche ed elettroniche**

(a) Tutte le apparecchiature elettriche ed elettroniche devono essere smaltite separatamente dai rifiuti urbani mediante impianti di raccolta specifici designati dal governo o dalle autorità locali.

- (b) Lo smaltimento in modo corretto delle apparecchiature elettriche ed elettroniche contribuisce a risparmiare preziose risorse ed evitare potenziali effetti negativi sulla salute umana e l'ambiente.
- (c) Lo smaltimento non corretto di apparecchiature può avere gravi conseguenze sull'ambiente e sulla salute umana come risultato della presenza di sostanze pericolose nelle apparecchiature elettriche ed elettroniche.
- (d) Il simbolo barrato della pattumiera indica che le apparecchiature elettriche ed elettroniche devono essere raccolte e smaltite separatamente dai rifiuti domestici.

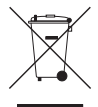

(e) I sistemi di raccolta sono a disposizione degli utenti finali. Per informazioni più dettagliate sullo smaltimento delle vecchie apparecchiature elettriche ed elettroniche, contattare il comune, il servizio di smaltimento rifiuti o il negozio dove è stato acquistato l'apparecchio.

### **Smaltimento di batterie e/o accumulatori**

- (a) I rifiuti di batterie e/o accumulatori devono essere smaltiti separatamente dai rifiuti urbani mediante impianti di raccolta designati dalle autorità statali o locali.
- (b) Lo smaltimento corretto dei rifiuti di batterie e/o accumulatori contribuisce a risparmiare preziose risorse ed evitare potenziali effetti negativi sulla salute umana e l'ambiente.
- (c) Lo smaltimento improprio dei rifiuti di batterie e/o accumulatori può avere gravi conseguenze sull'ambiente e sulla salute umana a causa della presenza di sostanze pericolose in essi.
- (d) Il simbolo RAEE, che mostra un bidone sbarrato indica che le batterie e/o accumulatori devono essere raccolti e smaltiti separatamente dai rifiuti domestici. Se una batteria o accumulatore

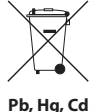

contiene più i valori specificati di piombo (Pb), mercurio (Hg), e/o di cadmio (Cd) come definito nella direttiva sulle batterie (2006/66/CE), i simboli chimici di questi elementi saranno indicati sotto il simbolo RAEE.

(e) Centri di raccolta sono disponibili per gli utenti finali. Per informazioni più dettagliate circa lo smaltimento dei rifiuti di batterie e/o accumulatori, si prega di contattare il comune, il servizio di smaltimento rifiuti o il negozio dove sono stati acquistati.

## **Precauzioni per gli apparecchi wireless**

## **Conformità del trasmettitore radio e delle interferenze**

## **Modello SEE (Spazio economico europeo)**

Questa apparecchiatura è conforme alle norme armonizzate della direttiva 1999/5/CE (R&TTE).

Etichettatura di conformità Marcatura CE:

## **CAUTELA**

Cambiamenti o modifiche non espressamente approvati dalla parte responsabile per la conformità potrebbero invalidare il diritto dell'utente a utilizzare l'apparecchiatura.

### **CAUTELA**

L'autorizzazione di dispositivi wireless è diversa da paese a paese. Si prega di utilizzare solo nel paese in cui è stato acquistato il prodotto.

**•** A seconda del paese, potrebbero esistere restrizioni all'uso della tecnologia senza fili Bluetooth.

Verificare le leggi e i regolamenti del paese o della regione in cui si desidera utilizzare l'unità prima dell'uso.

## **Requisiti di esposizione alle radiazioni**

Questa apparecchiatura è conforme alla regolamentazione riconosciuto a livello internazionale relativamente all'esposizione umana alle onde radio generate dal trasmettitore.

### **Sulla base delle seguenti due condizioni:**

- **•** Gli utenti finali e gli installatori devono essere forniti di istruzioni di installazione dell'antenna e le condizioni di esercizio del trasmettitore per soddisfare i requisiti richiesti.
- **•** Questa apparecchiatura deve essere installata e utilizzata a una distanza minima di 20 cm tra il radiatore e il proprio corpo.

## ■ Dichiarazione di conformità

## **Modello SEE modello (Spazio economico europeo)**

Questa apparecchiatura è conforme EN.62311; valutazione degli apparecchi elettronici ed elettrici in relazione ai limiti di esposizione umana ai campi elettromagnetici; norma armonizzata dalla direttiva 1999/5/CE.

### **DICHIARAZIONE DI CONFORMITÀ**

Noi, TEAC EUROPE GmbH. Bahnstrasse 12, 65205 Wiesbaden-Erbenheim, Germania dichiariamo sotto la nostra responsabilità, che il prodotto TEAC descritto in questo manuale è conforme ai corrispondenti standard tecnici.

## **Contents**

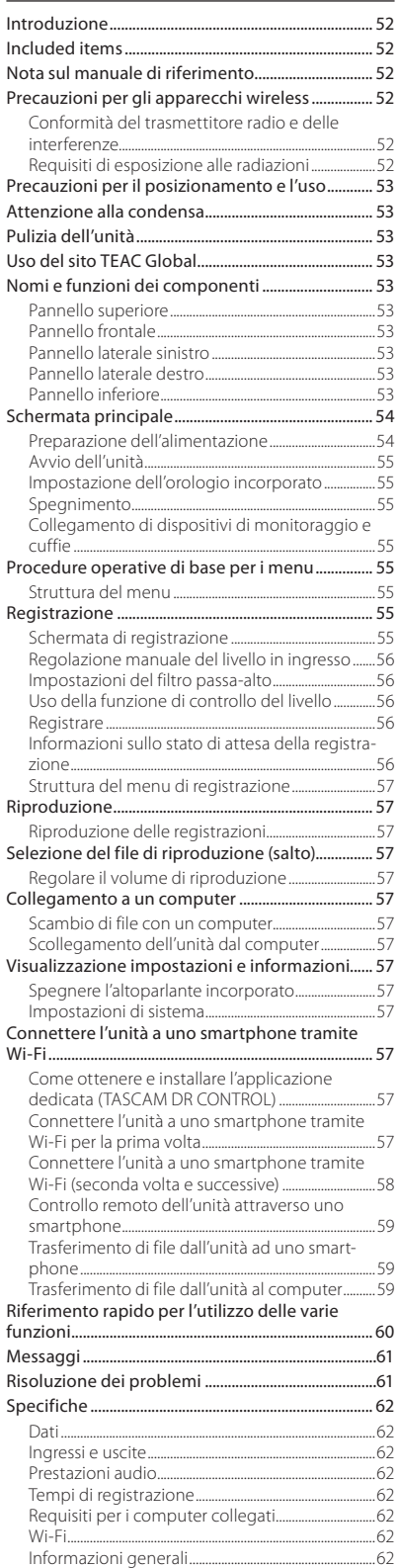

## **Introduzione**

Grazie per aver acquistato il TASCAM DR-44WL Linear PCM Recorder.

Prima di collegare e utilizzare questo apparecchio, si prega di leggere questo manuale per essere sicuri di capire come impostarlo e collegarlo correttamente, nonché capire il funzionamento delle sue molte funzioni utili. Dopo la lettura di questo manuale, si prega di conservarlo in un luogo sicuro per future consultazioni.

Il presente prodotto dispone di un processore Blackfin® creato da Analog Devices, Inc.

## **Included items**

Questo prodotto include i seguenti accessori. Fate attenzione quando si apre la confezione per evitare di danneggiare gli articoli. Conservare i materiali di imballaggio per il trasporto in futuro. Se uno degli accessori è mancante o appare danneggiato dal trasporto, si prega di contattare il proprio rivenditore.<br>• Unità principale

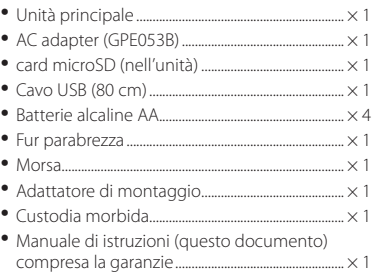

## **Nota sul manuale di riferimento**

Il presente manuale illustra le funzioni principali di questa unità. Si prega di consultare il manuale di riferimento per le informazioni su tutte le funzioni dell'unità.

È possibile scaricare questo manuale di istruzioni e il manuale di riferimento dal sito TEAC Global Site (http://teac-global.com/).

## <span id="page-52-0"></span>**Precauzioni per il posizionamento e l'uso**

- **•** La temperatura dell'ambiente deve essere compresa tra 0 e 40 °C .
- **•** Non installare questa unità nei seguenti luoghi. In caso contrario si potrebbe degradare la qualità del suono e/o causare malfunzionamenti.
	- Luoghi con forti vibrazioni

In prossimità di finestre o altri luoghi esposti alla luce diretta del sole

Nei pressi di caloriferi o in altri luoghi estremamente caldi

Luoghi molto freddi

Luoghi con cattiva ventilazione o alta umidità

Luoghi molto polverosi

- **•** Se l'unità è collocata nei pressi di un amplificatore di potenza o altro dispositivo con un grande trasformatore, potrebbe verificarsi ronzio. Se ciò si verifica, aumentare la distanza tra l'unità e l'altro dispositivo.
- **•** Questa unità può causare irregolarità di colore su uno schermo TV o rumore in una radio, se utilizzato nelle sue vicinanze. In questo caso, spostare l'unità.
- **•** Questa unità può produrre rumore se si utilizza un telefono cellulare o altri dispositivi wireless nelle vicinanze per effettuare chiamate o inviare o ricevere segnali. In questo caso, aumentare la distanza tra l'unità e quei dispositivi o disattivarli.
- **•** Per una buona dissipazione del calore, non collocare nulla sopra questa unità.
- **•** Non posizionare l'unità su di un amplificatore di potenza o un altro dispositivo che genera calore.

## **Attenzione alla condensa**

Se l'unità viene spostata da un ambiente freddo a uno caldo o usata dopo un improvviso sbalzo di temperatura, vi è il rischio di condensa; il vapore nell'aria potrebbe condensarsi sul meccanismo interno, rendendo impossibile un corretto funzionamento. Per prevenire questo, o se questo accade, lasciare riposare l'unità per una o due ore alla nuova temperatura ambiente prima di usarla.

# **Pulizia dell'unità**

Usare un panno morbido e asciutto per pulire l'unità. Non pulire con panni imbevuti di sostanze chimiche, solventi, alcol o altri agenti chimici. Ciò potrebbe danneggiare la superficie o causare scolorimento.

# **Uso del sito TEAC Global**

È possibile scaricare questo manuale di istruzioni e il manuale di riferimento necessari per questa unità dal sito TEAC Global (http://teac-global.com/).

- 1. Visitare il sito TEAC Global (http://teac-global. com/).
- 2. Nella sezione TASCAM Download, selezionare la lingua desiderata per aprire la pagina di download per la lingua scelta.

### *Se la lingua desiderata non viene visualizzata, cliccare su Other Languages.*

- 3. Cliccare sul nome del prodotto nella sezione "Ricerca per nome del modello" per aprire la pagina Download del prodotto.
- 4. Selezionare e scaricare il Manuale di istruzioni e il manuale di riferimento necessari.

## **Nomi e funzioni dei componenti**

## **Pannello superiore**

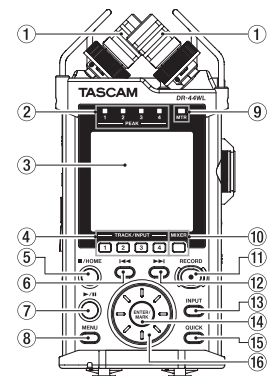

- 1 **Microfono stereo incorporato**
- 2 **Indicatore PEAK**
- 3 **Display**
- 4 **Pulsante TRACK/INPUT**
- 5 **Pulsante** 8**/HOME**
- 6 . **Pulsante di riavvolgimento rapido**
- 7 **Pulsante** 7**/**9
- 8 **Pulsante MENU**
- 9 **Indicatore MTR**
- 0 **Pulsante MIXER**
- *<u>① Pulsante RECORD [● ] / indicatore</u>* **RECORD**
- w / **Pulsante di avanzamento rapido**
- e **Pulsante INPUT**
- r **Pulsante ENTER/MARK**
- **(6) Pulsante OUICK**
- 

## **Pannello frontale**

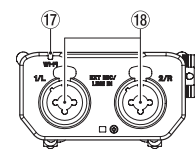

- u **Indicatore Wi-Fi**
- **18** Morsetti EXT MIC/LINE IN 1/L e 2/R **(XLR/TRS)**

## **Pannello laterale sinistro**

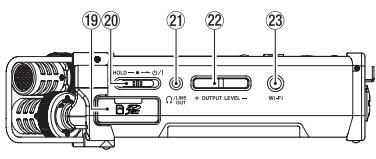

- o **Slot scheda SD**
- 20 Interruttore HOLD/<sup>小</sup>/
- **21 Jack Ω/LINE OUT**
- **22 Pulsante OUTPUT LEVEL**

## d **Pulsante Wi-Fi**

## **Pannello laterale destro**

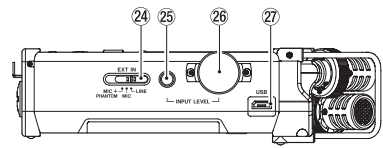

- *(24)* Interruttore EXT IN
- $(25)$  Pulsante INPUT LEVEL
- $\widehat{26}$  **Volume INPUT LEVEL**
- j **Porta USB**

## **Pannello inferiore**

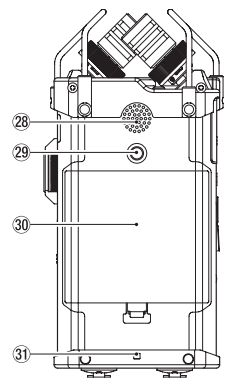

- k **Altoparlante mono incorporato**
- l **Attacco filettato per treppiede**
- ; **Coperchio del vano batteria**
- **31** Attacco del cinturino
- x **Vano batteria**

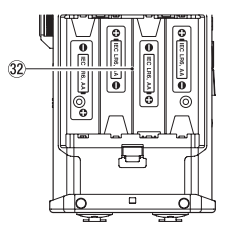

Download from Www.Somanuals.com. All Manuals Search And Download.

- 
- 
- 
- 
- 
- y **Ruota**

## <span id="page-53-0"></span>**Schermata principale**

Questa è la schermata che viene normalmente visualizzata quando l'unità è ferma.

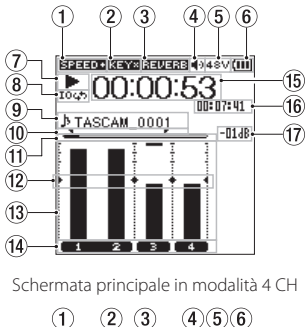

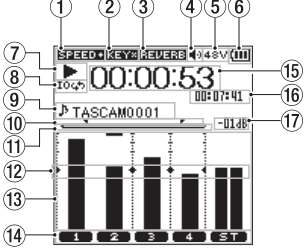

#### Schermata principale in modalità MTR

### 1 **Visualizzazione della velocità di riproduzione**

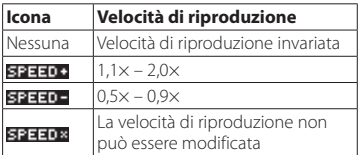

### 2 **Visualizzazione stato acceso/spento della funzione di controllo a chiave**

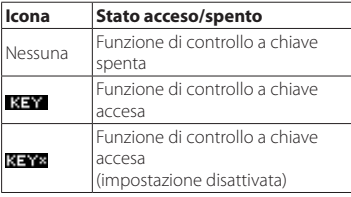

### 3 **Visualizzare lo stato di attivazione/ disattivazione riverbero**

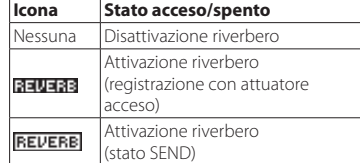

4 **Visualizzazione uscita altoparlante** visualizzato: Uscita altoparlante accesa non visualizzato: Uscita altoparlante spenta

## 5 **Display alimentazione phantom**

Nessuna : Nessuna alimentazione phantom 48V : Alimentazione phantom 48 V attiva : Alimentazione phantom 24 V attiva 24V

### 6 **Visualizzazione dello stato dell'alimentazione**

Quando l'unità è alimentata a batteria, l'icona della batteria indica la quantità di carica rimanente sotto forma di barre  $(\blacksquare \blacksquare, \blacksquare \blacksquare, \blacksquare)$  Quando sull'icona non viene visualizzata alcuna barra, il simbolo **lampeggia e in seguito il** dispositivo si spegne (passa in standby) perché le batterie sono scariche.

Quando si utilizza l'alimentatore CA dedicato (GPE053B) in dotazione con il prodotto oppure l'alimentazione USB, viene visualizzato il  $simbolo,$  $\leftrightarrow$ .

### 7 **Visualizzazione dello stato di funzionamento del registratore**

Questa icona indica lo stato di funzionamento del registratore.

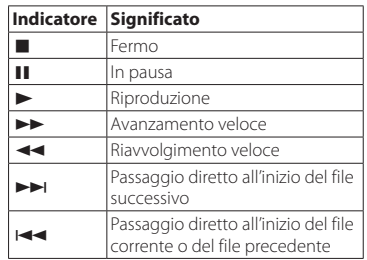

### 8 **Visualizzazione delle impostazioni delle riproduzione ciclica**

Durante la riproduzione ciclica viene visualizzata l'icona 1045.

### 9 **Visualizzazione del nome del file o del brano**

Quando si seleziona la modalità 4CH, viene visualizzato il titolo oppure le informazioni del tag del file in riproduzione.

In presenza di vari file in modalità 4CH, vengono visualizzati solo la parte formattata dei nomi del file e il numero di base dei file registrati. Quando si registra un solo file, viene visualizzato il suo titolo.

Quando si seleziona la modalità MTR, viene visualizzato il titolo di un brano aperto.

### 0 **Stato delle impostazioni dei punti di inizio (IN) e fine (OUT) della riproduzione ciclica**

Visualizza lo stato delle impostazioni del punto iniziale (IN) e di quello finale (OUT) della riproduzione ciclica.

Quando si imposta il punto iniziale (IN), viene visualizzata l'icona

nella posizione corrispondente nella barra della posizione di riproduzione.

Quando si imposta il punto finale (OUT), viene visualizzata l'icona

nella posizione corrispondente nella barra della posizione di riproduzione.

### **11 Visualizzazione della posizione di riproduzione**

La posizione di riproduzione corrente è indicata da una barra.

### **(12) Visualizzazione del riferimento del misuratore di livello**

È un riferimento del misuratore di livello, per regolare i livelli di ingresso e di uscita. Viene visualizzato in corrispondenza della posizione "-12 dB" sulla scala.

## e **Misuratore di livello**

Indica il livello del segnale audio in ingresso o in riproduzione.

## r **Visualizzazione dello stato dei file**

Lo stato del file viene visualizzato in vari modi, a seconda del tipo di file da riprodurre.

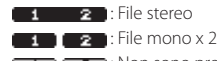

**ED**: Non sono presenti file.

t **Visualizzazione del tempo trascorso**

Indica il tempo trascorso (ore : minuti : secondi) del file corrente.

- y **Visualizzazione del tempo rimanente** Indica il tempo rimanente (ore : minuti : secondi) del file corrente.
- $(17)$  Valore di picco in decibel (dB) Mostra il valore massimo, in decibel, del livello di riproduzione in un determinato periodo di tempo.

## **Preparativi**

## **Preparazione dell'alimentazione Utilizzando batterie AA**

- 1. Togliere il coperchio del vano batterie, nel pannello inferiore.
- 2. Installare quattro batterie AA rispettando la polarità (simboli  $\oplus$  e  $\ominus$  come riportati nel vano batterie).
- 3. Riposizionare il coperchio del vano batterie.

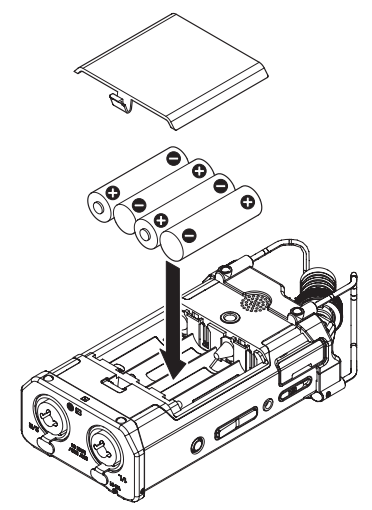

## **NOTA**

*Impostare il tipo di batterie da utilizzare alla voce* BATTERY TYPE *del menu*  POWER/DISPLAY *in modo che l'unità possa mostrare accuratamente la quantità di carica rimanente e permettere all'unità di determinare se ha energia sufficiente per il suo corretto funzionamento (per impostazione predefinita, il tipo è impostato su*  ALKAL *per batterie alcaline).*

### **Uso di un alimentatore**

Come mostrato in figura, utilizzare il cavo USB incluso per collegare l'alimentatore GPE053B incluso alla porta USB dell'unità.

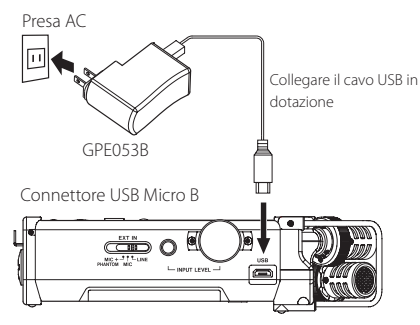

### <span id="page-54-0"></span>**ATTENZIONE**

- *• Utilizzare sempre l'alimentatore (GPE053B) incluso quando si utilizza l'unità. L'uso di un alimentatore diverso potrebbe causare malfunzionamenti, incendi o scosse elettriche.*
- *• Può verificarsi del rumore durante la registrazione con un microfono se l'unità è troppo vicina all'alimentatore. In tal caso, mantenere una distanza sufficiente tra l'alimentatore e l'unità.*

#### **NOTA**

- *• Quando sono collegati sia l'alimentatore che le batterie, l'alimentazione verrà fornita dall'alimentatore.*
- *• L'alimentatore per questa unità include due tipi di spine. Fissare il tipo di spina che corrisponde alla presa di corrente che si sta utilizzando.*

#### **Cambiare la spina**

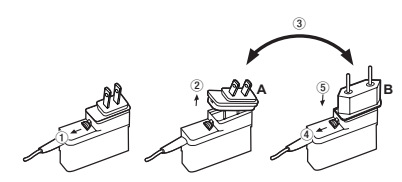

- 1 Spostare il fermo dell'alimentatore nella direzione della freccia.
- 2 Togliere la spina.
- 3 Sostituirla con l'altra spina (A o B).
- 4 Spostare di nuovo il fermo dell'alimentatore in direzione della freccia.
- 5 Fissare la spina all'alimentatore.

#### **ATTENZIONE**

*Non utilizzare l'alimentatore se c'è qualcosa di anormale sulla spina dopo averla cambiata. L'uso della spina non posizionata correttamente potrebbe causare incendi o scosse elettriche. Richiedere la riparazione al rivenditore o a TEAC (vedi pagina 2).*

### **Avvio dell'unità**

Quando l'unità è spenta (in standby), far scorrere l'interruttore **HOLD**/ **b/** nella direzione **b/ ;** quando viene visualizzata l'indicazione TASCAM DR-44WL (schermata di avvio), rilasciare l'interruttore.

La schermata principale appare quando l'unità si avvia.

## **Impostazione dell'orologio incorporato**

Quando l'unità viene avviata per la prima volta (o dopo che è rimasta senza batterie), viene visualizzata la schermata DATE/TIME prima della schermata di avvio, per consentire l'impostazione della data e dell'ora.

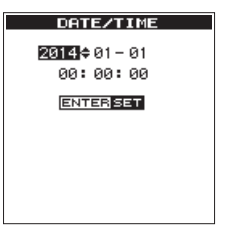

Utilizzare il pulsante  $\blacktriangleleft \blacktriangleleft / \blacktriangleright \blacktriangleright$ l e la ruota per immettere la data e l'ora, quindi premere il pulsante **ENTER/MARK** per confermarle.

### **Spegnimento**

Mentre l'unità è accesa, far scorrere l'interruttore HOLD/ **(b)** / sul pannello laterale sinistro, nella direzione  $\bigcup$  ; quando viene visualizzato il testo TASCAM DR-44WL shutting down rilasciare l'interruttore.

L'alimentazione si interrompe entro alcuni secondi.

## **Collegamento di dispositivi di monitoraggio e cuffie**

Per ascoltare l'audio con le cuffie, collegarle al jack  $\Omega$ **/LINE OUT**.

Per ascoltare l'audio tramite un sistema di monitoraggio esterno (monitor attivi o amplificatore e altoparlanti), collegarlo al jack **/LINE OUT**.

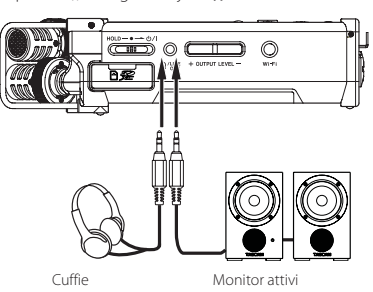

o amplificatore e altoparlanti

## **Procedure operative di base per i menu**

1. Premere il pulsante **MENU** per accedere alla schermata MENII

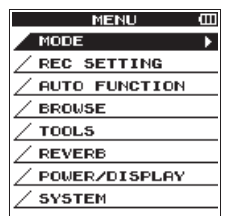

- 2. Usare la ruota per selezionare (evidenziare) una delle voci del menu, quindi premere il pulsante **ENTER/MARK** per passare alla schermata delle impostazioni desiderata.
- 3. Usare la ruota per selezionare (evidenziare) una voce da impostare.
- 4. Premere i pulsanti **ENTER/MARK** o **PPI** per spostare il cursore verso destra ed evidenziare il valore dell'impostazione.
- 5. Usare la ruota per modificare l'impostazione.
- 6. Se si desidera impostare un'altra voce nello stesso menu, premere il pulsante **ENTER/ MARK** o il pulsante  $\blacktriangleleft$  per spostare il cursore verso sinistra.
- 7. Se necessario, ripetere i passaggi da 3. a 6. per selezionare altre voci.
- 8. Al termine, premere il pulsante **1/HOME** per tornare alla schermata principale.

### **Struttura del menu**

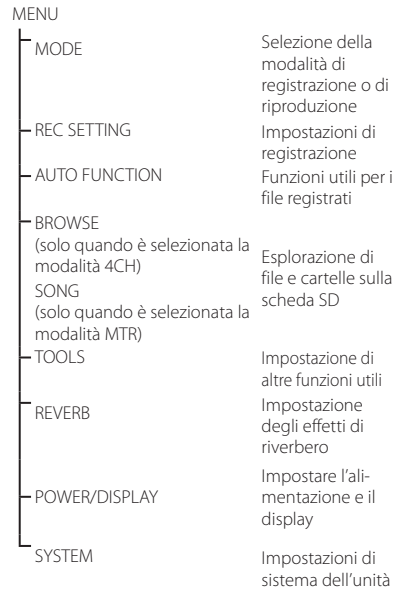

## **Registrazione**

## **Schermata di registrazione**

La schermata seguente viene visualizzata quando l'unità è in stato di attesa di registrazione o mentre è in corso la registrazione.

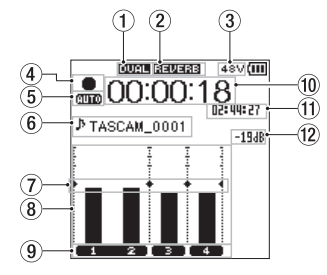

Schermata di registrazione in modalità 4 CH

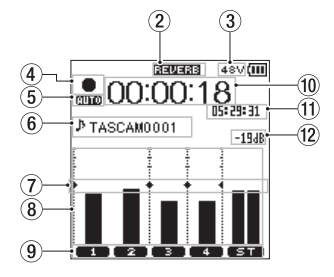

Schermata di registrazione in modalità MTR

#### 1 **Visualizzazione stato acceso/spento della funzione DUAL REC (solo modalità 4CH)**

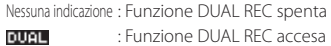

2 **Visualizzare lo stato di attivazione/ disattivazione riverbero**

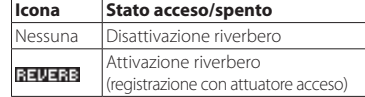

<span id="page-55-0"></span>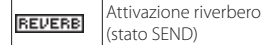

### 3 **Display alimentazione phantom**

- Nessuna : Nessuna alimentazione phantom
- : Alimentazione phantom 48 V attiva 489
- : Alimentazione phantom 24 V attiva **SAM**

### 4 **Visualizzazione dello stato di funzionamento del registratore**

Questa icona indica lo stato di funzionamento del registratore.

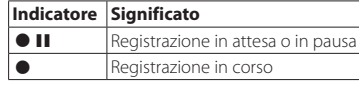

### 5 **Visualizzazione dello stato di impostazione della funzione PRE REC o Auto REC (solo modalità 4CH)**

Quando la funzione PRE REC è in stato ON, viene visualizzata l'icona **1331** Quando la funzione AUTO REC è in stato ON, viene visualizzata l'icona **mina** 

### 6 **Visualizzazione del nome del file o del brano**

Il nome del file che verrà automaticamente assegnato al file registrato viene visualizzato qui.

In presenza di vari file in modalità 4CH, vengono visualizzati solo la parte formattata dei nomi del file e il numero di base dei file registrati. Quando si registra un solo file, viene visualizzato il suo titolo.

Quando si seleziona la modalità MTR, viene visualizzato il titolo di un brano aperto.

### 7 **Visualizzazione del riferimento del misuratore di livello**

È un riferimento del misuratore di livello, per regolare i livelli di ingresso e di uscita. Viene visualizzato in corrispondenza della posizione "−12 dB" sulla scala.

#### 8 **Misuratore di livello**

Indica il livello del segnale audio in ingresso o in riproduzione.

#### 9 **Visualizzazione dello stato dei file**

Lo stato del file viene visualizzato in vari modi, a seconda del tipo di file da riprodurre.

**2** : File stereo  $\overline{1}$  $\blacksquare$ : File mono x 2

0 **Tempo di registrazione trascorso**

Viene visualizzato il tempo di registrazione trascorso nel formato ore : minuti : secondi.

#### **11 Tempo di registrazione rimanente**

Viene visualizzato il tempo di registrazione rimanente fino al raggiungimento della dimensione massima del file selezionato, nel formato ore : minuti : secondi. Se il tempo di registrazione rimanente sulla scheda SD è minore, verrà invece visualizzato quest'ultimo.

### w **Valore di picco in decibel (dB)**

Viene visualizzato il valore di picco del segnale in ingresso, in decibel.

e **Stato On/Off della funzione Auto Punch In/ Out o stato del caricamento della traccia master (solo modalità MTR)**

Nessuna icona: funzione Auto Punch In/Out spenta

**P. PUNCH**: funzione Auto Punch In/Out accesa MPS TER: tracca master caricata

## **Regolazione manuale del livello in ingresso**

#### 1. Premere il pulsante **INPUT LEVEL** sul

pannello destro per mostrare la schermata di impostazione **"INPUT LEVEL"** a comparsa sul display

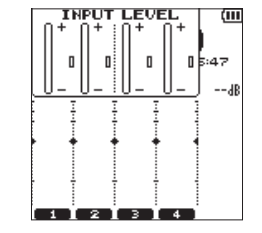

- 2. Premere il pulsante **TRACK/INPUT** per selezionare un canale per il quale regolare il livello in ingresso.
- 3. Usare il controllo del volume **INPUT LEVEL** sul pannello laterale destro per regolare il livello in ingresso.

Se il segnale in ingresso è troppo forte, l'indicatore **PEAK**, nel pannello superiore, si illumina in rosso.

Sul misuratore di livello è visibile il simbolo  $\blacktriangleright$  < nella posizione "-12 dB".

Impostare il livello di registrazione in prossimità di questo simbolo evitando che l'indicatore **PEAK** si illumini in rosso.

4. Al termine, premere il pulsante 8**/HOME** per tornare alla schermata principale.

## **Impostazioni del filtro passa-alto**

Impostare il filtro passa-alto per eliminare il rumore o altri suoni a bassa frequenza. Questa funzione si può usare, ad esempio, per ridurre il rumore dell'aria condizionata e sgradevoli rumori causati dal vento.

1. Premere il pulsante **INPUT** per visualizzare la schermata INPUT SETTING sul display.

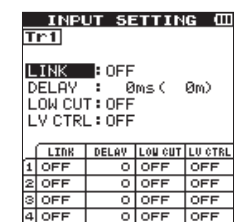

- 2. Premere il pulsante **TRACK/INPUT** per selezionare un canale per il quale impostare il filtro passa-alto.
- 3. Usare la **ruota** per selezionare (evidenziare) la voce LOW CUT, quindi premere il pulsante **ENTER/MARK** o il pulsante  $\blacktriangleright$  per visualizzare gli elementi da impostare in un riquadro a comparsa.
- 4. Usare la **ruota** per impostare la frequenza di taglio del filtro passa-alto per l'ingresso del microfono.

OFF, 40 Hz, 80 Hz, 120 Hz, 220 Hz

5. Premendo il pulsante **ENTER/MARK** o il pulsante  $\blacktriangleleft$  il riquadro a comparsa si chiude e la funzione viene abilitata.

All'aumentare del valore numerico (e quindi della frequenza) si possono "tagliare" le frequenze basse in una fascia più grande.

## **Uso della funzione di controllo del livello**

È possibile impostare la funzione di controllo del livello per la registrazione attraverso un microfono.

- 1. Premere il pulsante **INPUT** per visualizzare la schermata INPUT SETTING sul display.
- 2. Premere il pulsante **TRACK/INPUT** per selezionare un canale per il quale impostare la funzione di controllo del livello.
- 3. Usare la **ruota** per selezionare (evidenziare) la voce LEVEL CTRL, quindi premere il pulsante **ENTER/MARK** o il pulsante **▶▶**I per visualizzare gli elementi da impostare in un riquadro a comparsa.
- 4. Usando la **ruota** per selezionare (evidenziare) la funzione desiderata e premendo poi il pulsante **ENTER/MARK** o il pulsante **144** il riquadro a

comparsa si chiude e la funzione viene abilitata. **PEAK REDUCTION**

Questa funzione si utilizza per abbassare automaticamente il livello di registrazione a un livello più appropriato quando il segnale in ingresso è troppo alto. È possibile aumentare il livello di registrazione manualmente. Questa funzione è utile per la registrazione di musica con variazioni di volume che influenzano negativamente il suono. Se la funzione viene disattivata dopo averla impostata, il livello scelto viene conservato.

#### **LIMITER**

Questa funzione evita la distorsione causata da un segnale in ingresso improvviso ed eccessivo. Questo è utile quando non si desidera modificare il livello di registrazione.

In questa modalità è possibile modificare il livello di registrazione manualmente, anche durante la registrazione.

## **Registrare**

Il registratore consente di registrare i suoni in due modalità: 4CH e MTR.

In modalità 4CH, si possono registrare fino a quattro tracce contemporaneamente attraverso il microfono incorporato e il terminale di ingresso esterno.

In modalità MTR si possono registrare suoni su un file già registrato, oltre a registrare un massimo di quattro tracce.

- 1. Premere il pulsante **RECORD** [0] per passare allo stato di attesa della registrazione. È possibile controllare i nomi dei file registrati visualizzati sul display prima di avviare la registrazione.
- 2. Premere il pulsante **TRACK/INPUT** per selezionare un canale per la registrazione.
- 3. Premere il pulsante **RECORD** [<sup>0</sup>]. Si avvia la registrazione normale.
- 4. Premere il pulsante 8**/HOME** per concludere la registrazione.

Per mettere in pausa la registrazione, premere il pulsante **RECORD** [0]. Se si preme nuovamente il pulsante **RECORD** [0] o si preme il pulsante 7**/**9, la registrazione sugli stessi file riprende.

Se si preme il pulsante **■/HOME** dopo aver messo in pausa la registrazione, viene creato un file audio del suono registrato fino alla pausa.

## **Informazioni sullo stato di attesa della registrazione**

Questa unità dispone di una funzione di attesa della registrazione, come i registratori professionali. Nello stato di attesa si possono eseguire operazioni come la configurazione delle impostazioni del livello di ingresso per poi riavviare rapidamente la registrazione.

In stato di attesa della registrazione, l'indicatore **REC** lampeggia e vine visualizzata la schermata di registrazione.

## **Struttura del menu di registrazione**

È possibile configurare varie impostazioni utilizzando la voce REC SETTING nella schermata MENU.

Valori di impostazione:

<span id="page-56-0"></span>REC SETTING

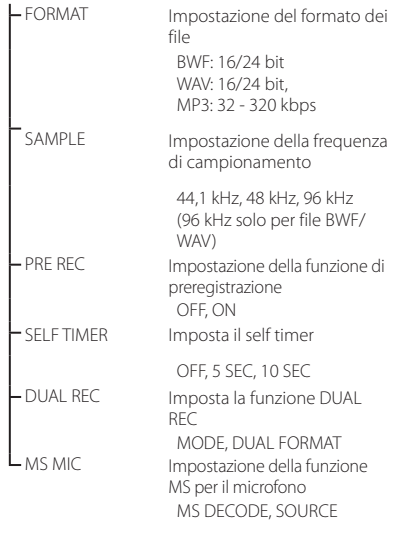

## **Riproduzione**

## **Riproduzione delle registrazioni**

Quando la schermata principale è aperta e la riproduzione è ferma, premere il pulsante  $\blacktriangleright$ /II per avviare la riproduzione.

### **Mettere in pausa**

Quando la schermata principale è aperta e una traccia è in riproduzione, premere il pulsante  $\blacktriangleright$ / $\Pi$ per mettere in pausa la riproduzione nella posizione corrente.

### **Arresto**

Premendo il pulsante **1/HOME** mentre la schermata principale è aperta e una traccia è in riproduzione, si mette in pausa la riproduzione. Se si preme di nuovo il pulsante **1/HOME**, la riproduzione si arresta all'inizio del file.

### **Riavvolgimento e avanzamento veloce (ricerca)**

Durante la riproduzione quando la schermata principale è aperta, tenere premuto il pulsante **I<</** / ▶ per la ricerca avanti/indietro.

### **Spostamento della posizione di riproduzione**

È possibile spostare la posizione di riproduzione agendo sulla **ruota** mentre la schermata principale è aperta e una traccia è ferma o in riproduzione. Dopo aver spostato la posizione di riproduzione, l'unità si mette in pausa.

## **Selezione del file di riproduzione (salto)**

Mentre la schermata principale è aperta, premere il pulsante  $\blacktriangleleft \blacktriangleleft$  o  $\blacktriangleright \blacktriangleright$  per selezionare il file da riprodurre.

Premendo il pulsante  $\blacktriangleleft$  all'inizio della riproduzione di un file si salta all'inizio del file precedente. Premendo il pulsante >> all'inizio della riproduzione o durante la stessa, si passa al file successivo.

## **Regolare il volume di riproduzione**

Il volume dell'audio in uscita attraverso il jack **/LINE OUT** si può regolare utilizzando il pulsante **OUTPUT LEVEL** (+/−) mentre la schermata principale è aperta.

## **Collegamento a un computer**

È possibile trasferire i file audio dalla scheda SD inserita nell'unità a un computer e dal computer verso l'unità.

Collegamento dell'unità a un computer tramite un cavo USB

- Usare il cavo USB in dotazione per collegare l'unità a un computer. Se l'alimentazione è disinserita, inserirla.
- Nella schermata USB SELECT, selezionare STORAGE e premere il pulsante **ENTER/ MARK** per collegare l'unità al computer. Sul display viene visualizzato il testo USB connected.
- Accedendo alle risorse del computer, in Windows, l'unità viene visualizzata sullo schermo del computer come un disco esterno denominato "DR-44WL".

## **Scambio di file con un computer**

Fare clic sull'unità "DR-44WL" sul computer per visualizzare le cartelle "MTR" "MUSIC" e "UTILITY"

Per trasferire i file sul computer, aprire la cartella "MTR" "MUSIC" e trascinare i file sulla destinazione desiderata.

Per trasferire i file dal computer, trascinare i file audio desiderati dal computer alla cartella "MUSIC".

## **Scollegamento dell'unità dal computer**

Prima di scollegare il cavo USB, seguire la procedura corretta per la rimozione dell'unità dal computer. L'alimentazione si interrompe dopo che l'unità ha completato lo spegnimento.

Consultare il manuale di istruzioni del computer per le istruzioni su come scollegare correttamente un volume esterno.

## **Visualizzazione impostazioni e informazioni**

## **Spegnere l'altoparlante incorporato**

Impostare le voci MENU  $\rightarrow$  TOOLS  $\rightarrow$ SPEAKER su OFF.

## **Impostazioni di sistema**

Utilizzare il menu SYSTEM per personalizzare le impostazioni per l'utilizzo dell'unità. È anche possibile eseguire operazioni come l'inizializzazione delle impostazioni e la formattazione delle schede SD.

- 1. Selezionare MENU SYSTEM e premere il pulsante ENTER/MARK.
- 2. Configurare le impostazioni necessarie per ciascuna funzione.

## **Connettere l'unità a uno smartphone tramite Wi-Fi**

### **ATTENZIONE**

*Il presente prodotto è stato progettato in conformità alle normative in materia di vendita.*

*Il presente prodotto viene utilizzato nei seguenti Paesi/aree geografiche.* 

*Stati Uniti, Canada, Europa (Stati membri dell'UE), Australia, Nuova Zelanda, Giappone* 

*L'uso di funzioni wireless in un paese diverso da quelli sopra elencati potrebbe comportare una violazione delle leggi di trasmissione senza fili di tale paese.*

*La nostra società non si assume alcuna responsabilità per l'uso in paesi diversi da quelli elencati sopra.*

È possibile controllare l'unità con il telecomando, attraverso un'applicazione dedicata gratuita (TASCAM DR CONTROL). Oltre a trasferire le operazioni di controllo come la riproduzione e l'arresto, è anche possibile regolare il segnale in ingresso, trasferire i file registrati e altro ancora, tramite Wi-Fi.

## **Come ottenere e installare l'applicazione dedicata (TASCAM DR CONTROL)**

1. Connettersi a Internet con uno smartphone.

2. Se si tratta di un dispositivo Android, scaricare e installare l'applicazione dedicata (TASCAM DR CONTROL) da Google Play Store. Se è un dispositivo iOS, scaricarla e installarla dall'App Store.

## **Connettere l'unità a uno smartphone tramite Wi-Fi per la prima volta**

È possibile connettere l'unità a uno smartphone direttamente tramite Wi-Fi. Non sono quindi necessari dispositivi esterni (come un router) né un ambiente di rete Wi-Fi. Per stabilire la connessione, basta avere l'unità e uno smartphone.

\*Durante la connessione dell'unità allo smartphone, non è possibile connettere lo smartphone a una rete Wi-Fi esterna.

### **NOTA**

*Durante il collegamento dell'unità allo smartphone, non è possibile collegare lo smartphone a una rete Wi-Fi esterna.*

### **Se si utilizza un dispositivo iOS**

1. Premere il pulsante **Wi-Fi** fino a quando l'indicatore **Wi-Fi** lampeggia.

Un messaggio NEW CONNECTION? appare sul display a indicare la presenza di una nuova connessione.

2. Verrà effettuata una connessione ad un nuovo smartphone, quindi premere il pulsante **ENTER/MARK**.

# 00:00:10 NEW CONNECTION? STOP NO ENTERVES  $\mathbf{1}$  $-2$   $-2$

3. "SSID" e "PASSWORD" appaiono sul display.

<span id="page-57-0"></span>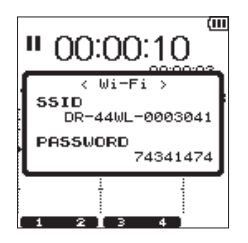

### **NOTA**

*"SSID" è il nome del punto di accesso LAN senza fili (dispositivo LAN wireless).*

4. Sul dispositivo iOS, selezionare "Impostazioni"  $\sim$  "Wi-Fi"

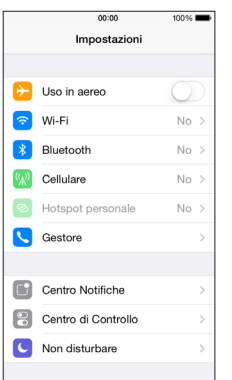

5. Quando si attiva la connessione Wi-Fi sul dispositivo iOS, viene visualizzato un elenco di SSID dei dispositivi Wi-Fi. Selezionare l'identificatore SSID visualizzato sul display dell'unità.

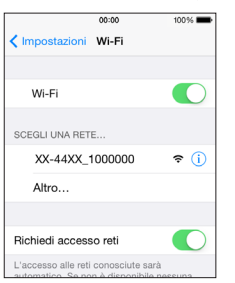

- 6. Sul dispositivo iOS viene visualizzata una schermata in cui si chiede di immettere la password. Inserire la password mostrata sul display dell'unità.
- 7. Viene stabilita una connessione Wi-Fi tra l'unità e lo smartphone e l'indicatore **Wi-Fi** si illumina.

## **Se si utilizza un dispositivo Android**

- 1. Premere il pulsante **Wi-Fi** fino a quando l'indicatore **Wi-Fi** lampeggia. Un messaggio NEW CONNECTION? appare sul display a indicare la presenza di una nuova connessione.
- 2. Verrà effettuata una connessione ad un nuovo smartphone, quindi premere il pulsante **ENTER/MARK**.

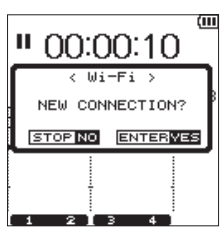

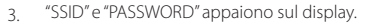

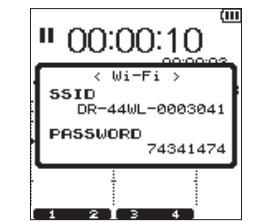

## **NOTA**

- *"SSID" è il nome del punto di accesso LAN senza fili (dispositivo LAN wireless).*
- 4. Sul dispositivo Android, selezionare "Impostazioni"  $+$  "Wi-Fi".

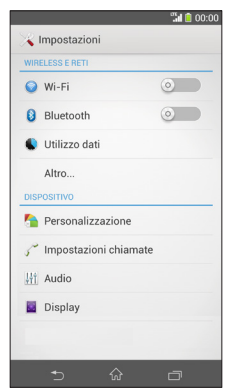

5. Quando si attiva la connessione Wi-Fi sul dispositivo Android, viene visualizzato un elenco di SSID dei dispositivi Wi-Fi. Selezionare l'identificatore SSID visualizzato sul display dell'unità.

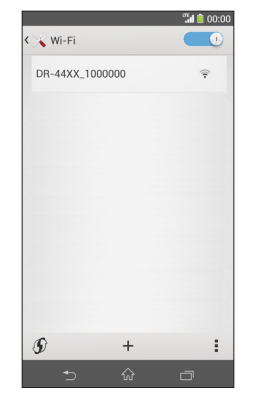

- 6. Sul dispositivo Android viene visualizzata una schermata in cui si chiede di immettere la password. Inserire la password mostrata sul display dell'unità.
- 7. Viene stabilita una connessione Wi-Fi tra l'unità e lo smartphone e l'indicatore **Wi-Fi** si illumina.

### **NOTA**

*Le operazioni da svolgere per i dispositivi Android descritte in precedenza si riferiscono agli smartphone. Per i dettagli, consultare il manuale per l'uso dello smartphone.*

## **Connettere l'unità a uno smartphone tramite Wi-Fi (seconda volta e successive)**

Dopo aver connesso l'unità allo smartphone, sarà possibile riconnetterla di nuovo in futuro semplicemente selezionando l'identificatore SSID.

### **Se si utilizza un dispositivo iOS**

- 1. Premere il pulsante **Wi-Fi** sull'unità fino a quando l'indicatore **Wi-Fi** lampeggia. Un messaggio NEW CONNECTION? appare sul display a indicare la presenza di una nuova connessione.
- 2. Verrà effettuata una connessione ad uno smartphone previamente connesso, quindi premere il pulsante 8**/HOME**.

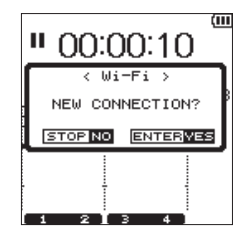

- 3. Il messaggio a comparsa sul display scompare e l'unità rimane in attesa della connessione a uno smartphone.
- 4. Sul dispositivo iOS, selezionare "Impostazioni"  $\rightarrow$  "Wi-Fi"
- 5. Quando si attiva la connessione Wi-Fi sul dispositivo iOS, viene visualizzato un elenco di SSID dei dispositivi Wi-Fi. Selezionare l'identificatore SSID visualizzato sul display dell'unità.
- 6. Viene stabilita una connessione Wi-Fi tra l'unità e lo smartphone e l'indicatore **Wi-Fi** si illumina.

## **Se si utilizza un dispositivo Android**

- 1. Premere il pulsante **Wi-Fi** sull'unità fino a quando l'indicatore **Wi-Fi** lampeggia. Un messaggio NEW CONNECTION? appare sul display a indicare la presenza di una nuova connessione.
- Verrà effettuata una connessione ad uno smartphone previamente connesso, quindi premere il pulsante 8**/HOME**.

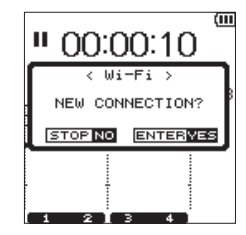

- 3. Il messaggio a comparsa sul display scompare e l'unità rimane in attesa della connessione a uno smartphone.
- 4. Sul dispositivo Android, selezionare "Impostazioni"  $+$  "Wi-Fi".
- 5. Quando si attiva la connessione Wi-Fi sul dispositivo Android, viene visualizzato un elenco di SSID dei dispositivi Wi-Fi. Selezionare l'identificatore SSID visualizzato sul display dell'unità.
- 6. Viene stabilita una connessione Wi-Fi tra l'unità e lo smartphone e l'indicatore **Wi-Fi** si illumina.

### **NOTA**

*Le operazioni da svolgere per i dispositivi Android riportate in precedenza si riferiscono agli smartphone. Per i dettagli, consultare il manuale per l'uso dello smartphone.*

## <span id="page-58-0"></span>**Controllo remoto dell'unità attraverso uno smartphone**

Poiché l'applicazione dedicata (TASCAM DR CONTROL) ha lo stesso schermo dell'unità, è possibile utilizzare l'apparecchio a distanza con l'applicazione quasi allo stesso modo di come lo si controllerebbe dall'unità. Prima di utilizzare l'applicazione "TASCAM DR CONTROL", confermare il modo in cui utilizzare l'unità. Così sarà possibile utilizzare l'applicazione senza problemi.

- 1. Dopo aver stabilito la connessione Wi-Fi tra l'unità e lo smartphone, avviare l'applicazione "TASCAM DR CONTROL" installata sullo smartphone.
- 2. Dopo aver avviato l'applicazione "TASCAM DR CONTROL" sullo smartphone verrà visualizzata la seguente schermata e sarà possibile di utilizzare l'unità con il telecomando.

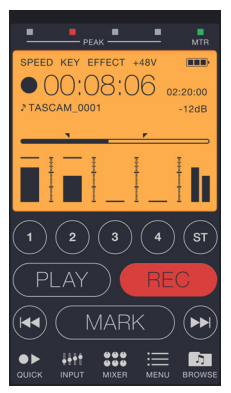

Per una spiegazione dettagliata delle caratteristiche dell'applicazione "TASCAM DR CONTROL" consultare il manuale di riferimento intitolato "TASCAM DR CONTROL Reference Manual", che si può scaricare dal sito di TEAC Global (http://teac-global.com/).

## **Trasferimento di file dall'unità ad uno smartphone**

- 1. Premere il pulsante "Browse" nella schermata "TASCAM DR CONTROL".
- 2. Nella schermata "Browse" viene visualizzato l'elenco dei file dell'unità. Selezionare un file da trasferire.
- 3. Viene visualizzata una schermata con i dettagli del file. Premere il pulsante "Copy".
- 4. Viene visualizzata una schermata di conferma della copia del file. Premendo il pulsante "YES", si avvia il trasferimento di file dall'unità allo smartphone.

## **Trasferimento di file dall'unità al computer**

Il trasferimento di file a un computer è possibile utilizzando il software gratuito di trasferimento file TASCAM DR FILE TRANSFER progettato per questo scopo. Per informazioni dettagliate sul software scaricare il manuale d'uso del TASCAM DR FILE TRANSFER dal sito TEAC Global Site (http:// teac-global.com/).

## <span id="page-59-0"></span>**Riferimento rapido per l'utilizzo delle varie funzioni**

I nomi dei pulsanti vengono visualizzati come segue: **MENU**.

Le istruzioni sono abbreviate. Ad esempio, il messaggio "Nella schermata principale, premere il pulsante **MENU**, selezionare il menu **"REC SETTING"**, quindi scegliere la voce **"PRE REC"**" diventa: "Schermata principale → **MENU** → REC SETTING → PRE REC"

Non tutti i singoli passaggi vengono illustrati per le operazioni complesse. Per le procedure dettagliate, consultare il manuale di riferimento.

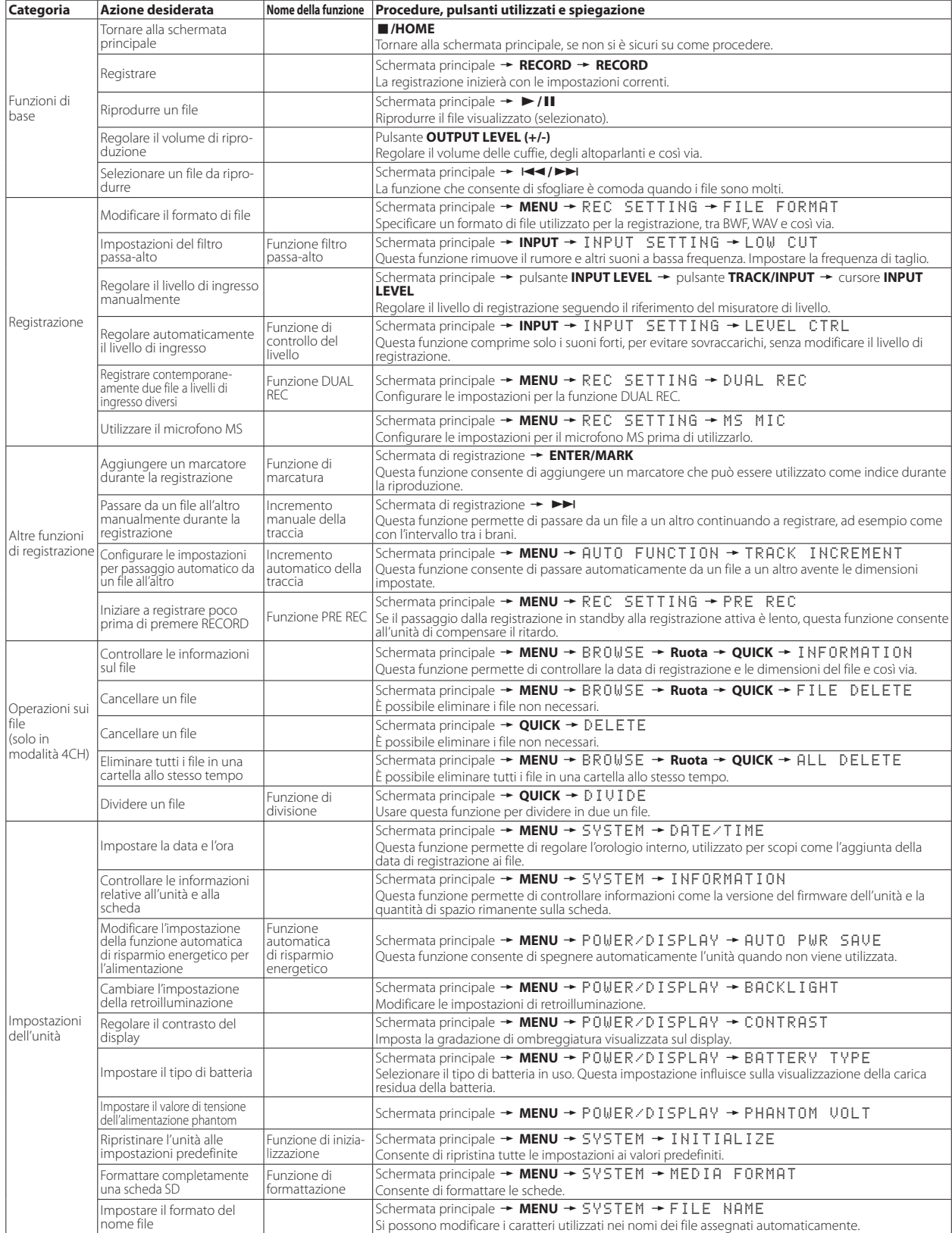

*60 TASCAM DR-44WL*

### Download from Www.Somanuals.com. All Manuals Search And Download.

## <span id="page-60-0"></span>**Messaggi**

Di seguito è riportato un elenco di messaggi a comparsa. Consultare l'elenco se viene visualizzato uno di questi messaggi, per conoscerne il significato o determinare un metodo per affrontare il problema.

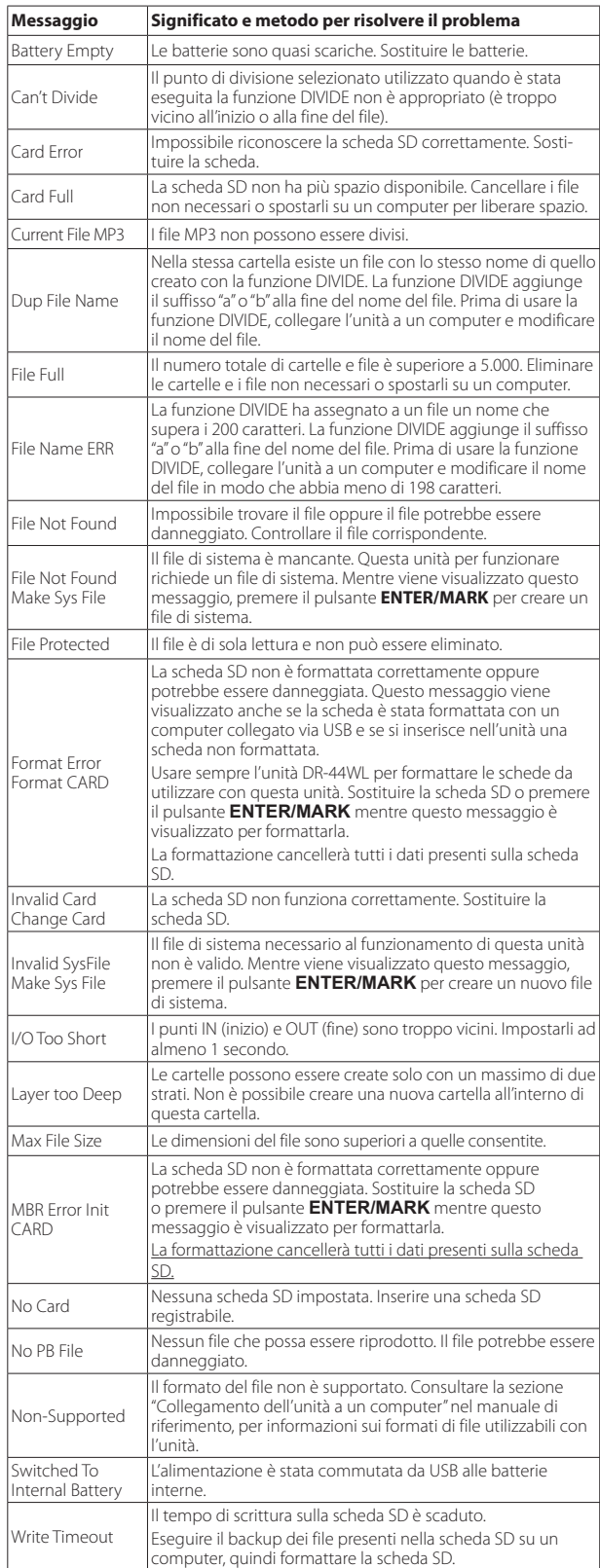

## **Risoluzione dei problemi**

Se l'unità non funziona correttamente, eseguire le seguenti verifiche prima di richiedere un intervento di riparazione. Se queste misure non risolvono il problema, rivolgersi al negozio presso il quale è stata acquistata l'unità oppure al supporto clienti TEAC (i dettagli sono riportati alla fine del presente documento).

### **L'unità non si accende.**

Verificare che le batterie non siano scariche.

Verificare che le batterie siano installate rispettando la polarità, con i simboli ⊕ e  $\Theta$  nell'orientamento corretto.

Verificare che l'alimentatore CA (GPE053B) in dotazione con l'unità sia collegato correttamente alla presa e al connettore USB dell'unità.

Quando si utilizza l'alimentazione del bus USB, verificare che il cavo USB sia collegato saldamente.

Se si utilizza l'alimentazione del bus USB, verificare che il cavo non sia collegato tramite un hub USB.

### **L'unità si spegne automaticamente.**

Verificare che la funzione automatica di risparmio energetico non sia attiva. (+ "Impostazione della funzione automatica di risparmio energetico" nella sezione "Visualizzazione impostazioni e informazioni" del manuale di riferimento)

i Questa unità è conforme alle normative europee sull'alimentazione in standby (ERP), quindi la funzione automatica di risparmio energetico si attiva indipendentemente dal fatto che l'unità venga alimentata da un alimentatore o da batterie. Se non si desidera utilizzare la funzione automatica di risparmio energetico, impostarla su "OFF" (l'impostazione predefinita è "30 min").

### **L'unità non funziona.**

### **Verificare che l'interruttore HOLD / ψ / | non sia in posizione HOLD.**

Verificare che l'unità non sia collegata a un computer tramite un cavo USB (sul display è visibile il testo "USB connected").

### **La scheda SD non viene riconosciuta.**

Verificare che la scheda SD sia inserita completamente.

### **L'unità non riproduce i brani.**

Se si sta tentando di riprodurre un file WAV, verificare che la frequenza di campionamento sia supportata dall'unità.

Se si sta tentando di riprodurre un file MP3, verificare che il bit rate sia supportato da questa unità.

### **Nessun suono viene emesso dal diffusore.**

Verificare che le cuffie non siano collegate. Verificare che "SPEAKER" non sia impostato su "OFF". Verificare il collegamento al sistema di monitoraggio. Verificare che il volume del sistema di monitoraggio non sia al minimo. Verificare che l'impostazione OUTPUT LEVEL dell'unità non sia al minimo.

### **Non viene emesso nessun suono.**

Controllare il collegamento al sistema di monitoraggio. Verificare che il volume del sistema di monitoraggio non sia al minimo. Verificare che l'impostazione OUTPUT LEVEL dell'unità non sia al minimo.

### **L'unità non registra.**

Se si utilizza un dispositivo esterno, controllare nuovamente il collegamento. Ricontrollare le impostazioni di ingresso. Verificare che il livello in ingresso non sia troppo basso. Verificare che la scheda SD non sia piena. Verificare che non sia stato raggiunto il numero massimo di file che l'unità può gestire. **Il livello in ingresso è basso.**

## Verificare che l'impostazione del livello di ingresso non sia troppo bassa.

Verificare che il livello di uscita di ogni dispositivo collegato non sia troppo basso.

### **Il suono registrato è distorto.**

Verificare che l'impostazione del livello di ingresso non sia troppo alto. Verificare che la funzione riverbero sia disattivata.

### **L'audio di riproduzione è innaturale.**

Verificare che la velocità di riproduzione non sia stata modificata. Verificare che l'equalizzatore in riproduzione sia spento. Verificare che la funzione di allineamento del livello sia disabilitata. Verificare che la funzione riverbero sia disattivata.

Se si verifica qualsiasi altro errore, spegnere l'unità e riavviarla.

### <span id="page-61-0"></span>**Non si riesce a eliminare i file.**

Verificare che il file che si sta tentando di cancellare non sia stato copiato da un computer dopo essere stato protetto da scrittura.

### **I file di questa unità non vengono visualizzati sul computer.**

Verificare che l'unità sia collegata al computer tramite la sua porta USB. Verificare che non sia in uso un hub USB.

Verificare che l'unità non sia in registrazione o in stato di attesa di registrazione.

### **L'unità non può essere connessa ad uno smartphone oppure la comunicazione reciproca si arresta.**

Verificare che il dispositivo Wi-Fi sia acceso e che il Wi-Fi sia attivato. Verificare che la distanza tra il dispositivo Wi-Fi e l'unità non sia eccessiva. Verificare inoltre che non vi siano pareti o ostacoli tra essi. Se un dispositivo Wi-Fi si trova sulla parte posteriore di questa unità, l'unità stessa potrebbe interrompere le comunicazioni. Cambiare le posizioni del dispositivo Wi-Fi e dell'unità. Spegnere l'unità, quindi riaccenderla.

Eliminare la registrazione di "DR-44WL" del dispositivo Wi-Fi e attenersi alle procedure di "Connessione dell'unità ad uno smartphone tramite Wi-Fi".

## **Specifiche**

## **Dati**

### **Supporti di registrazione**

Scheda SD (64 MB - 2 GB), scheda SDHC (4 GB - 32 GB), scheda SDXC (64 GB - 128 GB)

#### **Formati di registrazione/riproduzione**

BWF : 44,1/48/96 kHz, 16/24 bit WAV : 44,1/48/96 kHz, 16/24 bit MP3 : 44,1/48 kHz, 32/64/96/128/192/256/320 kbps

#### **Numero di canali**

4 canali

 $\bullet$  Modalità 4CH mono : Fino a 4 file Stereo : Fino a 2 file Stereo (1 file) + mono (fino a 2 file) i Modalità MTR mono : Fino a 4 file

## **Ingressi e uscite**

### **Jack EXT MIC/LINE IN**

### **(in grado di fornire alimentazione phantom)**

Connettore: XLR-3-31, jack standard φ6,3 mm TRS

### **Jack /LINE OUT**

Connettore: jack stereo mini φ3,5 mm

#### **Altoparlante incorporato**

0,3 W (mono)

#### **Porta USB**

Connettore: Tipo Micro-B Formato: Unità di memoria di massa USB 2.0 ad alta velocità, classe

### **Prestazioni audio**

#### **Risposta in frequenza**

20-20 kHz +1/-3 dB (da EXT IN a LINE OUT, frequenza di campionamento 44,1 kHz, JEITA) 20-22 kHz +1/-3 dB (da EXT IN a LINE OUT, frequenza di campionamento 48 kHz, JEITA) 20-40 kHz +1/-3 dB (da EXT IN a LINE OUT, frequenza di campionamento 96 kHz, JEITA)

#### **Distorsione**

0,05% o inferiore (da EXT IN a LINE OUT, frequenza di campionamento 44,1/48/96 kHz, JEITA)

### **Rapporto S/N**

92 dB o superiore (da EXT IN a LINE OUT, frequenza di campionamento 44,1/48/96 kHz, JEITA)

Nota: JEITA indica la conformità allo standard JEITA CP-2150

## **Tempi di registrazione**

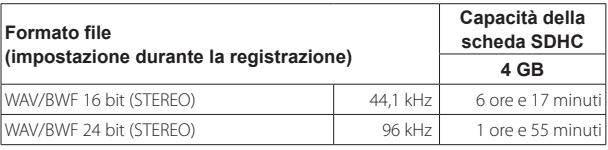

I tempi di registrazione indicati sopra sono valori approssimativi. I tempi possono variare a seconda della scheda SD, SDHC e SDXC in uso.

I tempi di registrazione indicati non sono tempi di registrazione continua; rappresentano piuttosto i tempi di registrazione totali possibili per le schede SD, SDHC e SDXC.

Se si registra in mono, in formato WAV, il tempo di registrazione massimo sarà uguale al doppio dei valori di cui sopra.

Se si registra in modalità DUAL REC, in formato WAV/BWF o su 4 canali, il tempo di registrazione massimo sarà uguale alla metà dei valori di cui sopra.

### **Requisiti per i computer collegati**

Visitare il sito di TEAC Global (**http://teac-global.com/**) per le informazioni aggiornate sui sistemi operativi supportati.

#### **Sistemi operativi supportati**

Windows: Windows XP, Windows Vista, Windows 7, Windows 8 (compreso 8.1) Mac: Mac OS X 10.2 o versioni successive

## **Wi-Fi**

## **Standard wireless**

Conforme a IEEE 802.11b/g/n (solo 2,4 GHz)

#### **Modalità di comunicazione wireless**

Access point semplice (AP limitato)

### **Protezione**

WPA2-PSK (WPS2.0 supportato)

### **Informazioni generali**

#### **Alimentazione**

4 batterie AA (alcaline o NiMH) Alimentazione bus USB da un computer Alimentatore CA dedicato (GPE053B in dotazione con l'unità)

#### **Consumo**

2,5 W (massimo)

### **Autonomia della batteria (funzionamento continuo) Con batterie alcaline (EVOLTA)**

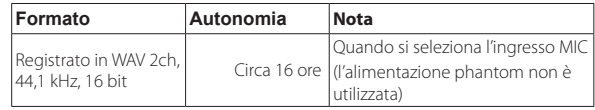

### **Con batterie NiMH (eneloop)**

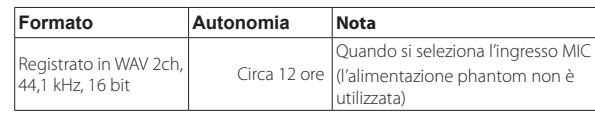

### **NOTA**

#### *Quando si utilizza l'alimentazione phantom, l'autonomia può essere minore, a seconda del microfono utilizzato.*

### **Dimensioni**

 $79 \times 162,2 \times 42,5$  mm (L  $\times$  A  $\times$  P)

## **Peso**

346 g/251 g (batterie incluse / batterie non incluse)

## **Temperatura di esercizio**

 $0 °C - 40 °C$ 

Le illustrazioni presenti in questo manuale potrebbero presentare differenze rispetto al prodotto reale.

Le specifiche e l'aspetto esterno possono essere modificati senza preavviso per migliorare il prodotto.

Le specifiche dettagliate sono disponibili nel manuale di riferimento.

## 取扱設明

## <span id="page-62-0"></span>安全にお使いいただくために

製品を安全に正しくお使いいただき、あなたや他の人々への危害や財産への損害を<br>未然に防止するために、以下の注意事項をよくお読みください。

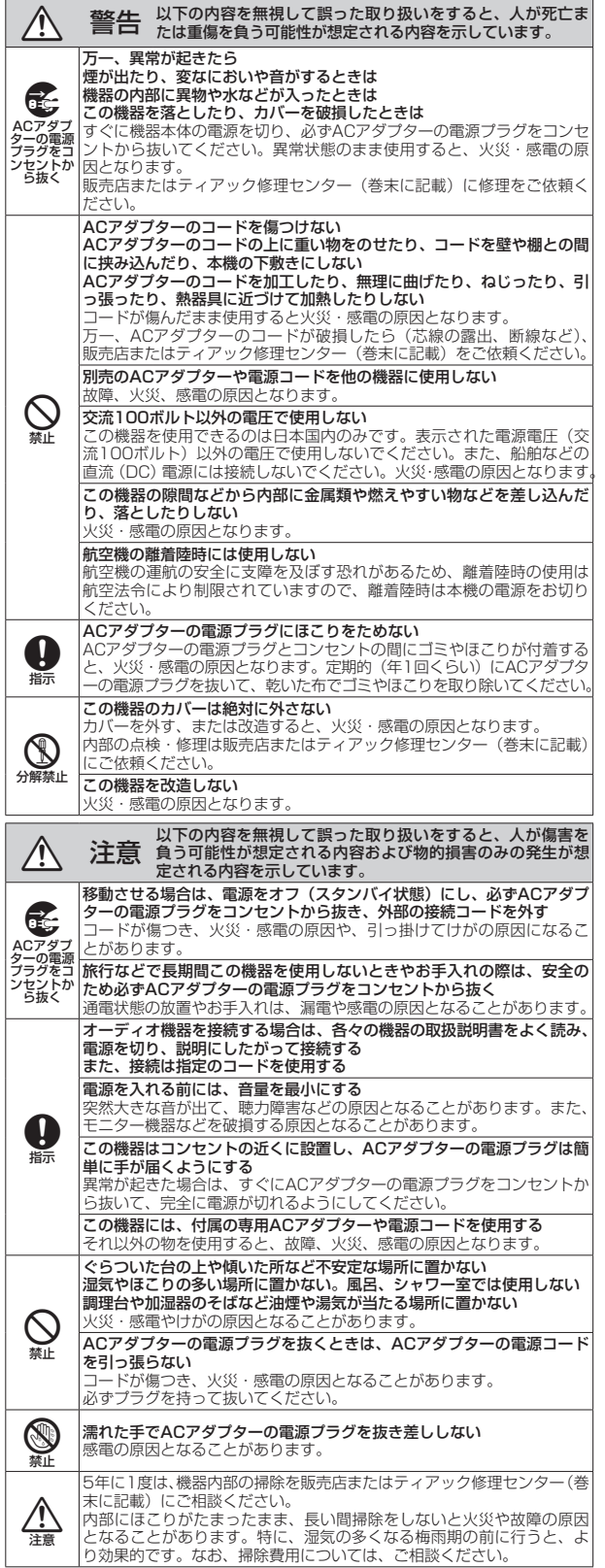

## 電池の取り扱いについて

本機は、電池を使用しています。誤って使用すると、発熱、発火、液漏れなどを避 けるため、以下の注意事項を必ず守ってください。

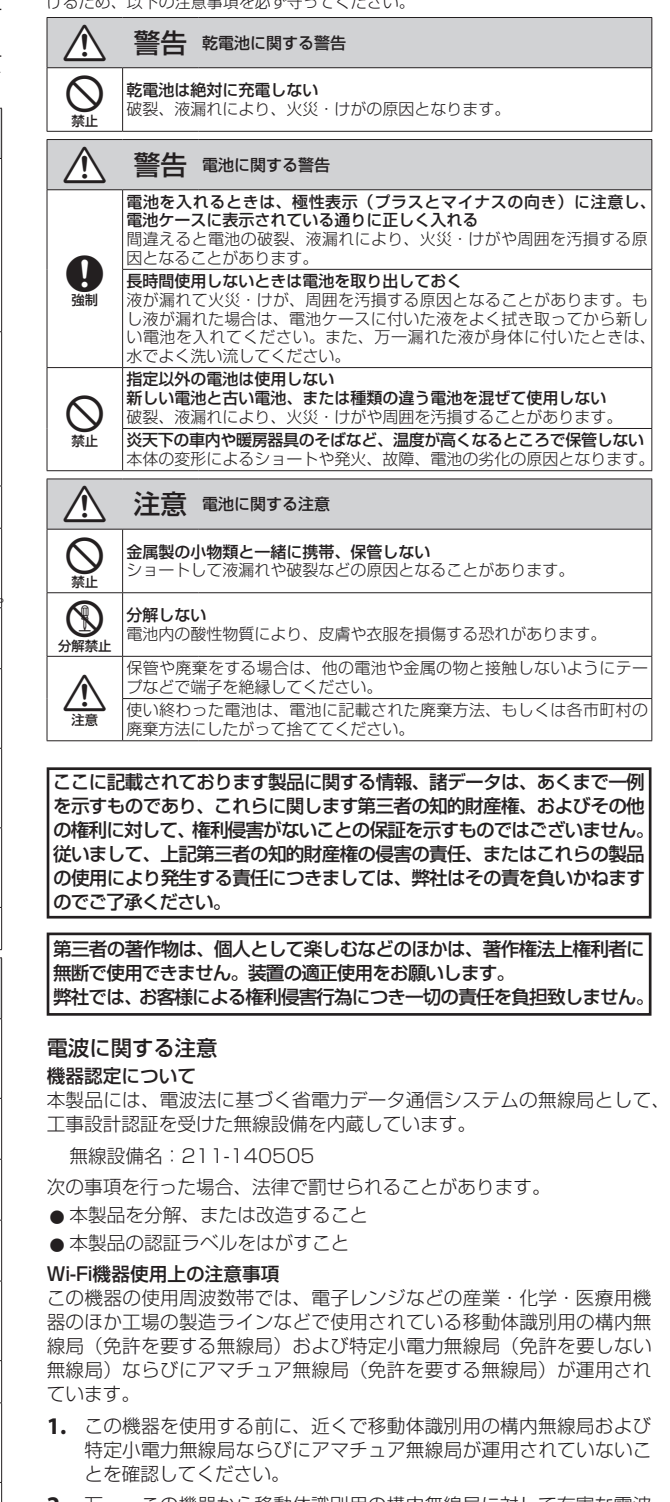

- **2.** 万一、この機器から移動体識別用の構内無線局に対して有害な電波 干渉の事例が発生した場合には、すみやかに場所を変更するか、ま たは電波の使用を停止してください。
- **3.** その他、この機器から移動体識別用の特定小電力無線局あるいはア マチュア無線局に対して有害な電波干渉の事例が発生した場合など 何かお困りのことが起きたときは、タスカム カスタマーサポートま でお問い合わせください。

本機は、2.4GHz帯を使用する無線機器です。変調方式としてDSSS/ OFDM変調方式を採用し、与干渉距離は40m以下です。

## 目次

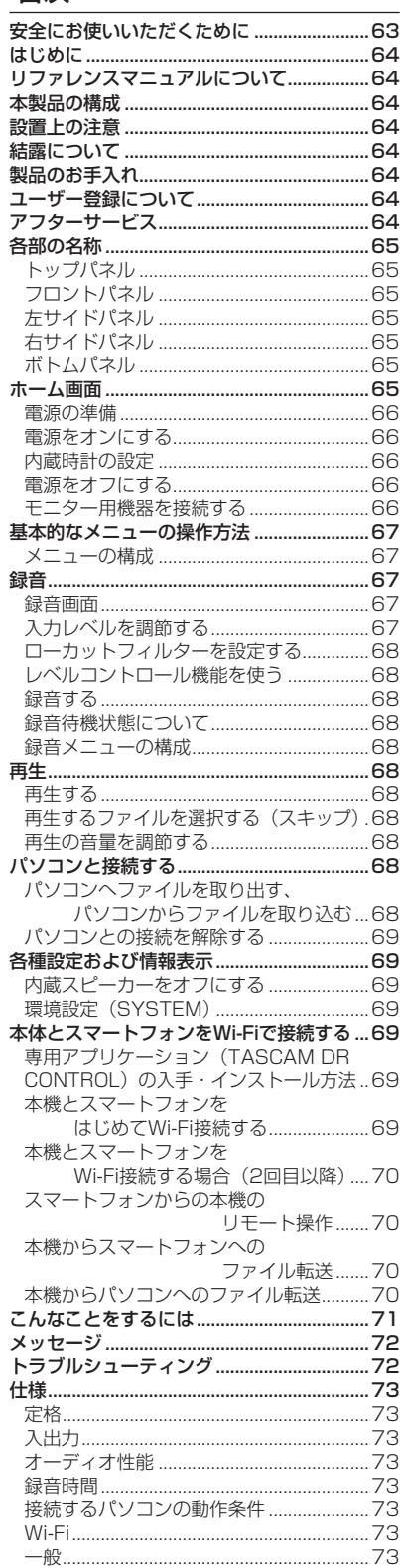

## はじめに

このたびは、TASCAM DR-44WLをお買い上 げいただきまして、誠にありがとうございます。 ご使用になる前に、この取扱説明書をよくお読 みになり、正しい取り扱い方法をご理解いただ いた上で、末永くご愛用くださいますようお願 い申しあげます。お読みになったあとは、いつ でも見られるところに保管してください。 また取扱説明書は、TASCAMのウェブサイト (http://tascam.jp/) からダウンロードする ことができます。

本製品はアナログ・デバイセズ社製16/32 ビット Blackfin®組み込みプロセッサを搭載 し製品のデジタル信号処理と制御を行ってい  $\pm \tau$ . このBlackfin®プロセッサを搭載することに より製品の高性能化・省電力化を実現してい ます。

## リファレンスマニュアルについて

取扱説明書(本書)では、本機の各機能につい て解説しています。各機能の詳細については、 リファレンスマニュアルをご覧ください。 リファレンスマニュアルは、TASCAMのウェブ サイト (http://tascam.jp/) からダウンロー ドすることができます。

## 本製品の構成

本製品の構成は、以下の通りです。 梱包箱と梱包材は、後日輸送するときのため に保管しておいてください。 付属品が不足している場合や輸送中の損傷が見 られる場合は、タスカムカスタマーサポート(巻 末に記載)までご連絡ください。  $\bullet$  本体  $\times1$ 

- ACアダプター (GPE053B) x1
- アダプター付きmicroSD メモリーカード(本体差し込み済) x1
- USBケーブル x1
- 0単3形アルカリ乾電池 x4
- ウィンドスクリーン x1
- グリップ x1
- シューマウントアダプター x1
- ソフトケース x1
- 取扱説明書(本書、保証書付き)
x1

注音

本機には必ず、付属の専用ACアダプター (GPE053B)をご使用ください。また、付 属のACアダプターを他の機器に使用しない でください。故障、火災、感電の原因とな ります。

## メモ

付属の専用ACアダプター (GPE053B)に は、交換用のコンセントプラグが付属して います。交換方法については、66ページ 「コンセントプラグの交換方法」をご参照く ださい。

## 設置上の注意

- **●動作保証温度は、摂氏0度~40度です。**
- ●次のような場所に設置しないでください。 音質劣化の原因、または故障の原因となり ます。

振動の多い場所 窓際などの直射日光が当たる場所 暖房器具のそばなど極端に温度が高い場所 極端に温度が低い場所 湿気の多い場所や風通しが悪い場所 ほこりの多い場所 直接雨などの水が当たる場所

- ●本機の近くにパワーアンプなどの大型トラ ンスを持つ機器がある場合にハム(うな り)が発生することがあります。この場合は、 本機を遠ざけるか方向を変えてください。
- ●テレビやラジオの近くで本機を動作させる とテレビ画面に色むらが出る、またはラジ オから雑音が出ることがあります。この場 合は、本機を遠ざけて使用してください。
- ●携帯電話などの無線機器を本機の近くで使 用すると、着信時や発信時、通話時に本機 から雑音が出ることがあります。この場 合は、それらの機器を本機から遠ざけるか、 もしくは電源を切ってください。
- ●パワーアンプなど熱を発生する機器の上に 本機を置かないでください。

## 結露について

本機を寒い場所から暖かい場所へ移動したとき や、寒い部屋を暖めた直後など、気温が急激に 変化すると結露を生じることがあります。結露 したときは、約1 〜 2時間放置してから電源を 入れてお使いください。

## 製品のお手入れ

製品の汚れは、柔らかい乾いた布で拭いてくだ さい。化学ぞうきん、ベンジン、シンナー、ア ルコールなどで拭かないでください。表面を傷 める、または色落ちさせる原因となります。

## ユーザー登録について

TASCAMのウェブサイトにて、オンラインで のユーザー登録をお願いいたします。

http://tascam.jp/support/registration/

## アフターサービス

- この製品には、保証書が添付(裏表紙に記 載)されています。大切に保管してください。 万が一販売店印の捺印やご購入日の記載が 無い場合は、無料修理保証の対象外になり ますので、ご購入時のレシートなどご購入 店・ご購入日が確認できるものを一緒に保 管してください。
- ●保証期間はお買い上げ日より1年です。保証 期間中は、保証書に記載の無料修理規定に よりティアック修理センター(巻末に記載) が修理いたします。
- 0保証期間経過後、または保証書を提示され ない場合の修理については、お買い上げの 販売店またはティアック修理センター(巻 末に記載)にご相談ください。修理によっ て機能を維持できる場合は、お客様のご要 望により有料修理いたします。
- 万一、故障が発生した場合は使用を中止し、 お買い上げの販売店またはティアック修理 センター(巻末に記載)までご連絡ください。

<span id="page-64-0"></span>修理を依頼される場合は、次の内容をお知 らせください。

なお、本機の故障、もしくは不具合により 発生した付随的損害(録音内容などの補償) の責については、ご容赦ください。 本機を使ったシステム内の記録メディアな どの記録内容を消失した場合の修復に関し ては、補償を含めて当社は責任を負いかね ます。

- 型名、型番 (DR-44WL)
- 製造番号 (Serial No.)
- •故障の症状(できるだけ詳しく)
- •お買い上げ年月日
- •お買い上げ販売店名
- ●お問い合わせ先については、巻末をご参照 ください。
- 0当社は、この製品の補修用性能部分(製品 の機能を維持するために必要な部品)を製 造打ち切り後8年間保有しています。
- ■本機を廃棄する場合に必要となる収集費な どの費用は、お客様のご負担になります。

## 各部の名称

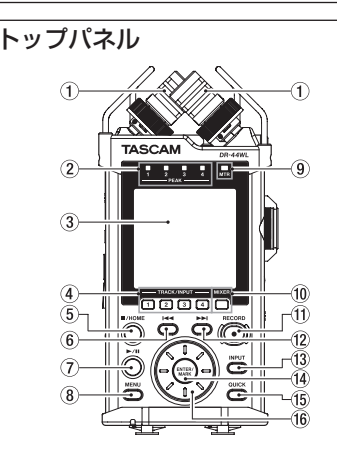

- ① 内蔵ステレオマイク
- 2 PEAKインジケーター
- 3 ディスプレー
- (4) TRACK/INPUTボタン
- 5 ■/HOMEボタン
- 6 144ボタン
- ⑦ ▶/Ⅱボタン
- 8 MENUボタン
- 9 MTRインジケーター
- 0 MIXERボタン
- ⊕ RECORD [●] ボタン/ RECORD インジケーター
- 12 ▶▶ボタン
- (3) INPUTボタン
- (4) ENTER/MARKボタン
- (f) QUICKボタン
- (6) ホイール

フロントパネル

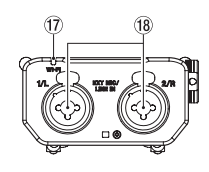

- u Wi-Fiインジケーター
- $i$  EXT MIC/LINE IN 1/L  $\angle$  2/R端子  $(XLR \, / \, TRS)$

### 左サイドパネル

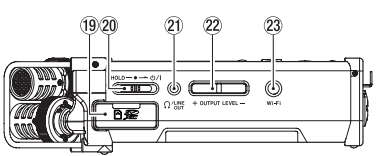

- **19 SDカードスロット**
- 20 HOLD / 少/ | スイッチ
- **20 Ω/LINE OUT端子**
- 22 OUTPUT LEVELボタン
- 23 Wi-Fiボタン

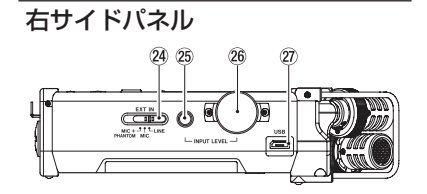

- 24 EXT INスイッチ
- g INPUT LEVELボタン
- 26 INPUT LEVELボリューム
- <sub>(27</sub>) USB端子

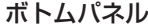

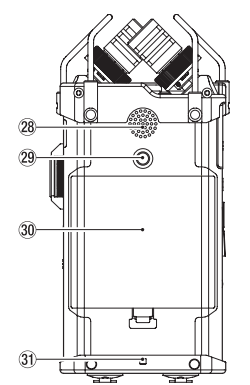

- 28 内蔵モノラルスピーカー
- 29 三脚取り付け用穴(1 / 4インチ)
- 30 電池ケース蓋
- 31) ストラップホルダー
- 32 電池ケース

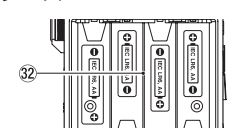

## ホーム画面

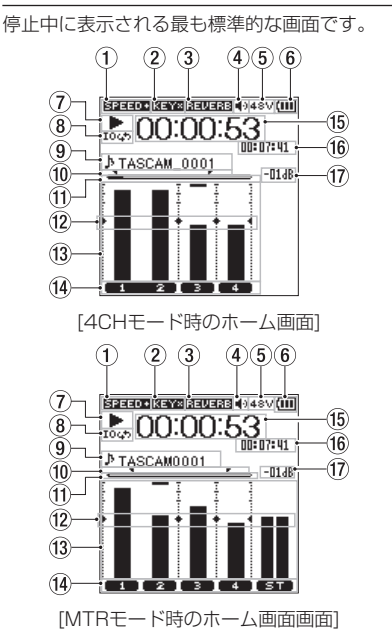

(1) 再生速度の状態表示

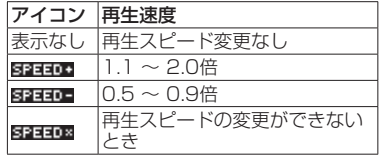

2 キーコントロール機能のオン/オフ状 況表示

|      | アイコン オン/オフ状態             |
|------|--------------------------|
| 表示なし | キーコントロール機能オフ             |
| KEY. | キーコントロール機能オン             |
|      | キーコントロール機能オン<br>(設定無効状態) |

3 リバーブのオン/オフ状況表示

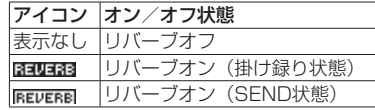

- 4) スピーカー出力表示 **" "** 表示あり:スピーカー出力オン **" "** 表示なし:スピーカー出力オフ
- 5 ファントム電源表示 表示なし:ファントム電源供給なし **" "** :ファントム電源48V供給状態 **" "** :ファントム電源24V供給状態
- 6 電源供給の状態表示

電池供給時は、電池残量に応じて目盛りが 表示されます ("■"、"■"、"■")。 **目盛り表示がなくなると "■"が点滅し、** 電池切れのためにまもなく電源がオフ(ス タンバイ状態)になります。 付属の専用ACアダプター (GPE053B) 使 用時およびUSBバスパワー供給時は、"<del>※</del>" を表示します。

## <span id="page-65-0"></span>7 レコーダーの動作状態表示

レコーダーの動作状況をアイコン表示しま す。

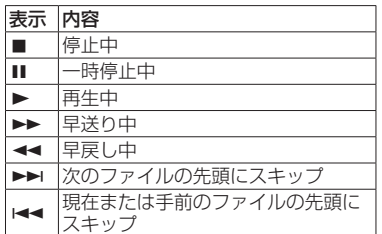

### 8 ループ再生の設定状態表示

ループ再生中は、 **" "** アイコンを表示し ます。

### (9) ファイル名/ソング名表示

グ名を表示します。

4CHモード時は、再生中のファイル名また はタグ情報を表示します。 4CHモード時の複数ファイルの場合は、ファ イル名の形式部分と録音ファイルの基本番 号のみを表示します。単独ファイルの場合 はファイル名を表示します。 MTRモード時は、オープンされているソン

0 ループ再生のIN点(始点)、OUT点(終 点)の設定状況

ループ再生のIN点(始点)/ OUT点(終点) の設定状況を表示します。

IN点(始点)を設定すると、再生位置表示バー 上の該当位置に **" "** アイコンが表示されま す。

OUT点(終点)を設定すると、再生位置表 示バー上の該当位置に **" "** アイコンが表示 されます。

### (f) 再生位置表示

現在の再生位置をバー表示します。

### w レベルメーターガイド表示

入力/出力レベル調節の目安となるレベル メーターガイドです。 目盛りの−12dBの位置に表示しています。

(3) レベルメーター

入力音または再生音のレベルを表示します。

14) ファイル状態表示

再生されるファイルにより表記が変わりま す。

**" "** :ステレオファイル状態 **" "** :モノラルファイル x2状態 **" "** :ファイルなし

### 15 経過時間表示

現在のファイルの経過時間(時:分:秒) を表示します。

### (6) 残量時間表示

現在のファイルの残量時間(時:分:秒) を表示します。

u ピーク値のデシベル(dB)表示 一定時間ごとに、その期間の再生レベルの 最大値を、デシベル表示します。

## 準備

### 電源の準備

### 単3形電池で使用する

- **1.** ボトムパネルの電池ケース蓋を取り外しま す。
- 2. 電池ケース内の⊕と⊖の表示に合わせて、 単3形電池を4本セットします。
- **3.** 電池ケース蓋を取り付けます。

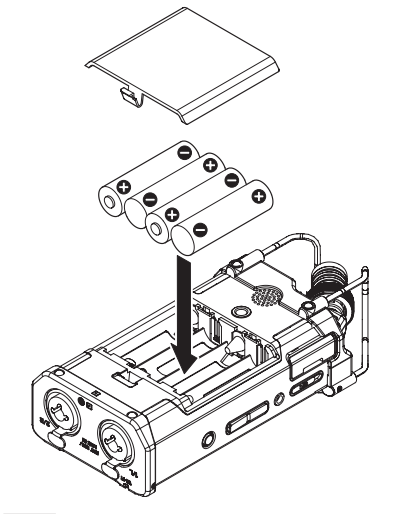

### メモ

電池の残量表示や正常動作に必要な最低残 量の識別を正しく行うために、 **"POWER/ DISPLAY"** メニューの **"BATTERY TYPE"**  項目で、使用する電池の種類を設定してく ださい(初期値: **"ALKAL"** アルカリ乾電池)。

### ACアダプターで使用する

図 の よ う に、 付 属 の 専 用ACア ダ プ タ ー (GPE053B) と 本 機 のUSB端 子 を 付 属 の USBケーブルで接続します。

ACコンセント  $\boxed{11}$ 付属のUSBケーブル を接続 GPE053B micro-B USBプラグ ⊢ <u>هه</u> 0 þ

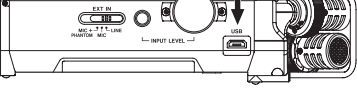

### 注意

• 必ず付属の専用ACアダプター(GPE053B) をご使用ください。

それ以外のものを使用すると故障、火災、 感電の原因となります。

• 本体をACアダプターに近づけて使うと、マ イク収録時にノイズが発生する場合があり ます。このようなときには、ACアダプター を本体から離してお使いください。

### メモ

- 電池とACアダプターの両方をセットした場 合は、ACアダプターから電源が供給されます。
- •付属する専用ACアダプターには、2種類の コンセントプラグが同梱されています。ご使 用になる電源コンセントの形状に合ったコン セントプラグに取り替えてご使用ください。

### コンセントプラグの交換方法

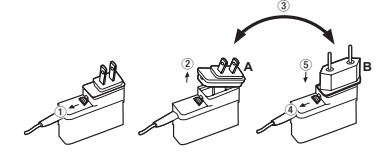

- 1 ACアダプターのノブを矢印方向に移動させ ます。
- 2 コンセントプラグを引き抜きます。
- 3 付属のAまたはBのコンセントプラグに交換 します。
- 4 もう一度、ACアダプターのノブを矢印方向 に移動させます。
- 5 ACアダプターにコンセントプラグを差し込 みます。

交換完了後にコンセントプラグの浮きやガタつ きがないか確認し、異常がなければ電源コンセ ントに接続してください。

## 注意

交換後のコンセントプラグに異常がある場 合は、使用を中止してください。異常状態 のまま使用すると、火災・感電の原因とな ります。販売店またはティアック修理セン ター(巻末に記載)に修理をご依頼ください。

### 電源をオンにする

電源がオフ (スタンバイ状態)時に、左サイド パネルのHOLD / ウ/ スイッチを ウ/ う 向にスライドし、 **"TASCAM DR-44WL"** (起動 画面)が表示されたら離します。 本機が起動してホーム画面が表示されます。

## 内蔵時計の設定

初回(またはしばらく電池を外しておいた後) の電源投入時には、起動画面が表示される前に、 日時を設定する **"DATE/TIME"** 画面が表示され ます。

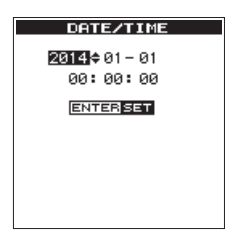

|<< / ▶▶ボタンとホイールを使って日時を 設定し、ENTER/MARKボタンを押して確定 します。

### 電源をオフにする

電源オン時に、左サイドパネルのHOLD / ■ レノ| スイッチを「 ■ ノ| 」方向にスライドし、 **"LINEAR PCM RECORDER"** と表示されたら 離します。

数秒後、電源がオフになります。

### モニター用機器を接続する

ヘッドホンで聴く場合は、 Ω /LINE OUT端子 にヘッドホンを接続してください。 外部モニターシステム(パワードモニタース ピーカーまたはアンプとスピーカー)で聴く場 合は、Ω/LINE OUT端子に外部モニターシス テムを接続してください。

<span id="page-66-0"></span>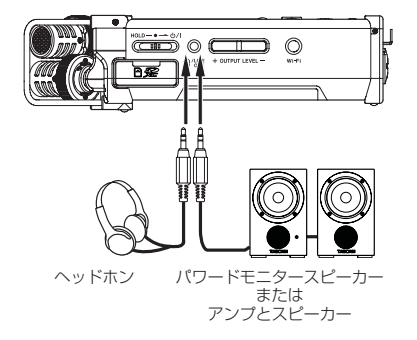

## 基本的なメニューの操作方法

**1.** MENUボタンを押して、 **"MENU"** 画面を 表示します。

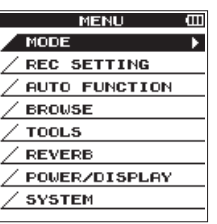

- 2. ホイールを使ってメニュー項目を選択(反 転表示)し、ENTER/MARKボタンを押 すと各種設定画面に移動します。
- **3.** ホイールを使って設定する項目を選択(反 転表示)します。
- **4. ENTER/MARKボタンまたは▶▶ボタン** を押すと、設定内容にカーソルが移動(右 に移動)します(反転表示)。
- **5.** ホイールを使って、設定を変更します。
- **6.** 同じメニュー内で別の項⽬を設定する場合 は、ENTER/MARKボタンまたはは タンを押します(左に移動)。
- **7.** 必要に応じて、3. 〜 6.を繰り返し、各項 目を設定します。
- 8. 設定が終了したら、■/HOMEボタンを押 して、ホーム画面に戻ってください。

## メニューの構成

### MENU

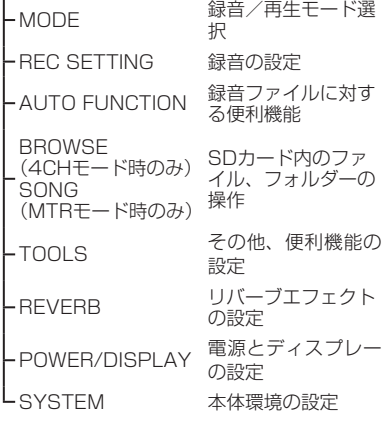

## 録音

### 録音画面

4

録音待機中または録音中は、以下の録音画面を 表示します。

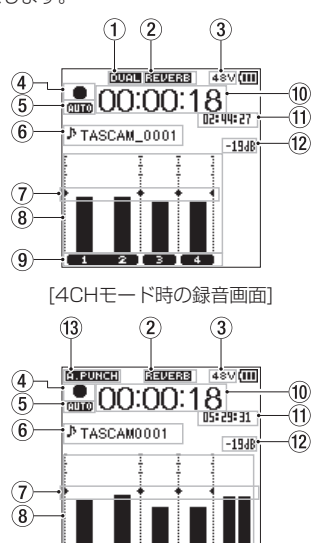

[MTRモード時の録音画面]

- 1 DUAL REC機能のオン/オフ状況表 示(4CHモードのみ) 表示なし:DUAL REC機能オフ **" "**:DUAL REC機能オン
- 2 リバーブのオン/オフ状況表示

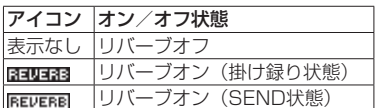

- 3 ファントム雷源表示 表示なし:ファントム電源供給なし **" "**:ファントム電源48V供給状態 **" "**:ファントム電源24V供給状態
- (4) レコーダー動作状態表示 レコーダーの動作状況をアイコン表示しま す。

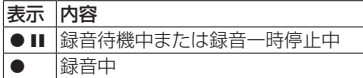

- 5 プリレック機能またはオートレック機 能の設定状態表示(4CHモードのみ) プリレック機能が **"ON"** の場合は、 **" "**  アイコンが表示されます。 オートレック機能が **"ON"** の場合は、 **" "**  アイコンが表示されます。
- 6 ファイル名/ソング名表示 録音するファイルに自動的に付けられる ファイル名を表示します。 4CHモード時の複数ファイルの場合は、ファ イル名の形式部分と録音ファイルの基本番 号のみを表示します。単独ファイルの場合 はファイル名を表示します。 MTRモード時は、オープンされているソン グ名を表示します。
- 7 レベルメーターガイド表示

入力/出力レベル調節の目安となるレベル メーターガイドです。 目盛りの−12dBの位置に表示しています。

- 8 レベルメーター
	- 入力音または再生音のレベルを表示します。
- (9) ファイル状態表示

録音されるファイルにより表記が変わりま す。

**" "** :ステレオファイル状態 **" "** :モノラルファイル x2状態

0 録音経過時間

録音ファイルの経過時間(時:分:秒)を 表示します。

Ⅲ 録音残時間

設定した最大ファイルサイズに対する残時 間(時:分:秒)を表示します。ただし、 SDカードの残り時間の方が少ない場合はそ ちらを表示します。

- w ピーク値のデシベル(dB)表示 入力レベルのピーク値をデシベル表示しま す。
- **13 オートパンチイン/アウト機能のオン** /オフ状況表示およびマスタートラッ クロード状況表示(MTRモードのみ) 表示なし : オートパンチイン/アウト機能

オフ **" "** :オートパンチイン/アウト機能

- オン **" "** :マスタートラックがロードされ
- ているときに表示

### 入力レベルを調節する

**1.** 右サイドパネルのINPUT LEVELボ タ ン を 押 し て、 デ ィ ス プ レ ー に **"INPUT LEVEL"** 設定画面をポップアップ表示させ ます。

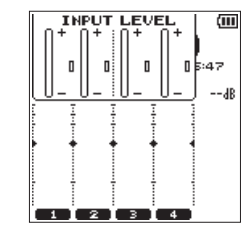

- **2.** TRACK/INPUTボタンを押して、入力レ ベルを調節するチャンネルを選択します。
- **3.** 右サイドパネルのINPUT LEVELボ リュームを使って、入力レベルを調節しま す。

入力音が大きすぎる場合は、トップパネル のPEAKインジケーターが赤く点灯します。 レベルメーターには、−12dBの位置に **"**tg**"** の目印が付いています。 この目印を中心にレベルが変化し、かつ PEAKインジケーターが赤く点灯しないよ うに入力レベルを設定してください。

4. 設定が終了したら、■/HOMEボタンを押 して、ホーム画面に戻ってください。

## <span id="page-67-0"></span>ローカットフィルターを設定する

低域の雑音などをカットしたい場合は、ロー カットフィルターを設定します。空調ノイズや 耳障りな風切音などを低減することができます。

**1.** INPUTボタンを押して、ディスプレーに **"INPUT SETTING"** 設定画面を表示します

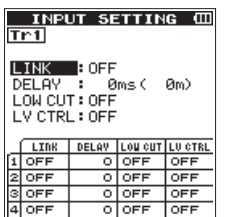

- **2.** TRACK/INPUTボタンを押して、ロー カットフィルターを設定するチャンネルを 選択します。
- **3.** ホイールを使って **"LOW CUT"** を選択(反 転表示)し、ENTER/MARKボタンまた ▶▶ボタンを押すと、設定項目をポップ アップ表示します。
- **4.** ホイールを使ってマイク入力時のローカッ トフィルターのカットオフ周波数を設定し ます。

設定値:**"OFF"** 、 **"40Hz"** 、 **"80Hz"** 、 **"120Hz"** 、 **"220Hz"** 

5. ENTER/MARKボタンまたI<<■ボタンを 押すと、ポップアップ表示が消えて機能が 有効になります。

数字(周波数)が大きくなるほど、広い帯域の 低音をカットできます。

### レベルコントロール機能を使う

マイク入力時の録音レベルコントロール機能を 設定します。

- **1.** INPUTボタンを押して、ディスプレーに **"INPUT SETTING"** 設定画面を表示します
- **2.** TRACK/INPUTボタンを押して、レベル コントロール機能を設定するチャンネルを 選択します。
- **3.** ホイールを使って **"LEVEL CTRL"** を選択 (反転表示)し、ENTER/MARKボタンま た▶▶ボタンを押して設定項目をポップ アップ表示します。
- **4.** ホイールを使って任意の機能を選択(反 転表示) し、ENTER/MARKボタンま た1→ボタンを押すと、ポップアップ表示 が消えて機能が有効になります。

PEAK REDUCTION (ピークリダクション) 入力音が大きすぎたときに、録音レベルを適度 なレベルまで自動で下げる機能です。録音レベ ルを上げたいときは、手動で行います。音量が 上下すると聴きにくい、音楽録音に適していま す。設定後にオフにしても、設定したレベルは 保持されます。

LIMITER(リミッター)

突発的な過大入力による歪みを防ぐ機能です。 録音レベルを変化させたくない場合に適してい ます。

このモードでは、録音中でも手動で録音レベル を変更することができます。

## 録音する

本機は、4CHモードとMTRモードの2種類の モードでの録音ができます。

4CHモードは、内蔵マイクと外部入力端子か ら最大4トラックの同時録音が可能です。 MTRモードは、最大4トラックの録音にくわ え、すでに録音されたファイルに対して重ねて 録音することが可能です。

- **1. RECORD [●] ボタンを押して、録音待** 機状態にします。 ディスプレーに録音ファイル名が表示され ますので、録音を開始する前に確認するこ とができます。
- **2.** TRACK/INPUTボタンを押して、録音す るチャンネルを選択します
- **3. RECORD [●] ボタンを押します。** 通常の録音が始まります。
- **4.** 録音を終了するには、■/HOMEボタンを 押します。 録音を一時停止するには、RECORD [●] ボタンを押します。再度RECORD [0] ボタンを押す、または▶/Ⅱボタンを押す と、同じファイルに続きが録音されます。 一時停止後に■/HOMEボタンを押すと、 一時停止までを録音したオーディオファイ ルが作成されます。

### 録音待機状態について

本機は業務用録音機と同じように、録音待機状 態があります。この状態で入力レベル設定など を⾏い、その後録⾳動作に移るようになってい ます。

録音待機状態では、RECインジケーターが点 滅し、録⾳画面が表⽰されます。

### 録音メニューの構成 **"MENU"** 画面の **"REC SETTING"** 項目でさま

ざまな設定が行えます。

REC SETTING

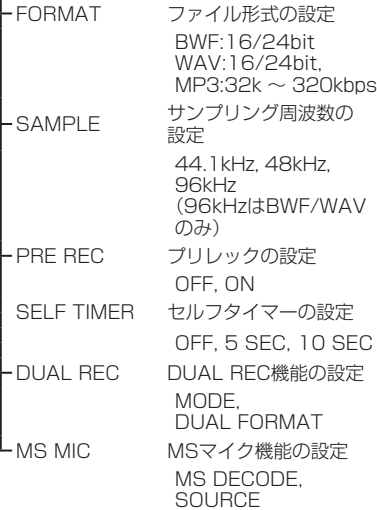

## 再生

## 再生する

ホーム画面で停止中に▶/Ⅱボタンを押すと、 再生を始めます。

### 一時停止する

ホーム画面で再生中に▶/Ⅱボタンを押すと、 その位置で再生を停止します。

### 停止する

ホーム画面で再生中に■/HOMEボタンを押す と一時停止状態となります。 再度、■/HOMEボタンを押すとファイルの先

頭で停止状態となります。

### 早戻し/早送りをする(サーチ)

ホーム画面で再生中にトーボタン/トトボタ ンを押し続けると、早戻し/早送りサーチ再生 を行います。

### 再生位置を移動する

ホーム画面で停止中または一時停止中にホイー ルを回して、再生位置を移動することができま す。

再生位置を移動後は、一時停止状態になります。

## 再生するファイルを選択する(ス キップ)

ホーム画面で、K→ボタン/→トボタンを押 して再生したいファイルを選択します。 ファイルの先頭で ← ボタンを押すと1つ前の ファイルの先頭にスキップします。 ファイルの先頭または途中で▶▶ボタンを押す と、次のファイルへスキップします。

## 再生の音量を調節する

Ω/LONE OUT端子から出力される音量を、 **ホーム画面表示中にOUTPUT LEVEL (+/** −)ボタンを使って調節します。

## パソコンと接続する

本機のSDカードの中の音声ファイルをパソコ ンに取り出したり、パソコンの中の音声ファイ ルを本機に取り込んだりすることができます。 パソコンとUSB接続する

- **1.** 本機をパソコンと付属のUSBケーブルで 接続します。電源がオフの場合は、オンに してください。
- **2. "USB SELECT"** 画面で、 **"STORAGE"** を選 択しENTER/MARKボタンを押すと本機が パソコンに接続され、 **"USB connected"** が 表示されます。
- **3. 《コンピュータ》**を開くと、パソコンのディ スプレー上に本機が**《DR-44WL》**とい うボリュームラベルの外部ドライブとして 表示されます。

パソコンへファイルを取り出す、パ ソコンからファイルを取り込む パソコンのディスプレー上の**《DR-44WL》** ドライブをクリックすると、**《MTR》**フォ ルダーと**《MUSIC》** フ ォ ル ダ ー、 お よ び **《UTILITY》**フォルダーが表示されます。 パソコンヘファイルを取り出す場合は、 **《MTR》**フォルダーまたは**《MUSIC》**フォル ダーを開き、パソコンに取り出したいファイル を任意の場所にドラッグ&ドロップします。 パソコンからファイルを取り込む場合は、パソ コンの任意の音声ファイルを**《MUSIC》**フォ ルダーにドラッグ&ドロップします。

## <span id="page-68-0"></span>パソコンとの接続を解除する

パソコンから本機を正しい手順で切り離してか ら、USBケーブルを外します。 シャットダウン処理が実行されたあとに、電源 がオフになります。 パソコン側での接続解除方法については、パソ コンの取扱説明書をご覧ください。

## 各種設定および情報表示

- 内蔵スピーカーをオフにする
- **"MENU"** w **"TOOLS"** w **"SPEAKER"** 項 ⽬ を **"OFF"** に設定します。

### 環境設定(SYSTEM)

本機を快適に使うためのさまざまな設定、初期 化やSDカードのフォーマットなどを行います。

- **1. "MENU" → "SYSTEM"** メニュー項目を 選択し、ENTER/MARKボタンを押します。
- **2.** 各機能の項目で、必要な設定を行います。

## 本体とスマートフォンをWi-Fi で接続する

### 注意

本製品は、販売地域での法令および規制に 準拠するように設計されており、必要に応 じた表示がされています。本製品は、以下 の国/地域での使用が承認されています。

アメリカ合衆国、カナダ、欧州(EU加盟国)、 オーストラリア、ニュージーランド、日本

上記以外の国々において無線機能を使用し た場合、一部の国ではその国の電波法に違 反となる恐れがあります。

上記以外の国々においての使用については、 当社は一切の責任を負いかねます。

無料の専用アプリケーション(TASCAM DR CONTROL)を使って、本体を遠隔操作するこ とができます。

再生、停止などのトランスポートコントロール だけでなく、入力レベルの調整や録音したファ イルの転送などもWi-Fi経由で行うことができ ます。

### 専用アプリケーション(TASCAM DR CONTROL) の入手・インス トール方法

- **1.** スマートフォンをインターネットに接続し てください。
- **2.** Android端 末 の 場 合 はGoogle Playか ら、iOS端 末 の 場 合 はApp Storeか ら 専用アプリケーション(TASCAM DR CONTROL)を検索し、ダウンロードお よびインストールを実施してください。

## 本機とスマートフォンをはじめて Wi-Fi接続する

本機とスマートフォンのWi-Fi接続では1対1 での接続となりますので、ルーターなどの外部 機器、およびWi-Fiネットワーク環境は必要あ りません。本機とスマートフォンだけで接続を 行うことができます。

## メモ

本機とスマートフォンをWi-Fi接続中、ス マートフォンを外部のWi-Fiネットワークに 接続することはできません。

### iOS端末の場合

- **1.** 本機のWi-Fiボタンを押して、Wi-Fiインジ ケーターを点滅させます。 ディスプレーに新規接続であるかどうか を問うポップアップメッセージ **"NEW CONNECTION?"** が表示されます。
- **2.** はじめての接続なので、ENTER/MARK ボタンを押します。

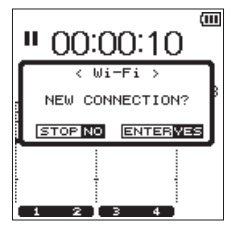

**3.** ディスプレーに **"SSID"** と **"PASSWORD"**  が表示されます。

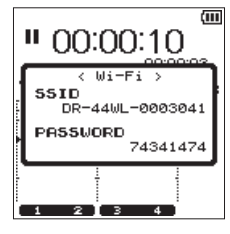

### メモ

**"SSID"** とは、無線LANにおけるアクセスポ イント(無線LAN機器)の名称です。

**4.** iOS端末の《設定》→《Wi-Fi》を選択します。

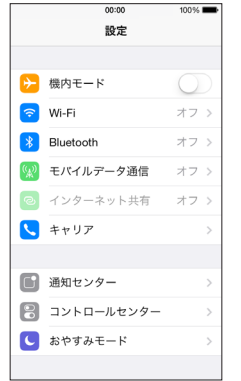

**5.** iOS端末のWi-FiをオンにするとWi-Fi機器 のSSID一覧が表示されますので、本機の ディスプレーに表示されているSSIDを選 択してください。

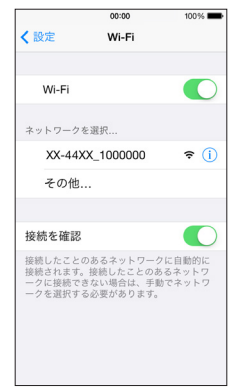

- **6.** iOS端末にパスワード入力画面が表示され ますので、本機のディスプレーに表示され ているパスワードを入力します。
- **7.** 本機とスマートフォンとのWi-Fi接続が確 立され、本機のWi-Fiインジケーターが点 灯になります。

### Android端末の場合

- **1.** 本機のWi-Fiボタンを押して、Wi-Fiインジ ケーターを点滅させます。 ディスプレーに新規接続であるかどうか を問うポップアップメッセージ **"NEW CONNECTION?"** が表示されます。
- **2.** 新規に接続を行うスマートフォンと接続を するので、ENTER/MARKボタンを押し ます。

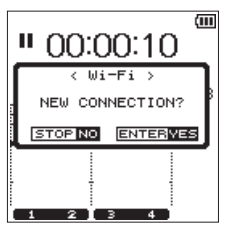

**3.** ディスプレーに **"SSID"** と **"PASSWORD"**  が表示されます。

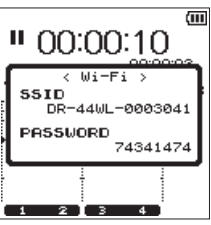

## メモ

**"SSID"** とは、無線LANにおけるアクセスポ イント(無線LAN機器)の名称です。

**4.** Android端末の《設定》→《Wi-Fi》を選 択します。

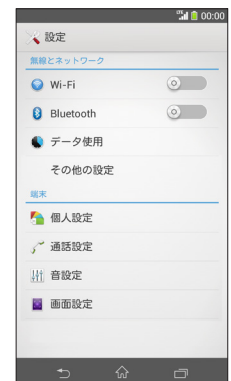

<span id="page-69-0"></span>**5.** Android端末のWi-FiをオンにするとWi-Fi 機器のSSID一覧が表示されますので、本 機のディスプレーに表示されているSSID を選択してください。

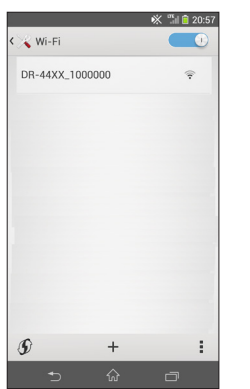

- **6.** Android端末にパスワード入力画面が表示 されますので、本機のディスプレーに表示 されているパスワードを入力します。
- **7.** 本機とスマートフォンとのWi-Fi接続が確 立され、本機のWi-Fiインジケーターが点 灯になります。

### メモ

上記のAndroid端末の操作説明は、スマート フォンの設定例です。詳しくは、お使いのス マートフォンの取扱説明書をご覧ください。

### 本機とスマートフォンをWi-Fi接続 する場合(2回目以降)

一度接続を行った本機とスマートフォンにおい ては、2回目以降はSSIDを選択するだけで接 続することができます。

### iOS端末の場合

- **1.** 本機のWi-Fiボタンを押して、Wi-Fiインジ ケーターを点滅させます。 ディスプレーに新規接続であるかどうか を問うポップアップメッセージ **"NEW CONNECTION?"** が表示されます。
- **2.** 一度接続を行ったスマートフォンと接続を するので、■/HOMEボタンを押します。

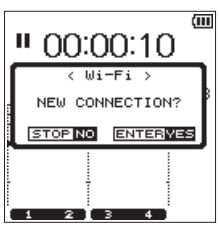

- **3.** ディスプレーのポップアップメッセージが 消え、スマートフォンとの接続待ち状態に なります。
- **4.** iOS端末の《設定》→《Wi-Fi》を選択します。
- **5.** iOS端末のWi-FiをオンにするとWi-Fi機器 のSSID一覧が表示されますので、本機の ディスプレーに表示されているSSIDを選 択してください。
- **6.** 本機とスマートフォンとのWi-Fi接続が確 立され、本機のWi-Fiインジケーターが点 灯になります。

### Android端末の場合

- **1.** 本機のWi-Fiボタンを押して、Wi-Fiインジ ケーターを点滅させます。 ディスプレーに新規接続であるかどうか を問うポップアップメッセージ **"NEW**
- **2.** 一度接続を行ったスマートフォンと接続を するので. ■/HOMFボタンを押します。

**CONNECTION?"** が表示されます。

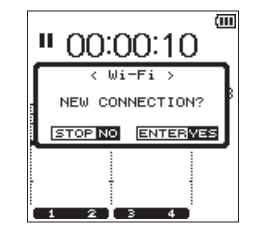

- **3.** ディスプレーのポップアップメッセージが 消え、スマートフォンとの接続待ち状態に なります。
- **4.** Android端末の《設定》→《Wi-Fi》を選 択します。
- **5.** Android端末のWi-FiをオンにするとWi-Fi 機器のSSID一覧が表示されますので、本 機のディスプレーに表示されているSSID を選択してください。
- **6.** 本機とスマートフォンとのWi-Fi接続が確 立され、本機のWi-Fiインジケーターが点 灯になります。

### メモ

上記のAndroid端末の操作説明は、スマート フォンの設定例です。詳しくは、お使いのス マートフォンの取扱説明書をご覧ください。

### スマートフォンからの本機のリモー ト操作

専 用 ア プ リ ケ ー シ ョ ン(TASCAM DR CONTROL)は、本機と同じ表示画面となっ ており、ほぼ同じ操作で遠隔操作が可能で す。本機の操作方法をご確認の上**《TASCAM DR CONTROL》アプリケーションをお使い** いただくと、スムーズに操作することができま す。

- **1.** 本機とスマートフォンとのWi-Fi接続が完 了したら、スマートフォンにインストール 済 の**《TASCAM DR CONTROL》** ア プリケーションを起動してください。
- **2. 《TASCAM DR CONTROL》**アプリケー ションを起動させると以下のような画面が スマートフォンに表示され、本機のリモー ト操作を行うことができます。

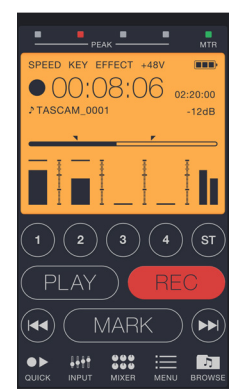

**《TASCAM DR CONTROL》**アプリケーショ ンの詳細な説明は、TASCAMのウェブサイト (http://tascam.jp/) からダウンロードする ことができる「TASCAM DR CONTROL リ ファレンスマニュアル取扱説明書」をご参照く ださい。

本機からスマートフォンへのファイ ル転送

- **1. 《TASCAM DR CONTROL》**画面上の **《Browse》**ボタンを押してください。
- **2. 《Browse》**画面に本機のファイル一覧が 表示されますので、転送したいファイルを 選択してください。
- **3.** ファイル詳細画面が表示されますので、 **《Copy》**ボタンを押してください。
- **4.** ファイルのコピー確認画面が表示されます ので、**《YES》**ボタンを押すと本機からス マートフォンへのファイル転送が開始され ます。

## 本機からパソコンへのファイル転送

無料の専用ソフトウェア(TASCAM DR FILE TRANSFER)を使用するとパソコンへのファ イル転送が可能です。

専用ソフトウェアの詳細な説明は、TASCAM のウェブサイト (http://tascam.jp/) からダ ウンロードすることができる「TASCAM DR FILE TRANSFER 取扱説明書」をご参照くだ さい。

## <span id="page-70-0"></span>こんなことをするには

●ボタン名称は、MENUのように表記します。

●「ホーム画面からMENUボタンを押して、"REC SETTING" メニューを選択し "PRE REC" 項目を選択する」という操作を「ホーム画面 → MENU **→ "REC SETTING" → "PRE REC"」のように表記します。** 

●複雑な操作の場合は、全部の操作は表記されていません。詳細の操作方法は、リファレンスマニュアルを参照してください。

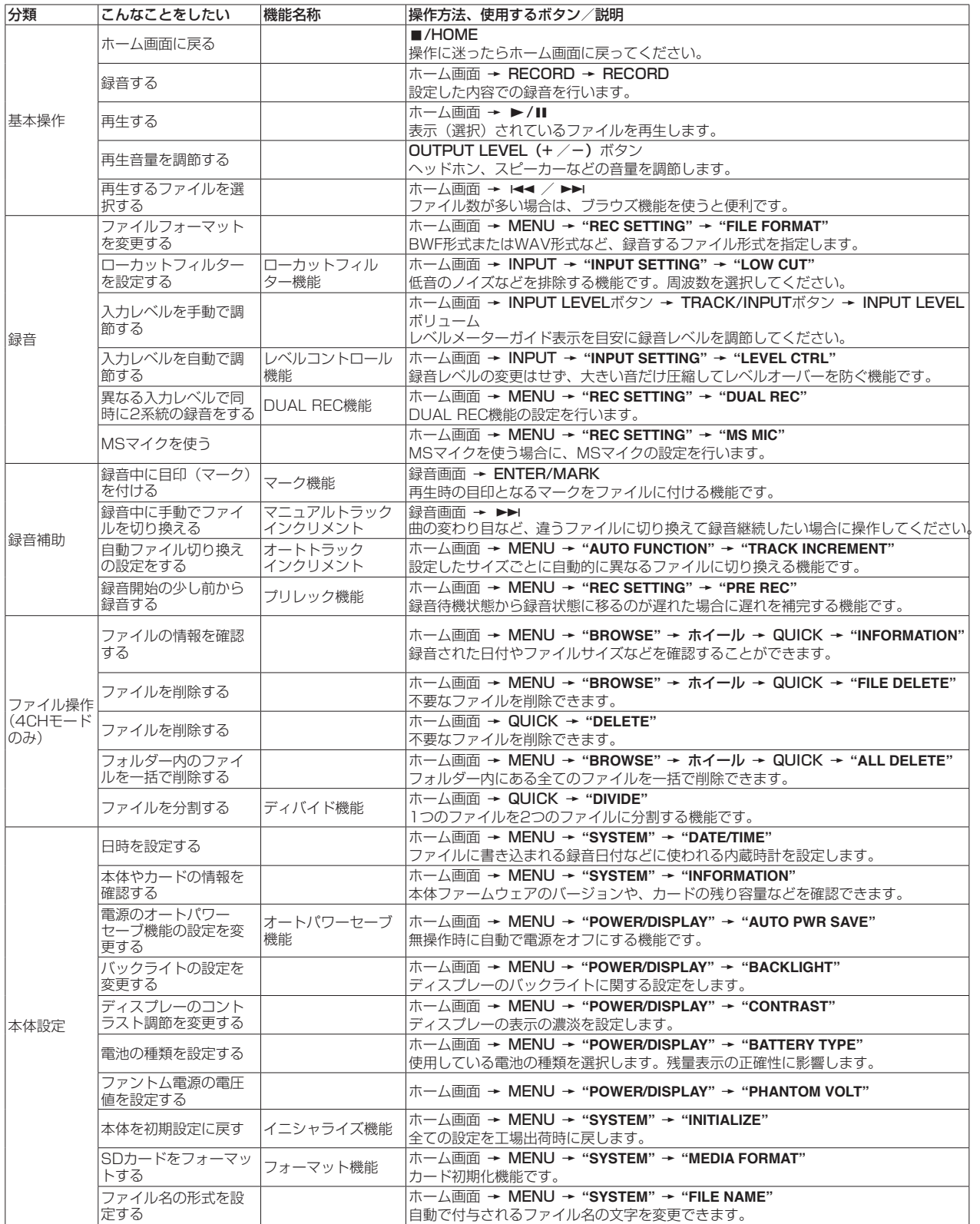

## <span id="page-71-0"></span>メッセージ

以下にポップアップメッセージの一覧表を示します。

DR-44WLでは、状況に応じてポップアップメッセージが表示されます が、それぞれのメッセージの内容を知りたいとき、および対処方法を知 りたいときにこの表をご覧ください。

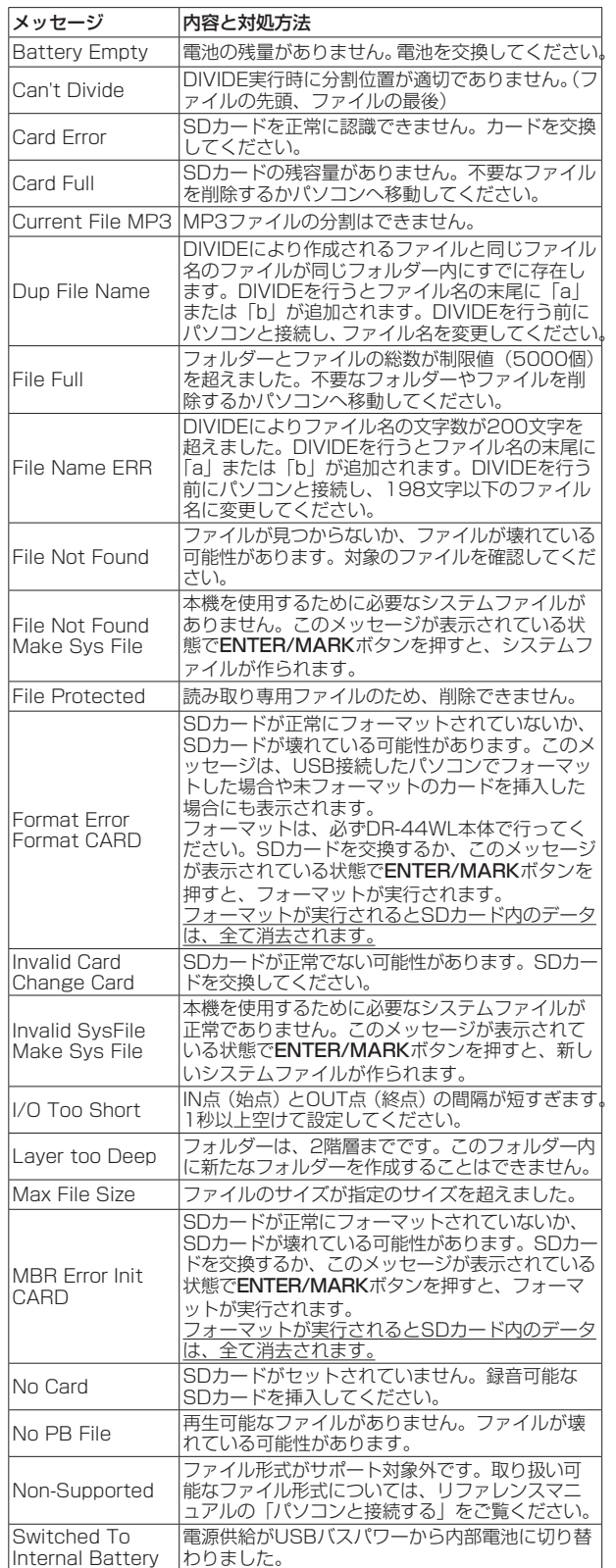

![](_page_71_Picture_725.jpeg)

## トラブルシューティング

本機の動作がおかしいときは、修理を依頼する前にもう一度、下記の点 検を行ってください。それでも改善しないときは、お買い上げ店または ティアック修理センター(巻末に記載)にご連絡ください。

### 電源が入らない。

- 電池が消耗していませんか?
- 電池の⊕、⊖を間違ってセットしていませんか?
- ●付属の専用ACアダプター (GPE053B)の電源プラグおよびUSBコ ネクターがしっかりと差し込まれていますか?
- USBバスパワー接続しているときに、USBケーブルがしっかりと差 し込まれていますか?
- ●USBバスパワー接続しているときに、USBハブを使用していませんか?

### 電源が自動的に切れてしまう。

- ●オートパワーセーブ機能が設定されていませんか?(→リファレン スマニュアルの「各種設定および情報表示」の「電源のオートパワー セーブ機能の設定」)
	- 本機は欧州待機時電力規制(ErP)に対応しているため、ACアダ プター・電池使用時にかかわらずオートパワーセーブ機能が動作 します。オートパワーセーブ機能を使用したくないときは「OFF」 に設定してください(工場出荷時には「30分」に設定されています)。

### 本体で操作できない。

- HOLD / めノ コスイッチが「HOLD」にヤットされていませんか?
- USB接続 (USB Connected) になっていませんか?

### SDカードを認識しない。

● SDカードがしっかりと挿入されているか確認してください。

### 再生できない。

- ●WAVファイルの場合は、本機が対応しているサンプリング周波数で あるかどうかを確認してください。
- MP3ファイルの場合は、本機が対応しているビットレートであるか どうかを確認してください。

### スピーカーから音が出ない。

- ●ヘッドホンをつないでいませんか?
- "SPEAKER" 項目が "OFF" になっていませんか?
- モニターシステムは、きちんと接続されていますか?
- モニターシステムの音量が最小になっていませんか?
- ●本機の出力レベル設定が最小になっていませんか?

## 音が出ない。

- モニターシステムは、きちんと接続されていますか?
- モニターシステムの音量が最小になっていませんか?
- ●本機の出力レベル設定が最小になっていませんか?

### 録音できない。

- 接続をもう一度確認してください。
- ●入力設定をもう一度確認してください。
- ●入力レベルが低くなっていませんか?
- SDカード容量がいっぱいになっていませんか?
- ●ファイル数が最大数に達していませんか?

### 入力レベルが低い。

- ●入力レベル設定が低くなっていませんか?
- 接続した外部機器の出力レベルが低くなっていませんか?

### 録音しようとする音が歪んで聴こえる。

- ●入力レベルの設定が大きすぎませんか?
- リバーブがかかっていませんか?

## 再生音が不自然に聴こえる。

- 再生のスピードを変えていませんか?
- ●再生イコライザーがかかっていませんか?
- ●レベルアライン機能が有効になっていませんか?
- リバーブがかかっていませんか?
#### ファイルが消去できない。

●パソコンで読み取り専用に設定したファイルをコピーしたものを消去 しようとしていませんか?

#### パソコン上に本機のファイルが表示されない。

- ●本機がUSB端子経由でパソコンに接続されていますか?
- USBハブを使っていませんか?
- ●本機が録音中、または録音待機中になっていませんか?

#### 接続ができない、あるいは、通信が途切れる。

- ●Wi-Fi機器の電源が入っているか、Wi-Fiがオンになっているか確認し てください。
- Wi-Fi機器との距離が離れすぎていませんか? あるいは、間に壁や障害物などでさえぎられていませんか? Wi-Fi機器が本体の後面側にある場合、本機自身でさえぎっているこ とも考えられます。 Wi-Fi機器や本機の位置を変えてください。
- 
- ●本機の電源を切り、再度本機の電源をオンにしてください。
- Wi-Fi機器の「DR-44WL」の登録を解除し「Wi-Fi機器との接続を行 う」の操作を行ってください。

# 仕様

#### 定格

#### 記録メディア

 $SDD - K (64MB \sim 2GB)$ , SDHC $D - K (4GB \sim 32GB)$ , SDXCカード(48GB ~ 128GB)

#### 録音再生フォーマット

- BWF :44.1k/48k/96kHz、16/24ビット
- WAV :44.1k/48k/96kHz、16/24ビット
- MP3 :44.1k/48kHz、32k/64k/96k/128k/192k/256k/3 20kbps

#### チャンネル数

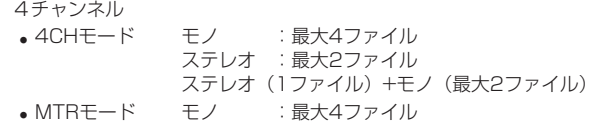

### 入出力

#### EXT MIC/LINE IN端子(ファントム電源対応)

コネクター:XLR-3-31、φ6.3mm(1/4")TRS標準ジャック

#### / LINE OUT端子

コネクター:φ3.5mm(1/8")ステレオミニジャック

#### 内蔵スピーカー

0.3W(モノラル)

#### USB端子

コネクター :Micro-Bタイプ フォーマット:USB2.0 HIGH SPEED マスストレージクラス

#### オーディオ性能

#### 周波数特性

20-20kHz +1/−3dB(EXT IN to LINE OUT, Fs44.1kHz, JEITA) 20-22kHz +1/−3dB(EXT IN to LINE OUT, Fs48kHz, JEITA) 20-40kHz +1/−3dB(EXT IN to LINE OUT, Fs96kHz. JEITA)

#### 歪率

0.05%以下(EXT IN to LINE OUT, Fs44.1k/48k/96kHz、JEITA) S/N比

#### 92dB以上(EXT IN to LINE OUT, Fs44.1k/48k/96kHz, JEITA)

注) JEITA: JEITA CP-2150準拠

### 録音時間

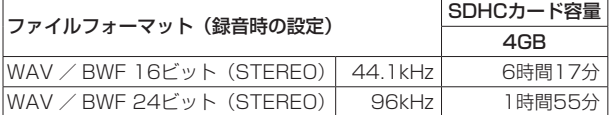

- ●上記録音時間は理論値であり、ご使用のSD / SDHC / SDXCカー ドにより異なる場合があります。
- 上記録音時間は連続録音時間ではなく、SD / SDHC / SDXCカー ドに可能な録音合計時間です。
- ●WAV形式のMONO録音の場合は、上記録音時間の約2倍の時間とな ります。
- ●WAV / BWF形式のDUAL REC録音/ 4チャンネル録音の場合は、 上記録音時間の約半分の時間となります。

#### 接続するパソコンの動作条件

最新の対応OS状況については、TASCAMのウェブサイト (http:// tascam.jp/) ご確認ください。

#### サポートOS

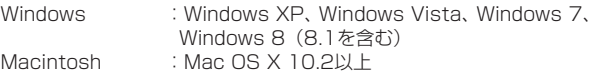

#### Wi-Fi

#### 無線規格

IEEE 802.11b/g/n準拠(2.4GHzのみ)

#### 無線通信モード

簡易アクセスポイント(Limited AP)

セキュリティー

WPA2-PSK(WPS2.0対応)

#### 一般

#### 電源

単3形電池4本(アルカリ乾電池またはニッケル水素電池) パソコンからのUSBバスパワー 専用ACアダプター(GPE053B、付属)

消費電力

#### 2.5W(最大時)

#### 電池持続時間(連続使用時)

#### ● アルカリ乾電池 (EVOLTA) 使用時

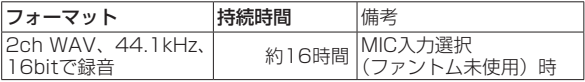

#### ● ニッケル水素電池 (eneloop) 使用時

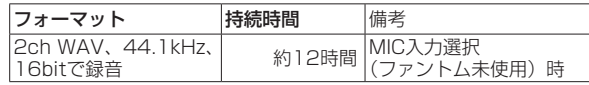

#### メモ

ファントム電源を使用時には、ご使用になるマイクにより持続時間が 短くなる場合があります。

#### 外形寸法

79 x 162.2 x 42.5mm(幅 x 高さ x 奥行き)

#### 質量

346g / 251g(電池を含む/電池を含まず)

#### 動作温度

 $0 \sim 40$ °C

- 取扱説明書のイラストが一部製品と異なる場合があります。
- 製品の改善により、仕様および外観が予告なく変更することがあります。
- ●詳細仕様は、リファレンスマニュアルに掲載しています。

# ティアック株式会社 〒206-8530 東京都多摩市落合1-47

この製品の取り扱いなどに関するお問い合わせは

タスカム カスタマーサポート 〒206-8530 東京都多摩市落合1-47

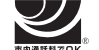

# **0570-000-809**

TRANSTOK」「一般電話・公衆電話からは市内通話料金でご利用いただけます。

受付時間は、10:00 〜 12:00 / 13:00 〜 17:00 です。(土・日・祝日・弊社指定休日を除く)

●ナビダイヤルがご利用いただけない場合

電話:042-356-9137 / FAX:042-356-9185

# 故障・修理や保守についてのお問い合わせは

ティアック修理センター 〒358-0026 埼玉県入間市小谷田858

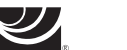

# **0570-000-501**

<del>\*eastercok</del>。<br>ナビダイャル。一般電話・公衆電話からは市内通話料金でご利用いただけます。

受付時間は、9:30 〜 17:00です。(土・日・祝日・弊社指定休日を除く)

●ナビダイヤルがご利用いただけない場合

電話:04-2901-1033 / FAX:04-2901-1036

■ 住所や電話番号は、予告なく変更する場合があります。あらかじめご了承ください。

# リファレンスマニュアルに関して

取扱説明書(本書)では、本機の各機能について解説しています。各機能の詳細については、 リファレンスマニュアルをご覧ください。 リファレンスマニュアルは、TASCAMのウェブサイト (http://tascam.jp/) からダウンロー ドすることができます。

# WARRANTY /保証書 \_

#### **< In the United States >**

 $\chi$ 

This warranty gives you specific legal rights and you may also have other rights which vary from state to state. This warranty is only valid within the country the unit was originally purchased.

#### **WHAT IS AND IS NOT COVERED**

Except as specified below, this warranty covers all defects in materials and workmanship in this product. The following are not covered by the warranty:

- **1. Damage to or deterioration of the external cabinet.**
- **2. Damages resulting from accident, misuse, abuse or neglect.**
- **3. Damage resulting from failure to perform basic daily maintenance and/or calibration or otherwise resulting from failure to follow instructions contained in your owner's manual.**
- **4. Damage occurring during shipment of the product. (Claims must be presented to the carrier)**
- **5. Damage resulting from repair or attempted repair by anyone other than TEAC or an authorized TASCAM service station.**
- **6. Damage resulting from causes other than product defects, including lack of technical skill, competence, or experience of the user.**
- **7. Damage to any unit which has been altered or on which the serial number has been defaced, modified or is missing.**

#### **WHO MAY ENFORCE THE WARRANTY**

This warranty may be enforced only by the original purchaser.

#### **LENGTH OF WARRANTY**

All parts except heads and disk drives are warranted for one (1) year from the date of original purchase. Heads and disk drives are warranted to ninety (90) days from date of original purchase. Labor is warranted for ninety (90) days from date of original purchase.

#### **WHAT WE WILL PAY FOR**

We will pay all labor and material expenses for items covered by the warranty. Payment of shipping charges is discussed in the next section of this warranty.

#### **HOW YOU CAN GET WARRANTY SERVICE**

Your unit must be serviced by an authorized TASCAM service station in the United States. (This warranty is not enforceable outside the U.S.) If you are unable to locate an authorized TASCAM service station in your area, please contact us. We either will refer you to an authorized service station or instruct you to return the unit to the factory. Whenever warranty service is required, you must present a copy of the original dated sales receipt from an Authorized TASCAM Dealer.

You must pay any shipping charges if it is necessary to ship the product to service. However, if the necessary repairs are covered by the warranty, we will pay return surface shipping charges to any destination within the United States.

#### **LIMITATION OF IMPLIED WARRANTIES**

Any implied warranties, INCLUDING WARRANTIES OF MERCHANTABILITY AND FITNESS FOR A PARTICULAR PURPOSE, are limited in duration to the length of this warranty.

#### **EXCLUSION OF DAMAGES**

TEAC's liability for any defective product is limited to repair or replacement of the product, at TEAC's option. TEAC shall not be liable for:

- **1. Damages based upon inconvenience, loss of use of the product, loss of time interrupted operation or commercial loss; or**
- **2. Any other damages, whether incidental, consequential or otherwise.**

Some states do not allow limitations on how long an implied warranty lasts and/or do not allow the exclusion or limitation of incidental or consequential damages, so the above limitations and exclusions may not apply to you.

#### **To locate an Authorized Service Center in Your Area**

#### CALL 1-800-447-8322 **< Europe >**

This product is subject to the legal warranty regulations of the country of purchase. In case of a defect or a problem, please contact the dealer where you bought the product.

Ce produit est sujet aux réglementations concernant la garantie légale dans le pays d'achat. En cas de défaut ou de problème, veuillez contacter le revendeur chez qui vous avez acheté le produit.

Dieses Gerät unterliegt den gesetzlichen Gewährleistungsbestimmungen des Landes, in dem es erworben wurde. Bitte wenden Sie sich im Gewährleistungsfall an den Händler, bei dem sie das Gerät erworben haben. Questo apparecchio è conforme alle norme sulla garanzia vigenti nel rispettivo Paese in cui esso è stato acquistato. Si prega di rivolgersi al proprio commerciante, presso il quale è stato acquistato l'apparecchio, nel caso in cui si voglia richiedere una prestazione in garanzia.

Las condiciones de garantía de este aparato están sujetas a las disposiciones legales sobre garantía del país en el que ha sido adquirido. En caso de garantía, debe dirigirse al establecimiento donde adquirió el aparato.

#### <日本>

#### 無料修理規定(持ち込み修理)

- **1.** 取扱説明書、本体貼付ラベルなどの注意書きにした がった正常な使用状態で保証期間内に故障が発生し 。<br>た場合には、ティアック修理センターが無料修理い たします。
- **2.** 本製品の保証期間は、お買い上げの日から1年です。
- **3.** 保証期間内に故障して無料修理を受ける場合は、本 書をご提示の上、ティアック修理センターまたはお<br>買い上げの販売店に修理をご依頼ください。商品を<br>送付していただく場合の送付方法については、事前 にティアック修理センターにお問い合わせください。
- **4.** ご転居、ご贈答品などでお買い上げの販売店に修理 こね合いことも突っ立りも添りにして ターにご連絡ください。
- **5.** 次の場合には、保証期間内でも有料修理となります。 (1)ご使用上の誤りおよび不当な修理や改造による 故障および損傷

(2)お買い上げ後の輸送・移動・落下などによる故

- 障および損傷<br>|火災、地震、水害、落雷、その他の天災地変、 (3)火災、地震、水害、落雷、その他の天災地変、 公害や異常電圧による故障および損傷
- (4)接続している他の機器に起因する故障および損 傷
- (5)業務上の長時間使用など、特に苛酷な条件下に おいて使用された場合の故障および損傷
- (6)メンテナンス
- (7)本書の提示がない場合
- (8)本書にお買い上げ年月日、お客様名、販売店名(印) の記入のない場合、あるいは字句を書き換えられた 場合
- **6.** 本書(日本語記載部)は日本国内においてのみ有効 です。

These warranty provisions in Japanese are valid only in Japan.

- **7.** 本書は再発行いたしませんので、紛失しないよう大 切に保管してください。
- ※ この保証書は、本書に明示した期間・条件のもと において無料修理をお約束するものです。この保 証書によって保証書を発行しているもの(保証責 任者)、およびそれ以外の事業者に対するお客様 の法律上の権利を制限するものではありません。 保証期間経過後の修理などについてご不明の場合 は、ティアック修理センターにお問い合わせくだ さい。
- ※ 保証期間経過後の修理、補修用性能部品の保有期 - 間についての詳細は、取扱説明書をご覧ください。

#### **< In other countries/areas >**

This warranty gives you specific legal rights, and you may also have other rights that vary by country, state or province.

If you have a warranty claim or request, please contact the dealer where you bought the product.

该保证书赋予了顾客特定的合法权利,并且因国家,州 或省等地域的不同,顾客可能拥有其他权利。如需申请 或要求保修,请与购买本产品的销售店进行联系。

If you require repair services for your **TASCAM** equipment, please contact the dealer where the product was purchased from or the **TASCAM** Distributor in your country. A list of **TASCAM** Distributors can be found on our website at: **http://teac-global.com/**

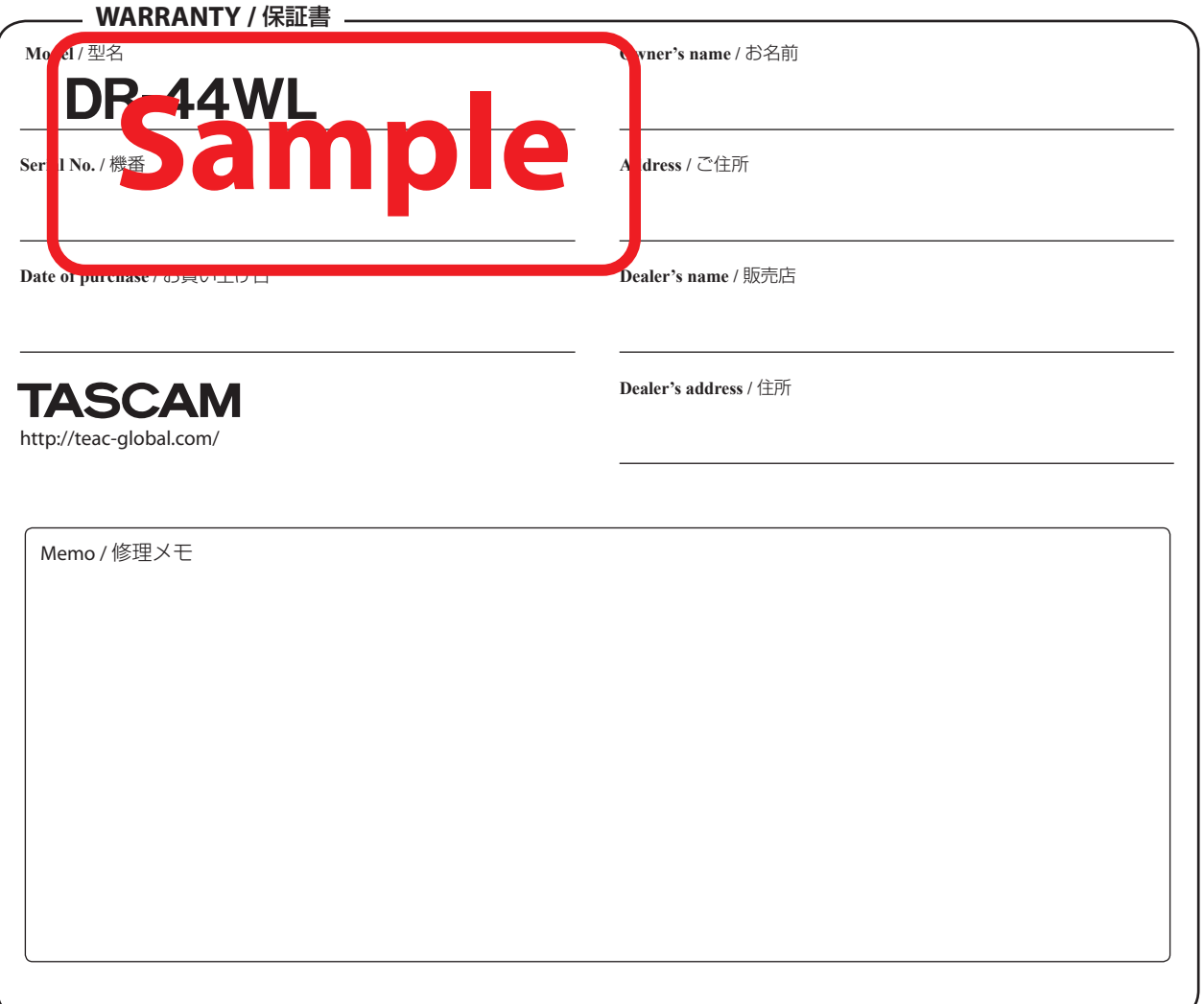

 $\chi$ 

Free Manuals Download Website [http://myh66.com](http://myh66.com/) [http://usermanuals.us](http://usermanuals.us/) [http://www.somanuals.com](http://www.somanuals.com/) [http://www.4manuals.cc](http://www.4manuals.cc/) [http://www.manual-lib.com](http://www.manual-lib.com/) [http://www.404manual.com](http://www.404manual.com/) [http://www.luxmanual.com](http://www.luxmanual.com/) [http://aubethermostatmanual.com](http://aubethermostatmanual.com/) Golf course search by state [http://golfingnear.com](http://www.golfingnear.com/)

Email search by domain

[http://emailbydomain.com](http://emailbydomain.com/) Auto manuals search

[http://auto.somanuals.com](http://auto.somanuals.com/) TV manuals search

[http://tv.somanuals.com](http://tv.somanuals.com/)